#### **Oracle Utilities Service and Measurement Data Foundation**

User's Guide Release 2.1.0 Service Pack 2 **E41624-02**

April 2014

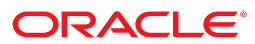

Oracle Utilities Service and Measurement Data Foundation User's Guide

Release 2.1.0 Service Pack 2

E41624-02

April 2014

Documentation build: 4.7.2014 12:28:34 [D1\_1396898914000]

Copyright © 2010, 2014, Oracle and/or its affiliates. All rights reserved.

This software and related documentation are provided under a license agreement containing restrictions on use and disclosure and are protected by intellectual property laws. Except as expressly permitted in your license agreement or allowed by law, you may not use, copy, reproduce, translate, broadcast, modify, license, transmit, distribute, exhibit, perform, publish, or display any part, in any form, or by any means. Reverse engineering, disassembly, or decompilation of this software, unless required by law for interoperability, is prohibited.

If this is software or related documentation that is delivered to the U.S. Government or anyone licensing it on behalf of the U.S. Government, the following notice is applicable:

U.S. GOVERNMENT END USERS: Oracle programs, including any operating system, integrated software, any programs installed on the hardware, and/or documentation, delivered to U.S. Government end users are "commercial computer software" pursuant to the applicable Federal Acquisition Regulation and agency-specific supplemental regulations. As such, use, duplication, disclosure, modification, and adaptation of the programs, including any operating system, integrated software, any programs installed on the hardware, and/or documentation, shall be subject to license terms and license restrictions applicable to the programs. No other rights are granted to the U.S. Government.

This software or hardware is developed for general use in a variety of information management applications. It is not developed or intended for use in any inherently dangerous applications, including applications that may create a risk of personal injury. If you use this software or hardware in dangerous applications, then you shall be responsible to take all appropriate fail-safe, backup, redundancy, and other measures to ensure its safe use. Oracle Corporation and its affiliates disclaim any liability for any damages caused by use of this software or hardware in dangerous applications.

Oracle and Java are registered trademarks of Oracle and/or its affiliates. Other names may be trademarks of their respective owners. Intel and Intel Xeon are trademarks or registered trademarks of Intel Corporation. All SPARC trademarks are used under license and are trademarks or registered trademarks of SPARC International, Inc. AMD, Opteron, the AMD logo, and the AMD Opteron logo are trademarks or registered trademarks of Advanced Micro Devices. UNIX is a registered trademark of The Open Group.

This software or hardware and documentation may provide access to or information on content, products, and services from third parties. Oracle Corporation and its affiliates are not responsible for and expressly disclaim all warranties of any kind with respect to third-party content, products, and services. Oracle Corporation and its affiliates will not be responsible for any loss, costs, or damages incurred due to your access to or use of third-party content, products, or services.

## **Contents**

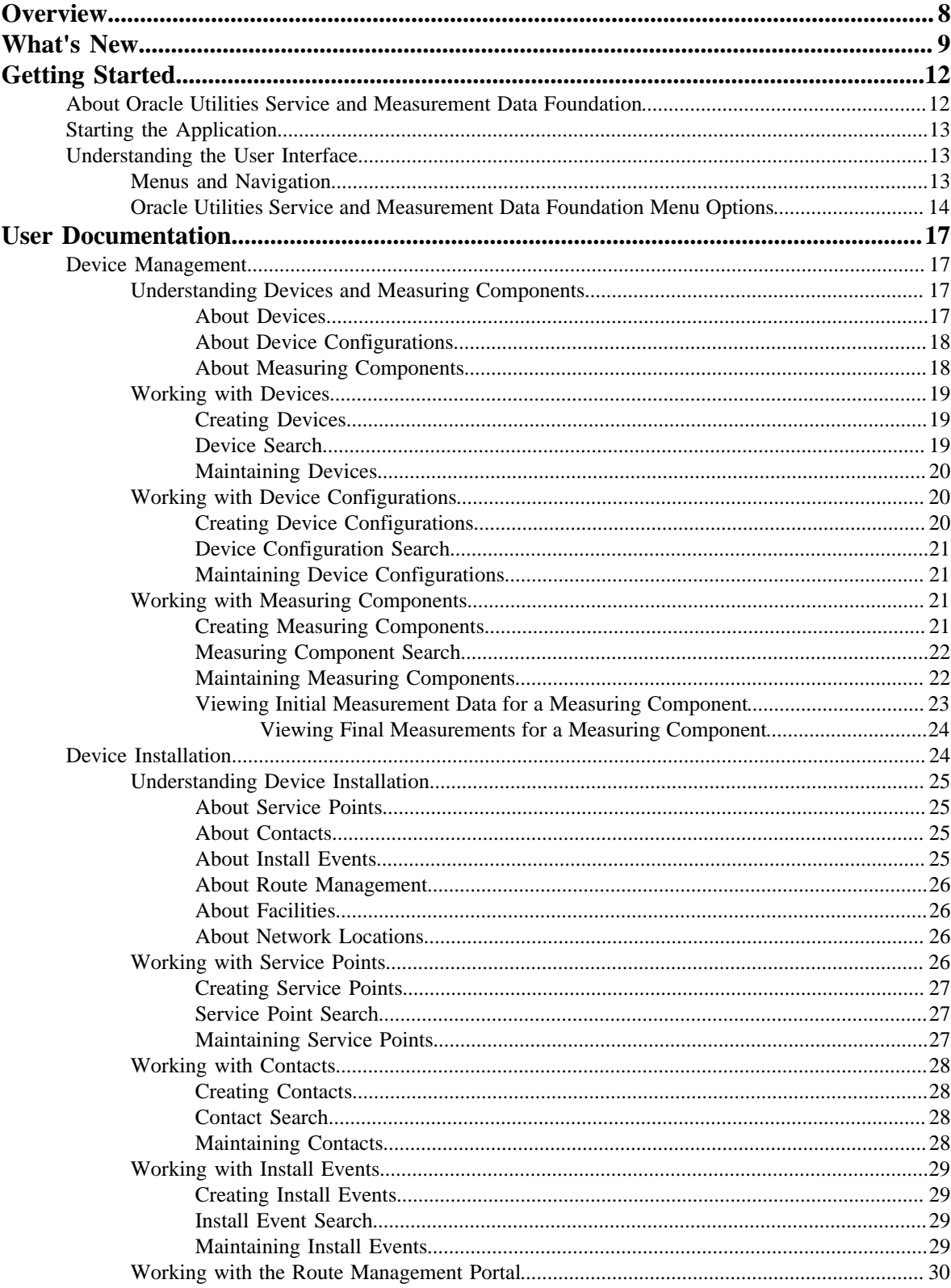

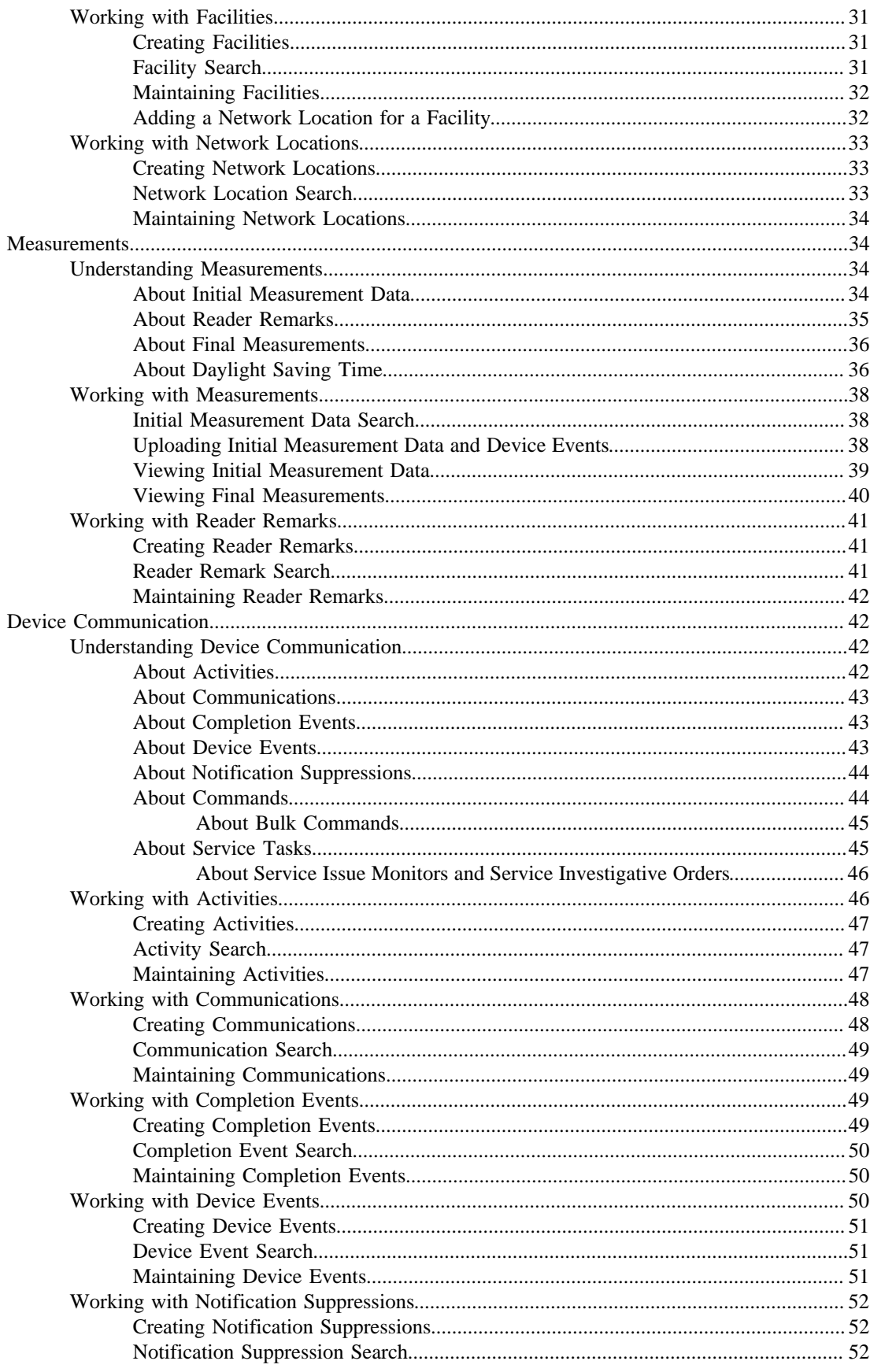

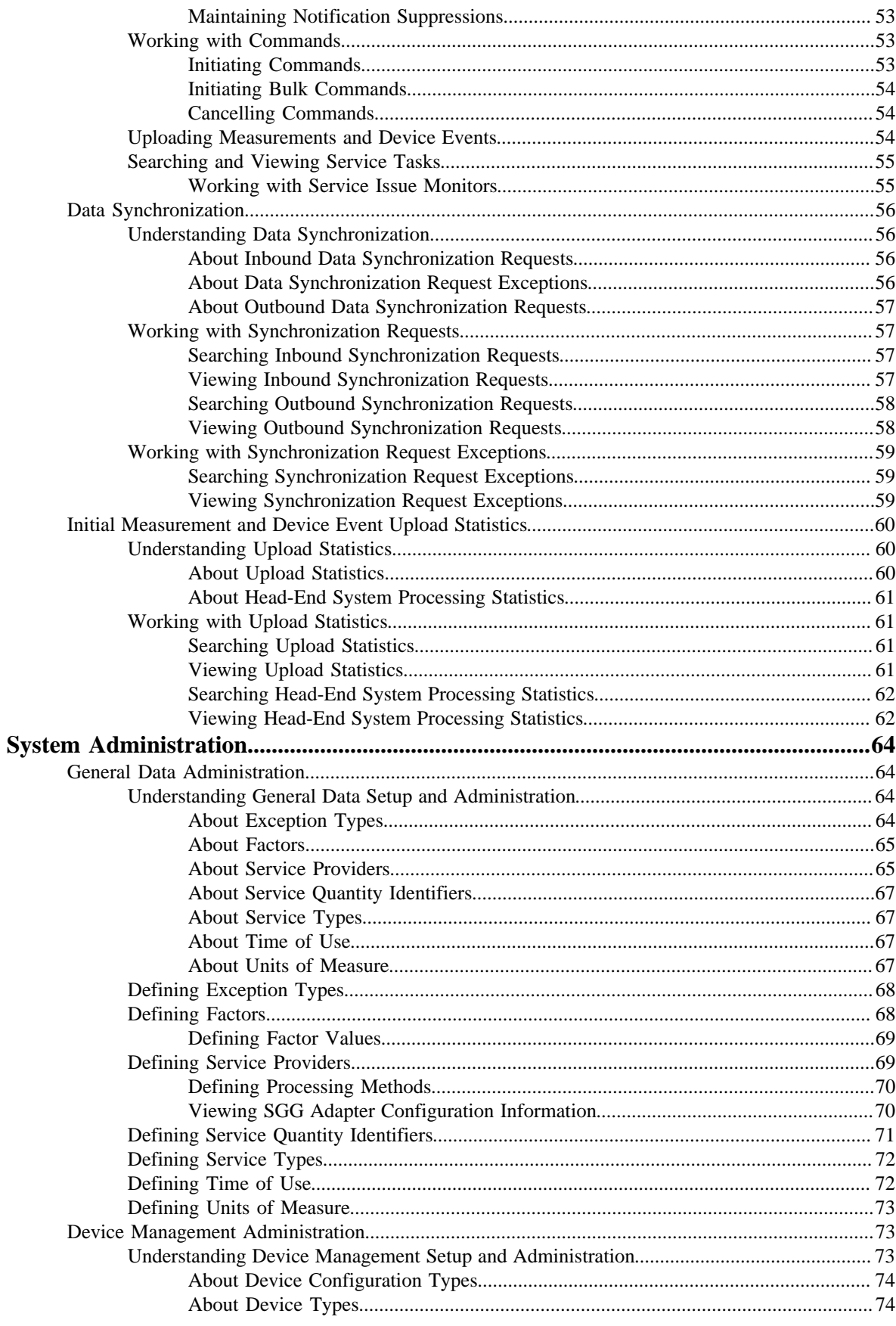

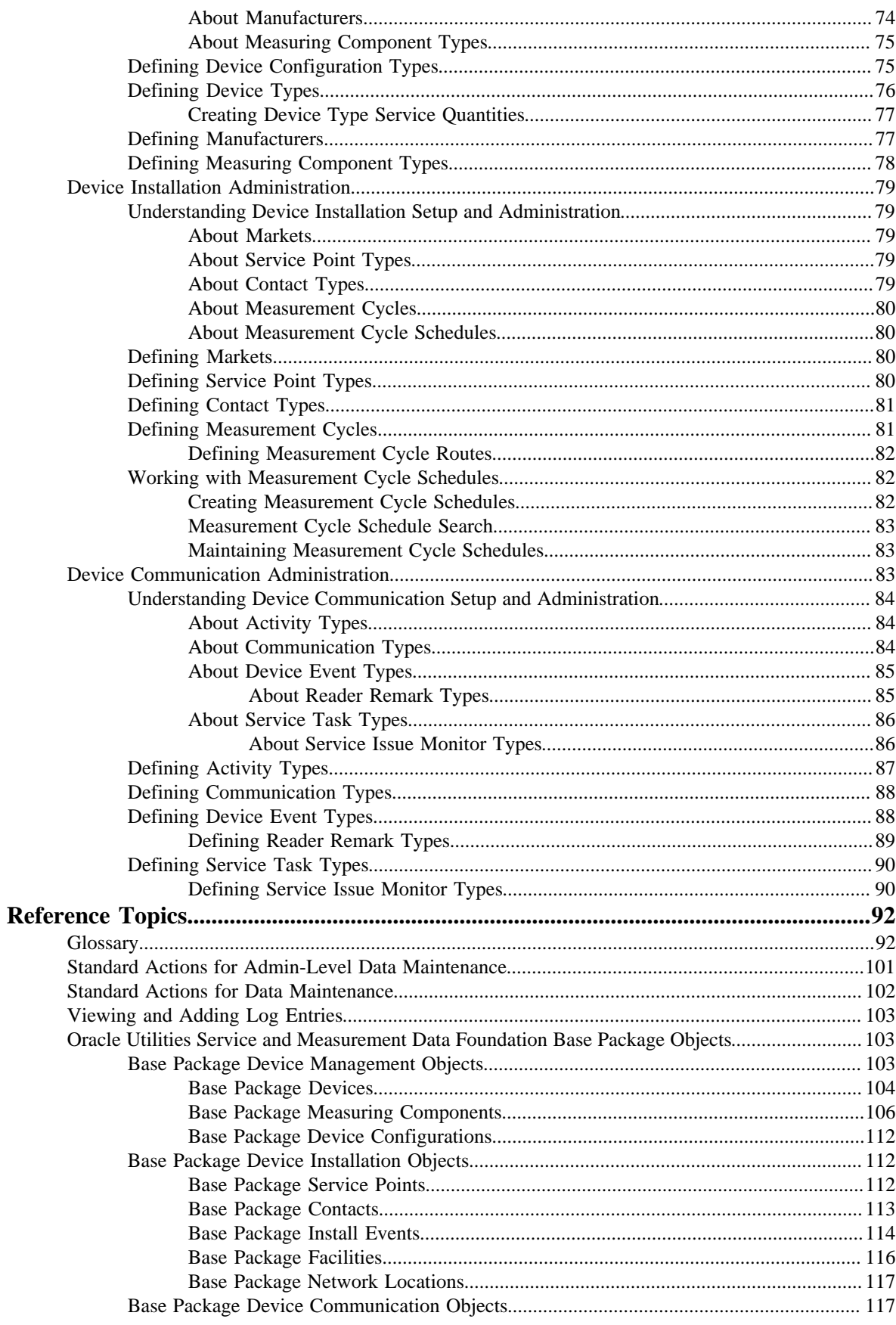

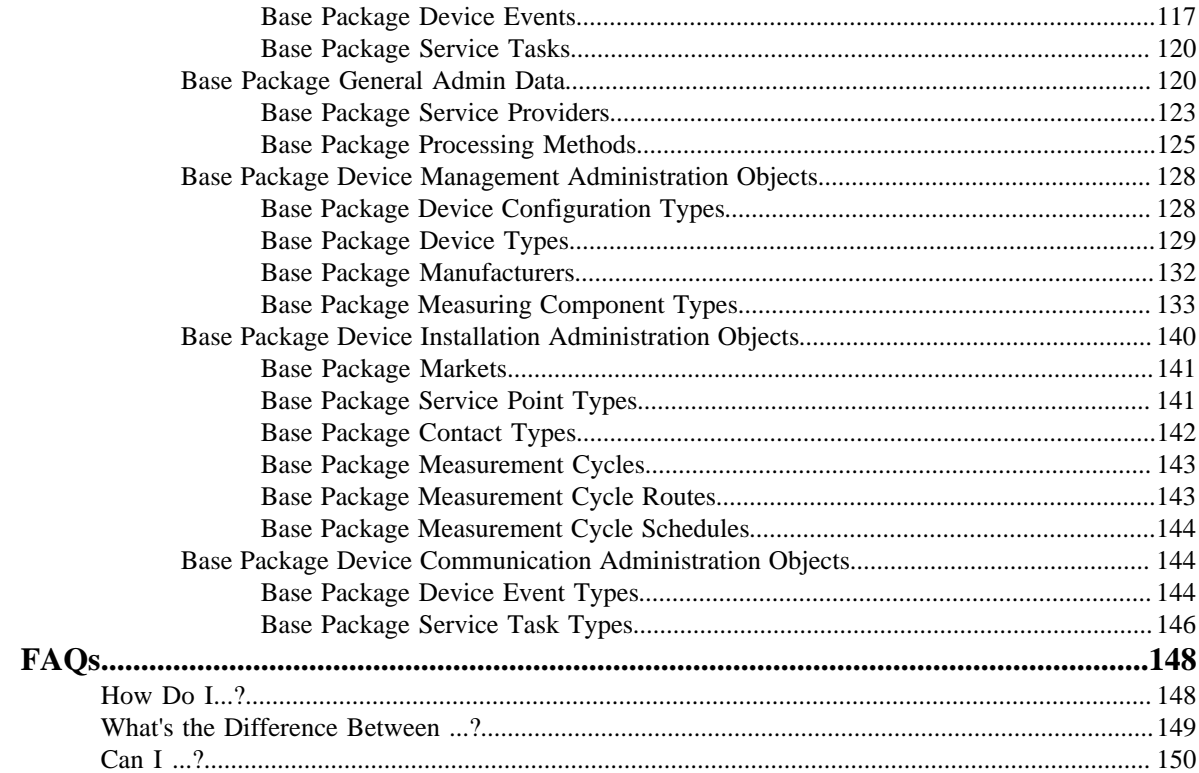

# **Chapter 1**

# <span id="page-7-0"></span>**Overview**

This User Guide describes how to work with the Oracle Utilities Service and Measurement Data Foundation. This includes:

*[Getting Started](#page-11-0)* on page 12

*[User Documentation](#page-16-0)* on page 17

*[System Administration](#page-63-0)* on page 64

*[Reference Topics](#page-91-0)* on page 92

*[FAQs](#page-147-0)* on page 148

This guide contains the same content as the Oracle Utilities Service and Measurement Data Foundation section of the online help.

# **Chapter 2**

# <span id="page-8-0"></span>**What's New**

This section outlines the new features in the Oracle Utilities Service and Measurement Data Foundation that are documented in this guide.

#### **New Features in Version 2.1.0.2**

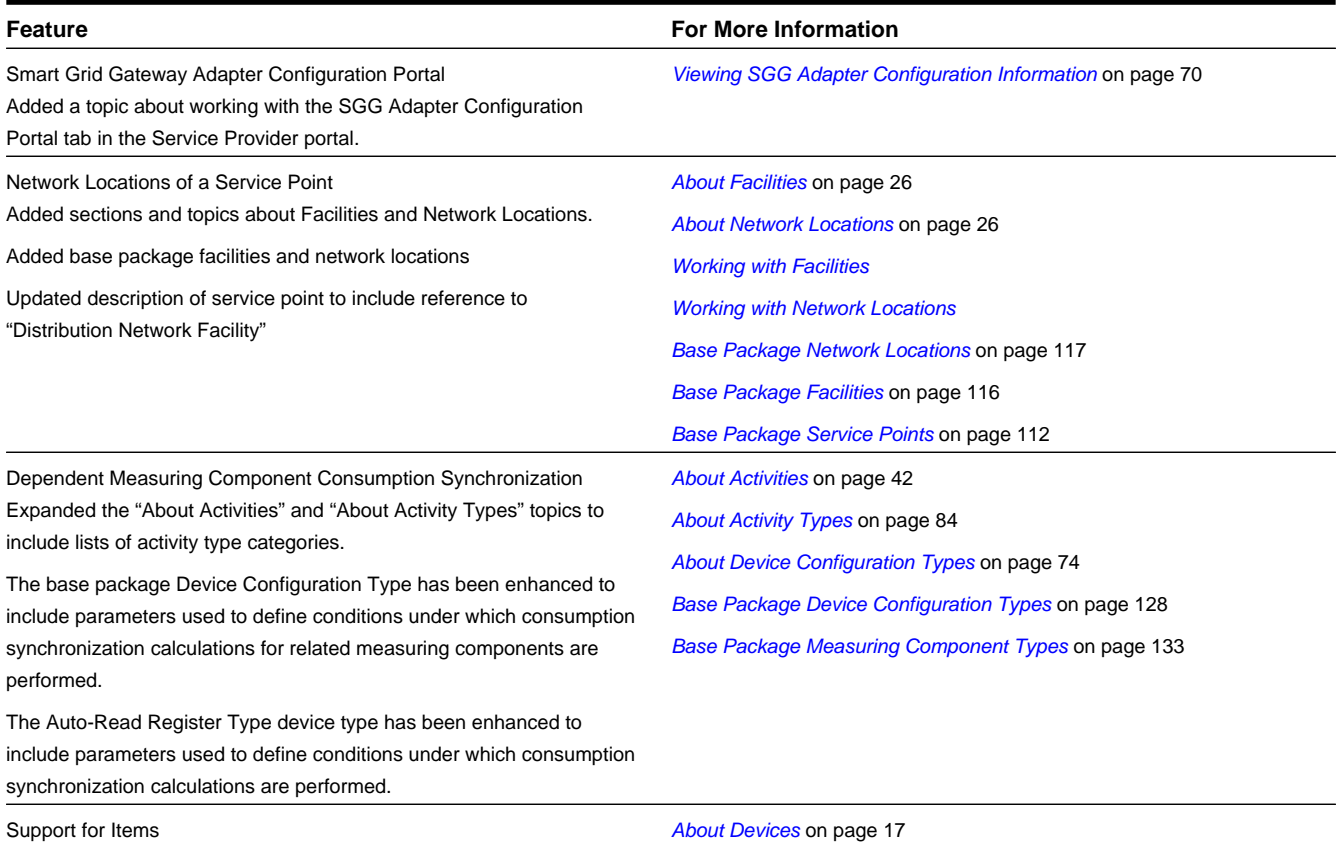

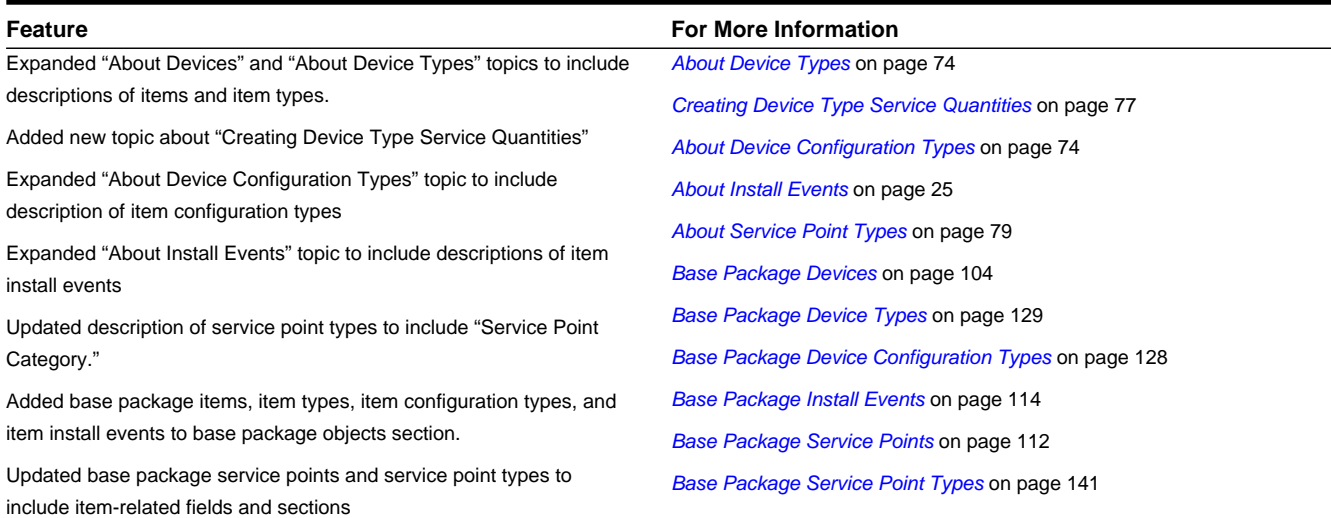

#### **New Features in Version 2.1.0.1**

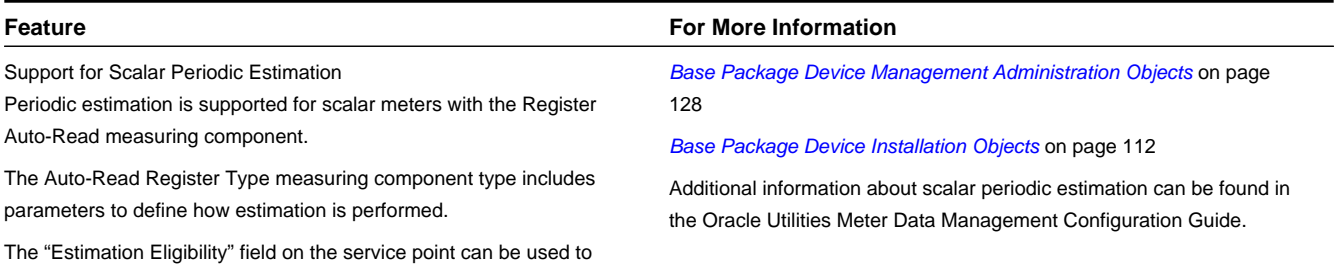

override period estimation for a specific service point.

#### **New Features in Version 2.1.0.0**

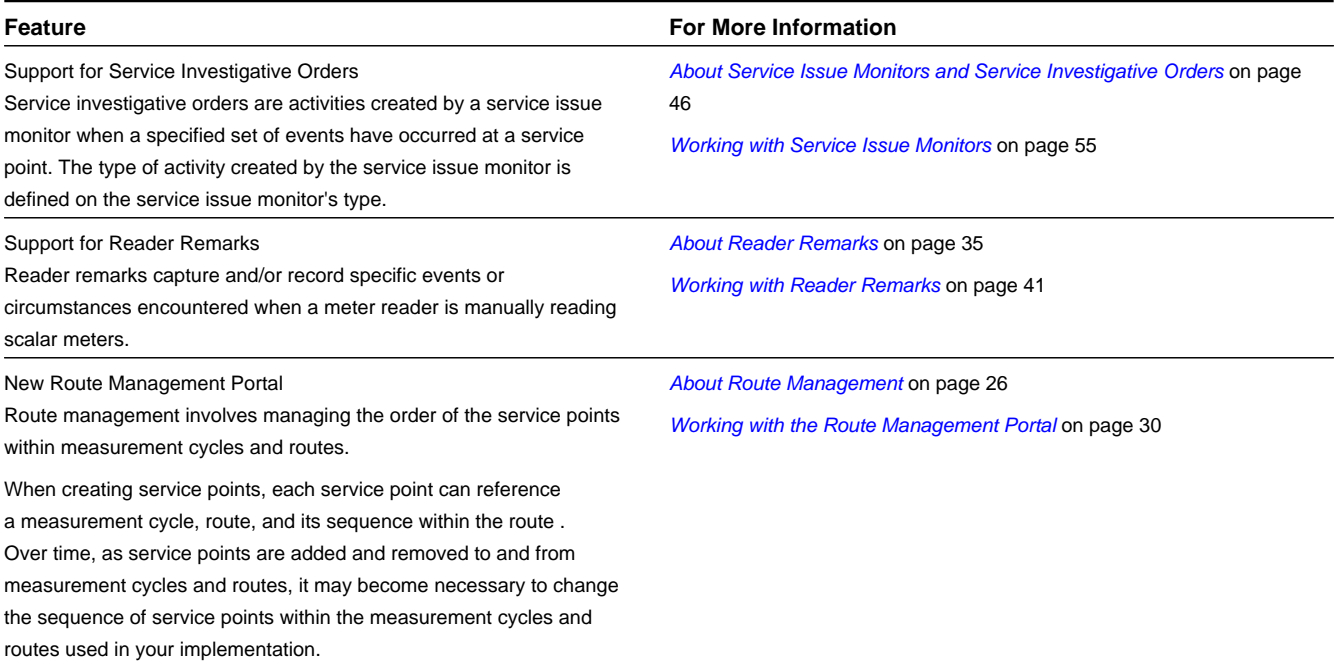

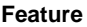

**For More Information** 

The Route Management portal can be used to change the sequence of service points within a measurement cycle and route and to transfer service points from one measurement cycle and route to another.

# **Chapter 3**

# <span id="page-11-0"></span>**Getting Started**

This section provides an overview of Oracle Utilities Service and Measurement Data Foundation.

# <span id="page-11-1"></span>**About Oracle Utilities Service and Measurement Data Foundation**

Oracle Utilities Service and Measurement Data Foundation provides shared functionality used by Oracle Utilities Meter Data Management, Oracle Utilities Smart Grid Gateway, and other Oracle Utilities products.

Oracle Utilities Service and Measurement Data Foundation has four primary functional areas:

- **Device Management:** Used by analysts and administrators in managing and defining the devices used to record and capture meter data. Device management involves working with devices, measuring components, and device configurations. See *[Understanding Device Management](#page-16-2)* for more information about these concepts.
- **Device Installation:** Used by analysts and administrators in managing the installation of devices, including defining markets and service providers, service points and contacts, and installation events. Device installation also includes defining the schedules for manual meter reading. See *[Understanding Device Installation](#page-24-0)* for more information about these concepts.
- **Device Communication**: Used by analysts and administrators in managing communications between devices and headend systems. Device communication involves working with commands (activities), communications, completion events, and device events. See *[Understanding Device Communication](#page-41-2)* for more information about these concepts.

**Note:** The communication, completion event, device event, and command functionality of the Service and Measurement Data Foundation is available only with Oracle Utilities Smart Grid Gateway.

• **Validation, Editing, and Estimation (VEE):** Used by analysts and administrators to define validation, editing, and estimation (VEE) rules to be applied to measurement data.

**Note:** The VEE functionality of the Service and Measurement Data Foundation is available only with Oracle Utilities Meter Data Management. Refer to the Oracle Utilities Meter Data Management documentation for information about working with VEE groups and rules.

# <span id="page-12-0"></span>**Starting the Application**

Use this procedure to start Oracle Utilities Service and Measurement Data Foundation.

- **1.** Click the desktop icon or program menu option to start the Oracle Utilities Service and Measurement Data Foundation server application.
- **2.** Log in using your user ID and password.
- **3.** If prompted, select a language.
- **4.** Use the toolbar or menu bar (on the left edge of the screen) to select the function you want to perform.

# <span id="page-12-1"></span>**Understanding the User Interface**

This section provides basic information about the Oracle Utilities Service and Measurement Data Foundation user interface.

For information about the application's main toolbar, menu system, user setup and security, and user interface standards, see the System Wide Standards topic in the Framework Business Processes help.

## <span id="page-12-2"></span>**Menus and Navigation**

This topic describes the Oracle Utilities Service and Measurement Data Foundation menus and general rules for navigating the system.

The Oracle Utilities Service and Measurement Data Foundation menu displays on the left side of the application screen. The menu is configurable, so the options that appear may vary based on your user profile and your system's configuration.

#### **Main Menu and Admin Menu**

By default, the system provides two menus: the Main menu and the Admin menu.

The Main Menu is displayed by default. Click the Menu icon in the main toolbar to display a list of available menus, then select the menu you want to use. The selected menu appears on the left-side of the screen.

The Admin menu provides access to functions used for setup and administration. Only users who have administrative privileges will be able to see this menu. The main menu provides access to all other functions. The options displayed on each menu are based on the settings defined in your user profile. Your user profile also controls your access to different portals and dashboard zones.

#### **Functional and Alphabetical Menus**

The system supports two different menu styles: alphabetical and functional. The style used is specified on the Main tab of the Installation Options - Framework portal.

The functional menu groups menu options by function, such as Device, Device Installation, and VEE Rules. Thus, to add a new device type, you would first click the Device submenu, and then select the Device Type option.

Functional menu groups include the following:

- Common (Admin Menu)
- Communication (Admin and Main Menus)
- Customer Information (Admin and Main Menu)
- Device (Admin and Main Menus)
- Device Installation (Admin and Main Menus)
- VEE Rules (Admin Menu)

The alphabetical menu groups menu options by the first letter of the option name. Thus, to add a new device type, you would first click the D submenu, and then select the Device Type option.

The procedures in this documentation assume that you are using the functional menus. If you are using alphabetical menus instead, simply replace the functional submenu with the alphabetical submenu. For example, if the procedure instructs you to select:

#### **Main Menu** > **Device** > **Device Type**

then you would instead select:

#### **Main Menu** > **D** > **Device Type**

The menu system provides access to both Oracle Utilities Application Framework functions and Oracle Utilities Service and Measurement Data Foundation functions. If you have additional Oracle applications installed, the menu system will provide access to functions for that application as well. Framework functions are described in the Framework online help; Framework help topics are listed under the appropriate Framework heading in the help contents panel. Likewise, Oracle Utilities Service and Measurement Data Foundation topics are listed in the help contents panel under the appropriate Oracle Utilities Service and Measurement Data Foundation heading.

#### **Navigating to Portals in Add or Edit Mode**

Most menu options display  $a + sign$  next to the option name. If you click the plus sign, rather than the option name, you will go directly to a screen that lets you add a new record. For example, if you click the plus sign next to the **Device** option, the system navigates to the Device add/edit screen so you can begin creating a new device. This is referred to as 'navigating to the Device portal in add mode.' In this online help, using this option is notated as **Device+**.

If you click the option name, rather than the  $+$  sign, the system navigates to a search portal, where you can select the entity you want to view or edit. (For admin-level data maintenance, the system navigates to a screen that lists the entities and lets you select one from the list.) This is referred to as 'navigating to the Device portal in edit mode.' Once you have found the entity you want to work with, the system displays a maintenance portal listing all the actions you can take on that entity. The valid options will vary depending on the entity, your user privileges, and your system's configuration. Standard actions include Edit, Duplicate, and Delete. Valid actions also typically include changes to the entity's status.

#### <span id="page-13-0"></span>**Oracle Utilities Service and Measurement Data Foundation Menu Options**

This topic describes the menu options available through the Oracle Utilities Service and Measurement Data Foundation.

The following table lists the base package menu functions.

**Note:** Note that an implementation can add or remove any of these functions from the menu system, change the menu option name or the submenus under which they appear, or restrict access to the options for some or all users.

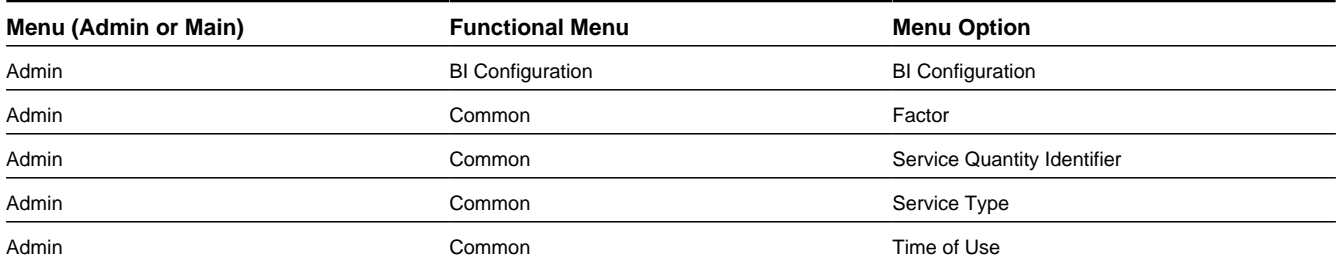

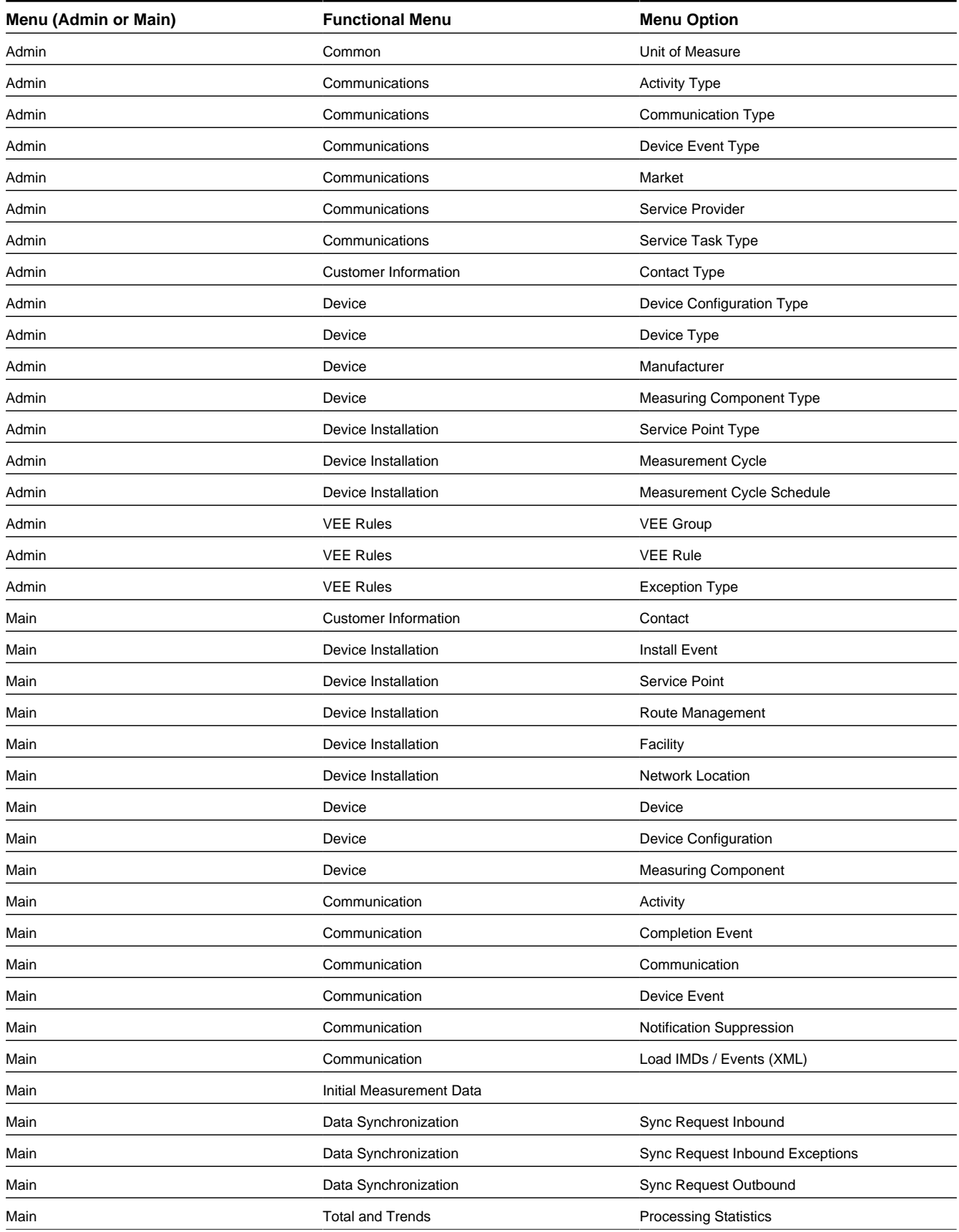

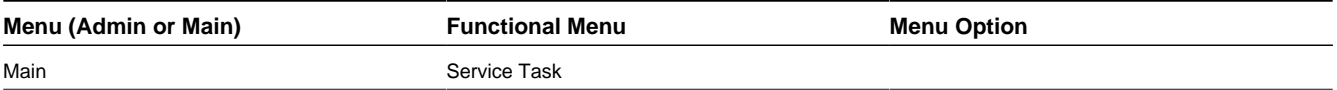

# **Chapter 4**

# <span id="page-16-0"></span>**User Documentation**

This section describes the application functions that support day-to-day operations. These functions are available from the Oracle Utilities Service and Measurement Data Foundation application Main Menu.

# <span id="page-16-1"></span>**Device Management**

This section describes concepts and procedures related to managing meter-related objects such as meters, registers, and channels. This includes managing devices, device configurations, and measuring components.

## <span id="page-16-2"></span>**Understanding Devices and Measuring Components**

This section describes concepts related to device management.

#### <span id="page-16-3"></span>**About Devices**

Devices are physical or virtual objects that can produce data to be handled by the system.

Examples of devices include meters, substations, transformers, demand response devices, weather stations, etc.

Attributes used to define devices include the following:

- The device type of the device
- One or more device identifiers such as serial number, badge number, meter number, etc.
- Manufacturer and model
- The status of the device (active, inactive, retired, etc.)

A device can have one or more device configurations over time. A device's measuring components (if applicable) are associated with the device via device configurations.

You use the Device portal to maintain devices. This portal includes the following zones:

- **Device**: defines the basic attributes of the device
- **Device Configuration Overview**: lists the device configurations for the device
- **Pevice Activities**: lists activities related to the device in date descending order
- **Device Exceptions**: lists the first 50 VEE exceptions for all measuring components for the device, sorted by the exception creation date in descending order

#### **About Items**

While the most common type of devices are meters, there are many other devices that can be involved with a customer's service. These other devices are referred to simply as "items", and are used for many different devices including lamps, poles, current transformers, backflow devices, pulse initiators, etc.

Items can be either "badged" or "unbadged". "Badged" items are those that have unique identifiers, and are represented by device records. Device records are not created for "unbadged" items. "Badged" items are installed at service points in much the same way as meters are installed (though they use an item-specific install event). For "unbagged" items, "multi-item" service points are used to define the number of each TYPE of item that is installed at the service point.

#### <span id="page-17-0"></span>**About Device Configurations**

Device configurations represent specific configurations of a device as of a certain time.

Over time, a device can have many configurations. Device configurations are effective-dated, allowing a device to retain its identifiers (such as serial number, badge number, etc.) even while the quantities it measures change over time.

Attributes used to define device configurations include the following:

- The device configuration type
- The parent device
- The effective date and time of the device configuration
- The time zone in which the device operates
- The status of the device configuration (active, inactive, etc.)

Each device configuration can have one or more measuring components associated with it.

#### <span id="page-17-1"></span>**About Measuring Components**

Measuring components are single points for which data will be received and stored in the system.

A measuring component can be associated to a physical device, which can have one or more measuring components, or it can be "virtual" or "stand-alone," meaning that it is not associated to a physical device. Examples of stand-alone measuring components include:

- **Aggregator**: A class of measuring component that stores measurements that represent a summarization of other measurements from a potentially diverse set of devices. For example, an aggregator may derive the sum of the natural gas consumption of all residential customers in a particular postal code within the utility's service territory.
- **Interval Scratchpad**: A class of measuring component that provides users with a means to manipulate "scratchpad" measurement data without affecting existing "live" measurement data.

Attributes used to define measuring components can include the following:

- The measuring component type
- The device configuration to which the measuring component is associated
- Details concerning how the measuring component is read, such as the number of digits, the type of read out (dials or digital), the meter multiplier, etc.
- The VEE groups used for validation and estimation of measurement data. The base package supports the following type of VEE groups:
	- **VEE Group for Initial Load**: the VEE group used for validation upon initial load of the measurement data
	- **VEE Group for Estimation**: the VEE group used for estimation of data for the measuring component
	- **VEE Group for Manual Override**: the VEE group used for when the measurement data is in the Manual Override state (this state allows users to edit data prior to VEE processing)

#### <span id="page-18-0"></span>**Working with Devices**

This section describes common tasks related to working with devices.

#### <span id="page-18-1"></span>**Creating Devices**

Use this procedure to create a new device.

**Prerequisites**: You must define at least one device type before you can create devices.

- **1.** Select **Main Menu** > **Device** > **Device+** .
- **2.** Select the device type for the device. This specifies the business object used to define the device.
- **3.** Click **OK**.
- **4.** Enter device identifier values (serial number, badge number, etc.) for the device.
- **5.** Select a manufacturer and model for the device.
- **6.** Complete the remaining fields and sections (if applicable).

See *[Base Package Devices](#page-103-0)* on page 104 for detailed descriptions of the fields used to define devices.

- **7.** Click **Save**.
- **8.** To define device configurations for the device, click the **Add** link in the Device Configuration Overview zone title bar. See *[Creating Device Configurations](#page-19-2)* for more information.

#### <span id="page-18-2"></span>**Device Search**

Use this procedure to search for a device on the Device Query portal.

- **1.** Select **Main Menu** > **Device** > **Device** .
- **2.** Enter your search criteria.

Base package search options include device information and address details.

- **3.** Click **Refresh**.
- **4.** In the search results list, click the link for the device you want to view or edit.

#### <span id="page-19-0"></span>**Maintaining Devices**

Use this procedure to maintain an existing device.

You use the Device portal to maintain devices. This portal includes the following zones:

- **Device**: defines the basic attributes of the device
- **Device Configuration Overview**: lists the device configurations for the device
- **Device Activities**: lists activities related to the device in date descending order
- **Device Exceptions**: lists the first 50 VEE exceptions for all measuring components for the device, sorted by the exception creation date in descending order

To maintain a device:

- **1.** Select **Main Menu** > **Device** > **Device** to navigate to the Device portal.
- **2.** Search for and select the appropriate device.
- **3.** Click the **Edit** or **Delete** button as appropriate.

See *[Base Package Devices](#page-103-0)* on page 104 for detailed descriptions of the fields used to define devices.

- **4.** To retire the device, click the **Retire** button.
- **5.** To define device configurations for the device, click the **Add** link in the Device Configuration Overview zone title bar. See *[Creating Device Configurations](#page-19-2)* for more information.
- **6.** To initiate a command for the device click the **Initiate Command** link in the Device Activities zone title bar. See *[Initiating Commands](#page-52-2)* for more information.

## <span id="page-19-1"></span>**Working with Device Configurations**

This section describes common tasks related to working with device configurations.

## <span id="page-19-2"></span>**Creating Device Configurations**

Use this procedure to create a new device configuration.

**Prerequisites**: You must define at least one device configuration type before you can create device configurations.

You create device configurations for a specific device, via the Device portal.

- **1.** Navigate to the Device portal in edit mode.
- **2.** Click the **Add** link in the Device Configuration Overview zone title bar.
- **3.** Enter the effective date and time for the configuration.
- **4.** Select the time zone for the device configuration.
- **5.** Complete the remaining fields and sections (if applicable).

See *[Base Package Device Configurations](#page-111-0)* on page 112 for detailed descriptions of the fields used to define device configurations.

**6.** Click **Save**.

**7.** To define measuring components for the device configuration, click the **Add** link in the Measuring Components zone title bar. See *[Creating Measuring Components](#page-20-3)* for more information.

#### <span id="page-20-0"></span>**Device Configuration Search**

Use this procedure to search for a device configuration on the Device Configuration Query portal.

- **1.** Select **Main Menu** > **Device** > **Device Configuration** .
- **2.** Enter your search criteria.

Base package search options include device information, measuring component information, and device configuration type.

- **3.** Click **Refresh**.
- **4.** In the search results list, click the link for the device configuration you want to view or edit.

#### <span id="page-20-1"></span>**Maintaining Device Configurations**

Use this procedure to maintain an existing device configuration.

You use the Device Configuration portal to maintain device configurations. This portal includes the following zones:

- **Device Configuration**: Defines the basic attributes of the device configuration
- **Measuring Components**: Lists the measuring components for the device configuration

To maintain a device configuration:

- **1.** Select **Main Menu** > **Device** > **Device Configuration** to navigate to the Device Configuration portal.
- **2.** Search for and select the appropriate device configuration.
- **3.** Click the **Edit** or **Delete** button as appropriate.

See *[Base Package Device Configurations](#page-111-0)* on page 112 for detailed descriptions of the fields used to define device configurations.

**4.** To define measuring components for the device configuration, click the **Add** link in the Measuring Components zone title bar. See *[Creating Measuring Components](#page-20-3)* for more information.

## <span id="page-20-2"></span>**Working with Measuring Components**

This section describes common tasks related to working with measuring components.

## <span id="page-20-3"></span>**Creating Measuring Components**

Use this procedure to create a new measuring component.

**Prerequisites**: You must define at least one measuring component type before you can create measuring components.

You can also create measuring components for a specific device configuration, via the Device Configuration portal.

**1.** Select **Main Menu** > **Device** > **Measuring Component+** or navigate to the Device Configuration portal in edit mode and click the **Add** link in the Measuring Components zone title bar.

- **2.** Select the measuring component type for the new measuring component. This specifies the business object used to define the measuring component.
- **3.** Click **OK**.
- **4.** Complete the fields in the Main section.
- **5.** Select VEE groups for the measuring component.
- **6.** Complete any remaining fields and sections (if applicable).

See *[Base Package Measuring Components](#page-105-0)* on page 106 for detailed descriptions of the fields used to define measuring components.

**7.** Click **Save**.

#### <span id="page-21-0"></span>**Measuring Component Search**

Use this procedure to search for a measuring component on the Measuring Component Query portal.

- **1.** Select **Main Menu** > **Device** > **Measuring Component** .
- **2.** Enter your search criteria.

Base package search options include measuring component information, device information, and address details.

- **3.** Click **Refresh**.
- **4.** In the search results list, click the link for the measuring component you want to view or edit.

#### <span id="page-21-1"></span>**Maintaining Measuring Components**

Use this procedure to maintain an existing measuring component.

You use the Measuring Component portal to maintain measuring components. This portal includes the following zones:

- **Measuring Component**: defines the basic attributes of the measuring component
- **Initial Measurement Data History**: lists the last 50 initial measurements for the measuring component, in datedescending order.
- **Measuring Component Profile Use**: lists all profile factors on which the measuring component is referenced as a factor value.
- **Measurements**: lists final measurements for the measuring component, including any derived values for each measurement.

To maintain a measuring component:

- **1.** Select **Main Menu** > **Device** > **Measuring Component** to navigate to the Measuring Component portal.
- **2.** Search for and select the appropriate measuring component.
- **3.** Click the **Edit** or **Delete** button as appropriate.

See *[Base Package Measuring Components](#page-105-0)* on page 106 for detailed descriptions of the fields used to define measuring components.

**4.** To view initial measurement data for the measuring component, click the initial measurement in the Initial Measurement Data History zone. The selected measurement opens in the Initial Measurement portal. See *[Viewing Initial](#page-22-0) [Measurement Data for a Measuring Component](#page-22-0)* for more information.

#### <span id="page-22-0"></span>**Viewing Initial Measurement Data for a Measuring Component**

Use this procedure to view initial measurement data for a measuring component.

**Prerequisite**: You must be viewing a measuring component in the Measuring Component portal in order to view initial measurement data for that measuring component.

You use the Initial Measurement portal to view initial measurement data. This portal includes the following zones:

- **Initial Measurement**: defines the basic attributes, pre-VEE, and post-VEE data for the measurement
- **Measurements of Initial Measurement**: lists final measurements for the initial measurement
- **Open Exception Summary**: displays a list of open exceptions for the initial measurement. This zone appears only if open exceptions exist for the initial measurement
- **Raw Data, Pre-VEE and Post-VEE XML Data**: displays the pre- and post-VEE initial measurement data in XML.

To view initial measurement data:

- **1.** Navigate to the Measuring Component portal in edit mode.
- **2.** Click the initial measurement in the Initial Measurement Data History zone.

The initial measurement opens in the Initial Measurement portal.

- **3.** To view details of an exception, click the **Broadcast** icon in the Open Exception Summary zone. The broadcast exception opens in the Initial Measurement Exception Detail zone.
- **4.** To perform an action, click the appropriate button.

The specific actions available for a measurement are based on the current status of the measurement, and the measurement business object. The statuses in which each action are allowed are listed in parentheses. Action options include the following:

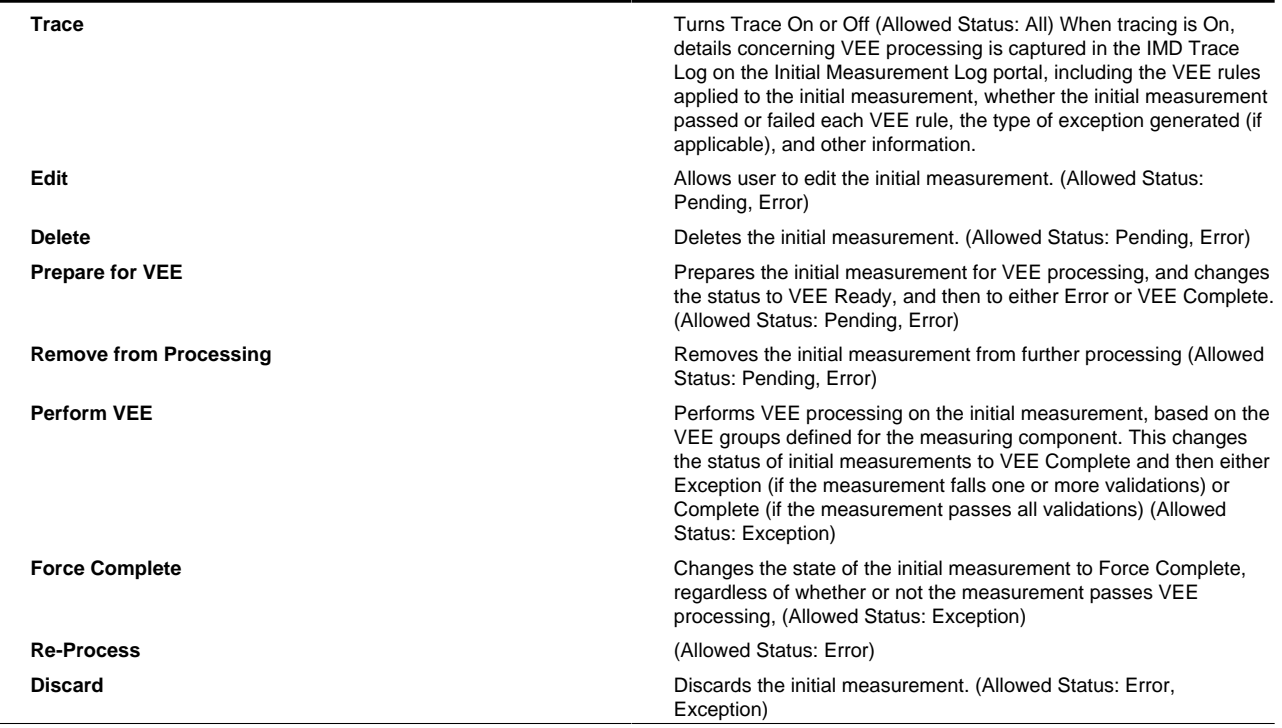

**5.** To view the pre-VEE data, click the expand icon in the Pre-VEE Initial Measurement Data section in the Raw Data, Pre-VEE and Post-VEE XML Data zone.

This section displays the initial measurement data prior to VEE processing in XML format. For interval measurements, this includes a list of interval data values.

**6.** To view the post-VEE data, click the expand icon in the Post-VEE Initial Measurement Data section in the Raw Data, Pre-VEE and Post-VEE XML Data zone.

This section displays the initial measurement data after VEE processing in XML format. For interval measurements, this includes a list of interval data values.

**7.** To view an individual measurement, click the measurement in the Measurements of Initial Measurement zone. The selected measurement opens in the Measurement zone.

#### <span id="page-23-0"></span>**Viewing Final Measurements for a Measuring Component**

Use this procedure to view final measurements for a measuring component.

**Prerequisite**: You must be viewing a measuring component in the Measuring Component portal in order to view final measurements for that measuring component.

You use the Measurement portal to view final measurements. This portal includes the following zones:

- **Measurement**: displays details of the final measurement, including:
	- **Measuring Component**: The parent measuring component of the measurement.
	- **Measurement Date/Time**: The date and time of the measurement in standard time.
	- **Condition**: The condition code of the measurement.
	- **Measurement Use**: A flag that indicates if the measurement should be used.
	- **User Edited**: A flag that indicates if the measurement has been manually edited.
	- **Initial Measurement**: The initial measurement the measurement was derived from.
	- **Measurement**: The value of the measurement.
	- **Local Date/Time**: The date and time of the measurement in local time.

To view final measurements:

- **1.** Navigate to the Measuring Component portal in edit mode
- **2.** Click the initial measurement in the Initial Measurement Data History zone.
- **3.** The initial measurement opens in the Initial Measurement portal.
- **4.** Click the final measurement you wish to view in the Measurements of Initial Measurement zone. The selected measurement opens in the Measurement portal.

# <span id="page-23-1"></span>**Device Installation**

This section describes concepts and procedures related to managing installation of devices, including service points, contacts, install events, and activities.

## <span id="page-24-0"></span>**Understanding Device Installation**

This section describes concepts related to device installation.

#### <span id="page-24-1"></span>**About Service Points**

Service points are locations at which a company supplies service.

Service points are used to store information describing the type of service supplied and how it is measured.

Attributes used to define service points can include the following:

- Basic information about the service point, including address, time zone, market, parent service point (if applicable), status, and main contact
- Specifics related to whether or not the current service point supplies service to life support equipment, or if the load supplied to the service point is considered sensitive.
- Information related to field work performed at the current service point, including any applicable warnings or instructions
- The measurement cycle, route, and route sequence for the service point

## <span id="page-24-2"></span>**About Contacts**

Contacts are individuals or business entities with which a company has contact.

Contacts are typically defined by contact information such as:

- Name (or names)
- Phone Numbers (business, home, mobile, etc.)
- Email addresses
- Other identifiers (social security number, license number, etc.)

#### <span id="page-24-3"></span>**About Install Events**

An install event is a record of a device's installation information at a service point.

Install events link a single device configuration to a single service point, and represent both the installation and removal of a device at a service point, and also record turning the device on or off while it is installed at the service point.

Attributes used to define install events can include the following:

- The date and time of the installation.
- The installation constant for the device as installed.
- The current status of the device (On or Off).
- A history of the dates and times when the device was turned on or off.

#### **About Item Install Events**

Item installation events are a record of a "badged" item's installation information at a service point.

Install events link a single device configuration to a single service point, and represent both the installation and removal of a device at a service point, and also record turning the device on or off while it is installed at the service point.

#### <span id="page-25-0"></span>**About Route Management**

Route management involves managing the order of the service points within measurement cycles and routes.

When creating service points, each service point can reference a measurement cycle, route, and its sequence within the route . Over time, as service points are added and removed to and from measurement cycles and routes, it may become necessary to change the sequence of service points within the measurement cycles and routes used in your implementation.

The **Route Management** portal can be used to change the sequence of service points within a measurement cycle and route and to transfer service points from one measurement cycle and route to another.

#### <span id="page-25-1"></span>**About Facilities**

Facilities represent the network node level closest to the service point.

In terms of electric networks, facilities represent transformers.

Attributes used to define facilities can include the following:

- Facility type (based on the facility's business object)
- The type of service provided by the facility.
- Current status
- An ID used to identify the facility in external systems.

#### <span id="page-25-2"></span>**About Network Locations**

Network locations define the location of a facility within a larger network.

Network locations hold the network nodes that provide service to a facility. In the case of electric networks, network locations define the feeder and substation associated with a transformer (facility). Because these network nodes can change over time, a facility can have many network locations (this is an effective-dated relationship). For example, for electric service points, whenever the substation or feeder that provides power to a given transformer is changed, a new record that references the latest substation and feeder should be created.

Attributes used to define network locations can include the following:

- The facility connected at the network location
- The start and end date/times that indicate when the facility is connected at the network location
- Nodes above the facility within the network. For electric networks, this most often includes the feeder and substation.
- An ID used to identify the network location in external systems.

Whenever a network node is switched, a new network location should be created for every facility level impacted by the change. For example, if the substation that supplies a feeder changes, a new network location should be created for every transformer linked to the feeder.

## <span id="page-25-3"></span>**Working with Service Points**

This section describes common tasks related to working with service points.

#### <span id="page-26-0"></span>**Creating Service Points**

Use this procedure to create a new service point.

**Prerequisites**: You must define at least one service point type before you can create service points.

- **1.** Select **Main Menu** > **Device Installation** > **Service Point+** .
- **2.** Select the service point type for the new service point. This specifies the business object used to define the service point.
- **3.** Click **OK**.
- **4.** Select a time zone, market, and status for the service point.
- **5.** Search for and select a main contact for the service point.
- **6.** Enter address information for the service point.
- **7.** Complete the remaining fields and sections .

See *[Base Package Service Points](#page-111-2)* on page 112 for detailed descriptions of the fields used to define service points.

**8.** Click **Save**.

#### <span id="page-26-1"></span>**Service Point Search**

Use this procedure to search for a service point on the Service Point Query portal.

- **1.** Select **Main Menu** > **Device Installation** > **Service Point** .
- **2.** Enter your search criteria.

Base package search options include address details, service point information, device information, and contact name.

- **3.** Click **Refresh**.
- **4.** In the search results list, click the link for the service point you want to view or edit.

## <span id="page-26-2"></span>**Maintaining Service Points**

Use this procedure to maintain an existing service point.

You use the Service Point portal to maintain service points. This portal includes the following zones:

- **Service Point**: defines the basic attributes of the service point
- **Device History**: lists all device configurations that have been installed for the service point, in reverse-chronological order
- **Usage Subscriptions**: lists all usage subscriptions linked to the service point, sorted in descending order by Start Date/ Time of Usage Subscription/Service Point
- **Children Service Points**: lists the first 50 children service points of the parent service point
- **SP/Measurement Cycle Schedule Route List**: lists all the Measurement Cycle Schedule Routes linked to the service point.
- **Service Issue Monitors Related to SP**: displays a list of service issue monitors and related service investigative orders related to the current service point, in reverse chronological order.

To maintain a service point:

- **1.** Select **Main Menu** > **Device Installation** > **Service Point** to navigate to the Service Point portal.
- **2.** Search for and select the appropriate service point.
- **3.** Click the **Edit** or **delete** button as appropriate.

See *[Base Package Service Points](#page-111-2)* on page 112 for detailed descriptions of the fields used to define service points.

- **4.** To activate the service point, click the **Activate** button.
- **5.** To deactivate the service point, click the **Deactivate** button.

#### <span id="page-27-0"></span>**Working with Contacts**

This section describes common tasks related to working with contacts.

#### <span id="page-27-1"></span>**Creating Contacts**

Use this procedure to create a new contact.

**Prerequisites**: You must define at least one contact type before you can create contacts.

- **1.** Select **Main Menu** > **Customer Information** > **Contact+** .
- **2.** Select the contact type for the new contact. This specifies the business object used to define the contact.
- **3.** Click **OK**.
- **4.** Complete the remaining fields and sections (if applicable).

See *[Base Package Contacts](#page-112-0)* on page 113 for detailed descriptions of the fields used to define contacts.

**5.** Click **Save**.

#### <span id="page-27-2"></span>**Contact Search**

Use this procedure to search for a contact on the Contact Query portal.

- **1.** Select **Main Menu** > **Customer Information** > **Contact** .
- **2.** Enter your search criteria.

Base package search options include name, identifiers, and contact ID.

- **3.** Click **Refresh**.
- **4.** In the search results list, click the link for the contact you want to view or edit.

#### <span id="page-27-3"></span>**Maintaining Contacts**

Use this procedure to maintain an existing contact.

You use the Contact portal to maintain contacts. This portal includes the following zones:

• **Contact**: defines the basic attributes of the contact

To maintain a contact:

**1.** Select **Main Menu** > **Customer Information** > **Contact** to navigate to the Contact portal.

- **2.** Search for and select the appropriate contact.
- **3.** Click the **Edit** or **Delete** button as appropriate.

See *[Base Package Contacts](#page-112-0)* on page 113 for detailed descriptions of the fields used to define contacts.

#### <span id="page-28-0"></span>**Working with Install Events**

This section describes common tasks related to working with install events.

#### <span id="page-28-1"></span>**Creating Install Events**

Use this procedure to create a new install event.

- **1.** Select **Main Menu** > **Device Installation** > **Install Event+** .
- **2.** Search for and select the device configuration for the install event.
- **3.** Search for and select the service point for the install event.
- **4.** Click **OK**.
- **5.** Enter the installation date and time for the install event.
- **6.** Enter installation constant for the install event.
- **7.** Complete any remaining fields and sections . See *[Base Package Install Events](#page-113-0)* on page 114 for detailed descriptions of the fields used to define install events.
- **8.** Click **Save**.

#### <span id="page-28-2"></span>**Install Event Search**

Use this procedure to search for an install event on the Install Event Query portal.

- **1.** Select **Main Menu** > **Device Installation** > **Install Event** .
- **2.** Enter your search criteria.

Base package search options include address details, service point information, and device information.

- **3.** Click **Refresh**.
- **4.** In the search results list, click the link for the install event you want to view or edit.

#### <span id="page-28-3"></span>**Maintaining Install Events**

Use this procedure to maintain an existing install event.

You use the Install Event portal to maintain service points. This portal includes the following zones:

• **Install Event**: defines the basic attributes of the install event, the on/off history for the install event, and removal information.

To maintain a install event:

**1.** Select **Main Menu** > **Device Installation** > **Install Event** to navigate to the Install Event portal.

- **2.** Search for and select the appropriate install event.
- **3.** Click the **Edit** or **Delete** button as appropriate.

See *[Base Package Install Events](#page-113-0)* on page 114 for detailed descriptions of the fields used to define install events.

- **4.** To turn the device off or on, click the **Off** or **On** button (as appropriate), enter the event date and time, and click **OK** in the **Enter Event Date/Time** dialog.
- **5.** To change the commissioned/connection status of the device, do one or more of the following:
	- **a)** To commission the device, click the **Commission** button.
	- **b)** To connect the device, click the **Connect** button.
	- **c)** To disconnect the device, click the **Disconnect** button.
	- **d)** To decommission the device, click the **Decommission** button.

When using Oracle Utilities Smart Grid Gateway, commissioning, connecting, disconnecting, and decommissioning a device can be performed via commands. See *[Initiating Commands](#page-52-2)* on page 53 for more information.

- **6.** To remove the device, click the **Remove** button, enter the event date and time, and click **OK** in the **Enter Event Date/ Time** dialog.
- **7.** To undo the removal of the device, click the **Undo Removal** button, enter the event date and time, and click **OK** in the **Enter Event Date/Time** dialog.

#### <span id="page-29-0"></span>**Working with the Route Management Portal**

Use the procedures in this topic to manage the service points associated with measurement cycles and routes.

- **1.** Select **Main Menu** > **Device Installation** > **Route Management** .
- **2.** Select the measurement cycle associated with the service points you wish to manage from the **Measurement Cycle** drop-down list.
- **3.** Select the route associated with the service points you wish to manage from the **Route** drop-down list.
- **4.** Specify the starting and ending sequence numbers of the service you wish to manage in the **Sequence From** and **Sequence To** fields.
- **5.** Click **Refresh**.

A list of service points based on the selected measurement cycle, route, and sequence range displays in the search results area of the **Route Management Search** zone.

**6.** Select the service points you wish to manage by checking the corresponding checkbox for each.

To select all the service points listed, check the checkbox in the header row.

**7.** To renumber the sequence of selected service points for the route, click **Renumber Sequence**.

Use the **Renumber Sequence** page to renumber the sequence of service points in a measurement cycle route.

• The **Service Points** section displays a list of the service points selected from the **Route Management Search** zone.

To renumber sequence of service points;

- **a)** To manually resequence individual selected service points within the route, edit the values in the **Sequence** column as appropriate and click **Save**.
- **b)** To resequence all selected service points within the route, enter the start sequence value in the **Start Sequencing From** field, the amount by which to increment in the **Increment Sequences By** field and click **Renumber**.

**8.** To transfer the selected service points to another route, click **Transfer Measurement Cycle Route**.

Use the **Transfer Measurement Cycle Route** page to transfer the selected service points to another measurement cycle route. You can also renumber the sequence of service points in their new route as part of the transfer.

- The **Transfer From** section displays the **Measurement Cycle** and **Route** from which the service points will be transferred.
- The **Transfer To** section displays the **Measurement Cycle** and **Route** to which the service points will be transferred.
- The **Service Points** section displays a list of the service points selected from the **Route Management Search** zone.

To transfer service points between measurement cycle routes:

- **a)** Select the **Measurement Cycle** and **Route** to which you wish to transfer the service points from the drop-down lists.
- **b)** To resequence all of the service points when you transfer them, enter the start sequence value in the **Start Sequencing From** field, the amount by which to increment in the **Increment Sequences By** field and click **Transfer**.
- **c)** To manually resequence the selected service points when you transfer them, edit the values in the **Sequence** column as appropriate and click **Transfer**.

#### <span id="page-30-0"></span>**Working with Facilities**

This section describes common tasks related to working with facilities.

#### <span id="page-30-1"></span>**Creating Facilities**

Use this procedure to create a new facility.

- **1.** Select **Main Menu** > **Device Installation** > **Facility+** .
- **2.** Select the facility business object for the new facility.

This step applies only if there is more than one facility business object in your system.

- **3.** Click **OK**.
- **4.** Enter a description for the facility.
- **5.** Select the service type for the facility.
- **6.** Enter an external ID for the facility.

See *[Base Package Facilities](#page-115-0)* on page 116 for detailed descriptions of the fields used to define facilities.

**7.** Click **Save**.

#### <span id="page-30-2"></span>**Facility Search**

Use this procedure to search for a facility on the Facility Query portal.

- **1.** Select **Main Menu** > **Device Installation** > **Facility** .
- **2.** Enter your search criteria.

Base package search options include facility identifier, service point address, and associated meter/item.

- **3.** Click **Refresh**.
- **4.** In the search results list, click the link for the facility you want to view or edit.

#### <span id="page-31-0"></span>**Maintaining Facilities**

Use this procedure to maintain an existing facility.

You use the Facility Maintenance portal to maintain facilities. This portal includes the following zones:

- **Facility**: defines the basic attributes of the facility
- **Network Locations Related to Facility**: displays a list of network locations associated with the current facility in reverse chronological order.
- **Service Points Related to Facility**: displays a list of service points related to the current facility, in reverse chronological order.

To maintain a facility:

- **1.** Select **Main Menu** > **Device Installation** > **Facility** to navigate to the Facility Query portal.
- **2.** Search for and select the appropriate facility.
- **3.** Click the **Edit** or **Delete** button as appropriate. See *[Base Package Facilities](#page-115-0)* on page 116 for detailed descriptions of the fields used to define facilities.
- **4.** To activate the facility, click the **Activate** button.
- **5.** To deactivate the facility, click the **Deactivate** button.

#### <span id="page-31-1"></span>**Adding a Network Location for a Facility**

Use this procedure to add a network location for a facility

You must have created a facility before you can add a network location. If a network location already exists for the facility, you must specify the End Date/Time for the existing location before you can create a new network location.

You use the **Network Locations Related to Facility** zone to add a network location for a facility. To add a network location for a facility:

- **1.** Select **Main Menu** > **Device Installation** > **Facility** to navigate to the Facility Query portal.
- **2.** Search for and select the appropriate facility.
- **3.** Click **Add** in the **Network Locations Related to Facility** zone title bar.
- **4.** Select the network location business object.

This step applies only if there is more than one network location business object in your system.

- **5.** Click **OK**.
- **6.** Enter a start date/rme for the network location.

This is the date and time on which the network location is in effect for the facility. This must be a date/time after the End Date/Time of any prior existing network location for the facility.

**7.** Enter an end date/time for the network location.

This is the date and time after which the network location is no longer in effect for the facility.

- **8.** Enter an ID for the feeder associated with the network location.
- **9.** Enter an ID for the substation associated with the network location.
- **10.** Enter an external ID for the network location.
- **11.** Click **Save**

The new network location opens in the **Network Location** portal.

## <span id="page-32-0"></span>**Working with Network Locations**

This section describes common tasks related to working with network locations.

#### <span id="page-32-1"></span>**Creating Network Locations**

Use this procedure to create a new network location for a facility.

You must have created a facility before you can create a network location. If a network location already exists for a facility, you must specify the End Date/Time for the existing location before you can create a new network location.

- **1.** Select **Main Menu** > **Device Installation** > **Network Location+** .
- **2.** Select the network location business object for the new network location.

This step applies only if there is more than one network location business object in your system.

- **3.** Click **OK**.
- **4.** Search for and select the facility for the network location.
- **5.** Enter a start date/rme for the network location.

This is the date and time on which the network location is in effect for the facility. This must be a date/time after the End Date/Time of any prior existing network location for the selected facility.

**6.** Enter an end date/time for the network location.

This is the date and time after which the network location is no longer in effect for the facility.

- **7.** Enter an ID for the feeder associated with the network location.
- **8.** Enter an ID for the substation associated with the network location.
- **9.** Enter an external ID for the network location.

See *[Base Package Network Locations](#page-116-0)* on page 117 for detailed descriptions of the fields used to define network locations.

**10.** Click **Save**.

#### <span id="page-32-2"></span>**Network Location Search**

Use this procedure to search for a facility on the Network Location Query portal.

- **1.** Select **Main Menu** > **Device Installation** > **Nework Location** .
- **2.** Enter your search criteria.

Base package search options include network location identifier, facility identifier, service point address, and associated meter/item.

- **3.** Click **Refresh**.
- **4.** In the search results list, click the link for the network location you want to view or edit.

#### <span id="page-33-0"></span>**Maintaining Network Locations**

Use this procedure to maintain an existing network location.

You use the Network Location portal to maintain network locations. This portal includes the following zones:

- **Network Location**: defines the basic attributes of the network location
- **Service Points Related to Network Location**: displays a list of service points related to the current network location, in reverse chronological order.

To maintain a network location:

- **1.** Select **Main Menu** > **Device Installation** > **Network Location** to navigate to the Network Location Query portal.
- **2.** Search for and select the appropriate network location.
- **3.** Click the **Edit** or **Delete** button as appropriate.

See *[Base Package Network Locations](#page-116-0)* on page 117 for detailed descriptions of the fields used to define network locations.

# <span id="page-33-1"></span>**Measurements**

This section describes concepts and procedures related to uploading, searching, and viewing measurements, including initial and final measurements.

## <span id="page-33-2"></span>**Understanding Measurements**

This section describes concepts related to measurements.

#### <span id="page-33-3"></span>**About Initial Measurement Data**

Initial measurement data is the term for measurement data in its initial (or raw) form when received from a head-end system.

Measurements read from a measuring component are referred to as "initial measurement data" (or initial measurements) and are used to record how much of the quantity (defined by UOM, TOU, and SQI) measured by the measuring component was consumed.

Initial measurement data for scalar measuring components contain a single "reading" or value, while initial measurement data for interval measuring components can contain multiple readings, one for each interval that falls between the start time and stop time of the measurement.

At a simple level, initial measurement data goes through the following process:

- **1.** Initial measurements are loaded into the system.
- **2.** Initial measurement data is validated, edited, and estimated.
- **3.** Initial measurements are converted into final measurements.

**4.** If using Oracle Utilities Meter Data Management, final measurements are used to calculate usage (bill determinants, etc.).

Only initial measurements can be edited directly by end users.

Initial measurement data contains both the original and final versions of the quantities recorded by the measuring component.

- Pre VEE quantities are consumption values derived from the measurements recorded by the head-end system or meter reader.
- Post VEE quantities are the "final" values, after VEE processing.

Pre VEE and Post VEE quantities in an initial measurement often differ based on a number of conditions, including:

- The measuring component has a multiplier other than 1. In this case, the Post VEE value is equal to the Pre VEE value times the multiplier.
- The installation event has a constant other than 1. In this case, the Post VEE value is equal to the Pre VEE value times the installation constant.
- VEE rules have changed the quantities because they are missing or obviously wrong. In this, the Pre VEE values are adjusted based on the specifics of the VEE rules applied to the initial measurement to create the Post VEE values
- Manual changes by a user.

In addition to recorded consumption values, measurements also have condition codes, used to indicate the source and quality of a measurement. For example:

- Regularly recorded measurements might have a condition code of "Regular"
- Missing measurements might have a condition code of "Missing"
- Estimated measurements might have a condition code of "External Estimated" or "System Estimated" based on where the estimation was performed.

Both Pre VEE and Post VEE values have their own condition code, which can also change during VEE processing.

#### <span id="page-34-0"></span>**About Reader Remarks**

Reader remarks are a type of device event used to capture and/or record specific events or circumstances encountered when a meter reader is manually reading scalar meters.

Reader remarks are submitted with scalar initial measurements when received from a head-end system or meter read collection system. Reader remarks are NOT uploaded along with other device events. Reader remarks are ALWAYS associated with a scalar initial measurement.

Attributes used to define reader remarks include the following:

- **Reader Remark Type**: The type of reader remark. The reader remark type defines parameters common to all reader remarks of that type.
- **Status**: The current status of the reader remark. When "Pending" reader remarks are executed, additional processing performed, which can include creating To Do entries and Service Issue Monitors, based on the **Eligible for Processing** flag on the reader remark type.
- **Initial Measurement Data ID**: The ID of the scalar initial measurement that originally contained the reader remark.
- **Device ID**: The ID of the device from which the initial measurement that originally contained the reader remark was obtained.

In addition, reader remarks also reference details specific to the head-end system that sent the measurement that contains the reader remark, including the following:

• Sender: the head-end system (defined as a service provider) from which the reader remark was sent.

## <span id="page-35-0"></span>**About Final Measurements**

Final measurements are measurements that have been validated, and if necessary, edited  $\&$  estimated, and is ready for use in downstream processing such as bill determinants calculations.

When an initial measurement is considered "final," that is, it has passed all VEE processing and no additional modifications or changes need to be made, it is transformed into a Final Measurement, or simply a Measurement (the terms measurement, final measurement, and final consumption all reference this same "final" measurement data). Only one final measurement can exist for a given date/time for a given measuring component; one final measurement exists per interval, and likewise one final measurement exists for each scalar reading. In both cases, the final measurement value stored represents the amount consumed between its date/time and the prior final measurement's date/time

When creating final measurements from initial measurement data:

- Final measurements are created using Post VEE quantities
- Each final measurement's condition is copied from the Post VEE condition
- Initial measurements are normalized into final measurements where each final measurement is for a specific date and time.
- Because a single initial measurement may contain many "readings," a separate final measurement is created for each interval in the initial measurement. For example, if an initial measurement contains 24 hours of 15 minute readings, 96 measurements will be created, each with a specific date and time.

#### <span id="page-35-1"></span>**About Daylight Saving Time**

This section describes how the Oracle Utilities Service and Measurement Data Foundation and its related products support Daylight Saving Time (DST) for measurement data.

#### **Types of Devices**

In Oracle Utilities Service and Measurement Data Foundation initial measurement data processing, the application understands a device that is either:

a) Aware of the fact that Local time in the device's time zone has been shifted from "Standard", or

b) Unaware of any such shifting

Devices in the "unaware" category ("b") will always send Oracle Utilities Service and Measurement Data Foundation initial measurement data with measurements in Standard time. Devices in the "aware" category ("a") will always send the application initial measurement data in Local time.

Whether a device falls into category "a" (Aware) or "b" (Unaware) is configured via the **Incoming Data Shift** flag on the device type (which can be overridden on the device). The values of the flag are:

- Always in Local Time (used with "aware" devices, or category "a")
- Always in Standard Time (used with "unaware" devices, or category "b")

This flag is used by pre-processing algorithms (Perform Date/Time Adjustments and Undercount/Overcount Check) in the IMD Seeder business object to convert any date/times on the initial measurement into standard time. Note that this conversion is only done if the device falls into category "a."

#### **Date/Time Storage and Display**

Within the database, measurements are stored with two (2) date/times: Standard and Local. The Service and Measurement Data Foundation uses the date/time in Standard as part of the prime key of the measurement table. The presence of the Local date/time field facilitates querying measurement data using local time.
When displaying dates and times for initial measurement data:

- Display of the data on the Oracle Utilities Meter Data Management **360 View** is in Local time.
- The **IMD Lens** zone (in the Oracle Utilities Meter Data Management version of the Initial Measurement portal) also displays data in Local time.
- The **Raw Data, Pre-VEE and Post-VEE XML Data** zone on the Initial Measurement portal does not shift the data into Local time, so if that the pre-processing algorithm has shifted the data into standard time, the date/times displayed will be in Standard time.

**Note:** The only two date/times visible in that zone will typically be the Start date/time and End date/time of the intial measurement; the Service and Measurement Data Foundation strips off the date/times from the individual intervals of the initial measurement at pre-processing time.

• The **Measurement** zone shows both the local and standard date/times as-is.

### **Oracle Utilities Application Framework**

Oracle Utilities Application Framework utilizes the configuration of an Olson DB time zone code on the time zone metadata. This Olson DB contains the shift date/times for every time zone across the globe.

In North America for example, the available Olson DB time zone codes are much more specific than "Eastern/Central/ Mountain/Pacific", and include details for areas places such as Arizona and Indiana where there may or may not be shifting for daylight saving time.

Oracle Utilities Application Framework provides business services that wrap the application services that perform time shifting. These services use the time zone metadata to retrieve shift date/times using the Olson DB.

### **Typical Daylight Saving Time Scenarios**

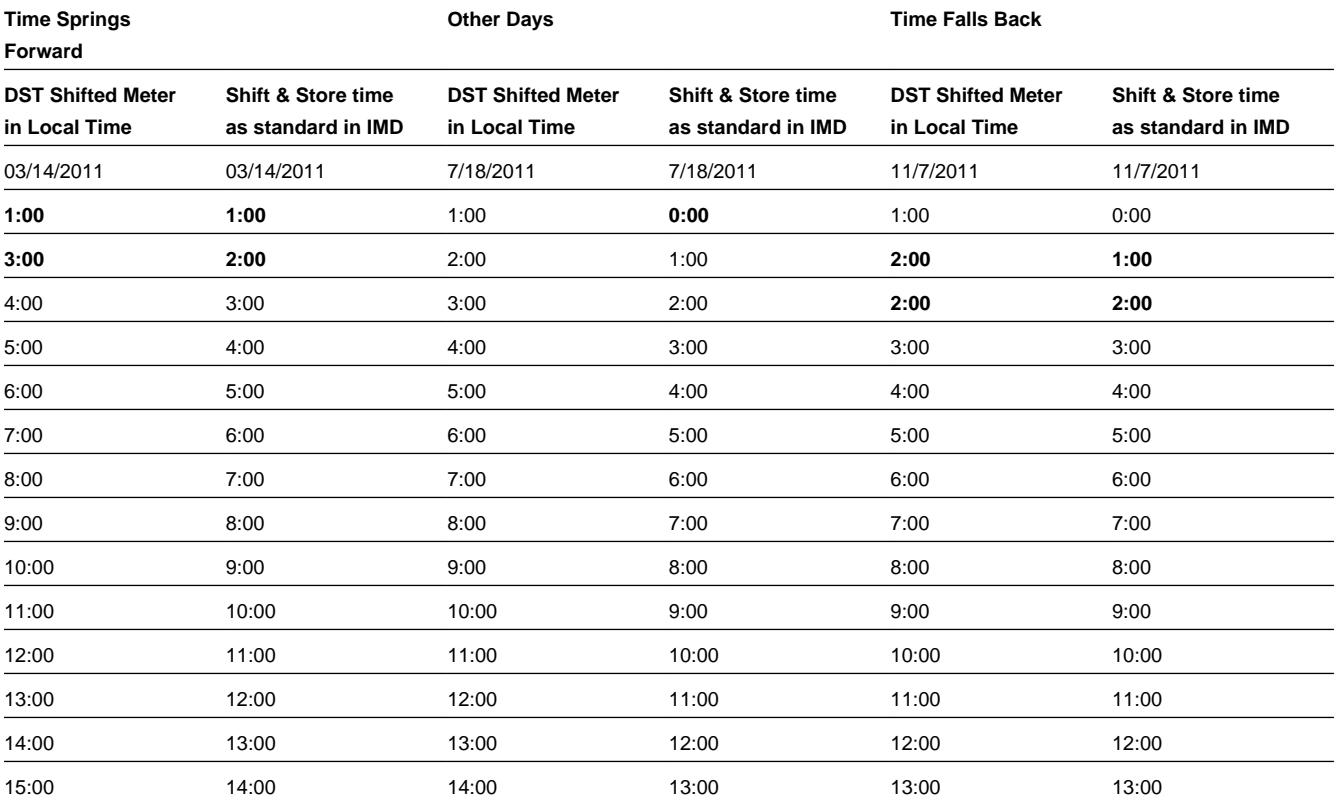

The following table illustrates typical daylight saving time scenarios.

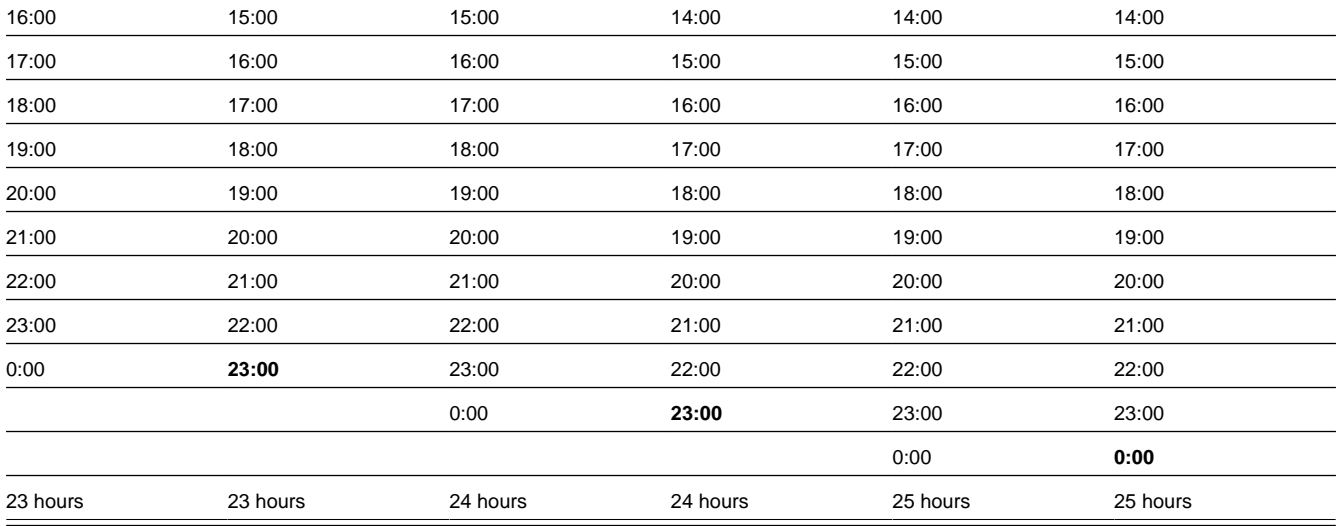

**Bold**-faced entries indicate times that are impacted by daylight saving time conversion.

# **Working with Measurements**

This section describes common tasks related to working with measurements.

### <span id="page-37-0"></span>**Initial Measurement Data Search**

Use this procedure to search for initial measurement data using the IMD Query portal.

#### **1.** Select **Main Menu** > **Initial Measurement Data** .

**2.** Enter your search criteria.

Base package search options include measuring component/device, and initial measurement data identifier.

- **3.** Click **Refresh**.
- **4.** In the search results list, click the link for the initial measurement data you want to view.

The selected initial measurement is displayed in the Initial Measurement portal.

- **5.** To view the initial measurement data's measuring component, click the Measuring Component link.
- **6.** To view the initial measurement data's device, click the Device link.

### **Uploading Initial Measurement Data and Device Events**

Use this procedure to manually upload initial measurement data and device events.

- **1.** Select **Main Menu** > **Device** > **Online Upload for IMD and Events** .
- **2.** Paste the contents of an XML document containing the initial measurement data or device events you wish to upload in the text box.
	- Click the **Online IMD Upload** help icon  $(\mathcal{D})$  for the XML format for initial measurement data.
- Click the **Online Event Upload** help icon  $(\mathcal{D})$  for the XML format for device events.
- **3.** Click **Submit**.

### **Viewing Initial Measurement Data**

Use this procedure to view initial measurement data.

You use the Initial Measurement portal to view initial measurement data. The Initial Measurement portal includes the following zones:

- **Initial Measurement**: defines the basic attributes, pre-VEE, and post-VEE data for the measurement
- **Measurements of Initial Measurement**: lists final measurements for the initial measurement
- **Reader Remarks of Initial Measurement**: lists reader remarks associated with the initial measurement (applicable to scalar initial measurements only).
- **Open Exception Summary**: displays a list of open exceptions for the initial measurement. This zone appears only if open exceptions exist for the initial measurement
- **Raw Data, Pre-VEE and Post-VEE XML Data**: displays the pre- and post-VEE initial measurement data in XML.

The Initial Measurement Log portal includes the following zones:

- **Initial Measurement Log**: displays log entries for the initial measurement.
- **IMD Trace Log**: displays tracing information about the initial measurement, including details concerning VEE processing (the VEE rules applied to the initial measurement, whether the initial measurement passed or failed each VEE rule, the type of exception generated (if applicable), etc.). This zone only appears if tracing is enabled for the initial measurement.
- **Exception Summary**: displays a list of exceptions for the initial measurement. This zone appears only if exceptions exist for the initial measurement.
- **Initial Measurement Exception Detail**: displays details of a broadcast exception listed in the Exception Summary zone.
- **Audit List**: displays a list of changes made to the initial measurement, including the date and time of the individual measurement value, the date and time of the change, the quantity to which the measurement was changed, and the user who made the change.

To view initial measurement data:

- **1.** Search for the initial measurement data to view as described in *[Initial Measurement Data Search](#page-37-0)*.
- **2.** Click the link for the initial measurement data you wish to view.

The initial measurement opens in the Initial Measurement portal.

- **3.** To view details of an exception, click the **Broadcast** icon in the Open Exception Summary zone. The broadcast exception opens in the Initial Measurement Exception Detail zone.
- **4.** To perform an action, click the appropriate button.

The specific actions available for a measurement are based on the current status of the measurement, and the measurement business object. The statuses in which each action are allowed are listed in parentheses. Action options include the following:

**Trace** Trace On or Off (Allowed Status: All). When tracing is On, details concerning VEE processing is captured in the IMD Trace Log on the Initial Measurement Log portal, including the VEE rules applied to the initial measurement, whether the initial measurement passed or failed each VEE rule, the type of exception generated (if applicable), and other information.

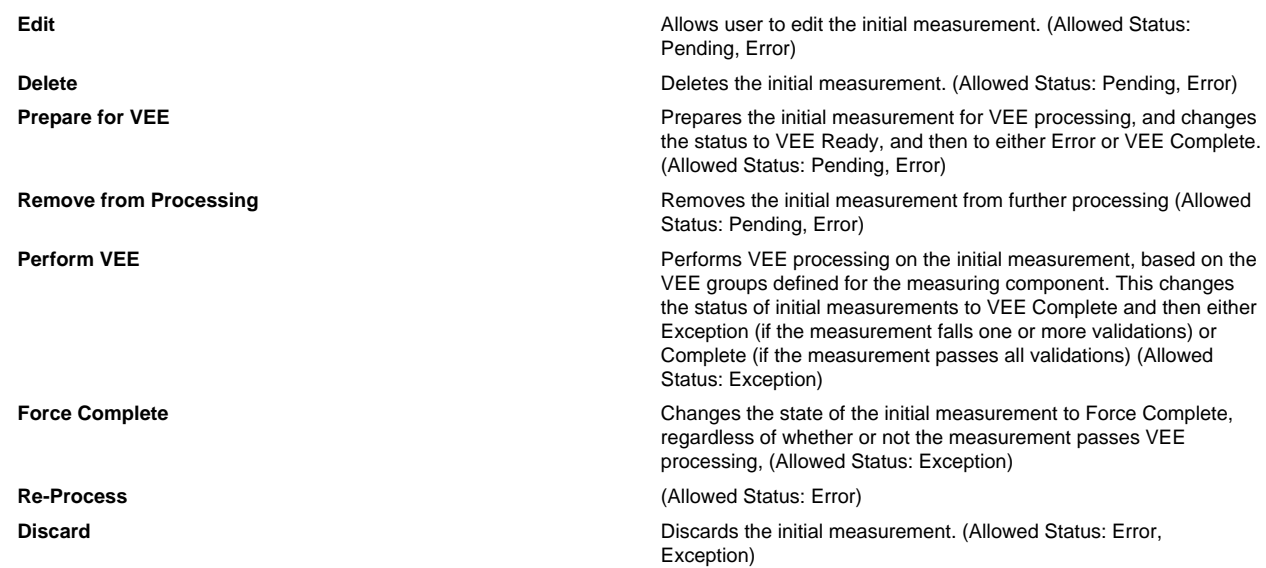

**5.** To view the pre-VEE data, click the expand icon in the Pre-VEE Initial Measurement Data section in the Raw Data, Pre-VEE and Post-VEE XML Data zone.

This section displays the initial measurement data prior to VEE processing in XML format. For interval measurements, this includes a list of interval data values.

**6.** To view the post-VEE data, click the expand icon in the Post-VEE Initial Measurement Data section in the Raw Data, Pre-VEE and Post-VEE XML Data zone.

This section displays the initial measurement data after VEE processing in XML format. For interval measurements, this includes a list of interval data values.

**7.** To view an individual final measurement, click the measurement in the Measurements of Initial Measurement zone. The selected measurement opens in the Measurement zone.

### **Viewing Final Measurements**

Use this procedure to view final measurement.

You use the Measurement portal to view final measurements. The Measurement portal contains the following zones:

- **Measurement**: displays details of the final measurement, including:
	- **Measuring Component**: The parent measuring component of the measurement.
	- **Measurement Date/Time**: The date and time of the measurement in standard time.
	- **Condition**: The condition code of the measurement.
	- **Measurement Use**: A flag that indicates if the measurement should be used.
	- **User Edited**: A flag that indicates if the measurement has been manually edited.
	- **Initial Measurement**: The initial measurement the measurement was derived from.
	- **Measurement**: The value of the measurement.
	- **Local Date/Time**: The date and time of the measurement in local time.

To view final measurements:

**1.** Search for the initial measurement data to view as described in *[Initial Measurement Data Search](#page-37-0)*.

**2.** Click the link for the initial measurement data you wish to view.

The initial measurement opens in the Initial Measurement portal.

**3.** Click the measurement you wish to view in the Measurements of Initial Measurement zone. The selected measurement opens in the Measurement zone.

The selected measurement opens in the Measurement portal.

## **Working with Reader Remarks**

This section describes common tasks related to working with reader remarks.

### **Creating Reader Remarks**

Use this procedure to create a new reader remark for an existing initial measurement.

Reader remarks must always be associated with an initial measurement.

Reader remarks are most often imported into the application with an initial measurement. However, users can also create reader remarks using the following procedure.

- **1.** Search for and select the initial measurement that the new reader remark is to be associated with..
- **2.** Click the **Add** link on the **Reader Remarks of Initial Measurement** zone on the **Initial Measurement** portal.
- **3.** Select the reader remark type for the reader remark from the **Reader Remark Type** drop-down list.
- **4.** *Optional*. If you need to create more than one reader remark for the initial measurement, click the plus sign, and select the reader remark type for the reader remark from the **Reader Remark Type** drop-down list. Repeat as needed.

Note that only a single reader remark of any given type can be associated with a single initial measurement.

**5.** Click **OK**.

The new reader remark is displayed in the **Reader Remarks of Initial Measurement** zone on the **Initial Measurement** portal.

### **Reader Remark Search**

Use this procedure to search for reader remarks on the Device Events Query portal.

- **1.** Select **Main Menu** > **Communication** > **Device Events** .
- **2.** Select "Reader Remarks" from the **Query Option** drop-down list.
- **3.** Search for and select the device ID associated with the initial measurement associated with the reader remarks you wish to view.
- **4.** Select whether or not ("Yes" or "No") you wish the search result to display all reader remarks on the **Show All** dropdown list.

By default ("No"), the search results show only "Pending" reader remarks. Selecting "Yes" on the **Show All** drop-down list includes "Complete" and "Discard" reader remarks in the search reuslts.

- **5.** *Optional*. Specify a date and time to filter the search results. Only reader remarks that occurred before the specified date and time are included in the search results.
- **6.** Click **Refresh**.

**7.** In the search results list, click the link for the reader remark you want to view or edit.

### **Maintaining Reader Remarks**

Use this procedure to maintain an existing reader remark.

You use the Device Event portal to maintain reader remarks. This portal includes the following zones:

• **Device Event**: defines the basic attributes of the device event/reader remark.

To maintain a reader remark:

- **1.** Select **Main Menu** > **Communication** > **Device Event** to navigate to the Device Event portal.
- **2.** Search for and select the reader remark you wish to view or change.

**Note:** Changes are only allows on reader remarks in the "Pending" state. "Complete" and "Discarded" reader remarks can not be modified.

**3.** Click the **Delete**, **Execute**, or **Discard** button as appropriate.

When you execute a reader remark, its status is changed to "Complete" and if applicable, To Do entries and Service Issue Monitors may be created, based on the configuration of the reader remark's type.

# **Device Communication**

This section describes concepts and procedures related to managing device communication, including activities, communications , completion events, device events, and meter commands.

**Note:** The communication, completion event, device event, and command functionality of the Service and Measurement Data Foundation is available only with Oracle Utilities Smart Grid Gateway.

# **Understanding Device Communication**

This section describes concepts related to device communication.

### **About Activities**

An activity is a record of a communication or event related to a device, measuring component, or other entity in the system.

Activities and activity types fall into several categories based on how they are used in the system. The table below lists the base package activity type categories and how they are used.

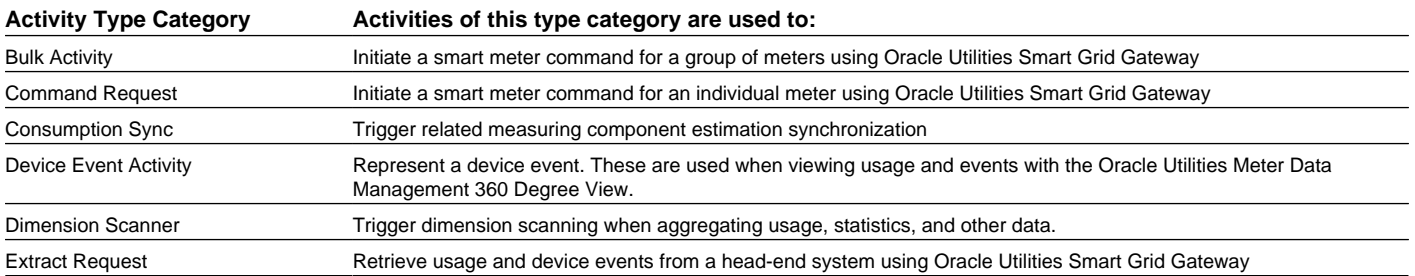

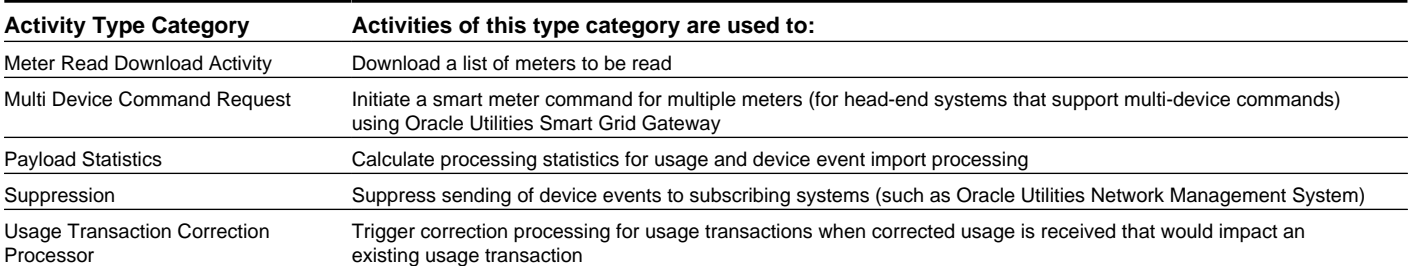

### **About Communications**

Communications are records of messages sent between Oracle Utilities Smart Grid Gateway and an external system, such as a head-end system or edge application as a result of initiating a command for a device. Communications can flow both inbound and outbound, and can be both one-way and two-way.

Attributes used to define communications include the following:

- Device ID: the ID of the device related to the communication. All communications (and their related commands) are related to a device.
- AMI Device Identifier Number: the identifier for the device used by the head-end system.
- Event Date/Time: the date and time of the message.
- Command Information: details concerning the command that created the communication, including:
	- Recipient: the recipient of the command (recipients are defined as service providers)
	- Transaction ID: an ID for the command that created the communication.
	- External Transaction ID: ID for the command that created the communication in the external system that sent or received the communication.
	- Event Date/Time: the date and time of the command that created the communication.

### **About Completion Events**

Completion events are created upon successful receipt of inbound communications related to an activity or command, and are used to create or update data to reflect the effect of an activity. For example, a commission device command could result in the creation or update of an install event, while a on-demand read command could result in the creation of an initial measurement.

Attributes used to define completion device events include the following:

- Activity: the activity (command) that initiated the completion event.
- Sequence: defines the relative order by which completion events for the activity are executed (in the event that more than one completion event is created for an activity).
- Inbound Communication: the inbound communication that triggered the completion event.
- Event Date/Time: the date and time of the completion event.

### **About Device Events**

Device events are events of some sort that have taken place relative to a device, and can include power outages, power restorations, tampering alerts, command completions, and other events.

Attributes used to define device events include the following:

- Device Event Date/Time: the date and time of the event. For events with a duration, such as a power outage, this is the start date and time of the duration.
- Device Event End Date/Time: the end date and time of events with durations (such as power outages). Not applicable to events with no duration, such as a tampering alter or power restoration.

In addition, device events also reference details specific to the head-end system that sent the event, including the following:

- Sender: the head-end system (defined as a service provider in SGG) from which the event was sent.
- External Sender ID: the external ID for the head-end system that sent the event.
- External Event Name: the external, head-end-specific name for the event. This name is translated into a "standard" event name within SGG.
- External Source Identifier: an identifier for the source of the event.

Receipt of device events can trigger the creation of Service Issue Monitors, which are service tasks that analyze service points to determine if service is needed.

## **About Notification Suppressions**

A notification suppression is used by Oracle Utilities Smart Grid Gateway to prevent device event notifications from being sent to an external system. For example, a notification suppression can be used to prevent the system from sending tamper, power down, and power up device event notifications to an outage management system while a field worker performs scheduled maintenance on a group of meters. The device events that should be suppressed are defined on a device event notification suppression activity type.

Attributes used to define notification suppressions include the following:

- Device Event Suppression Type: The activity type that defines the device events to suppress.
- Requester Transaction ID: The transaction ID provided by the system requesting the notification suppression.
- Service Point ID: The ID of the service point that is associated with the suppressed event notifications.
- External Service Point ID: The ID of the service point as defined by the requester.
- Device ID: The ID of the device associated with the suppressed event notifications.
- Utility Device Identifier Number: The identifier number of the device as defined by the requester.
- Suppressed Service Provider: The subscribing system for which the notification suppression is created.

### **About Commands**

Commands are activities that represent messages sent from Oracle Utilities Smart Grid Gateway to devices to invoke a specific type of action.

Oracle Utilities Smart Grid Gateway supports the following types of commands:

- Commission Device: A command issued to establish communication between a device and the head-end system. The goal is to ensure connectivity has been established with the device, that any information needed to communicate with the device has been defined in both Oracle Utilities Smart Grid Gateway and the head-end system, and that the device will begin capturing usage and events.
- Decommission Device: A command issued to inform the head-end system when a device needs to be removed from a service point, so that no further reads or events will arrive from the device. Decommissioning is invoked when a device must be removed or deactivated. The goal is to stop any communication between the device and the head-end system.
- Device Status Check: A command used to test whether the device is communicating with the network, determine the connection status of the device, and when possible, and check if there are any known malfunctions.
- On-Demand Read: A request for the most up-to-date reading from a particular device. These commands are not guaranteed to return immediately. In some cases, completing the command might require a person to manually read the device. The purposes are to check the operational status of the device and/or obtain a more recent reading than is currently available.
- Remote Connect: A command issued when a device needs to be connected at a service point.
- Remote Disconnect: A command issued when a device needs to be disconnected or shut off at a service point.

Attributes used to define commands include the following:

- Parent Activity: the parent activity (if any) for the command.
- Command Effective Date/Time: the date and time on which the command takes effect. Commands issued prior to this date and time remain in the "Waiting for Effective Date" status until this time, at which time the command is executed.
- Command Expiration Date/Time: the date time when the command expires. The command cannot be executed after this date and time.
- Priority: the priority for the command.
- Requester: the application sending the command.
- Requester User: the user who initiated the command.
- Requester Transaction ID: an ID for the command, defined by the requester.
- Utility Device ID: ID of the device used by the utility. Used to derive the device ID if the device ID is not provided.

### **About Bulk Commands**

A Bulk command is an activity that is sent to multiple devices. For example, you can use a bulk command to send commissioning commands to a set of meters installed on a particular day.

Attributes used to define a bulk command include the following:

- **Activity Type:** the activity type for the command
- **Business Object:** The business object for the command
- **Creation Method:** the creation method for the command
- **Expiration Date/Time:** the date and time when the command expires. The command cannot be executed after this date and time
- **Requester:** the application sending the command
- **Requester User:** the user who initiated the command
- **External Bulk Header ID:** an ID for the command, defined by the requester

### **About Service Tasks**

Service tasks are task-related records, such as tasks performed by users of other Oracle Utilities applications, such as Oracle Utilities Customer Self Service.

Attributes used to define service tasks include the following:

- Service Task Type: the type of service task (service task types define basic attributes of specific types of service tasks).
- Service Task User ID: the user ID of the user who created the service task.
- Email Address: the email address of the user who created the service task.
- IP Address: The IP address of the server hosting the application used to create the service task.

Self service meter read service tasks also reference details specific to the meter and meter read submitted:

- Usage Subscription.
- Service Point
- Device Configuration:
- Meter Read Details: details of the meter read, including read sequence, measuring component, reading, and initial measurement created from the meter reading.

### **About Service Issue Monitors and Service Investigative Orders**

Service Issue Monitors are service tasks that analyze service points to determine if service is needed. If service is determined to be needed, the Service Issue Monitor creates a Service Investigative Order.

Device events, VEE exceptions, and failed smart meter commands can trigger the creation of a service issue monitor (the type of service issue monitor created is based on the Service Issue Monitor Type specified on the device event type, exception type, or activity type). Once created, service issue monitors analyze the service point where the device associated with the device event, VEE exception, or failed command, based on evaluation criteria specified on the service issue monitor's type. If the criteria are met (in other words, if a specified number of command failures, device events, or VEE exceptions are found for the service point), the service issue monitor creates a service investigative order.

Attributes used to define service issue monitors include the following:

- **Service Task Type**: The Service Issue Monitor Type upon which the Service Issue Monitor is based.
- **Status**: The current status of the Service Issue Monitor. Can be "Pending", "Approval In Progress", "Processed", or "Discarded".
- **Service Point:** The service point at which the event that triggered the creation of the Service Issue Monitor occurred.
- **VEE Exception ID**: The ID of the VEE exception that triggered the creation of the Service Issue Monitor.
- **Device Event ID**: The ID of the device event that triggered the creation of the Service Issue Monitor.
- **Initiating Command**: The failed command that triggered the creation of the Service Issue Monitor.
- **Resulting Activity**: The Service Investigative Order activity created as a result of the Service Issue Monitor.
- **Events**: Details of the events that triggered the creation of the Service Investigative Order created by the Service Issue Monitor.
	- **Sequence**: The order in which the event occurred.
	- **Event Date/Time**: The date and time at which the event occurred.
	- **Events**: The information string for the event.

### **Service Investigative Orders**

Service investigative orders are activities created by a service issue monitor when a specified set of events have occurred at a service point. The type of activity created by the service issue monitor is defined on the service issue monitor's type.

Service issue monitors are often configured to create field activities that are in turn sent to an external field work system, such as Oracle Utilities Mobile Workforce Management.

# **Working with Activities**

This section describes common tasks related to working with activities.

# **Creating Activities**

Use this procedure to create a new activity.

**Prerequisites**: You must create at least one activity type before you can create new activities.

Activities are related to a specific device. Some types of activities require no user input, while others require the use to enter parameters for the activity. The steps below are based on creating an activity that requires user input.

**1.** Select **Main Menu** > **Communication** > **Activity+** .

Activities can be created using the device's context menu by selecting **Go To Activity+** on the context menu of the device for which you wish to create the activity.

- **2.** Select the activity type for the activity. This specifies the business object used to define the activity.
- **3.** Click **OK**.
- **4.** Search for and select the parent activity (if applicable).
- **5.** Search for and select the device ID for the device for which you wish to create the activity.
- **6.** Enter the Start and End date and time for the activity.
- **7.** Complete any remaining fields and sections.

**Note:** Remaining fields and sections are based on the activity type you selected.

**8.** Click **Save**.

# **Activity Search**

Use this procedure to search for an activity on the Activity Query portal.

- **1.** Select **Main Menu** > **Communication** > **Activity** .
- **2.** Enter your search criteria.

Base package search options include name and address, related object, identifier, and payload statistics. See *[Searching](#page-60-0) [Upload Statistics](#page-60-0)* for more information about searching payload statistics.

- **3.** Click **Refresh**.
- **4.** In the search results list, click the link for the activity you want to view or edit.

## **Maintaining Activities**

Use this procedure to maintain an existing activity.

You use the Activity portal to maintain activities. This portal includes the following zones:

- **Activity**: defines the basic attributes of the activity, based on the activity type.
- **Activity Hierarchy Tree**: displays activities, communications, and device events related to the activity.
- **Activity Related Completion Event**: displays completion events (if any) related to the activity.

To maintain an activity:

**1.** Select **Main Menu** > **Communication** > **Activity** to navigate to the Activity portal.

- **2.** Search for and select the appropriate activity.
- **3.** To perform a action, click the appropriate button.

The specific actions available for an activity are based on the current status of the activity, and the activity business object. The statuses in which each action are allowed are listed in parentheses. Action options include the following:

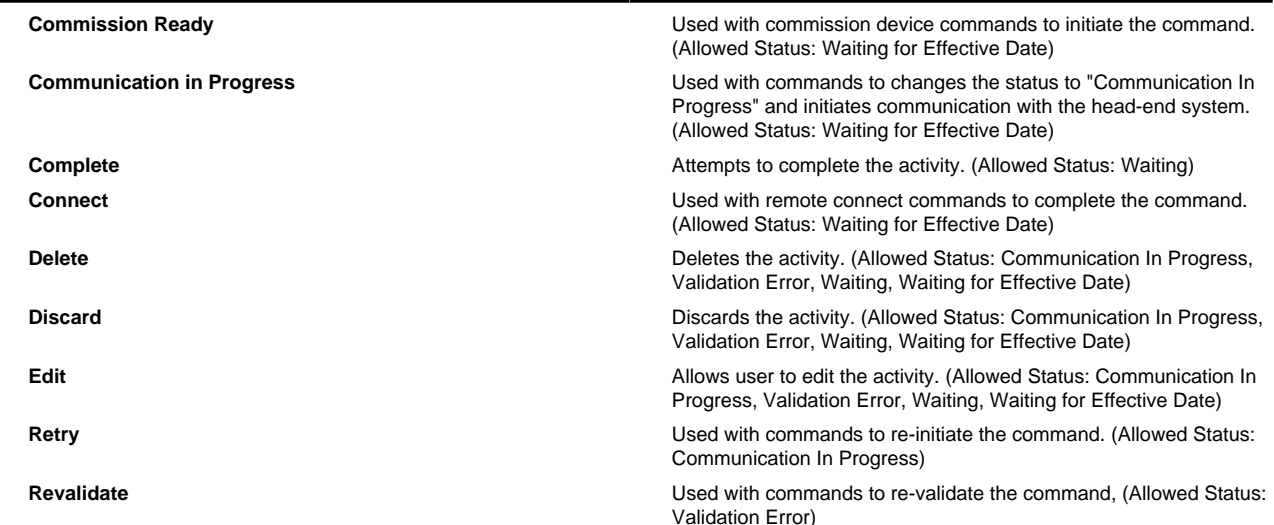

# **Working with Communications**

This section describes common tasks related to working with communications.

### **Creating Communications**

Use this procedure to create a new communication.

**Prerequisites**: You must create at least one communication type before you can create new communications.

Communications are related to a specific device, and most often created as a result of an activity (such as a meter command) related to the device.

- **1. Main Menu** > **Communication** > **Communication+** .
- **2.** Select the communication type for the communication. This specifies the business object used to define the communication.
- **3.** Click **OK**.
- **4.** Search for and select the device ID of the device related to the communication.
- **5.** Complete any remaining fields and sections.

**Note:** Remaining fields and sections are based on the communication type you selected.

**6.** Click **Save**.

## **Communication Search**

Use this procedure to search for a communication on the Communication Query portal.

- **1.** Select **Main Menu** > **Communication** > **Communication** .
- **2.** Enter your search criteria.

Base package search options include name and address, device information, and communication identifier.

- **3.** Click **Refresh**.
- **4.** In the search results list, click the link for the communication you want to view or edit.

### **Maintaining Communications**

Use this procedure to maintain an existing communication.

You use the Communication portal to maintain communications. This portal includes the following zones:

• **Communication**: defines the basic attributes of the communication, based on the communication type.

To maintain an communication:

- **1.** Select **Main Menu** > **Communication** > **Communication** to navigate to the Communication portal.
- **2.** Search for and select the appropriate communication.
- **3.** Click the **Edit** or **Delete** button as appropriate.

**Note:** Other actions available for the communication are based on the business object used to define the communication, and the current status of the communication.

# **Working with Completion Events**

This section describes common tasks related to working with completion events.

# **Creating Completion Events**

Use this procedure to create a new completion event.

Completion events are most often created upon successful receipt of inbound communications related to an activity or command, and are used to create or update data to reflect the effect of activity. However, users can also create completion events using the following procedure.

#### **1. Main Menu** > **Communication** > **Completion Events+** .

- **2.** Select the completion event business object for the completion event.
- **3.** Click **OK**.
- **4.** Search for and select the activity (the command) to which the completion event is related.
- **5.** Enter a sequence for the completion event. This defines the relative order by which completion events for the related activity (command) are executed.
- **6.** Search for and select the inbound communication to which the completion event is related (if applicable).
- **7.** Search for and select the device to which the completion event is related. This is the device for which the related activity (command) was initiated.
- **8.** Enter the date and time of the event (if applicable).
- **9.** Complete any remaining fields and sections.

**Note:** Remaining fields and sections are based on the completion event business object you selected.

**10.** Click **Save**.

### **Completion Event Search**

Use this procedure to search for completion events on the Completion Events Query portal.

- **1.** Select **Main Menu** > **Communication** > **Completion Events** .
- **2.** Enter your search criteria.

Base package search options include completion event and related foreign key object (service point, device, initial measurement data, or install event).

- **3.** Click **Refresh**.
- **4.** In the search results list, click the link for the completion event you want to view or edit.

## **Maintaining Completion Events**

Use this procedure to maintain an existing completion event.

You use the Completion Event portal to maintain completion events. This portal includes the following zones:

- **Completion Event**: defines the basic attributes of the completion event.
- **Completion Event Related Objects**: displays objects related to the completion event, such as devices, service points, or initial measurement data.

To maintain an completion event:

- **1.** Select **Main Menu** > **Communication** > **Completion Events** to navigate to the Completion Event portal.
- **2.** Search for and select the appropriate completion event.
- **3.** Click the **Edit** or **Delete** button as appropriate.

**Note:** Other actions available for the completion event are based on the business object used to define the completion event, and the current status of the event.

# **Working with Device Events**

This section describes common tasks related to working with device events.

# **Creating Device Events**

Use this procedure to create a new device event.

Device events are most often imported into the application from a head-end system. However, users can also create device events using the following procedure.

- **1. Main Menu** > **Communication** > **Device Events+** .
- **2.** Search for and select the device event type on which the device event is based.
- **3.** Enter a date and time for the device event. For events with a duration, such as a power outage, this is the start date and time of the duration.
- **4.** Enter an end date and time for the device event. For events with a duration, such as a power outage. this is the end date and time of the duration. Not applicable to events with no duration, such as a tampering alter or power restoration.
- **5.** Enter the device identifier number for the device to which the device event is related (if known). This field is used in place of the device ID field, and should be used only if the user can't locate the device via the device ID field.
- **6.** Search for and select the device to which the device event is related.
- **7.** Complete the fields in the **Sender** section to identify the system from which the device event was received.
- **8.** Complete the fields in the **Event Information** section to provide additional details of the device event.
- **9.** Complete any remaining fields and sections .

See *[Base Package Device Events](#page-116-0)* on page 117 for detailed descriptions of the fields used to define device events.

**10.** Click **Save**.

### **Device Event Search**

Use this procedure to search for device events on the Device Events Query portal.

- **1.** Select **Main Menu** > **Communication** > **Device Events** .
- **2.** Enter your search criteria.

Base package search options include device and device event ID.

- **3.** Click **Refresh**.
- **4.** In the search results list, click the link for the device event you want to view or edit.

### **Maintaining Device Events**

Use this procedure to maintain an existing device event.

You use the Device Event portal to maintain device events. This portal includes the following zones:

• **Device Event**: defines the basic attributes of the device event.

To maintain a device event:

- **1.** Select **Main Menu** > **Communication** > **Device Event** to navigate to the Device Event portal.
- **2.** Search for and select the appropriate device event.
- **3.** Click the **Edit** or **Delete** button as appropriate.

**Note:** Other actions available for the device event are based on the device event type and business object used to define the device event, and the current status of the event.

See *[Base Package Device Events](#page-116-0)* on page 117 for detailed descriptions of the fields used to define device events.

# **Working with Notification Suppressions**

This section describes common tasks related to working with notification suppressions.

## **Creating Notification Suppressions**

Use this procedure to create a notification suppression.

**Prerequisites**: You must configure a device event notification suppression activity type that defines the device events to be suppressed by the notification suppression.

Notification suppressions are related to a device or service point. They are created to prevent the propagation of device event notifications to a subscribing system.

- **1.** Select **Main Menu** > **Communication** > **Notification Suppression+** , or navigate to the Service Point portal for a service point and click the **Add** link in the Suppressions Related to SP zone title bar.
- **2.** Complete at least one of the following fields for the service point or device:
	- **•** Service Point ID
	- **•** External Service Point ID
	- **•** Device ID
	- **•** Utility Device Identifier Number
- **3.** Select the suppressed service provider.

The suppressed service provider is the subscribing system to which notifications will be suppressed.

**4.** Click **Save.**

### **Notification Suppression Search**

Use this procedure to search for service points that can have device event notifications suppressed or unsuppressed. You can use the results of the search to create notification suppressions for a service point, or to unsuppress service points that have notifications suppressed.

- **1.** Select **Main Menu** > **Communication** > **Notification Suppression** .
- **2.** Use the Query Option to select the type of search that you want to perform:
	- **•** Select **Suppress Service Point and Device Query Query Zone** to search for service points for which device event notifications can be suppressed.
	- **•** Select **Unsuppress Service Point and Device Query Query Zone** to search for service points that currently have notifications suppressed for a given service provider.
- **3.** Enter your search criteria.

Base package search options include Service Provider to Suppress/Unsupress, Address, City, Postal, Device Type, and Head End. Other options are available based on the type of query option that you have chosen.

**4.** Click **Refresh.**

- **5.** In the search results list, select the service points for which you want to suppress or unsuppress notifications.
- **6.** Click **Create/Maintain Suppression for All Selected** to create notification suppressions for the selected service point, or to maintain existing notification suppressions.

### **Maintaining Notification Suppressions**

Use this procedure to maintain an existing notification suppression.

- **1.** Select **Main Menu** > **Communication** > **Notification Suppression** to navigate to the Notification Suppression portal.
- **2.** Search for the appropriate notification suppression.
- **3.** Select the Activity ID to go to the activity page for the suppression.
- **4.** The Record Actions section will display the valid actions for maintaining the suppression activity.

# **Working with Commands**

This section describes common tasks related to working with commands.

### **Initiating Commands**

Use this procedure to initiate a command for a device.

You initiate commands via the Device portal.

- **1.** Select **Main Menu** > **Device** > **Device** to navigate to the Device portal.
- **2.** Search for and select the appropriate device.
- **3.** Click the **Initiate Command** link in the Device Activities zone title bar.
- **4.** Select the command to initiate from the **Command Request BO** drop-down list.
- **5.** Click **Save**.
- **6.** Search for and select a parent activity for the command, if applicable.
- **7.** Enter a Command Effective date and time for the command.

This is the date and time on which the command takes effect. Commands issued prior to this date and time remain in the "Waiting for Effective Date" status until this time, at which time the command is executed.

**8.** Enter a Command Expiration date and time.

This is the date and time when the command expires. The command cannot be executed after this date and time.

- **9.** Select the priority for the command.
- **10.** Select the requesting system for the command. Requesting systems are defined as service providers.
- **11.** Search for and select a requester user. This is the user who is initiating the command.
- **12.** Enter a requester transaction ID for the command.
- **13.** Complete any remaining fields.

**Note:** Remaining fields and sections are based on the command request business object you selected. For example, remote connect commands can optionally retrieve a start measurement from the device and remote disconnect commands can optionally retrieve a final measurement from the device. For these types of commands, you must provide details concerning if and how those measurements are retrieved.

### **Initiating Bulk Commands**

Use this procedure to initiate a bulk command for multiple devices.

Initiate bulk commands via the Device portal.

- **1.** Select **Main Menu** > **Device** to navigate to the Device portal.
- **2.** Search for the appropriate devices.
- **3.** Use the select boxes in the search results zone to select the appropriate devices.
- **4.** Click the **Initiate Command for All Selected** link in the search results zone title bar.
- **5.** Select the command to initiate from the **Activity Type** drop-down list.
- **6.** Click **OK**.

The Activity portal displays information about your bulk command request.

### **Cancelling Commands**

Use this procedure to cancel a command for a device.

You cancel commands via the Device portal.

- **1.** Select **Main Menu** > **Device** > **Device** to navigate to the Device portal.
- **2.** Search for and select the appropriate device.
- **3.** Click the **Cancel Command** link in the Device Activities zone title bar.
- **4.** Search for and select the parent activity for the command to cancel, if applicable.
- **5.** Select the requesting system for the command to cancel. Requesting systems are defined as service providers.
- **6.** Search for and select a requester user. This is the user who is canceling the command.
- **7.** Select the recipient of the command cancellation. This is the external system (defined as a service provider) that will receive notification of the cancellation.
- **8.** Select the priority for the command cancellation.
- **9.** Search for and select the command to cancel.

When searching for the command to cancel, the **Retrieve Command to Cancel** dialog automatically displays commands currently in the "Waiting" status. You can refresh this list by searching for and selecting a device and specifying the "On or Before Creation" date and time.

# **Uploading Measurements and Device Events**

Use this procedure to upload an initial measurement or device event.

This feature allows users to manually upload initial measurements and device events in XML format.

**1.** Select **Main Menu** > **Device Communication** > **Load IMDs / Events (XML)** .

The Online IMD and Event Upload screen opens.

- **2.** Enter an XML document that contains the initial measurement or device event in the box.
	- To view the XML format for initial measurements, click the Online IMD Upload help icon<sup>29</sup>.
	- To view the XML format for device events, click the Online Event Upload help icon<sup>29</sup>.
- **3.** Click **Submit**.

## **Searching and Viewing Service Tasks**

Use this procedure to search for and view service tasks using the Service Tasks Query portal.

- **1.** Select **Main Menu** > **Service Tasks** .
- **2.** Enter your search criteria.

Base package search options include self-service task and service task ID.

Self-service task search criteria include:

- Self-Service User ID (required)
- Email Address
- Service Task Type
- On or Before Creation Date/Time
- **3.** Click **Refresh**.
- **4.** In the search results list, click the link for the service task you want to view or edit.

The selected service task opens in the Service Task portal.

### **Working with Service Issue Monitors**

Use this procedure to search for and maintain service issue monitors using the Service Tasks Query portal.

- **1.** Select **Main Menu** > **Service Tasks** .
- **2.** Select "Service Issue Monitor Query" from the **Query Option** drop-down list.
- **3.** Enter your search criteria

Service issue monitor search criteria include:

- Service Point ID
- Service Task Type
- On or Before Creation Date/Time
- **4.** Click **Refresh**.
- **5.** In the search results list, click the link for the service issue monitor you want to view or edit.

The selected service issue monitor opens in the Service Task portal.

- **6.** To modify the service issue monitor, click the appropriate button:
	- **• Analyze Service Point**: Analyzes the service point to determine if the specified number of command failures, device events, or VEE exceptions have occurred for the service point. If so, a service investigative order activity is created. Available only if the service issue monitor is currently in the "Pending" status.
- **Discard**: Discards the service issue monitor. Available only if the service issue monitor is currently in the "Pending" status.
- **• Approve**: Used to manually approve the creation of a service investigative order based on this service issue monitor. Available only if the service issue monitor is currently in the "Approval in Process" status.
- **• Reject**: Used to manually reject the creation of a service investigative order based on this service issue monitor. Available only if the service issue monitor is currently in the "Approval in Process" status.

# **Data Synchronization**

This section describes concepts and procedures related to managing data synchronization between customer information systems (such as Oracle Utilities Customer Care and Billing) and products that utilize the Service and Measurement Data Foundation, including Oracle Utilities Meter Data Management and Oracle Utilities Smart Grid Gateway.

# **Understanding Data Synchronization**

This section describes concepts related to data synchronization.

### **About Inbound Data Synchronization Requests**

Inbound data synchronization requests (or inbound sync requests) are messages sent from an external system used to synchronize data between the external system and the target system (in this case, Oracle Utilities Meter Data Management or Oracle Utilities Smart Grid Gateway).

Inbound data synchronization is done most often between a customer information system (such as Oracle Utilities Customer Care and Billing) and Oracle Utilities Meter Data Management. In a typical implementation, the customer information system serves as the "system of record" for accounts, customers, contacts, and meters (devices). When this data is updated, the corresponding data in Oracle Utilities Meter Data Management must be updated accordingly.

In addition, inbound sync requests can be received from other systems, such as an asset management system (such as Oracle Utilities Operational Device Management) to synchronize asset/device data.

Inbound data synchronization can be performed for any maintenance object defined in Oracle Utilities Meter Data Management (the target system), but the primary maintenance objects used for data synchronization are Contact, Service Point, Device, Device Configuration, Measuring Component, Install Event, and Usage Subscription.

There are two types of data synchronization requests:

- Initial synchronization requests are used to initially populate data with Oracle Utilities Meter Data Management from the customer information system.
- Ongoing synchronization requests are used to receive updates from the customer information system

## **About Data Synchronization Request Exceptions**

Data synchronization request exceptions (or sync request exceptions) are errors that occur as part of the data synchronization process.

Typical types of errors that occur during data synchronization include:

• Missing Data (one or more required data elements is missing from the sync request)

- Invalid Data (one or more data elements contain invalid data. This type of error includes situations where specific combinations of data are not valid, such as Manufacturer/Model, as well as situations where the values provided are not valid.)
- Duplicate Request (a sync request already exists for the maintenance object, external system, and external primary key).

Data synchronization request exceptions are based on message types defined using the Message administration portal (accessed via **Admin** > **System** > **Message** ).

### **About Outbound Data Synchronization Requests**

Outbound data synchronization requests (or outbound sync requests) are messages sent from Oracle Utilities Meter Data Management (or other Service and Measurement Data Foundation based application) to an external system to synchronize data between the external system and the target system (such Oracle Utilities Operational Device Management).

Outbound data synchronization is done most often between Oracle Utilities Meter Data Management and an asset management system (such as Oracle Utilities Operational Device Management). In a typical implementation, Oracle Utilities Meter Data Management serves as the "system of record" for contacts, service points, and install events. When this data is updated, the corresponding data in Oracle Utilities Operational Device Management must be updated accordingly.

Outbound data synchronization can be performed for any maintenance object defined in Oracle Utilities Meter Data Management, but the primary maintenance objects used for data synchronization are Contact, Service Point, and Install Event.

# **Working with Synchronization Requests**

This section describes common tasks related to working with data synchronization requests.

### **Searching Inbound Synchronization Requests**

Use this procedure to search for inbound synchronization requests using the Sync Request Inbound Query portal.

- **1.** Select **Main Menu** > **Data Synchronization** > **Sync Request Inbound** .
- **2.** Enter your search criteria.

Base package search options include sync request inbound information (maintenance object, external system, and external primary keys) and sync request inbound ID.

**Note:** Wildcards are NOT supported in this query zone.

- **3.** Click **Refresh**.
- **4.** In the search results list, click the link for the synchronization request you want to view or edit.

## <span id="page-56-0"></span>**Viewing Inbound Synchronization Requests**

Use this procedure to maintain an existing inbound synchronization requests.

You use the Sync Request Inbound portal to maintain inbound synchronization requests. This portal includes the following zones:

- **Sync Request Inbound**: defines the basic attributes of the synchronization request, including the original request (in XML format), and the transformed request (also in XML)
- **Sync Request Inbound Exceptions**: lists any exceptions associated with the synchronization request

To maintain an inbound sync request:

- **1.** elect **Main Menu** > **Data Synchronization** > **Sync Request Inbound** to navigate to the Sync Request Inbound portal in edit mode.
- **2.** Search for and select the appropriate inbound sync request.
- **3.** Click the action button as appropriate.

Available actions include:

- **Discard**: discards the request.
- **Send Negative Acknowledgement**: sends an acknowledgement to the external system that sent the request indicating that an error has occurred.
- **Synchronize with Error**: used after an error occurs during the Additional Processing stage (for example, to perform connection or commissioning activities for a smart device). Sends a positive acknowledgement to the external system that sent the request indicating that the request has been received.

**Note:** Actions available for the request are based on the business object used to define the request, and the current status of the request.

### **Searching Outbound Synchronization Requests**

Use this procedure to search for outbound synchronization requests using the Sync Request Outbound portal.

- **1.** Select **Main Menu** > **Data Synchronization** > **Sync Request Outbound** .
- **2.** Enter your search criteria.

Base package search options include sync request inbound information (maintenance object, external system, and external primary keys) and sync request inbound ID.

**Note:** Wildcards are NOT supported in this query zone.

- **3.** Click **Refresh**.
- **4.** In the search results list, click the link for the synchronization request you want to view or edit.

### **Viewing Outbound Synchronization Requests**

Use this procedure to maintain an existing outbound synchronization requests.

You use the Sync Request Display portal to maintain outbound synchronization requests. This portal includes the following zones:

- **Sync Request Outbound**: defines the basic attributes of the synchronization request, including the initial snapshot (in XML format), and the final snapshot (also in XML)
- **Sync Request Outbound Exceptions**: lists any exceptions associated with the synchronization request
- **Related Sync Requests**: displays related outbound synchronization requests in a non-final state for the same object (contact, service point, or install event) and primary key as the request being displayed

To maintain an outbound sync request:

- **1.** elect **Main Menu** > **Data Synchronization** > **Sync Request Outbound** to navigate to the Sync Request Outbound portal in edit mode.
- **2.** Search for and select the appropriate outbound sync request.
- **3.** Click the action button as appropriate.

Available actions include:

- **Send Request**: sends the request to the external system. Used with outbound sync requests in an error state.
- **Cancel**: cancels the request.

**Note:** Actions available for the request are based on the business object used to define the request, and the current status of the request.

# **Working with Synchronization Request Exceptions**

This section describes common tasks related to working with data synchronization request exceptions.

### **Searching Synchronization Request Exceptions**

Use this procedure to search for inbound synchronization request exceptions using the Sync Request Inbound Exceptions portal.

**1.** Select **Main Menu** > **Data Synchronization** > **Sync Request Inbound Exceptions** .

The **Sync Inbound Request Exception Summary** zone displays a list of exceptions grouped by the following:

- Maintenance Object: the maintenance object related to the sync requests which generated the exceptions
- Message Category: the message category for the exceptions
- Message Number: the message number for the exceptions
- Count: the number of exceptions in the group
- Message Text: the default message text (displaying message tokens) for the exceptions
- **2.** In the **Sync Inbound Request Exception Summary** zone, click the broadcast icon for the group of exceptions you wish to view or edit.

The selected exception type opens in the **Sync Request Inbound Exception Details** zone.

### **Viewing Synchronization Request Exceptions**

Use this procedure to maintain an existing inbound synchronization request exceptions.

You use the Sync Request Inbound Exceptions portal to view inbound synchronization requests and associated exceptions. This portal includes the following zones:

- **Sync Request Inbound Exception Summary**: lists groups of inbound sync request exceptions, grouped by maintenance object, message category, and message number.
- **Sync Request Inbound Exception Details**: displays a list of sync requests that generated exceptions for a broadcast group of exceptions listed in the **Sync Request Inbound Exception Summary** zone.

To view inbound sync request exceptions:

- **1.** Select **Main Menu** > **Data Synchronization** > **Sync Request Inbound Exceptions** to navigate to the Sync Request Inbound Exceptions portal.
- **2.** Click the broadcast icon for the exception group you wish to view.

The selected group is displayed in the **Sync Request Inbound Exception Details** zone.

**3.** To view a specific inbound sync request, click the **Sync Request** link.

The selected sync request opens in the Sync Request Inbound portal. See *[Viewing Inbound Synchronization Requests](#page-56-0)* for more information about viewing synchronization requests.

# **Initial Measurement and Device Event Upload Statistics**

This section describes concepts and procedures related to searching and viewing statistics related to uploading of initial measurement data and device events from head-end systems.

**Note:** The upload statistics functionality of the Service and Measurement Data Foundation is available only with Oracle Utilities Smart Grid Gateway.

# **Understanding Upload Statistics**

This section describes concepts related to initial measurement and device event upload statistics.

### **About Upload Statistics**

Upload statistics (or upload stats) are statistics related to the uploading of initial measurement data and device events sent from a head-end system.

Upload statistics are defined as activities in Oracle Utilities Smart Grid Gateway.

There are three types of upload statistics activities:

- **Payload Statistics**: Contains statistics related to a specific payload (file) containing one or more initial measurements or device events. Payload Statistics activities contain:
	- Basic information about the payload (head-end system, file name, and status
	- Middleware statistics including specifics about the file, the total number of initial measurements or device events processed, the number of initial measurement or device events errors, and total processing time
	- Initial measurement statistics including the number of initial measurements processed
	- Device event statistics including the number of device events processed
- **Payload Error Notification**: Contains details concerning processing errors encountered in an individual payload (file) containing one or more initial measurements or device events. Payload Error Notification activities are related to Payload Statistics activities.
- **Payload Summary**: Contains processing summary statistics for an individual payload (file) containing one or more initial measurements or device events. Payload Summary activities are related to Payload Statistics activities, and are used to update related payload statistics upon the completion of payload processing.

Upload statistics activities are created during processing of payload files as follows:

- When processing begins for a payload, a Payload Statistics activity is created to record the process.
- If an error occurs during processing, a Payload Error Notification activity is created.
- When payload processing is complete, a Payload Summary activity is created, which in turn, updates the Payload Statistics activity with details concerning the processing of the payload, including (the start and end time of the processing, the total processing time, the number of initial measurements or device events processed, and the number of initial measurement or device event errors (if any).

### **About Head-End System Processing Statistics**

Head-end system processing statistics are summarized processing statistics for payloads received from a given head-end system.

As Oracle Utilities Smart Grid Gateway processes payloads containing initial measurements or device events, statistics for each payload are captured in Payload Statistics activities. Over time, payload statistics for each head-end system are summarized to allow administrators to view statistics summary for the head-end system.

Head-end system processing statistics are stored as aggregated measurements for aggregator measuring components. A separate aggregator measuring component must be set up for each head-end system for which processing statistics will be aggregated.

# **Working with Upload Statistics**

This section describes common tasks related to working with upload statistics and head-end system processing statistics.

### <span id="page-60-0"></span>**Searching Upload Statistics**

Use this procedure to search for upload statistics using the Activity Query portal.

- **1.** Select **Main Menu** > **Activity** .
- **2.** Select "Payload Statistics Query" from the **Query Option** drop-down list.
- **3.** Enter your search criteria.

Base package search criteria include head-end system, file name, status, and creation date/time.

- **4.** Click **Refresh**.
- **5.** In the search results list, click the link for the upload statistics activity you want to view or edit.

### **Viewing Upload Statistics**

Use this procedure to view and maintain upload statistics.

You use the Activity portal to view and maintain upload statistics. This portal includes the following zones:

• **Activity**: defines the attributes of the selected Payload Statistics, Payload Error Notification, or Payload Summary activity.

To view or maintain an upload statistics activity:

- **1.** Select **Main Menu** > **Activity** to navigate to the Activity Query portal.
- **2.** Search for and select the appropriate upload statistics activity.
- **3.** Click the action button as appropriate.

Available actions include:

- **Edit**: allows you to edit the upload statistics activity
- **Delete**: deletes the upload statistics activity
- **Inactive**: changes the status of the activity to "Inactive." Applicable only if the activity has a current status of "Active."
- **Validate**: validates the upload statistics activity
- **Accumulate Statistics**: calculates and updates statistics for the upload statistics activity. Applicable only to Payload Statistics activities.

**Note:** Actions available for the activity are based on the business object used to define the activity, and the current status of the activity.

## **Searching Head-End System Processing Statistics**

Use this procedure to search for head-end system processing statistics using the Processing Statistics portal.

- **1.** Select **Main Menu** > **Total and Trends** > **Processing Statistics** .
- **2.** Enter your search criteria.

Base package search criteria include head-end system.

- **3.** Click **Refresh**.
- **4.** In the search results list, click the link for the processing statistics you want to view or edit.

Processing statistics are represented as aggregator measuring components.

### **Viewing Head-End System Processing Statistics**

Use this procedure to view and maintain head-end system processing statistics.

You use the Total and Trends portal to view and maintain head-end system processing statistics. This portal includes the following zones:

- **Measuring Component**: defines the basic attributes of the aggregator measuring component that stores processing statistics for the head-end system
- **Statistics Summary View**: displays processing statistics aggregated from the upload statistics activities for the head-end system. The statistics displayed are based on the Value Identifiers configured on the aggregator measuring component's type. The base package can calculate the following statistics:
	- **Total**: the total number of initial measurements or device events processed for the head-end system
	- **Outstanding**: the total number of outstanding initial measurements or device events for the head-end system, calculated by subtracting the number of initial measurements or device events completed from the number processed
	- **Errors**: the total number of initial measurement or device event errors for the head-end system
- **Pending**: the total number of pending initial measurements or device events still to be processed for the head-end system
- **Completed**: the total number of initial measurements or device events successfully uploaded for the head-end system
- **Final Values Overlay Zone**: allows users to graphically view measurement data that represents processing statistics.

**Note:** This zone is only displayed if Oracle Utilities Meter Data Management is installed alongside Oracle Utilities Smart Grid Gateway.

To view or maintain an upload statistics record:

- **1.** Select **Main Menu** > **Total and Trends** > **Processing Statistics** to navigate to the Processing Statistics portal.
- **2.** Search for and select the appropriate processing statistics aggregator measuring component.
- **3.** Use the Statistics Summary View zone to view aggregated statistics for the head-end system.
- **4.** Use the Final Values Overlay zone (if present) to view graphic representations of the processing statistics for the headend system.

# **Chapter 5**

# **System Administration**

This section describes the functions available from the Oracle Utilities Service and Measurement Data Foundation Admin Menu. It provides conceptual information and instructions for performing various setup and administration tasks.

# **General Data Administration**

This section describes concepts and common tasks related to general data administration.

### **Understanding General Data Setup and Administration**

This section describes general data entities used in device management, device installation, and VEE rule management.

### **About Exception Types**

Exception types define the properties common to many exceptions.

When creating validation, editing, and estimation (VEE) rules, you might create an exception type for each VEE rule. You might also create more general exception types, such as "Insufficient Data" to be used to signify that a measurement didn't have sufficient data for the VEE rule to execute.

In addition to defining types of exception that can result from VEE processing, exceptions types can be configured to create Service Issue Monitors, which are used to generate "Service Investigative Order" activities.

Attributes used to define exception types include:

- **Exception Business Object**: The business object to use when creating exceptions of this type.
- **Reporting Category**: The category to which exceptions of this type belong for reporting purposes.

• **Service Issue Monitor Type**: The type of service issue monitor to create when exceptions of this type are created. If specifying this option, the Exception Business Object must be "VEE Exception - Monitor Service Point" (available only with Oracle Utilities Meter Data Management) in order for Service Issue Monitors to be created.

### **About Factors**

Factor are a centrally stored set of values for use in validation rules, bill determinants calculations, and other processes.

A factor can have different values depending upon some definable attribute of a system object, such as customer size associated with a service point. Examples of factors can include minimum/maximum thresholds, loss factors, etc. Classes of factors are defined that can have numeric values (as in the above examples), or values pointing to profile measuring components, or VEE groups.

A factor's values are effective-dated values - either a number, a profile measuring component, a VEE group, or some custom-defined value - assigned to a factor and associated to the value of some attribute of a system object. For example, consider a service point can be classified as residential, commercial, or industrial. The tolerance percentage by which a customer's consumption can exceed last month's consumption can be based on the service point category. For this example, factor values for a single factor called "tolerance percentage" could be: Residential - 20% Commercial - 10% Industrial - 5%.

Factor values are retrieved based on the following options:

- **Factor Characteristic Type**: The characteristic type for the factor. Refer to the Oracle Utilities Application Framework online help for more information about characteristic types.
- **Characteristic Source Algorithm**: The algorithm that returns the characteristic value for the characteristic type defined in the Factor.

### **About Service Providers**

Service providers are external entities that serve various roles relative to the application.

Service providers can include head-end systems, billing systems to which the application sends bill determinant data, market participants in a deregulated environment, outage management systems that receive meter event data from the application, or other parties that require or provide information to the system.

Service providers can have one or more associated processing methods that define the format or means by which a service provider receives and/or sends data from and/or to the application, such as bill determinants, interval data, or meter events. Processing methods are also used to define how to create information internal to the application such as initial measurement data, device events, and usage transactions. Processing methods can also be used to define the information an external system wishes to subscribe to receive from our application. A business object or batch extract code are the typical processing methods defined for the transmission of data to and/or from a service provider.

**Note:** Batch controls and business objects are mutually exclusive and one or the other must be defined for each processing method (when applicable). A batch control should only be supplied for processing methods that can be handled by a batch process (typically sending outbound information to a service provider via a batch process).

The Oracle Utilities Service and Measurement Data Foundation contains the following base package processing roles/ methods:

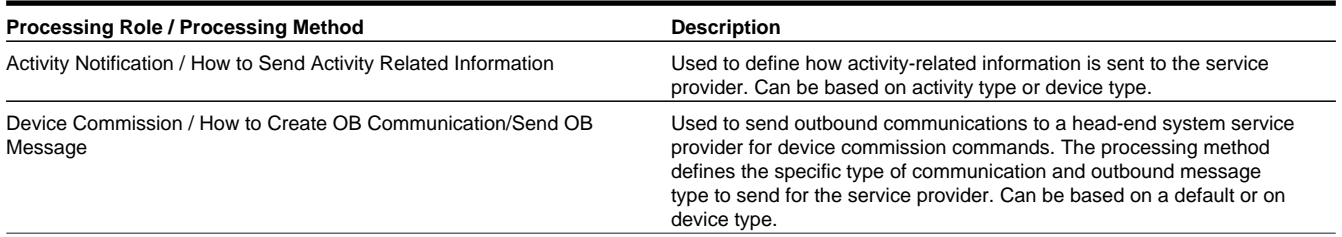

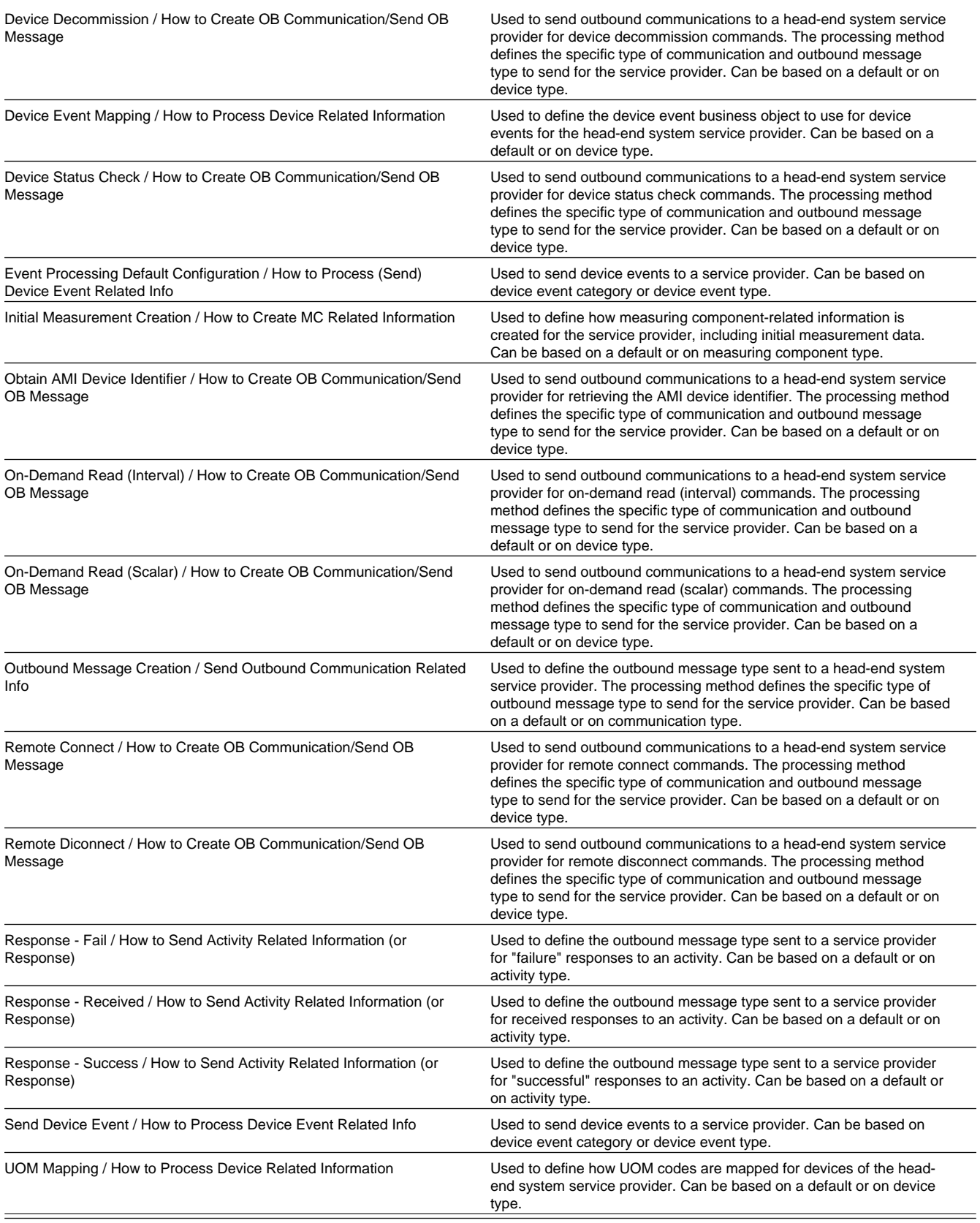

Other Oracle Utilities products may provide additional processing methods.

# **About Service Quantity Identifiers**

Service Quantity Identifiers (SQI) are used to further distinguish between measured quantities that have identical UOM/ TOU combinations, including situations in which the distinguishing identifier of a UOM is not accurately described as a TOU.

SQIs can also be used as a stand-alone representation of a service quantity that is not measured (one that is not properly described as a UOM) within a usage service quantity collection (such as a billing determinant).

### **About Service Types**

Service Types define specific types of service for which usage can be recorded and captured, such as electric, gas, steam, etc.

## **About Time of Use**

Time of Use (TOU) periods are modifiers for a given unit of measure that indicate a period of time during which a quantity has been used, such as On-Peak (meaning during a time when the greatest quantity of some consumable is being used), Off-Peak (meaning during a time when the least amount of some consumable is being used), etc.

### **About Units of Measure**

Units of Measure (UOM) identify quantities measured and recorded, such as KWH, KW, cubic feet, degrees Celsius, etc. UOMs are based on a specific service type.

Units of Measure can be defined by the following:

- Service Type: the type of service (electric, gas, etc.) measured by the UOM
- Decimal Positions: the number of decimal places used when sending usage transaction service quantities for this UOM to Oracle Utilities Customer Care and Billing by way of the base package Usage Transaction Outbound Message
- Allowed on Measuring Component: a flag that indicates if the UOM is allowed on Measuring Components
- Measures Peak Quantity: a flag that indicates if the UOM is used to measure peak quantities or not. An example of a UOM that measures peak quantities is kilowatts (KW).
- Magnitude: a number that indicates the relative size of the UOM as compared to a single unit of the UOM specified under "Base Unit of Measure." For example, megawatt hours (MWH) have a magnitude of 1,000 as compared to a single kilowatt hour (KWH).
- Base Unit of Measure: the UOM upon which the current UOM is based. Used in conjunction with magnitude when converting measurements of related UOMs and when graphing measurement data in the 360 Degree View. For example, the base unit of measure for megawatt hours (MWH) with a magnitude of 1,000 would be kilowatt hours (KWH). If a UOM does not specify a Base Unit of Measure, its Base Unit of Measure is assumed to be the same as the UOM.

# **Defining Exception Types**

Use this procedure to define exception types, such as exception types used with specific VEE rules or other processing.

To maintain existing exception types, select **Admin Menu** > **Common** > **Exception Type** , then use *[standard actions](#page-100-0)* to edit or delete an exception type.

To define a new exception type, follow these steps:

**1.** Select **Admin Menu** > **Common** > **Exception Type+** .

**Note:** If your system supports more than one exception type business object, you will be prompted to select a business object for this exception type.

- **2.** Enter a name and a meaningful description for the exception type.
- **3.** Select the business object to use when creating exceptions of this type
- **4.** Select the Reporting Category for the exception type.
- **5.** Select the Service Issue Monitor Type for the exception type.

**Note:** Service Issue Monitors are only created if the Exception Business Object selected is "VEE Exception -Monitor Service Point" (available only with Oracle Utilities Meter Data Management).

**6.** Complete any additional fields as applicable.

See *[Base Package General Admin Data](#page-119-0)* on page 120 for detailed descriptions of the fields used to define exception types.

**7.** Click **Save**.

You can now use this exception type when creating VEE rules.

# **Defining Factors**

Use this procedure to define factors, such as exception types used with specific VEE rules or other processing.

**Prerequisites**: You must define factor characteristic source algorithms, factor characteristic types, and factor characteristic values before you can create a factor. Refer to the Oracle Utilities Application Framework online help for more information about algorithms, characteristic types, and characteristic values.

To maintain existing factors, select **Admin Menu** > **Common** > **Factors** , then use *[standard actions](#page-100-0)* to edit, duplicate, or delete a factor.

To define a new factor, follow these steps:

- **1.** Select **Admin Menu** > **Common** > **Factor+** .
- **2.** Select the Business Object that defines the type of factor you wish to create (number, profile, VEE group, or a custom type) and click **OK**.
- **3.** Enter a name and a meaningful description for the factor.
- **4.** Specify whether or not a Usage Subscription should be checked for override factor values before retrieving the factor values for the factor.

This field applies only to number-type factors.

**5.** Select the Characteristic Source Algorithm. This is the algorithm that returns the characteristic value.

- **6.** Select the Factor Characteristic Type.
- **7.** Specify one or more factor characteristic values for the factor. Select the value from the drop-down list. To add another value, click the plus sign and select the value.
- **8.** Complete any additional fields as applicable.

See *[Base Package General Admin Data](#page-119-0)* on page 120 for detailed descriptions of the fields used to define factors.

**9.** Click **Save**.

Once the factor has been saved, you must define values for the factor in the Factor Char Value and Factor Value List zone.

### **Defining Factor Values**

Use this procedure to define factor values.

**Prerequisites**: If creating profile or VEE group factor values, you must define the measuring component to be used as the profile or the VEE group prior to defining the factor value.

You can add, edit, and delete factor values using the Factor Char Value and Factor Value List zone. Use *[standard actions](#page-100-0)* to edit or delete a factor value.

To define a new factor value, follow these steps:

- **1.** Click the plus sign next to the factor characteristic value.
- **2.** Enter the effective date and time for the factor value.
- **3.** Specify the value as of the effective date and time for the factor.
	- **•** For number factors, enter the numeric value.
	- **•** For profile factors, search for and select the measuring component that will be used as the profile.
	- **•** For VEE Group factors, search for and select the VEE group.
- **4.** Complete any additional fields as applicable.

See *[Base Package General Admin Data](#page-119-0)* on page 120 for detailed descriptions of the fields used to define factor values.

**5.** Click **Save**.

You can now use this factor in VEE rules. Factors are also used in usage rules when using Oracle Utilities Meter Data Management.

# **Defining Service Providers**

Use this procedure to define service providers.

To maintain existing service providers, select **Admin Menu** > **Communications** > **Service Provider** , then use *[standard](#page-100-0) [actions](#page-100-0)* to edit, duplicate, or delete a service provider.

To define a new service provider, follow these steps:

**1.** Select **Admin Menu** > **Communications** > **Service Provider+** .

**Note:** If your system supports more than one service provider business object, you will be prompted to select a business object for this service provider.

- **2.** Enter a name and a meaningful description for the service provider.
- **3.** Complete the fields in the **Main** section.

See *[Base Package Service Providers](#page-122-0)* on page 123 for detailed descriptions of the fields used to define service providers.

**4.** Click **Save**.

Once the service provider has been saved, you can define processing methods for the service provider in the Processing Methods zone.

### **Defining Processing Methods**

Use this procedure to define processing methods for service providers.

**Prerequisites**: You must define service providers before you can create processing methods.

You can add, edit, and delete processing methods using the Processing Methods List zone. Use *[standard actions](#page-100-0)* to edit or delete a processing method.

To define a new processing method, follow these steps:

- **1.** Click **Add** in the Processing Methods zone title bar.
- **2.** Select the processing role and business object for the processing method and click **OK**.
- **3.** Enter a meaningful description and select the status in the Main section.
- **4.** Specify the details for the processing method in the **Processing Method** section.

**Note:** The available options in this section are based on the processing role and business object you selected.

See *[Base Package Processing Methods](#page-124-0)* on page 125 for detailed descriptions of the fields used to define processing methods.

**5.** Click **Save**.

## **Viewing SGG Adapter Configuration Information**

This section describes how to use a service provider's SGG Adapter Configuration portal.

You can use the SGG Adapter Configuration portal to view configuration information and access configuration components for an SGG adapter service provider.

**Note:** This portal displays configuration information for head-end system service providers that reference an SGG Adapter Configuration Sheet extendable lookup. Refer to the Oracle Utilities Smart Grid Gateway Configuration Guide for more information about this extendable lookup.

To use the configuration information portal for an SGG adapter service provider:

- **1.** Select **Admin Menu** > **Communications** > **Service Provider** .
- **2.** In the Service Provider List zone, click the **Broadcast** icon for the head-end system service provider you wish to view.
- **3.** Click the **SGG Adapter Configuration** tab to view the configuration information.

The **SGG Adapter Configuration** portal contains the following zones:

**SGG Adapter Configuration Tracker:** This zone displays the configuration details of the adapter, as defined by the SGG Adapter Configuration Sheet extendable lookup referenced on the service provider. The configuration details include:

• The components required for usage and event processing and command processing. To view more details about the components, you can click the component name to go to the business object for the component. For example, you can click the business object "SSN – Connect or Disconnect" to go to the business object portal for the SSN – Connect or Disconnect business object.

• Status messages describing the configuration status of components. The following table lists the status messages that may be displayed and the possible actions you can take:

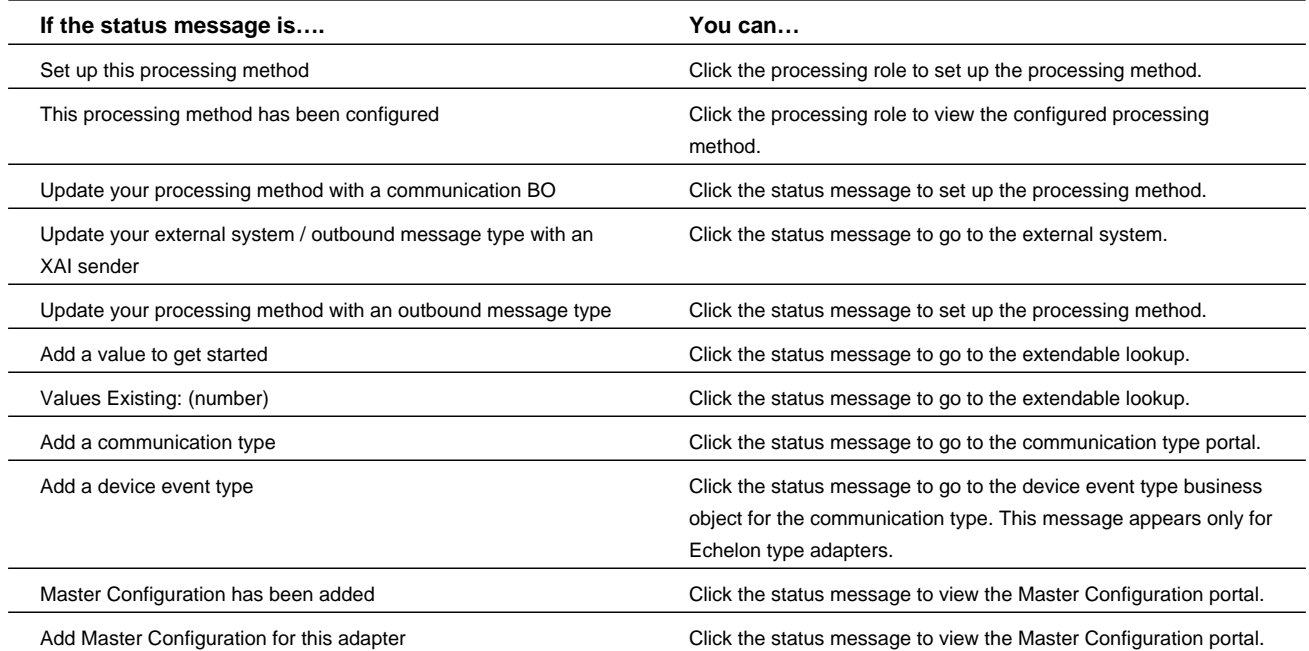

**Upload Statistics Aggregators:** This zone lists the IMD Upload Statistics Aggregator measuring components associated with the head-end system.

# **Defining Service Quantity Identifiers**

Use this procedure to define service quantity identifiers (SQIs).

To maintain existing service quantity identifiers, select **Admin Menu** > **Common** > **Service Quantity Identifier** , then use *[standard actions](#page-100-0)* to edit, duplicate, or delete a service quantity identifier.

To define a new service quantity identifier, follow these steps:

#### **1.** Select **Admin Menu** > **Common** > **Service Quantity Identifier+** .

**Note:** If your system supports more than one service quantity identifier business object, you will be prompted to select a business object for this service quantity identifier.

- **2.** Enter a name and a meaningful description for the service quantity identifier.
- **3.** Specify the number of decimal places for values based on the service quantity identifier in the **Decimal Positions** field.
- **4.** Complete any additional fields as applicable.

See *[Base Package General Admin Data](#page-119-0)* on page 120 for detailed descriptions of the fields used to define service quantity identifiers.

**5.** Click **Save**.

You can now use this service quantity identifier when creating value identifiers for measuring component types.

# **Defining Service Types**

Use this procedure to define service types, such as electric service, gas service, water service, etc.

To maintain existing service types, select **Admin Menu** > **Common** > **Service Type** , then use *[standard actions](#page-100-0)* to edit, duplicate, or delete a service type.

To define a new service type, follow these steps:

**1.** Select **Admin Menu** > **Common** > **Service Type+** .

**Note:** If your system supports more than one service type business object, you will be prompted to select a business object for this service type.

- **2.** Enter a name and a meaningful description for the service type.
- **3.** Complete any additional fields as applicable.

See *[Base Package General Admin Data](#page-119-0)* on page 120 for detailed descriptions of the fields used to define service types.

**4.** Click **Save**.

You can now use this service type when creating units of measure, device types, device configuration types, and measuring component types.

# **Defining Time of Use**

Use this procedure to define time of use periods (TOUs), such as On-Peak, Off-Peak, etc..

To maintain existing TOUs, select **Admin Menu** > **Common** > **Time of Use** , then use *[standard actions](#page-100-0)* to edit, duplicate, or delete a TOU.

To define a new TOU, follow these steps:

**1.** Select **Admin Menu** > **Common** > **Time of Use+** .

**Note:** If your system supports more than one TOU business object, you will be prompted to select a business object for this TOU.

- **2.** Enter a name and a meaningful description for the TOU.
- **3.** Specify the HTML Color code for the color to be used on graphs when displaying data for the TOU in the **Color** field.

Some sample HTML color codes include:

- **•** Red: #FF0000
- **•** Orange: #FFA500
- **•** Yellow: #FFFF00
- **•** Green: #008000
- **•** Blue: #0000FF
- **•** Indigo: #4B0082
- **•** Black: #000000
- **4.** Specify the priority for the TOU in the **Priority** field.
- **5.** Complete any additional fields as applicable.
See *[Base Package General Admin Data](#page-119-0)* on page 120 for detailed descriptions of the fields used to define time of use periods.

**6.** Click **Save**.

You can now use this TOU when creating value identifiers for measuring component types, and when creating TOU maps and TOU map templates in Oracle Utilities Meter Data Management

### **Defining Units of Measure**

Use this procedure to define units of measure (UOMs), such kilowatt hours (kWh), CCF, or therms.

**Prerequisites**: You must define service types before you can associate them with a unit of measure.

To maintain existing UOMs, select **Admin Menu** > **Common** > **Unit of Measure** , then use *[standard actions](#page-100-0)* to edit, duplicate, or delete a UOM.

To define a new UOM, follow these steps:

**1.** Select **Admin Menu** > **Common** > **Unit of Measure+** .

**Note:** If your system supports more than one UOM business object, you will be prompted to select a business object for this TOU.

- **2.** Enter a name, meaningful description, and shorthand description for the UOM.
- **3.** Select the service type for the UOM.
- **4.** Specify the number of decimal places for values based on the UOM in the **Decimal Positions** field.
- **5.** Specify whether or not the UOM is allowed for use with measuring components.
- **6.** Specify whether or not the UOM measures peak quantity.
- **7.** Enter the magnitude of the UOM.
- **8.** If the UOM is based on a another UOM, select the **Base Unit of Measure**.
- **9.** Complete any additional fields as applicable.

See *[Base Package General Admin Data](#page-119-0)* on page 120 for detailed descriptions of the fields used to define units of measure.

#### **10.** Click **Save**.

You can now use this unit of measure when creating value identifiers for measuring component types.

# **Device Management Administration**

This section describes concepts and common tasks related to device management administration.

#### **Understanding Device Management Setup and Administration**

This section describes entities used to support the management of devices.

### **About Device Configuration Types**

Device configuration types define the properties of device configurations of this type, including the valid types of measuring components that can be configured for device using configurations of this type.

For devices that have two measuring components measuring the same UOM/TOU/SQI combination the 'Related MC Consumption Sync' process can be used. This process attempts to keep the consumption of both measuring components in sync by generating estimation initial measurements whenever more accurate data is received for one measuring component. The process is triggered from the completion of initial load and manual initial measurements and is executed by 'Related MC Consumption Sync' activities which will generate estimation initial measurements for the measuring component that needs to be synchronized.

The following attributes are used in this process:

- Keep Consumption Reference MC in Sync
- Minimum Condition to Sync Primary MC
- Sum Check VEE Exception Type

See*[Base Package Device Configuration Types](#page-127-0)* on page 128 for detailed descriptions of these attributes.

#### **About Item Configuration Types**

Item configuration types define the properties of item configurations of a particular type. Note that device configurations are used only with "badged" items.

#### **About Device Types**

Device types define information about a class of devices, including properties that apply to all devices of a type.

Properties defined for a device type can be overridden for an individual device.

#### **About Item Types**

Item types represent types of devices that consume unmetered quantities of a service commodity (electricty, gas, water, etc.). Examples of items include streetlights, fire hydrants, etc. Items can be either "badged" or "unbadged". "Badged" items are those that have unique identifiers.

Item types can have one or more **Device Type Service Quantities** defined, which represent effective-dated average service quantities for the item (device) type.

#### **About Manufacturers**

Manufacturers are the companies that makes devices.

A device's manufacturer is defined as an attribute of the device itself.

Each manufacturer can have zero or more models defined. Models for a single manufacturer can have diverse service types.

### **About Measuring Component Types**

Measuring component types define the most important properties of a measuring component.

Measuring component types define what a measuring component measures (KWH, temperature, etc.), how regularly it measures it, and whether it should be connected to a physical device, or if it's used as a scratchpad measuring component or an aggregator measuring component. Measuring component types also specify how the measuring component's final measurements should be stored, how the measuring component's user-defined values should be calculated, and specific rules governing validation, editing, and estimation (VEE) for measuring components of the type. In addition, measuring component types define display properties and valid attribute values for measuring components belonging to the type.

Some important characteristics defined for measuring component types include:

- **Value Identifiers**: These store the values of UOM, TOU, and SQI that identify the measured amounts for measuring components of this type. Value identifiers specify the quantities stored on the measurement records for measuring components of this type.
- **Valid VEE Groups**: These define the VEE groups considered valid for measuring components of this type.
- **Fallback VEE Groups**: These define default VEE groups that can be used with all measuring components of this type. This alleviates the need to specify the same VEE groups on multiple measuring components of the same type. Each VEE group is designated a VEE group role that indicates when and how the VEE group is used (for initial load, manual override, or estimation).
- **Eligible Profile Factors (interval only)**: These define the profile factors that are considered to be eligible for interval measuring components of this type. You can also specify one or more profile factors as a default.
- **Valid Profile Factors for Conversion from Scalar to Interval (scalar only)**: These define the profile factors that are considered to be eligible for scalar measuring components of this type when converting scalar measurements to interval measurements. You can also specify one or more profile factors as a default.
- **Valid Scratchpad Measuring Component Types**: These define the scratchpad measuring component types considered valid for measuring components of this type.
- **Consumption Compatible Scalar MC Types**: Defines scalar consumption measuring component types that are considered "compatible" with the interval channel measuring component type for purposes of displaying consumption for a service point where the service point has changed from a scalar meter to an interval meter. Compatible measuring component types must have the same primary unit of measure (defined as the "Measurement" value identifier) as the interval channel measuring component type.
- **Display Properties**: Defines how measurement data for measuring components of this type is displayed, including:
	- **Display Configuration**: Details related to how measurements are displayed, including the number of hours of data to display, the default TOU map used, the TOU by Day Profile factor used, and default measurement condition.
	- **Event Bar Profiles**: The event bar profiles used when displaying measurement data for measuring components of this type. Event bar profiles are defined as values for the 360 View Event Bar Profile extendable lookup.
	- **Final Values Overlay Profiles**: The final values overlay profiles used when displaying measurement data for measuring components of this type. Final values overlay profiles are defined as values for the Final Values Overlay Profile extendable lookup.

### **Defining Device Configuration Types**

Use this procedure to define device configuration types.

**Prerequisites**: You must define service types before you can create a device configuration type. To specify valid measuring component types for the device configuration type, you must first define the measuring component types.

To maintain existing device configuration types, select **Admin Menu** > **Device** > **Device Configuration Type** , then use *[standard actions](#page-100-0)* to edit, duplicate, or delete a device configuration type.

To define a new device configuration type, follow these steps:

#### **1.** Select **Admin Menu** > **Common** > **Device Configuration Type+** .

**Note:** If your system supports more than one device configuration type business object, you will be prompted to select a business object for this device configuration type.

- **2.** Enter a name and a meaningful description for the device configuration type.
- **3.** Select the business object to use when creating device configurations of this type.
- **4.** Select the Service Type.
- **5.** To add or remove valid measuring component types for this device configuration type, click the  $+$  or  $-$  sign in the Valid Measuring Component Types section, select the measuring component type, and specify whether or not the measuring component type is Optional or Required.
- **6.** Complete any additional fields as applicable.

See *[Base Package Device Configuration Types](#page-127-0)* on page 128 for detailed descriptions of the fields used to define device configuration types.

**7.** Click **Save**.

Now you can create device configurations based on the device configuration type.

### **Defining Device Types**

Use this procedure to define device types, such as manual meters, smart meters, etc.

**Prerequisites**: You must define service types before you can create a device type. To specify valid device configuration types for the device type, you must first define the device configuration types.

To maintain existing device types, select **Admin Menu** > **Common** > **Device Type** , then use *[standard actions](#page-100-0)* to edit, duplicate, or delete a device type.

To define a new device type, follow these steps:

- **1.** Select **Admin Menu** > **Device** > **Device Type+** .
- **2.** Select the business object that defines the type of device type you wish to create and click **OK**.
- **3.** Enter a name and a meaningful description for the device type.
- **4.** Select the business object to use when creating devices of this type.
- **5.** Select the Service Type.
- **6.** To add or remove valid device configuration types for this device type, click the  $+$  or  $-$  sign in the Valid Device Configuration Types section and select the device configuration type.
- **7.** Complete any additional fields as applicable.

See *[Base Package Device Types](#page-128-0)* on page 129 for detailed descriptions of the fields used to define device types.

**8.** Click **Save**.

Now you can create devices based on the device type.

### **Creating Device Type Service Quantities**

Use this procedure to create device type service quantities for item types.

**Prerequisites**: You must define an item type before you can create device type service quantities. You must be working in the **Device Type** portal and working with an item type to create device type service quantities.

Device type service quantities represent effective-dated average service quantities for the item (device) type.

To create a new device type service quantity, follow these steps:

**1.** Click the **Add** link in the **Device Type Service Quantity** zone title bar.

**Note:** If your system supports more than one device type service quantity business object, you will be prompted to select a business object for the device type service quantity .

- **2.** Enter an effective date for the service quantity. This is date on which the service quantity is considered to be in effect.
- **3.** Enter the quantity.
- **4.** Click **Save**.

This service quantity will be used when calculating usage for items of this type.

### **Defining Manufacturers**

Use this procedure to define manufacturers.

**Prerequisites**: You must define service types before you can create models for a manufacturer.

To maintain existing manufacturers, select **Admin Menu** > **Device** > **Manufacturer** , then use *[standard actions](#page-100-0)* to edit, duplicate, or delete a manufacturer.

To define a new manufacturer, follow these steps:

**1.** Select **Admin Menu** > **Common** > **Manufacturer+** .

**Note:** If your system supports more than one manufacturer business object, you will be prompted to select a business object for this manufacturer.

- **2.** Enter a name and a meaningful description for the manufacturer.
- **3.** To add or remove models for this manufacturer, click the  $+$  or  $-$  sign in the Models section, enter a name and description for the model, and select the service type.
- **4.** Complete any additional fields as applicable.

See *[Base Package Manufacturers](#page-131-0)* on page 132 for detailed descriptions of the fields used to define manufacturers.

**5.** Click **Save**.

Now you can specify this manufacturer when you create devices.

# **Defining Measuring Component Types**

Use this procedure to define measuring component types.

**Prerequisites**: You must define service types before you can create measuring component types. To create value identifiers, you must first create UOMs, TOUs, and SQIs. To associate VEE groups, profile factors, scratchpad measuring component types, or event bar or final values overlay profiles to a measuring component type, you must first create those objects.

To maintain existing measuring component types, select **Admin Menu** > **Device** > **Measuring Component Type** , then use *[standard actions](#page-100-0)* to edit, duplicate, or delete a measuring component type.

To define a new measuring component type, follow these steps:

#### **1.** Select **Admin Menu** > **Common** > **Measuring Component Type+** .

- **2.** Select the business object that defines the type of measuring component type you wish to create and click **OK**.
- **3.** Enter a name and a meaningful description for the measuring component type.
- **4.** Select the business object to use when creating measuring components of this type.
- **5.** Select the Measurement business object to use for measurements for measuring components of this type.
- **6.** Select the Service Type.
- **7.** Specify whether or not measuring components based on this type allow negative consumption.
- **8.** Specify if measuring components based on this type are consumptive or subtractive.
- **9.** Complete the remaining fields in the **Main** section.

See *[Base Package Measuring Component Types](#page-132-0)* on page 133 for detailed descriptions of the fields used to define measuring component types.

- **10.** To add or remove value identifiers to this measuring component type, click the  $+$  or  $-$  sign in the Value Identifiers section and specify the following for each:
	- **•** Value Identifier Type
	- **•** Description
	- **•** UOM
	- **•** TOU
	- **•** SQI
	- **•** Algorithm (the algorithm used to derive values for the identifier)
- **11.** To add or remove valid VEE groups to this measuring component type, click the + or sign in the Valid VEE Groups section and select the VEE group.
- **12.** To add or remove VEE groups to this measuring component type, click the + or sign in the VEE Groups section and select the VEE Group Role and VEE Group for each.
- **13.** To add or remove profile factors to this measuring component type, click the + or sign in the Valid for Conversion from Scalar to Interval Factors or Valid Profile Factors section, and select the profile factor and indicate if it is the default.
- **14.** To add or remove valid scratchpad measuring component types to this measuring component type, click the + or sign in the Valid Scratchpad Measuring Component Types section and select the measuring component type.
- **15.** Fill out the fields in the Display Configuration section.

**Note:** The fields in this section are based on the measuring component type business object you selected.

- **16.** To add or remove event bar profiles to this measuring component type, click the + or sign in the Event Bar Profiles section, and select the event bar profile and indicate if it is the default.
- **17.** To add or remove final values overlay profiles to this measuring component type, click the + or sign in the Final Values Overlay Profiles section, and select the overlay profile and indicate if it is the default.
- **18.** Click **Save**.

# **Device Installation Administration**

This section describes concepts and common tasks related to device installation administration.

### **Understanding Device Installation Setup and Administration**

This section describes entities used to support the management of device installations.

#### **About Markets**

Markets define the jurisdictions or regulatory environments in which a service point participates.

Markets also define market relationships for valid service providers and their roles within a market (distributor, etc.). While each service point specifies only one market, a utility may serve more than one market, and different service points throughout the utility's service territory can be linked to different markets.

For each service provider defined for a market, you can also specify a fallback service provider.

### **About Service Point Types**

Service point types define a specific type of point at which service is delivered.

Specifically, service point types define how the application manages many aspects of the service point's behavior. A service point type may have one or more valid device types defined that limit the types of devices that can be installed at service points of this type.

The "Service Point Category" field defines the types of devices that can be installed at service points of this type. Valid values include:

- **Meter**: Indicates that a single meter can be installed at service points of this type.
- **Item**: Indicates that a single "badged" item can be installed at service points of this type.
- **Multi-Item**: Indicates that one or more "unbadged" items can be installed at service points of this type.

#### **About Contact Types**

Contact types define the properties of a class of entities (businesses, persons).

### **About Measurement Cycles**

Measurement cycles define the schedule for manual meter reading of devices at service points in that cycle.

Measurement cycles can have one or more associated routes used to collect measurements.

When used with Oracle Utilities Meter Data Management, measurement cycles can also be configured to define when to create usage transactions for usage subscriptions associated to service points in the cycle.

#### **About Measurement Cycle Schedules**

Measurement cycle schedules define the dates on which devices are scheduled to be read for a given measurement cycle and the routes used to collect measurements for the measurement cycle.

# **Defining Markets**

Use this procedure to define markets.

**Prerequisites**: You must define service providers before you can create market relationships for a market.

To maintain existing markets, select **Admin Menu** > **Communications** > **Market** , then use *[standard actions](#page-100-0)* to edit, duplicate, or delete a market.

To define a new market, follow these steps:

**1.** Select **Admin Menu** > **Communications** > **Market+** .

**Note:** If your system supports more than one market business object, you will be prompted to select a business object for this market.

- **2.** Enter a name and a meaningful description for the market.
- **3.** To add or remove market relationships for this market, click the + or sign in the Market Relationships section, select the market relationship type and the service provider. You can also specify a fallback service provider along with start and stop dates.
- **4.** Complete any additional fields as applicable.

See *[Base Package Markets](#page-140-0)* on page 141 for detailed descriptions of the fields used to define markets.

**5.** Click **Save**.

Now you can use the market when creating service points.

# **Defining Service Point Types**

Use this procedure to define service point types.

**Prerequisites**: You must define service types before you can create service point types.

To maintain existing service point types, select **Admin Menu** > **Device Installation** > **Service Point Type** , then use *[standard actions](#page-100-0)* to edit, duplicate, or delete a service point type.

To define a new service point type, follow these steps:

**1.** Select **Admin Menu** > **Device Installation** > **Service Point Type+** .

**Note:** If your system supports more than one service point type business object, you will be prompted to select a business object for this service point type.

- **2.** Enter a name and a meaningful description for the service point type.
- **3.** Select the service type for the service point type.
- **4.** Select a parent service point (if applicable).
- **5.** Select the business object to use when creating service points of this type.
- **6.** Complete any additional fields as applicable.

See *[Base Package Service Point Types](#page-140-1)* on page 141 for detailed descriptions of the fields used to define service point types.

- **7.** To add or remove valid device types for this service point type, click the  $+$  or  $-$  sign in the Valid Device Types section and select the device type.
- **8.** Click **Save**.

Now you can use this service point type when creating service points.

### **Defining Contact Types**

Use this procedure to define contact types.

To maintain existing contact types, select **Admin Menu** > **Customer Information** > **Contact Type** , then use *[standard](#page-100-0) [actions](#page-100-0)* to edit, duplicate, or delete a contact type.

To define a new contact type, follow these steps:

**1.** Select **Admin Menu** > **Customer Information** > **Contact Type+** .

**Note:** If your system supports more than one contact type business object, you will be prompted to select a business object for this contact type.

- **2.** Enter a name and a meaningful description for the contact type.
- **3.** Select the business object to use when creating contacts of this type.
- **4.** Complete any additional fields as applicable.

See *[Base Package Contact Types](#page-141-0)* on page 142 for detailed descriptions of the fields used to define contact types.

**5.** Click **Save**.

Now you can use this contact type when creating contacts.

### **Defining Measurement Cycles**

Use this procedure to define measurement cycles.

To maintain existing measurement cycles, select **Admin Menu** > **Device Installation** > **Measurement Cycle** , then use *[standard actions](#page-100-0)* to edit, duplicate, or delete a measurement cycle.

To define a new measurement cycle, follow these steps:

**1.** Select **Admin Menu** > **Device Installation** > **Measurement Cycle+** .

**Note:** If your system supports more than one measurement cycle business object, you will be prompted to select a business object for this measurement cycle.

- **2.** Enter a name and a meaningful description for the measurement cycle.
- **3.** Select the business object to use when creating measurement cycle schedules for measurement cycles of this type.
- **4.** To add or remove measurement cycle route business objects for this measurement cycle, click the  $+$  or  $-$  sign in the Measurement Cycle Route Business Object section and select the business object.
- **5.** Complete any additional fields as applicable.

See *[Base Package Measurement Cycles](#page-142-0)* on page 143 for detailed descriptions of the fields used to define measurement cycles.

**6.** Click **Save**.

Once the measurement cycle has been saved, you can define routes for the measurement cycle in the Measurement Cycle List zone.

#### **Defining Measurement Cycle Routes**

Use this procedure to define measurement cycle routes.

**Prerequisites**: You must define measurement cycles before you can create measurement cycle routes.

You can add, edit, and delete measurement cycle routes using the Measurement Cycle Route List zone. Use *[standard](#page-100-0) [actions](#page-100-0)* to edit or delete a processing method.

To define a new measurement cycle route, follow these steps:

- **1.** Click **Add** in the Measurement Cycle Route List zone title bar.
- **2.** Enter a meaningful description for the measurement cycle route.
- **3.** Select the service provider for the route.
- **4.** Select the schedule type for the route.
- **5.** Complete any additional fields as applicable.

See *[Base Package Measurement Cycle Routes](#page-142-1)* on page 143 for detailed descriptions of the fields used to define measurement cycle routes.

**6.** Click **Save**.

Now you can use this measurement cycle route when creating measurement cycle schedules.

### **Working with Measurement Cycle Schedules**

This section describes common tasks related to working with measurement cycle schedules.

### **Creating Measurement Cycle Schedules**

Use this procedure to create a new measurement cycle schedule.

**Prerequisites**: You must define measurement cycles before you can create measurement cycle schedules.

**1.** Select **Admin Menu** > **Device Installation** > **Measurement Cycle Schedule+** .

**Note:** If your system supports more than one measurement cycle business object, you will be prompted to select a business object for the measurement cycle the schedule will be based on.

- **2.** Enter the schedule selection date and expected work date for the schedule.
- **3.** To add or remove measurement cycle routes for this schedule, click the  $+$  or  $-$  sign, and select the Service Route, Schedule Type, and Schedule Status for each.
- **4.** Complete any additional fields as applicable.

See *[Base Package Measurement Cycle Schedules](#page-143-0)* on page 144 for detailed descriptions of the fields used to define measurement cycle schedules.

**5.** Click **Save**.

#### **Measurement Cycle Schedule Search**

Use this procedure to search for a measurement cycle schedule on the Measurement Cycle Schedule Query portal.

- **1.** Select **Admin Menu** > **Device Installation** > **Measurement Cycle Schedule** .
- **2.** Enter your search criteria.

Base package query options include measurement cycle and schedule selection date.

- **3.** Click **Refresh**.
- **4.** In the search results list, click the link for the measurement cycle schedule you want to view or edit.

#### **Maintaining Measurement Cycle Schedules**

Use this procedure to maintain an existing measurement cycle schedule.

- **1.** Select **Admin Menu** > **Device Installation** > **Measurement Cycle Schedule** to navigate to the Measurement Cycle Schedule portal
- **2.** Search for and select the appropriate measurement cycle schedule.
- **3.** Click the **Edit**, **Duplicate**, or **Delete** button as appropriate.

See *[Base Package Measurement Cycle Schedules](#page-143-0)* on page 144 for detailed descriptions of the fields used to define measurement cycle schedules.

**4.** Click **Save**.

# **Device Communication Administration**

This section describes concepts and common tasks related to device communication administration.

### **Understanding Device Communication Setup and Administration**

This section describes entities used to support the management of device communication.

### **About Activity Types**

Activity types define properties common to a specific type of activity.

Activity types include types of communications between an application and a head-end system, such as a connection requests, meter ping requests, or on-demand meter readings, as well as device event types.

The attributes used to define an activity type vary.

Activities and activity types fall into several categories based on how they are used in the system. The table below lists the base package activity type categories and how they are used.

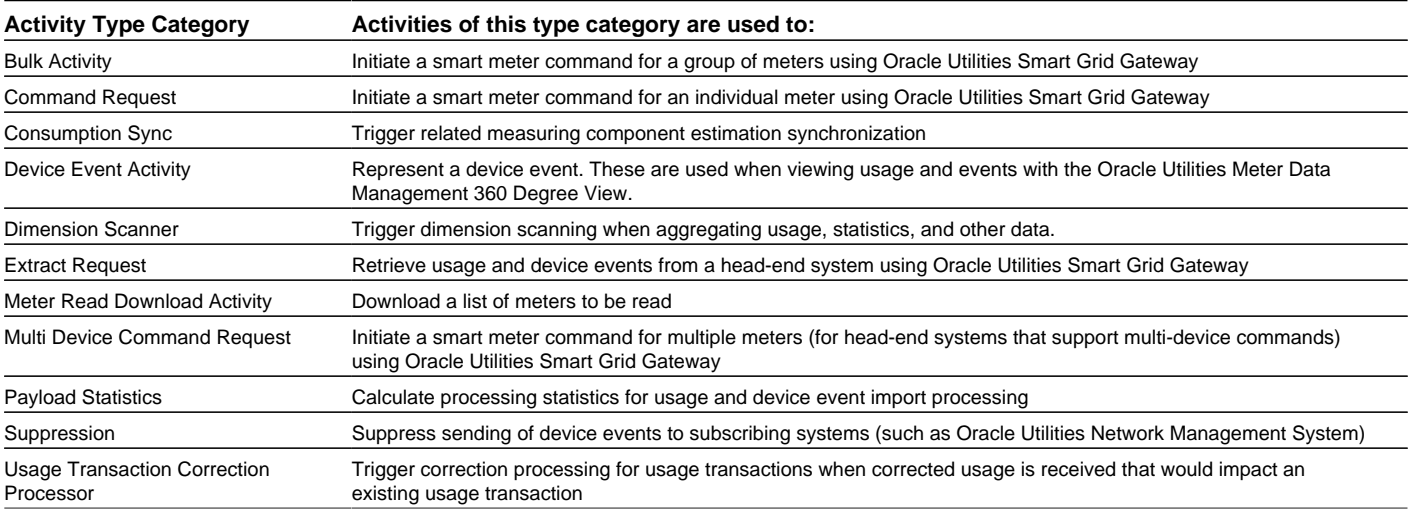

Some activity types can be configured to create Service Issue Monitors when created, which are in turn used to generate "Service Investigative Order" activities.

#### **About Communication Types**

Communication types define properties common to a specific type of communication

Communication types include types of communications between an application and a head-end system, such as notifications (used to notify an head-end system of a command request), or message responses (sent from a head-end system to confirm receipt of a message).

### **About Device Event Types**

Device event types define properties common to specific types of events.

Device event types represent different types of events that can take place relative to a device. Examples of device events include power outages, power restoration, tampering alerts, and other events.

Device event types can be defined by the following attributes

- **Standard Event Name**: the "standard" name of the event type in Smart Grid Gateway. Device vendors may have their own specific names for device events.
- **Device Event Category**: a category (defined as an Extendable Lookup) used to group device event types.
- **Reporting Category**: a category used to group device event types for reporting purposes.
- **Activity Type**: the activity type for activities created for device events of this type.
- **Service Issue Monitor Type**: The type of service issue monitor to create when a device event of this type is received.

#### **About Reader Remark Types**

Reader remark types define properties common to specific types of reader remarks.

Reader remarks are a type of device event used to capture and/or record specific events or circumstances encountered when a meter reader is manually reading scalar meters. Reader remark types the represent different types of remarks that meter readers can record. Examples of reader remark types include evidence of tampering, broken seals, damaged meter, dog on premises, and other notices.

You should define reader remark types for every type of remark that meter readers may need to record.

Reader remark types can be defined by the following attributes

- **Reader Remark Status**: the current status of the reader remark type. Valid values include "Active" and "Inactive".
- **Device Event Category**: the category of device events to which reader remarks of this type belong. Should always be "Reader Remark".
- **Reporting Category**: the category of device event to which reader remarks of this type belong for reporting purposes. This allows grouping of similar types of reader remarks for summary reporting.
- **Eligible for Processing**: a flag that indicates if reader remarks of this type should create To Do entries, create Service Issue Monitors, or send information to subscribing systems.
- **To Do Types**: The To Do Type for To Do entries created as a result of reader remarks of this type. Applicable only if the **Eligible for Processing** flag is set to "Yes".
- **To Do Roles**: The To Do Role for To Do entries created as a result of reader remarks of this type. If not specified, the default To Do role for the specified **To Do Type** will be used. Applicable only if the **Eligible for Processing** flag is set to "Yes".
- **Service Issue Monitor Type**: The type of service issue monitor to create when a reader remark of this type is received. Applicable only if the **Eligible for Processing** flag is set to "Yes".

### **About Service Task Types**

Service task types define properties common to specific types of service tasks.

Service task types represent different types of tasks that can be performed by users of other Oracle Utilities applications, such Oracle Utilities Customer Self Service or Oracle Utilities Network Management System. Examples of service tasks include self service meter reads, in which users enter their own meter reads via the Customer Self Service application.

Service task types can be defined by the following attributes

- Service Task Type: the name of the task type.
- Service Task Business Object: the business object instantiated when service tasks of this type are created.
- Service Task Class: a category used to service task types for reporting purposes (outage, self-service, etc.).
- Other data based on the specific type of service task (Service Provider, Data Source, Exception Handling, etc.)

#### **About Service Issue Monitor Types**

Service issue monitor types are a category of service task types used to define the conditions under which service issue monitors are created.

Service issue monitors monitor and analyze service points to determine service is needed.

Service monitor issue types can be defined by the following attributes:

- **Related Transaction BO**: The business object used to create Service Issue Monitors when the evaluation criteria is met.
- **Service Task Class**: The class of service task. For Service Issue Monitor Types, this should be set to "Service Issue Monitor".
- **Approval Required**: Specifies whether or not approval is required before creating a Service Investigative Order based on this Service Issue Monitor Type.
- **Evaluation Criteria**: Defines the criteria used to determine if a Service Investigative Order should be created. Service Investigative Order are created if a specified number of command failures, device events, or VEE exceptions are found for the service point. Evaluation criteria are defined by the following:
	- **Sequence**: The order in which the criteria is evaluated.
	- **Evaluation Criteria Relationship**: The relationship between this criteria and other criteria (based on sequence). Valid options are "And" and "Or". If set to "And", a Service Investigative Order is only created if this criteria and all other "And" criteria are met. If set to "Or", a Service Investigative Order is created if this criteria or any other "Or" criteria are met.
	- **Service Issue Monitor Evaluation Types**: The type of evaluation to perform for this criteria. This pecifies the type of issue to search for. Valid options include Command Failure, Device Event, or VEE Exception.
	- **Evaluation Details**: Specific details for the evaluation criteria, based on the evaluation type:
		- **Command Failure**: One or more command (activity) types that indicate a Service Investigative Order should be created
		- **Device Event**: A device event category and one or more device types that indicate a Service Investigative Order should be created
		- **VEE Exception**: The VEE exception type that indicates a Service Investigative Order should be created
	- **Number of Occurrences**: The number of occurrences of the command failure, device event, or VEE exception that must occur before a Service Investigative Order is created.
- **Number of Days Back**: The number of days in the past to check for other instances of the command failure, device event, or VEE exception.
- **Discard Rules**: Defines rules for discarding new Service Issue Monitors based on existing Service Investigative Orders. New Service Issue Monitors are always discarded when created if an existing Service Investigative Order created by an Service Issue Monitor of the same type exists for the service point. Discard rules are defined by the following:
	- **If Existing SIO Found with Different SIM Type**: A flag that indicates if the current Service Issue Monitor should be discarded if an outstanding Service Investigating Order of a different type is found.
	- **If Completed SIO Found**: A flag that indicates if the current Service Issue Monitor should be discarded if a completed Service Investigative Order created from a Service Issue Monitor of the same type is found. If Set to "Yes" the "If Existing SIO Found with Different SIM Type" is also evaluated to determine whether or not to discard the Service Issue Monitor if an outstanding Service Investigating Order of a different type is found.
	- **Number of Days Back**: The number of days in the past to check for existing Service Investigative Orders when determining whether or not to discard the Service Issue Monitor.
- **Service Investigative Order**: Defines the type of Service Investigative Order to create if the evaluation criteria are met.
	- **Service Investigative Order Type**: The activity type for activities created when the evaluation criteria are met
	- **Field Task Type**: Specifies the type of field activity. Used only if/when the Service Investigative Order Type is a field activity.

# **Defining Activity Types**

Use this procedure to define activity types.

**Prerequisites**: You must create at least one activity type business object and related activity business object before you can create new activity types.

To maintain existing activity types, select **Admin Menu** > **Communications** > **Activity Type** , then use *[standard actions](#page-100-0)* to edit or delete an activity type.

To define a new activity type, follow these steps:

**1.** Select **Admin Menu** > **Communication** > **Activity Type** .

The Activity Type portal opens displaying the Activity Type List zone.

- **2.** Click the **Add** icon in the row of the activity/activity type for which you wish to create an activity type.
- **3.** Enter a name and a meaningful description for the activity type.
- **4.** Select a Service Issue Monitor Type for the activity type (if applicable).
- **5.** Complete any remaining fields and sections .

**Note:** Remaining fields and sections are based on the activity type business object.

**6.** Click **Save**.

Activities can now be created based on this activity type.

# **Defining Communication Types**

Use this procedure to define communication types.

**Prerequisites**: You must create at least one communication type business object and related communication business object before you can create new communication types.

To maintain existing communication types, select **Admin Menu** > **Communications** > **Communication Type** , then use *[standard actions](#page-100-0)* to edit or delete an communication type.

To define a new communication type, follow these steps:

**1.** Select **Admin Menu** > **Communication** > **Communication Type** .

The Communication Type portal opens displaying the Communication Type List zone.

- **2.** Click the **Add** icon in the row of the communication/communication type for which you wish to create an communication type.
- **3.** Enter a name for the communication type.
- **4.** Search for and select the business object for the communication type (if not populated).
- **5.** Search for and select the related transaction business object for the communication type (if not populated).
- **6.** Select the communication flow for the communication type (inbound or outbound).
- **7.** Enter an external communication type for the communication type (the name of the communication type used by the external system which will send or receive communications based on this type).
- **8.** Select the status of the communication type (active or inactive).
- **9.** Enter a meaningful description for the communication type.
- **10.** Complete any remaining fields and sections .

**Note:** Remaining fields and sections are based on the communication type business object.

#### **11.** Click **Save**.

Communications can now be created based on this communication type.

### **Defining Device Event Types**

Use this procedure to define device event types.

To maintain existing device event types, select **Admin Menu** > **Communications** > **Device Event Type** , then use *[standard actions](#page-100-0)* to edit, duplicate, or delete a device event type.

To define a new device event type, follow these steps:

**1.** Select **Admin Menu** > **Communications** > **Device Event Type+** .

**Note:** If your system supports more than one device event type business object, you will be prompted to select a business object for this device event type.

- **2.** Enter a name and a meaningful description for the device event type.
- **3.** Select a status for the device event type.
- **4.** Select the business object to use when creating device events of this type.

**5.** Search for and select the standard event name for device events of this type. Standard event names are defined as values for the Standard Event Name extendable lookup.

Note that each device event type must have a unique standard event name.

- **6.** Select a device event and reporting category for device events of this type.
- **7.** If applicable, select an activity type that corresponds to device events of this type. This is used to define the activity type for activities created based on device events of this type.
- **8.** If applicable, select the type of service issue monitor to create when a device event of this type is received from the **Service Issue Monitor Type** drop-down list.
- **9.** Complete any additional fields as applicable.

See *[Base Package Device Event Types](#page-143-1)* on page 144 for detailed descriptions of the fields used to define device event types.

**10.** Click **Save**.

Now you can use this device event type when creating device events.

#### **Defining Reader Remark Types**

Use this procedure to define reader remark types.

Note: If your reader remark types will specify To Do Types, To Do Roles, or Service Issue Monitor Types, you must define those before you can define your reader remark types.

To maintain existing reader remark types, select **Admin Menu** > **Communications** > **Device Event Type** , then use *[standard actions](#page-100-0)* to edit, duplicate, or delete a device event type.

To define a new reader remark type, follow these steps:

- **1.** Select **Admin Menu** > **Communications** > **Device Event Type+** .
- **2.** Select "Reader Remark Type" from the **Device Event Type Business Object** drop-down list, and click **OK**,
- **3.** Enter a name and a meaningful description for the reader remark type.
- **4.** Select a reporting category for reader remarks of this type.
- **5.** Specify whether or not (Yes or No) reader remarks of this type should create To Do entries, create Service Issue Monitors, or send information to subscribing systems from the **Eligible for Processing** drop-down list.
- **6.** If applicable, select the To Do Type for To Do entries created as a result of reader remarks of this type from the **To Do Types** drop-down list.

Applicable only if the **Eligible for Processing** flag is set to "Yes".

**7.** If applicable, select the To Do Role for To Do entries created as a result of reader remarks of this type from the **To Do Roles** drop-down list. If not specified, the default To Do role for the specified **To Do Type** will be used.

Applicable only if the **Eligible for Processing** flag is set to "Yes".

**8.** If applicable, select the type of service issue monitor to create when a reader remark of this type is received from the **Service Issue Monitor Type** drop-down list.

Applicable only if the **Eligible for Processing** flag is set to "Yes".

**9.** Click **Save**.

Now this reader remark type can be used when creating reader remarks.

## **Defining Service Task Types**

Use this procedure to define service task types.

To maintain existing service task event types, select **Admin Menu** > **Communications** > **Service Task Type** , then use *[standard actions](#page-100-0)* to edit, duplicate, or delete a service task type.

To define a new service task type, follow these steps:

#### **1.** Select **Admin Menu** > **Communications** > **Service Task Type+** .

**Note:** If your system supports more than one service task type business object, you will be prompted to select a business object for this service task type.

- **2.** Enter a name and a meaningful description for the service task type.
- **3.** If needed, select the business object to use when creating service tasks of this type.
- **4.** Select the service task class applicable to service tasks of this type.

Service tasks types used with Oracle Utilities Customer Self Service have a default class of "Self-service".

- **5.** Enter a detailed description for the service task type
- **6.** Complete the remaining fields and sections (if applicable).
- **7.** If applicable, select a To Do type and corresponding To Do role to use when creating To Do entries related to service tasks of this type.

The base package contains a "Service Task Type To Do" To Do type for use with service task types.

**8.** Complete any additional fields as applicable.

See *[Base Package Service Task Types](#page-145-0)* on page 146 for detailed descriptions of the fields used to define service task types.

**9.** Click **Save**.

This service task type can now be used when service tasks are received from other Oracle Utilities applications, such as Oracle Utilities Customer Self Service.

#### **Defining Service Issue Monitor Types**

Use this procedure to define service issue monitor types.

To maintain existing service issue monitor event types, select **Admin Menu** > **Communications** > **Service Task Type** , then use *[standard actions](#page-100-0)* to edit, duplicate, or delete a service issue monitor type.

To define a new service issue monitor type, follow these steps:

- **1.** Select **Admin Menu** > **Communications** > **Service Task Type+** .
- **2.** Select "Service Issue Monitor Type" from the **Service Task Type Business Object** drop-down list and click **OK**.
- **3.** Enter a name and a meaningful description for the service issue monitor type.
- **4.** Enter a detailed description for the service issue monitor type
- **5.** Select the service task class applicable to service issue monitors of this type.

Service issue monitor types have a default class of "Service Issue Monitor".

**6.** Specify the **Evaluation Criteria** for the service issue monitor type.

- **7.** Specify the **Discard Rules** for the service issue monitor type.
- **8.** Specify the **Service Investigative Order** for the service issue monitor type.
- **9.** Click **Save**.

This service issue monitor type can now be used to create service issue monitors when device events, VEE exceptions, or failed commands are encountered for a service point.

# **Chapter 6**

# **Reference Topics**

This section provides reference information to support tasks.

# **Glossary**

This glossary provides definitions of commonly used terms.

<span id="page-91-0"></span>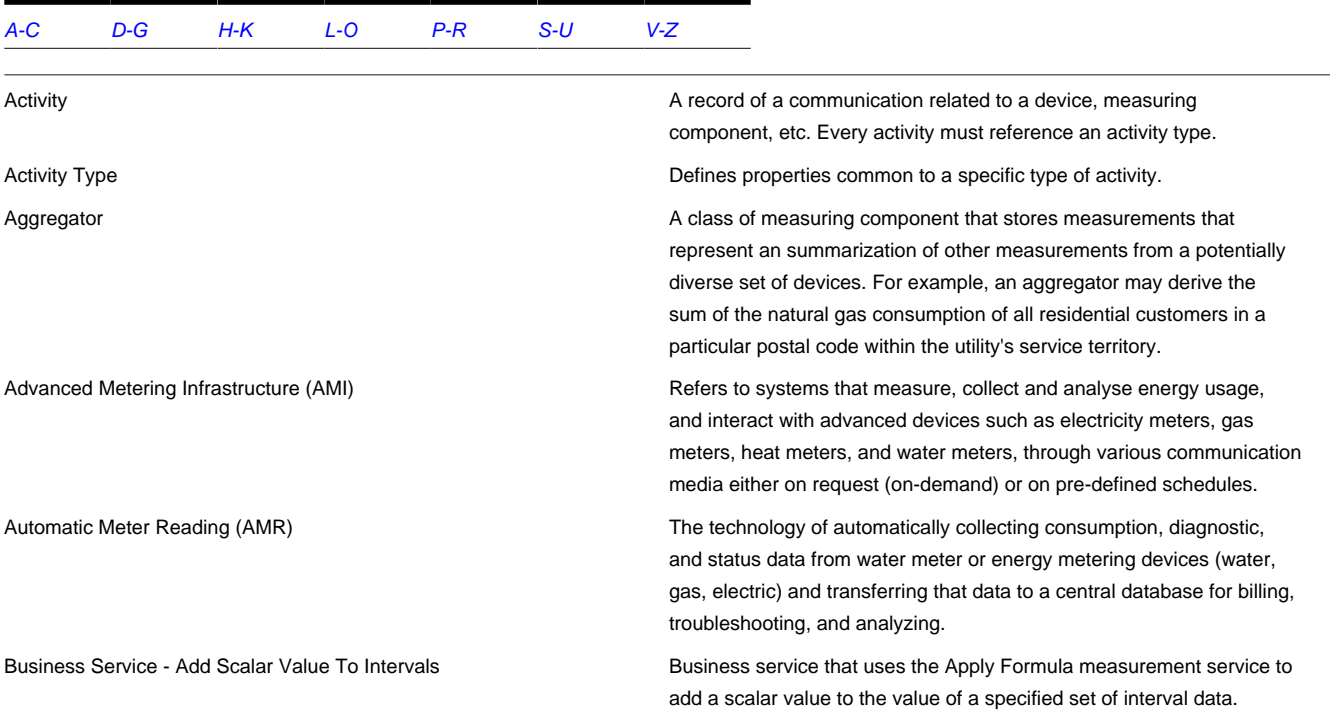

<span id="page-92-0"></span>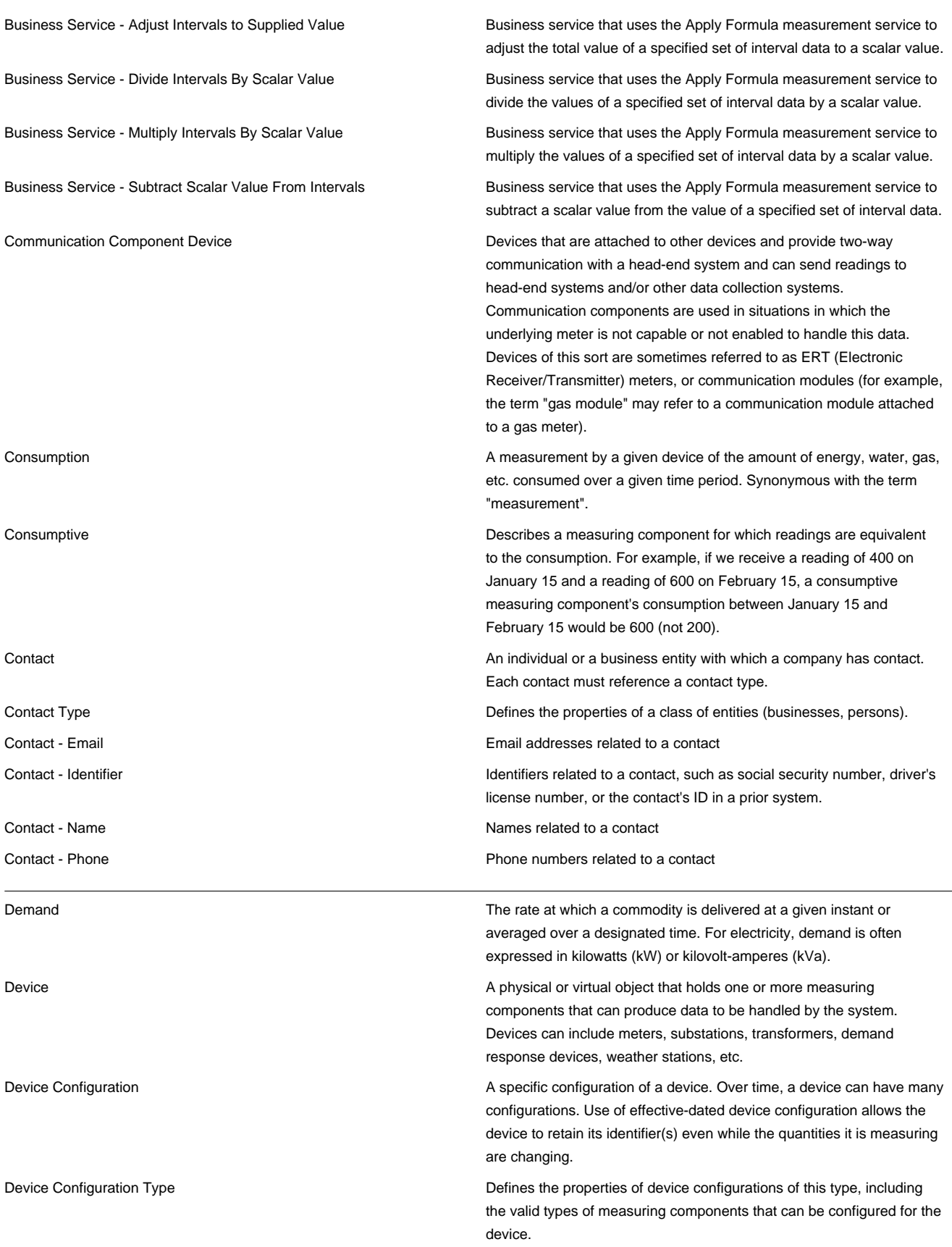

<span id="page-93-0"></span>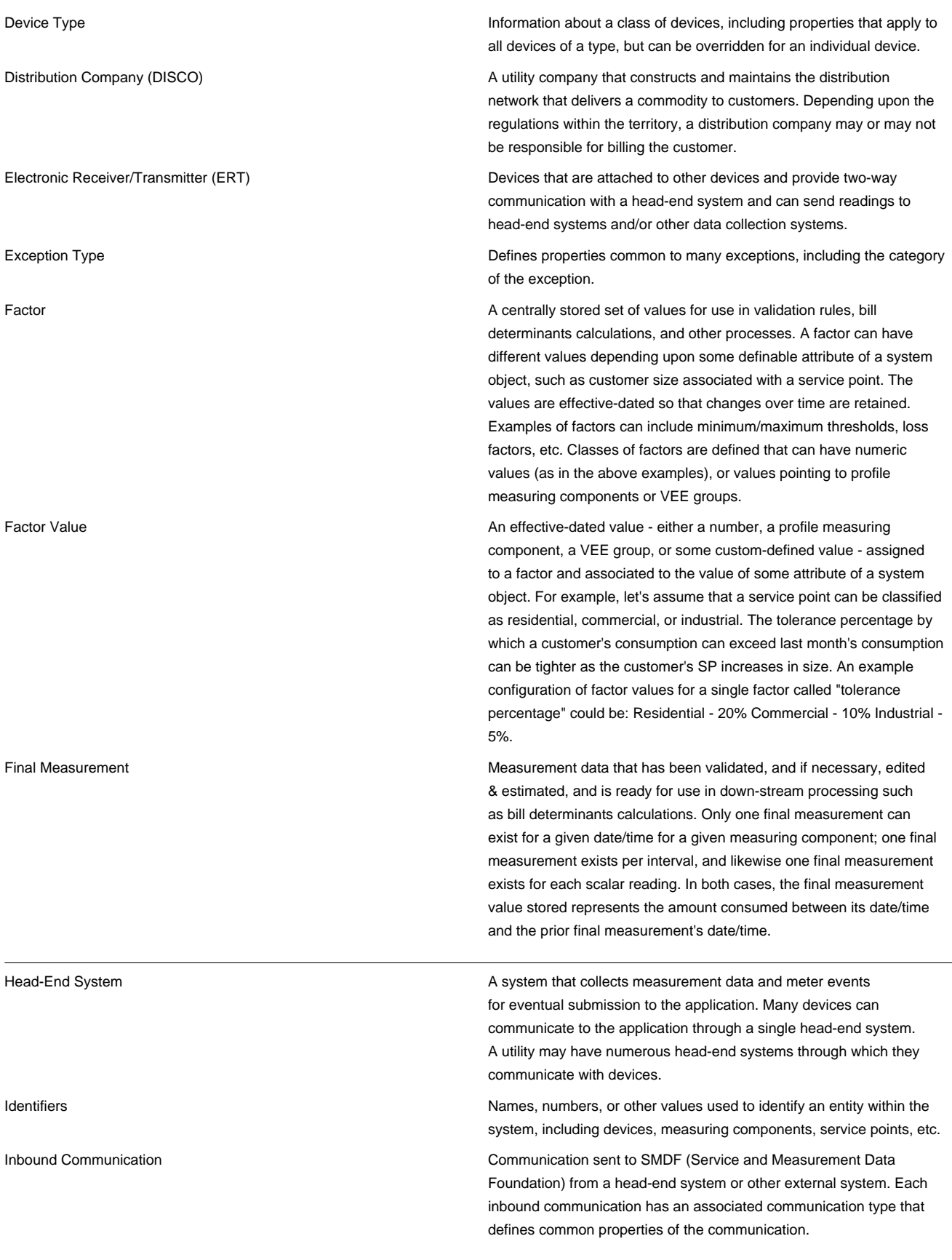

<span id="page-94-0"></span>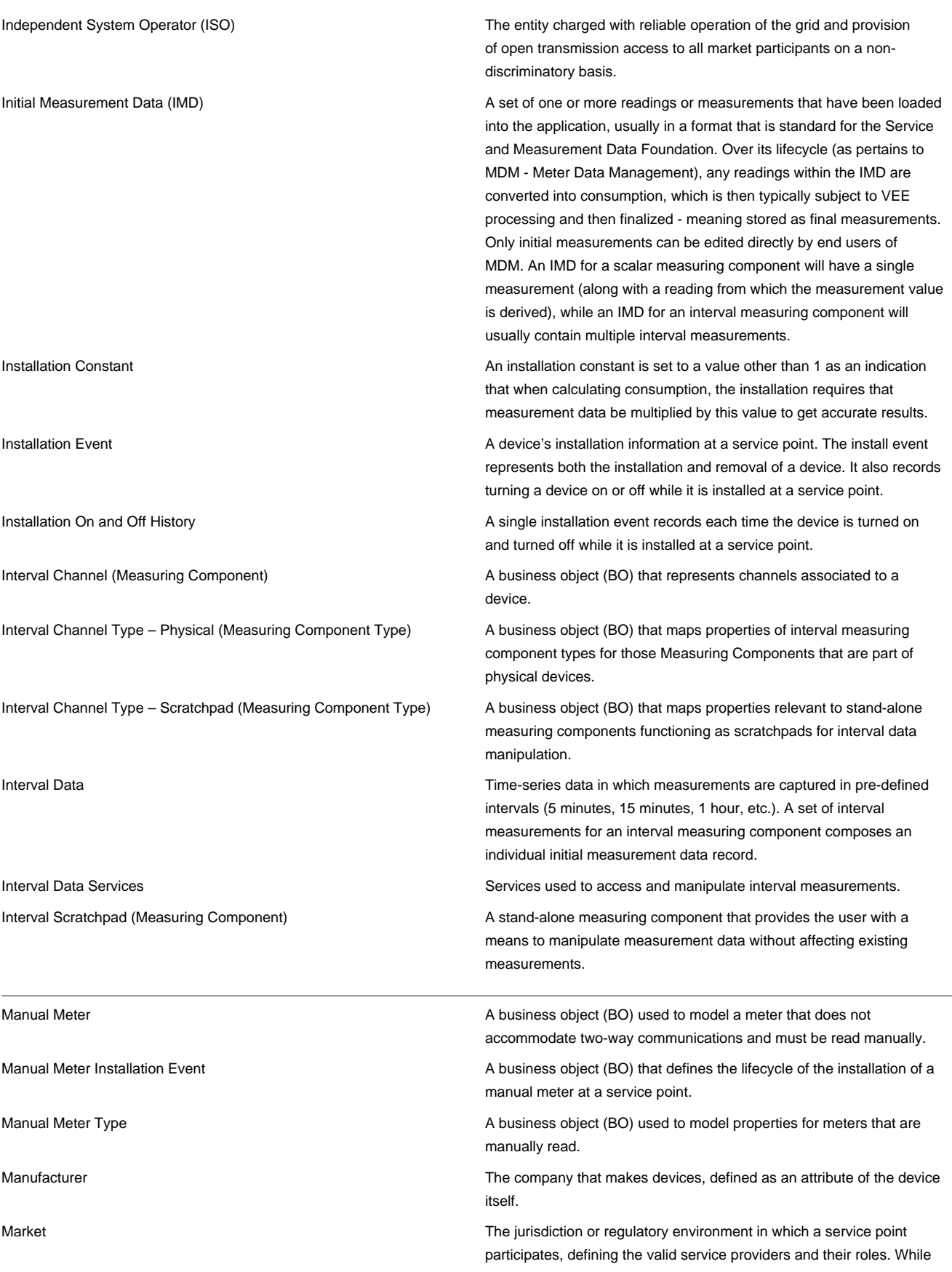

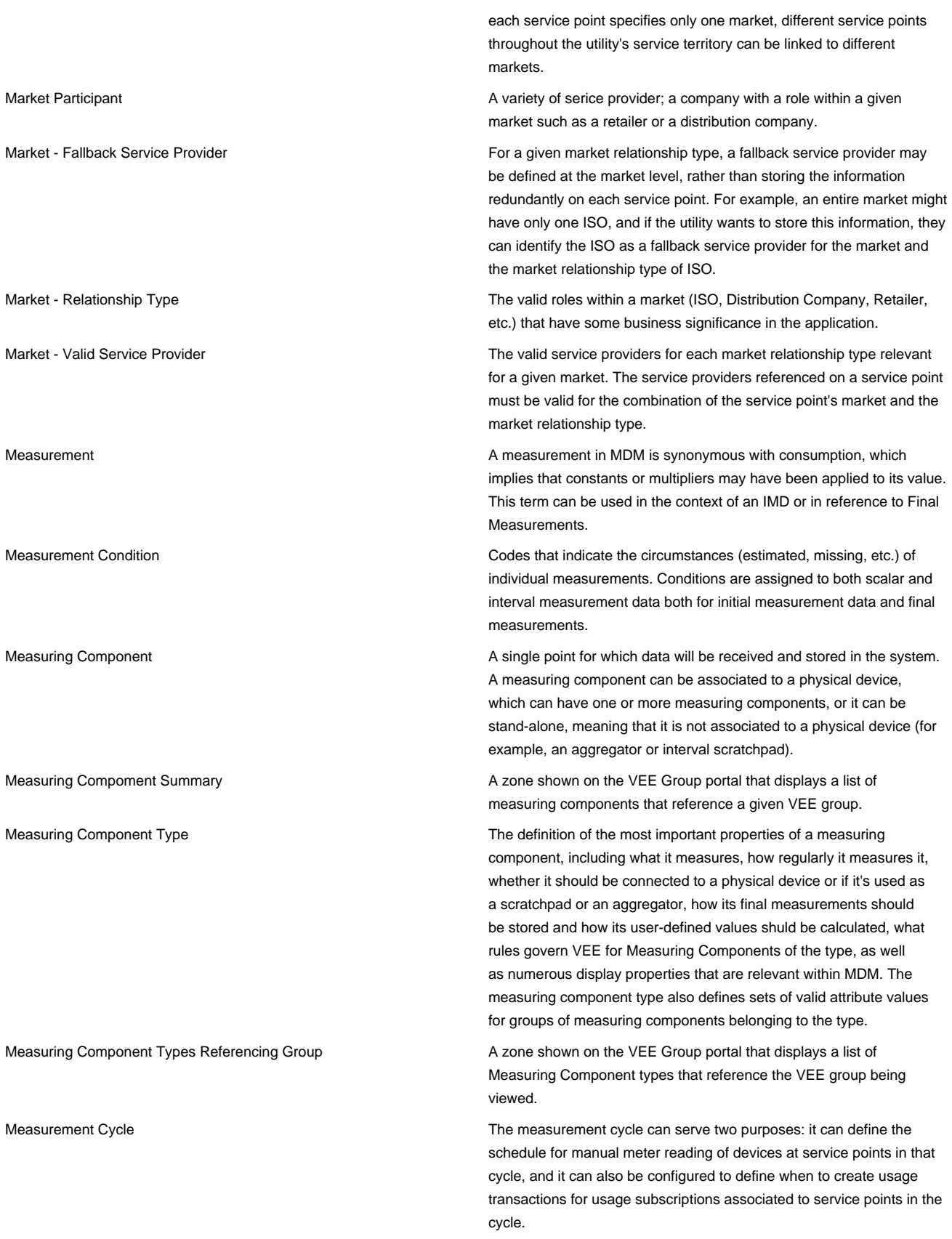

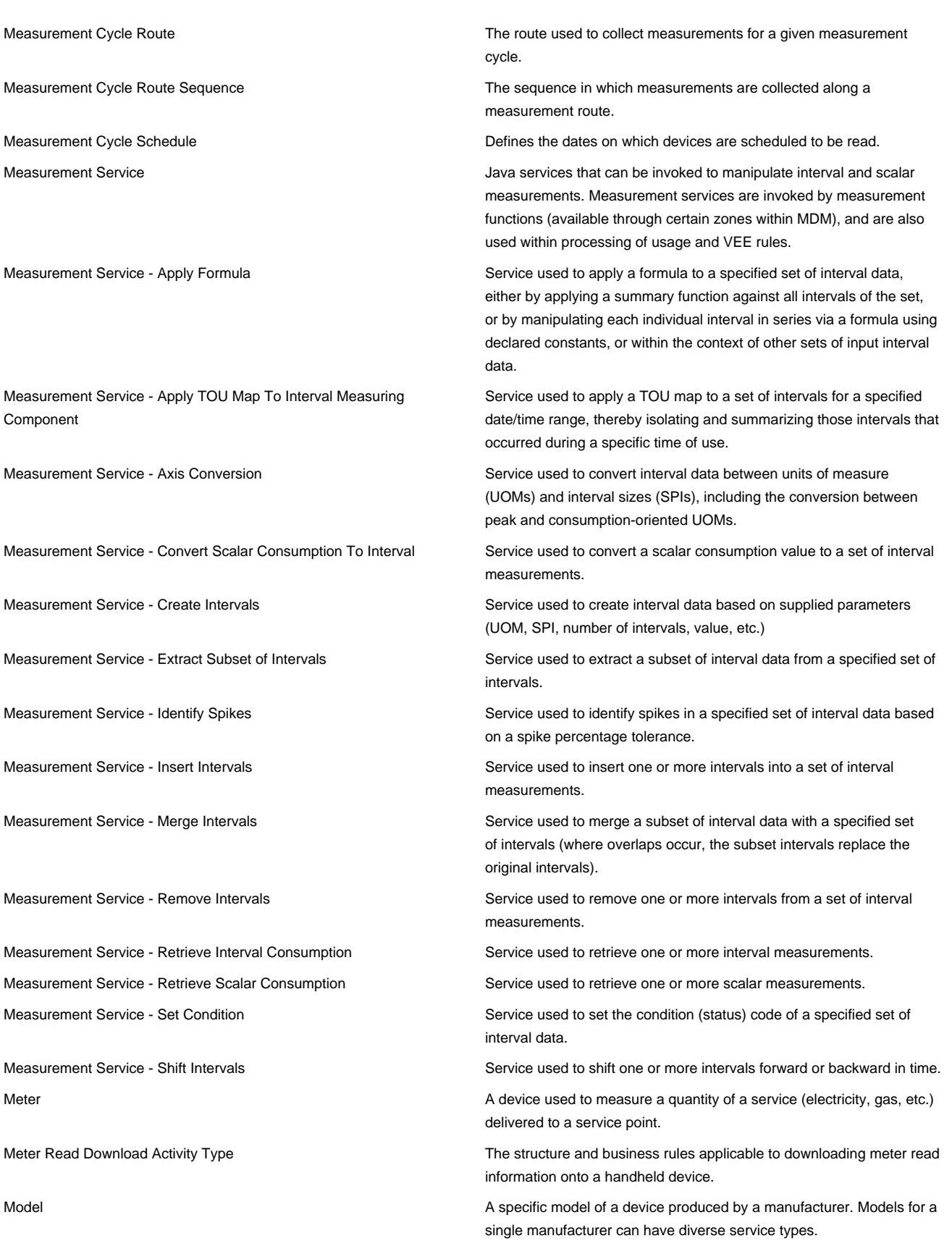

<span id="page-97-0"></span>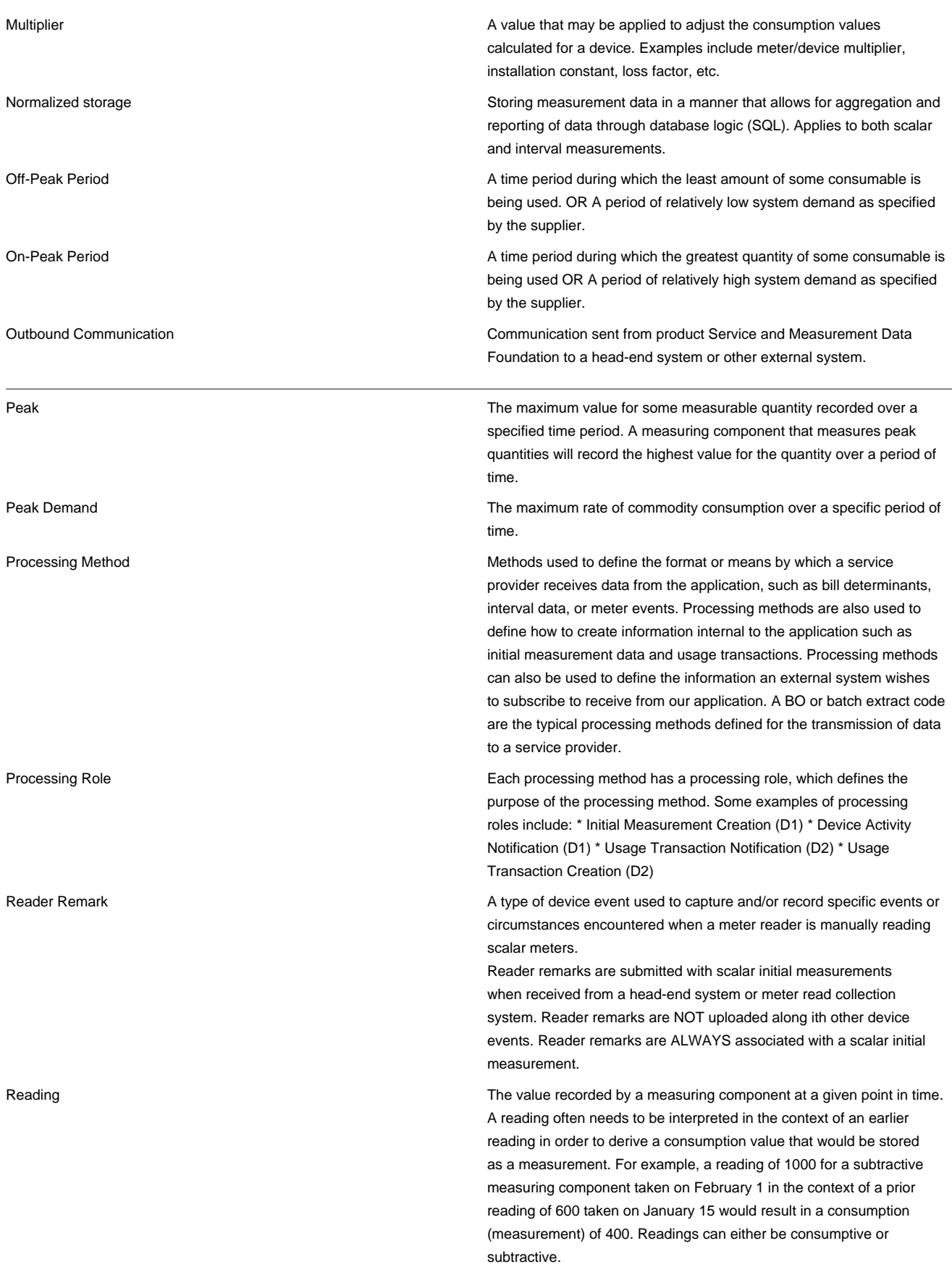

<span id="page-98-0"></span>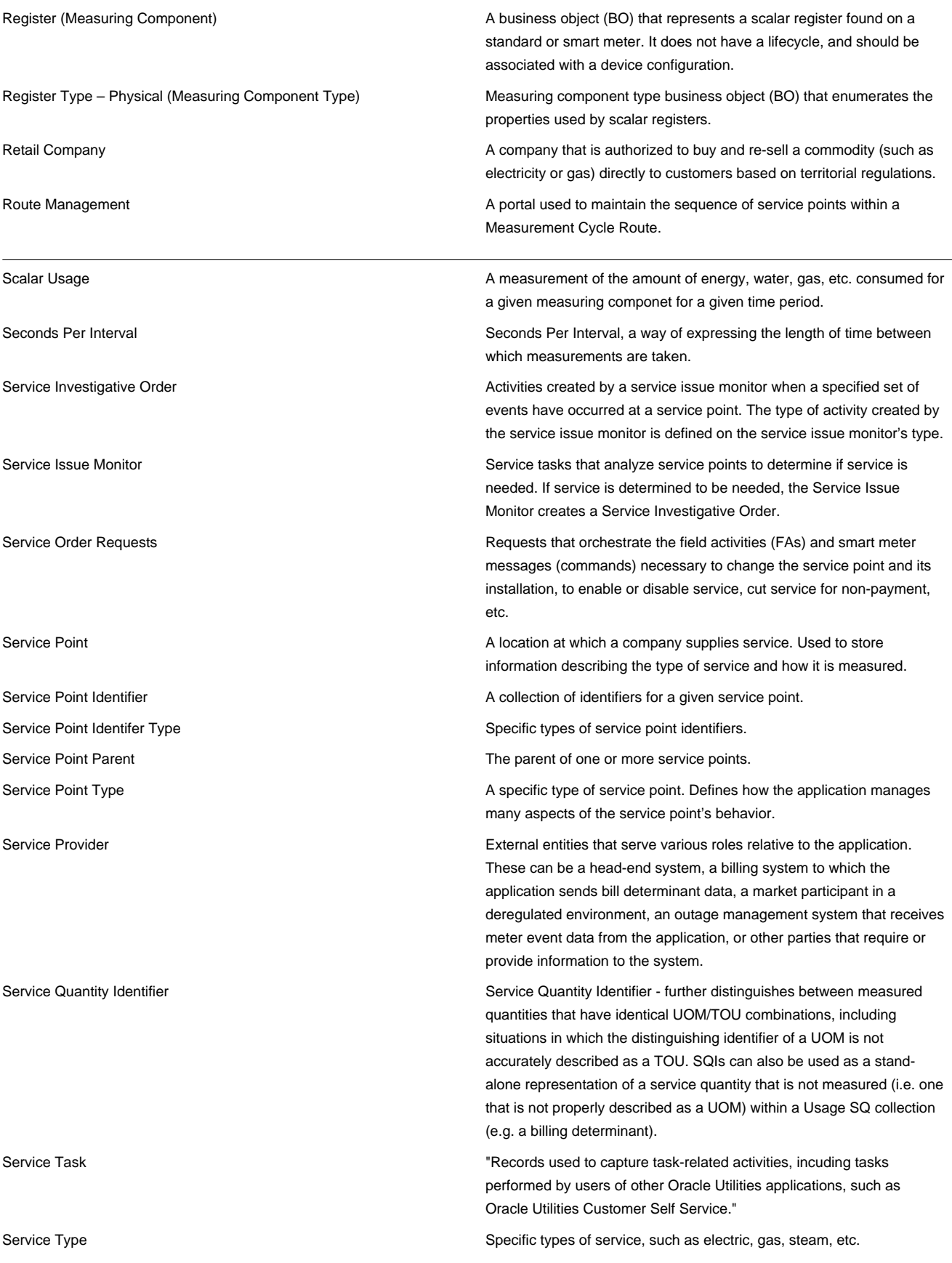

<span id="page-99-0"></span>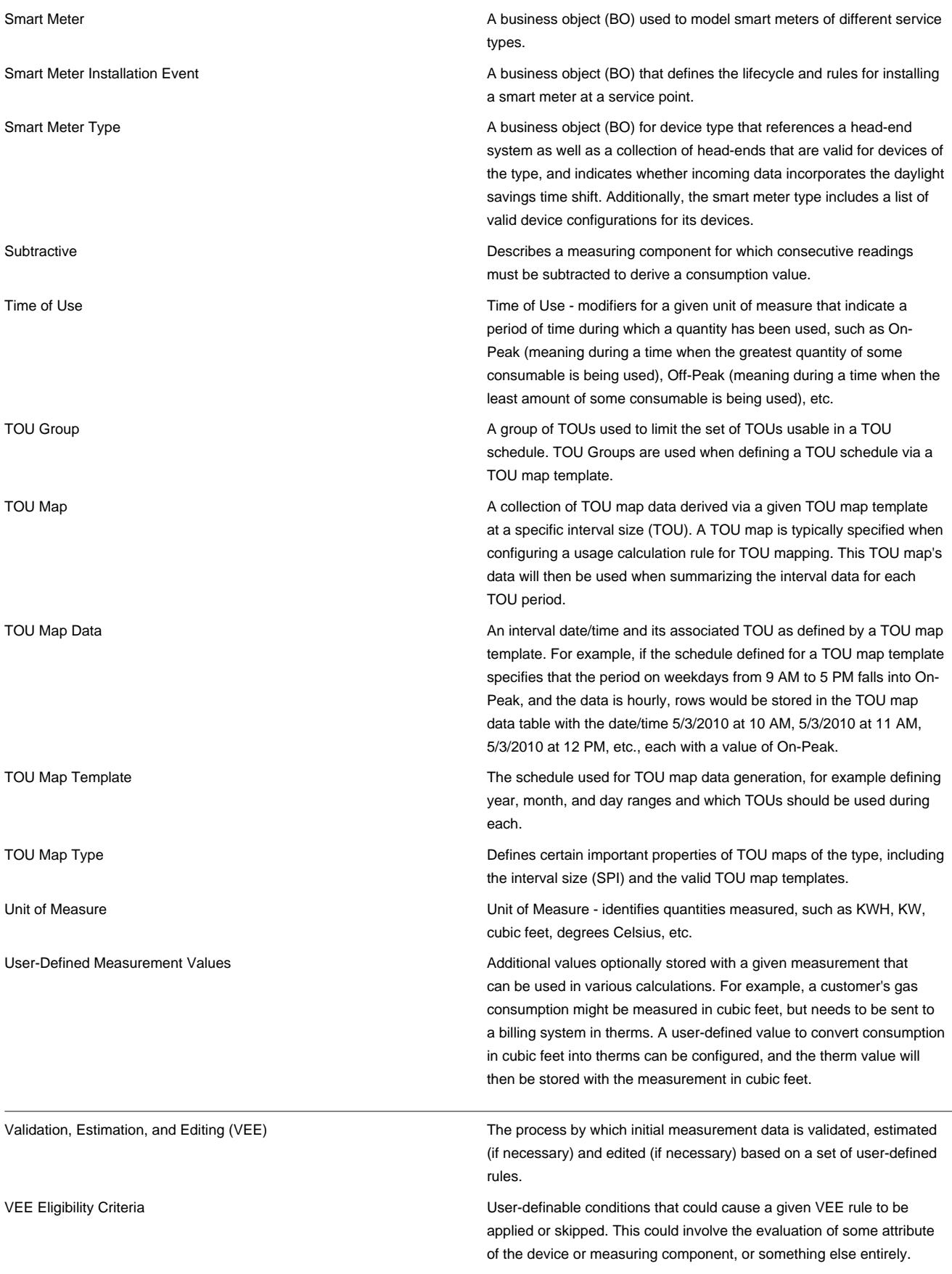

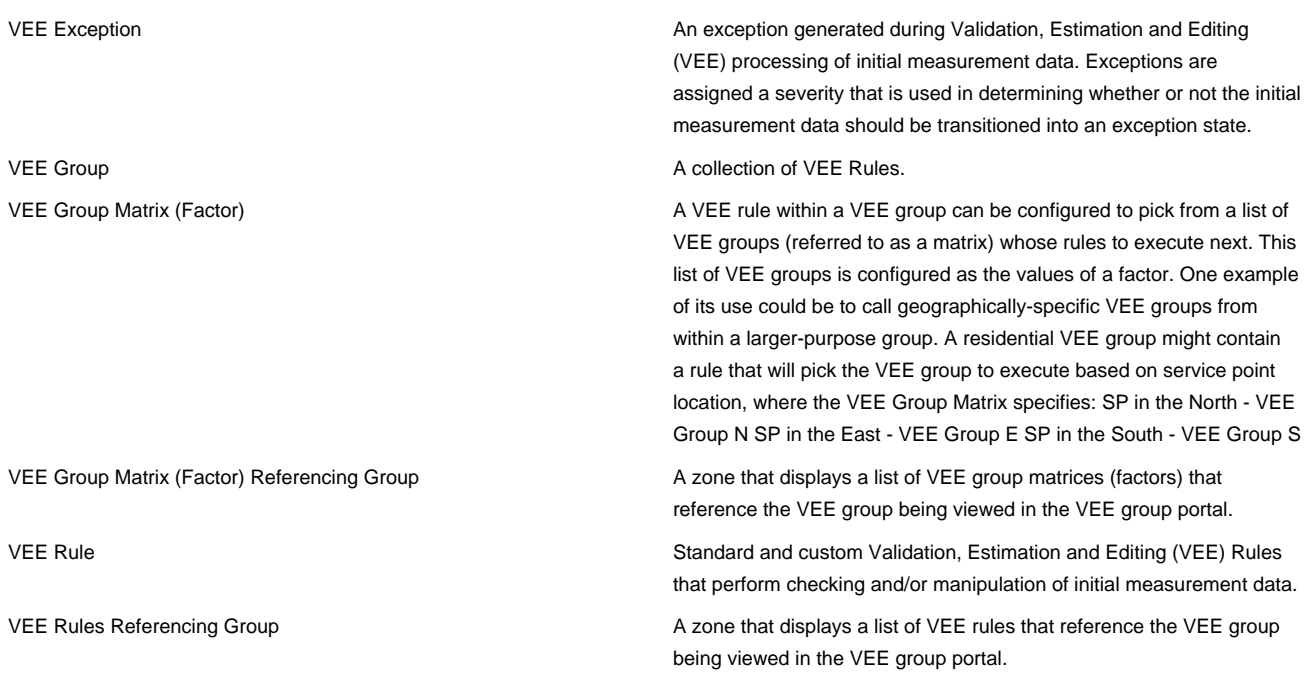

# <span id="page-100-0"></span>**Standard Actions for Admin-Level Data Maintenance**

A standard set of maintenance portals are used to define objects that are maintained from the Admin menu. These portals use a common interface and support a set of standard actions for creating and maintaining objects.

The following quick reference table provides the basic steps for performing any of the standard actions.

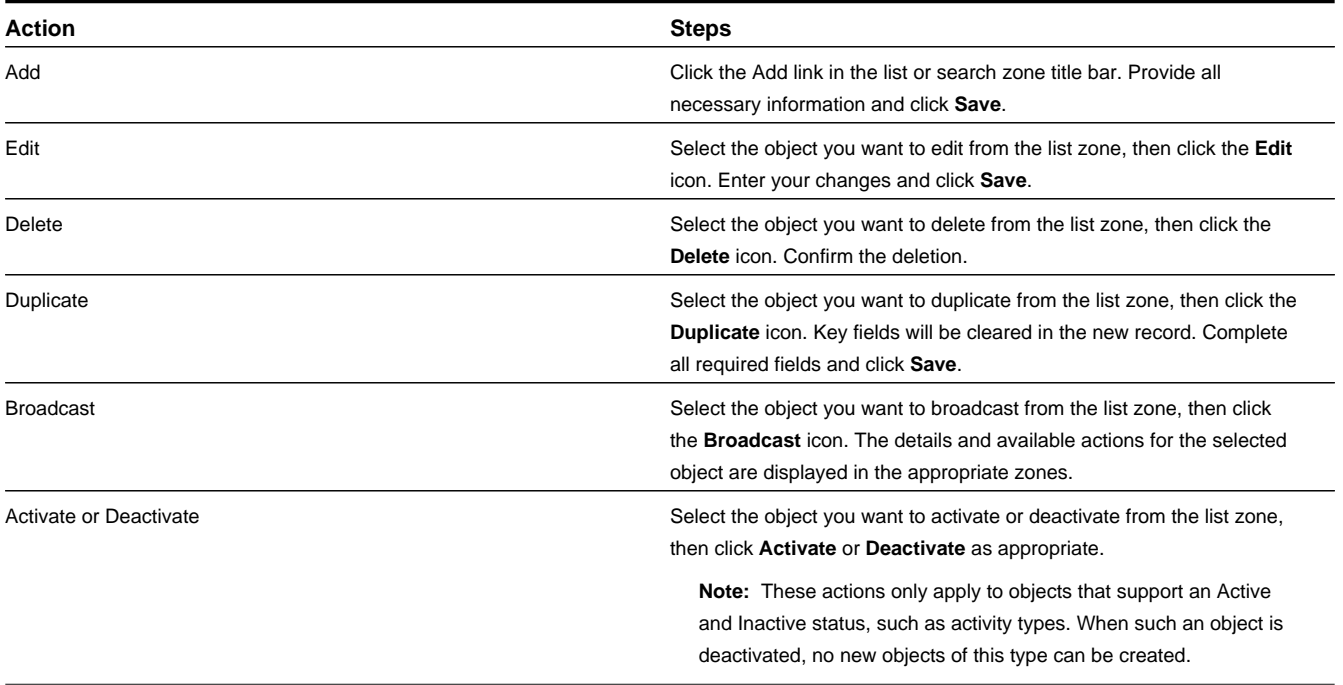

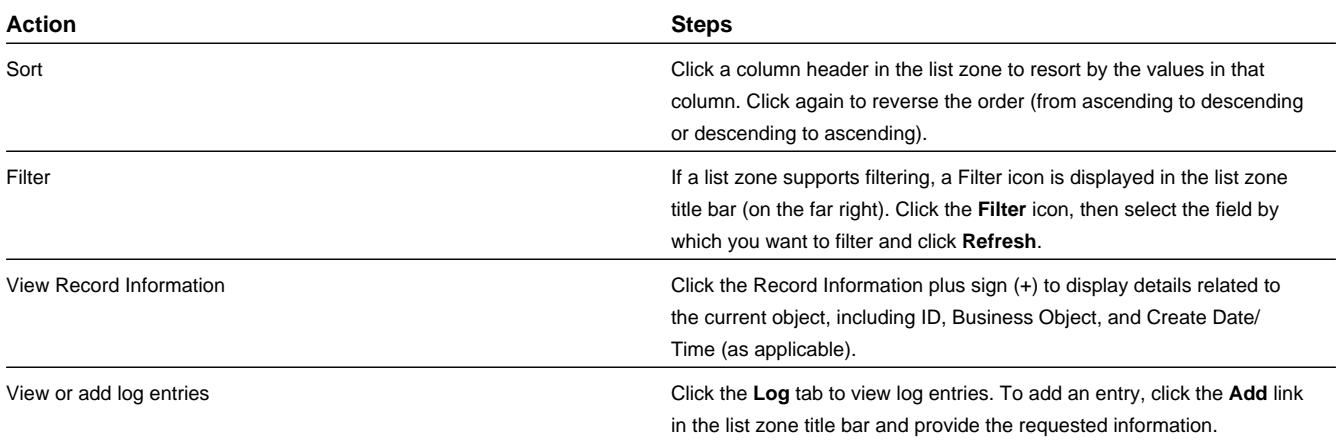

# **Standard Actions for Data Maintenance**

This topic provides the basic steps for performing standard actions on data maintained from the Main Menu.

**Note:** The system displays buttons for all valid actions, based on the object's current status, your user privileges, and your system's configuration. The following table provide instructions for performing all standard actions.

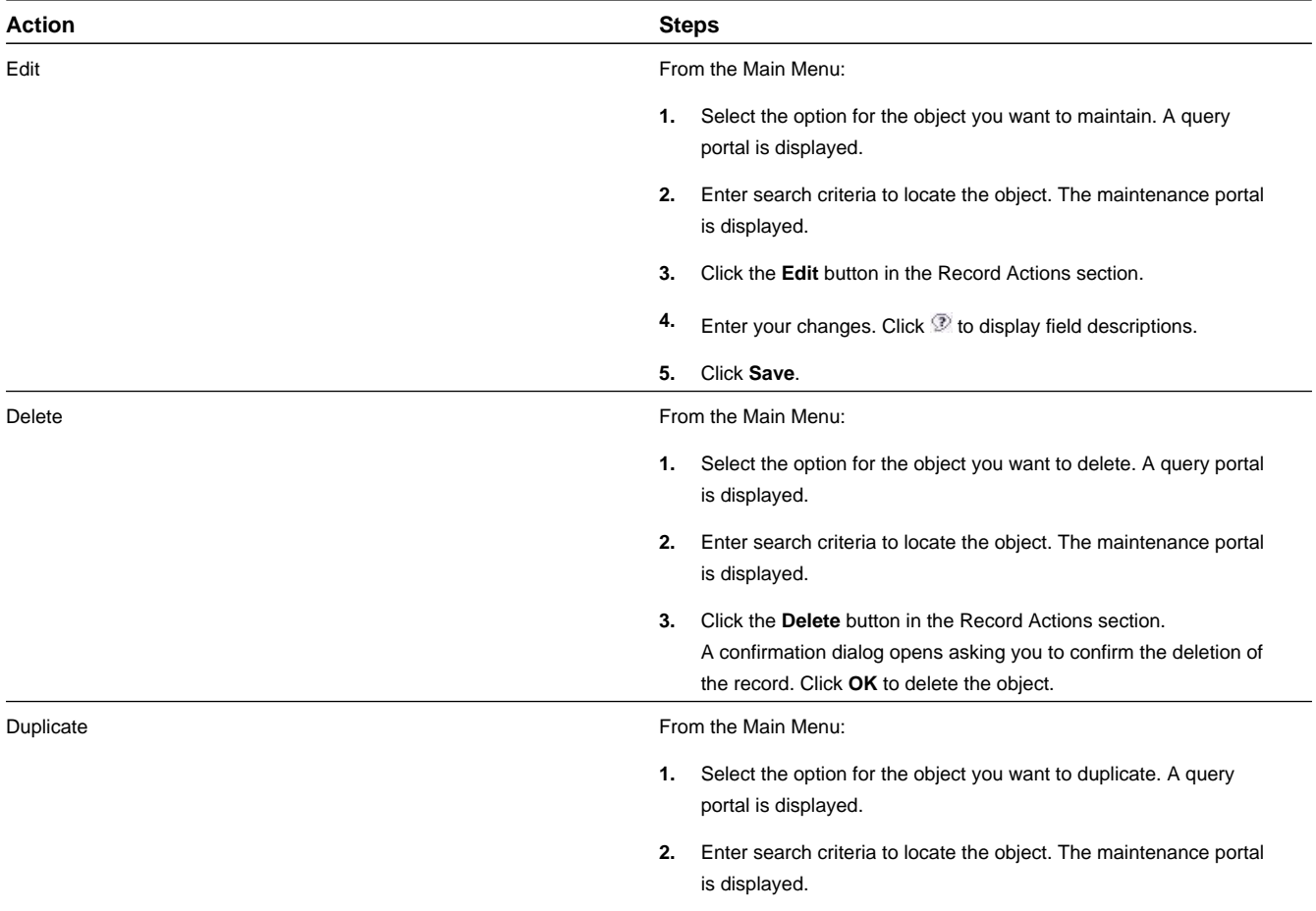

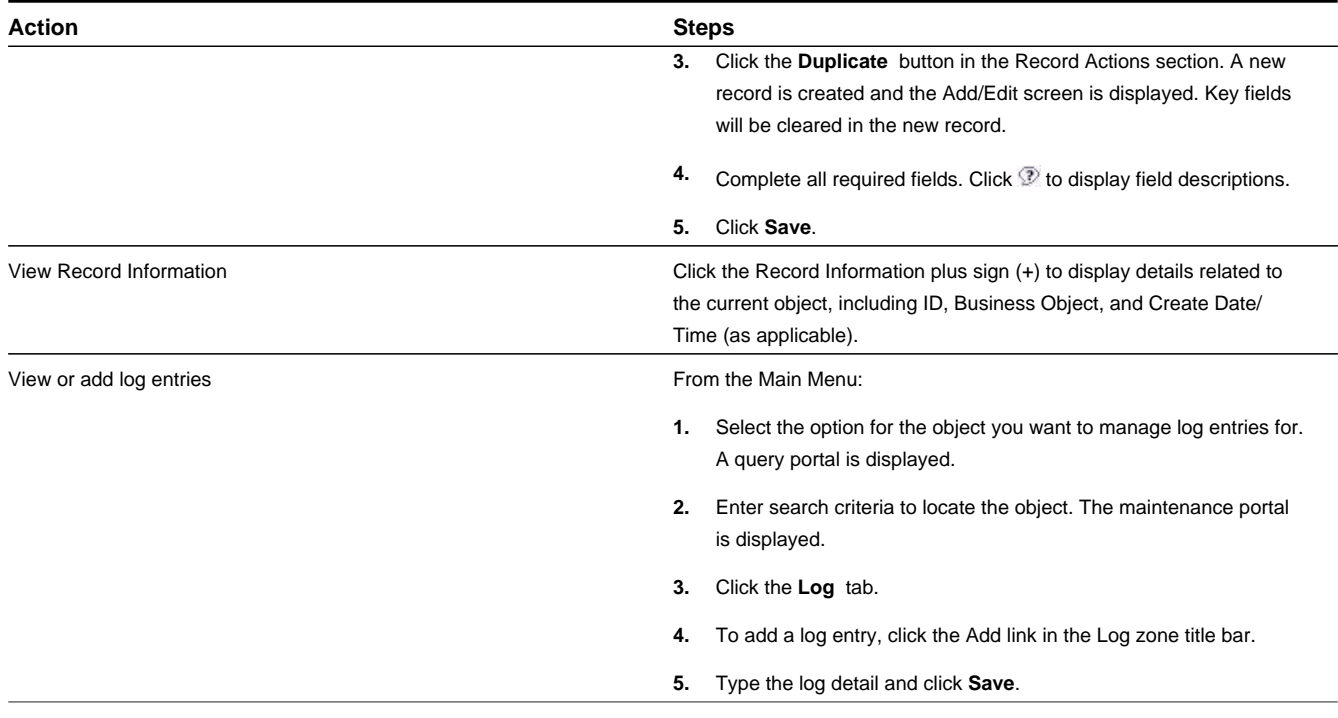

# **Viewing and Adding Log Entries**

Use the Log tab to view or add log entries for the current object.

The log displays a list of user and system actions associated with an object, such as when it was created, last updated, or transitioned to different status. For each log entry, the system displays the date and time the action occurred, the user/system that initiated the action, the type of action, and related object, if any.

To create a new log entry, click the **Add Log Entry** link in the zone title, then enter log entry details and click **Save**. Your user ID is saved with the log entry.

# **Oracle Utilities Service and Measurement Data Foundation Base Package Objects**

This section provides descriptions of the base package objects provided with the Oracle Utilities Service and Measurement Data Foundation.

### **Base Package Device Management Objects**

This section provide descriptions of the base package objects used by device management functionality of the Oracle Utilities Services and Measurement Data Foundation.

#### **Base Package Devices**

This section provides descriptions of the attributes used to define devices provided with the base package.

#### **Manual Meter**

Manual meters are devices that provide no means of two-way communication and must be manually read.

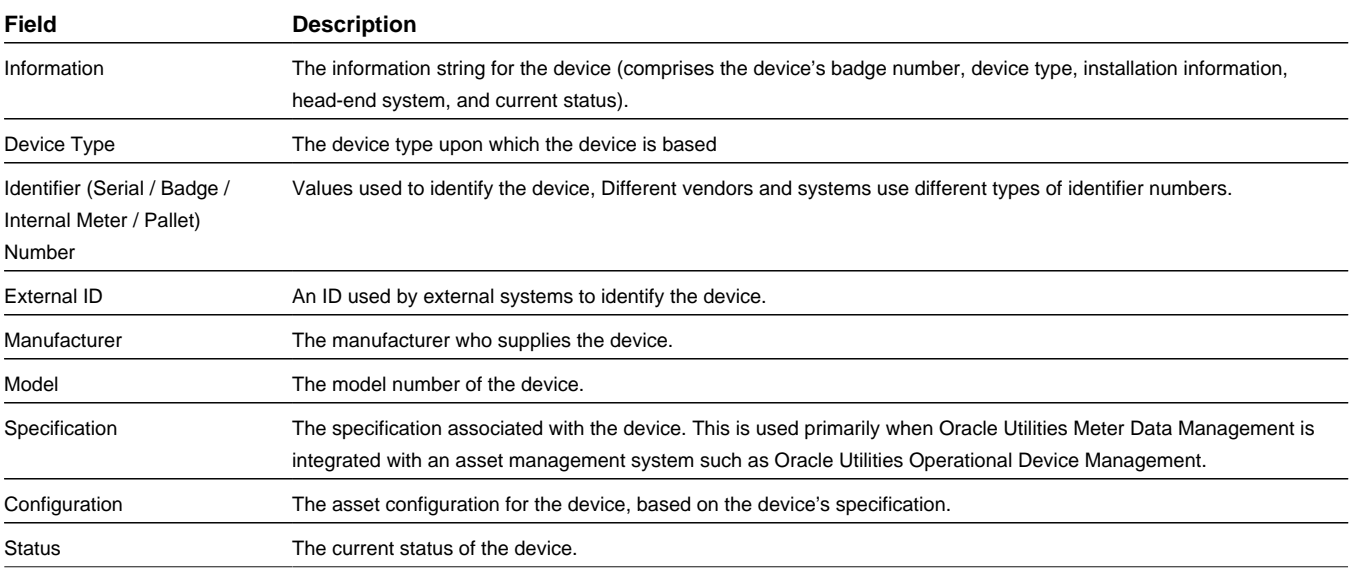

**Business Object**: D1-ManualMeter

#### **Smart Meter**

Smart meters are devices that provide two-way communication with a head-end system and can send readings to head-end systems and/or other data collection systems.

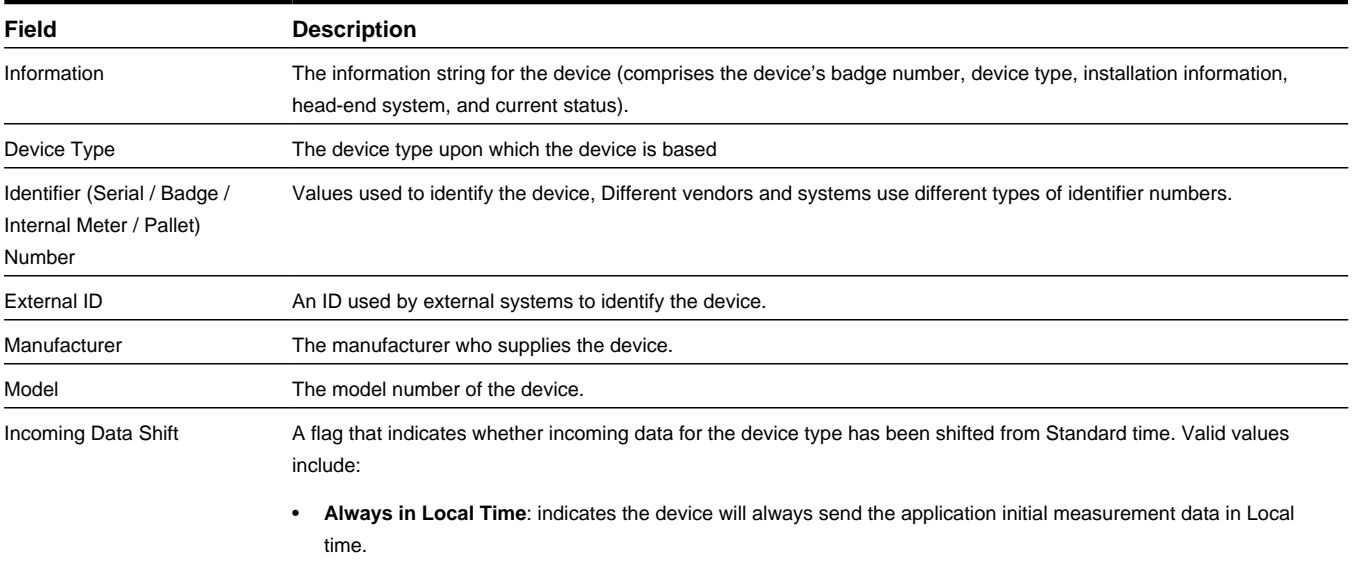

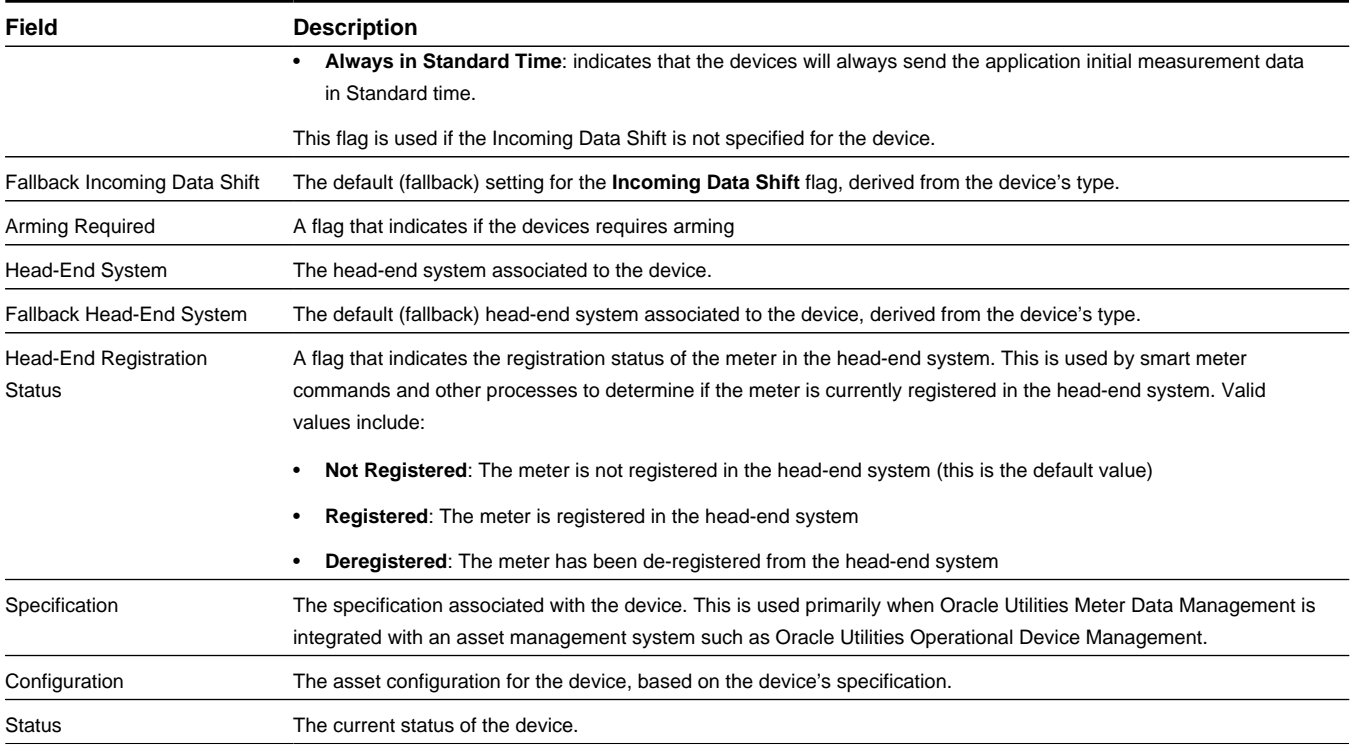

**Business Object**: D1-SmartMeter

#### **Communication Component Device**

Communication components are devices that are attached to other devices and provide two-way communication with a head-end system and can send readings to head-end systems and/or other data collection systems. Communication components are used in situations in which the underlying meter is not capable or not enabled to handle this data. Devices of this sort are sometimes referred to as ERT (Electronic Receiver/Transmitter) meters, or communication modules (for example, the term "gas module" may refer to a communication module attached to a gas meter).

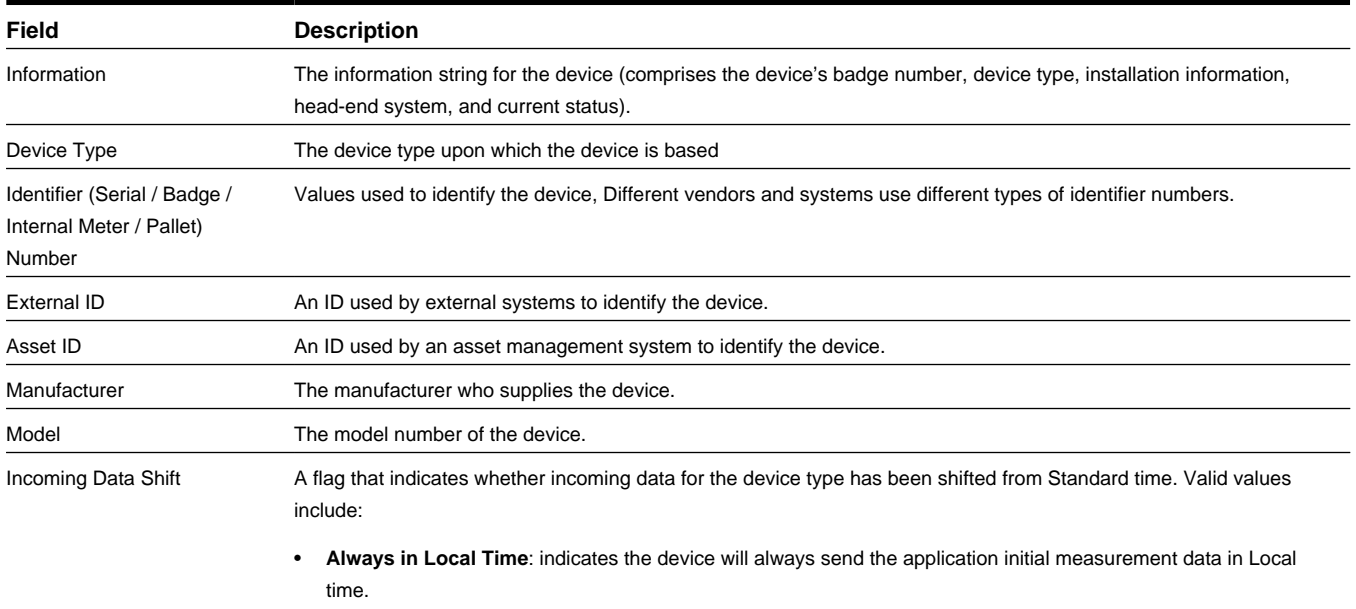

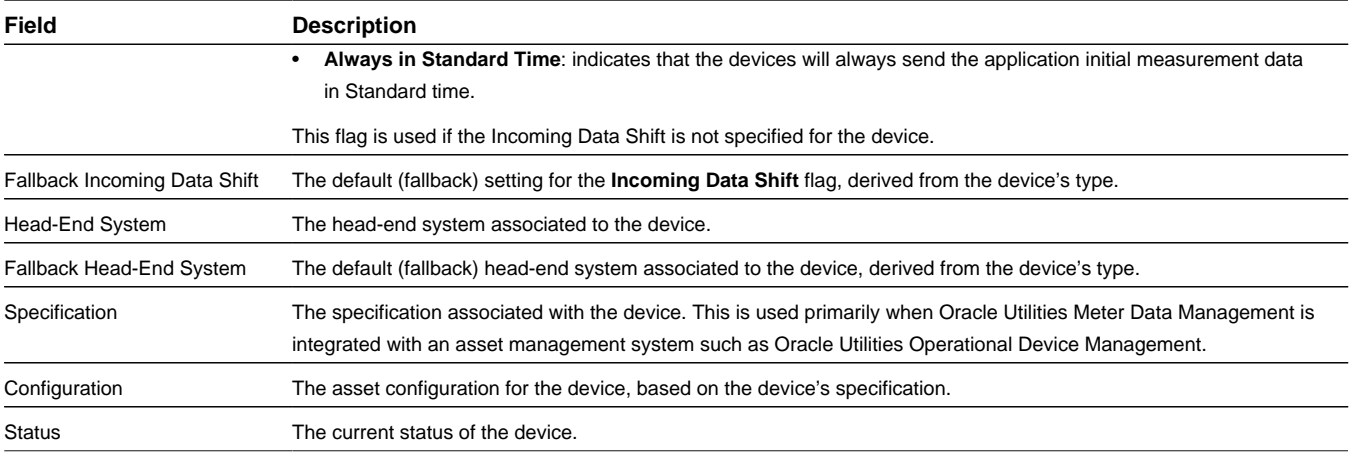

#### **Business Object**: D1-CommComponentDevice

#### **Item**

Item are devices that consume quantities of a service commodity (electricity, gas, water, etc.). Examples of items include streetlights, fire hydrants, etc. Items can be either "badged" or "unbadged". "Badged" items are those that have unique identifiers.

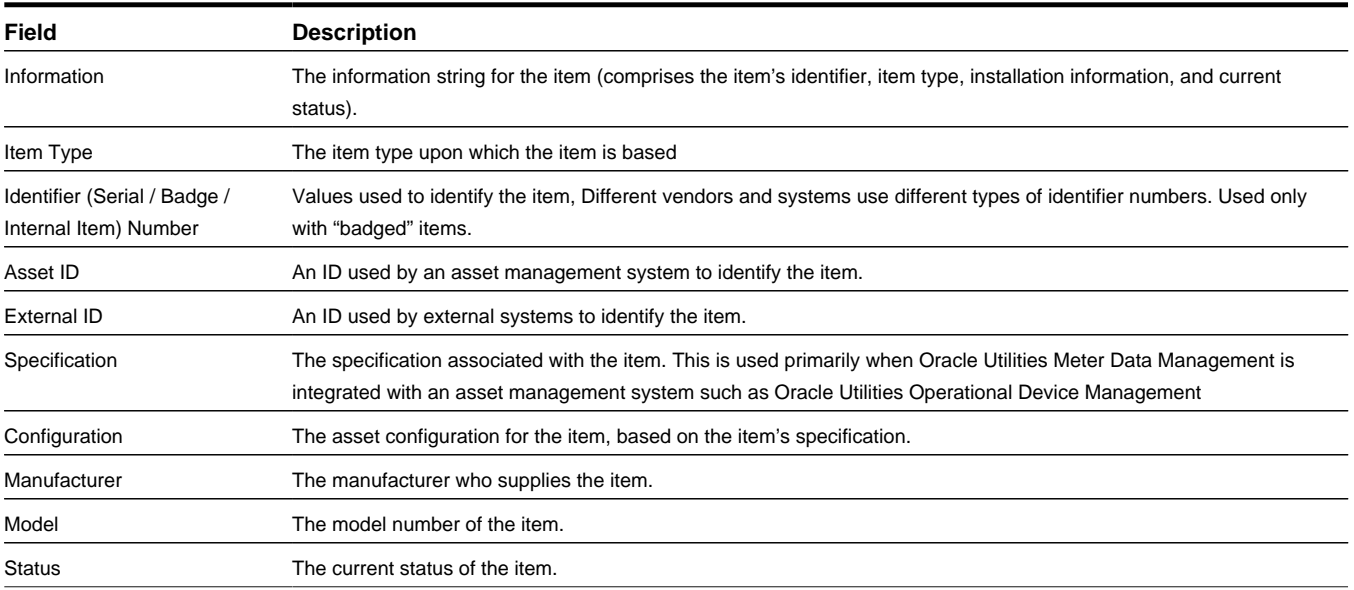

**Business Object**: D1-Item

#### **Base Package Measuring Components**

This section provides descriptions of the attributes used to define measuring components provided with the base package.

#### **Interval Channel**

Interval channels are measuring components that are part of physical devices used to measure interval usage.

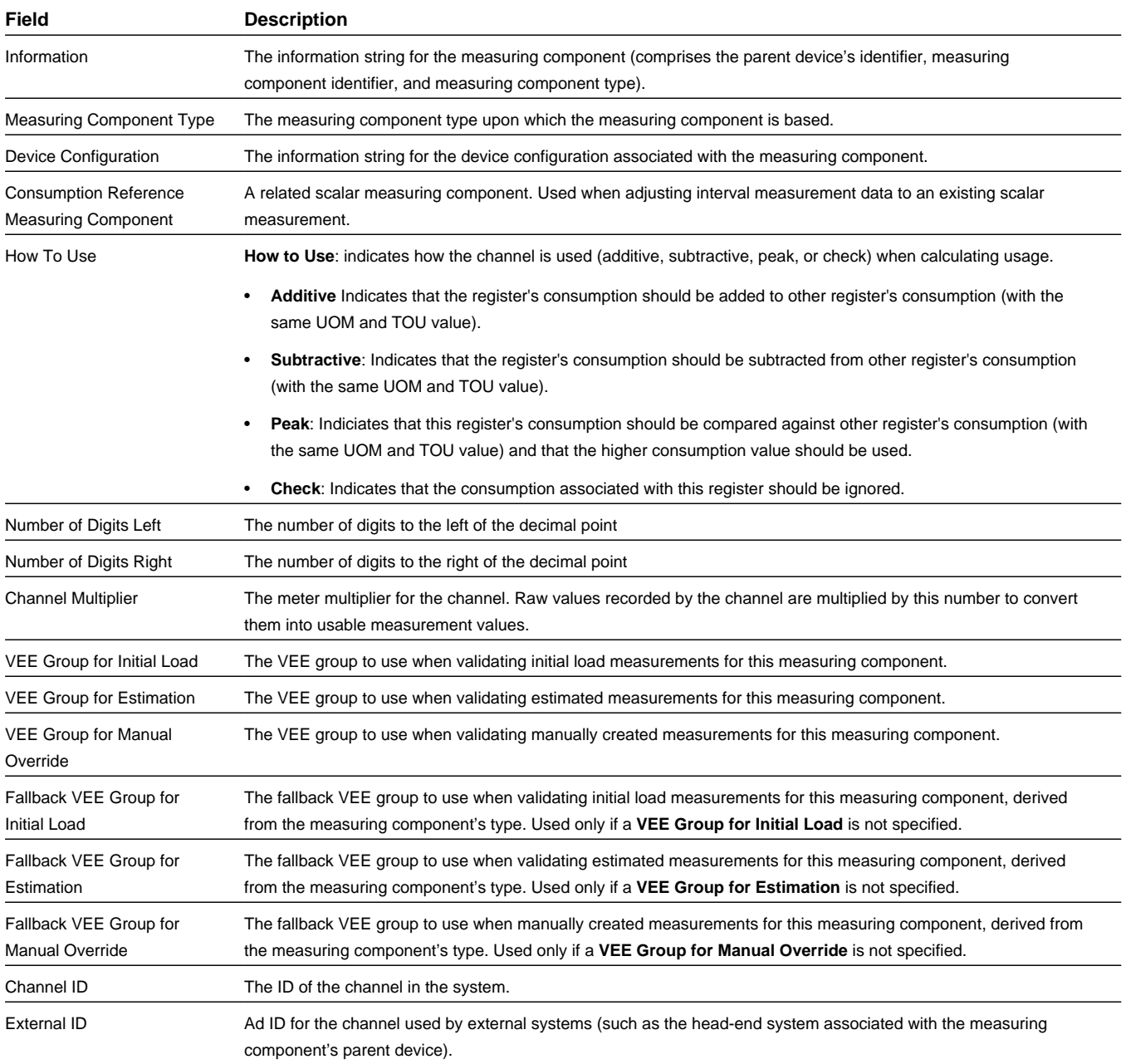

**Business Object**: D1-IntervalChannel

#### **Interval Scratchpad**

Interval scratchpad measuring components provide users with a means to manipulate measurement data without affecting existing measurements.

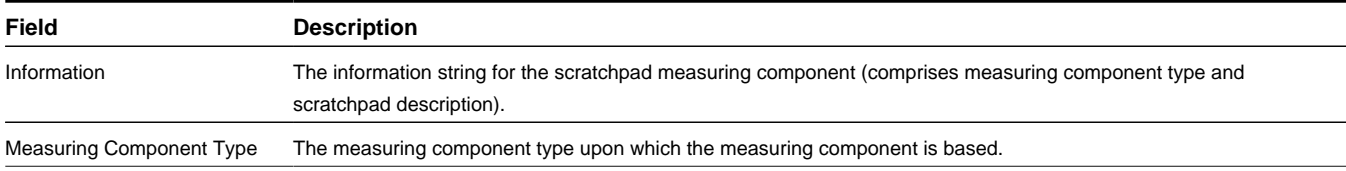

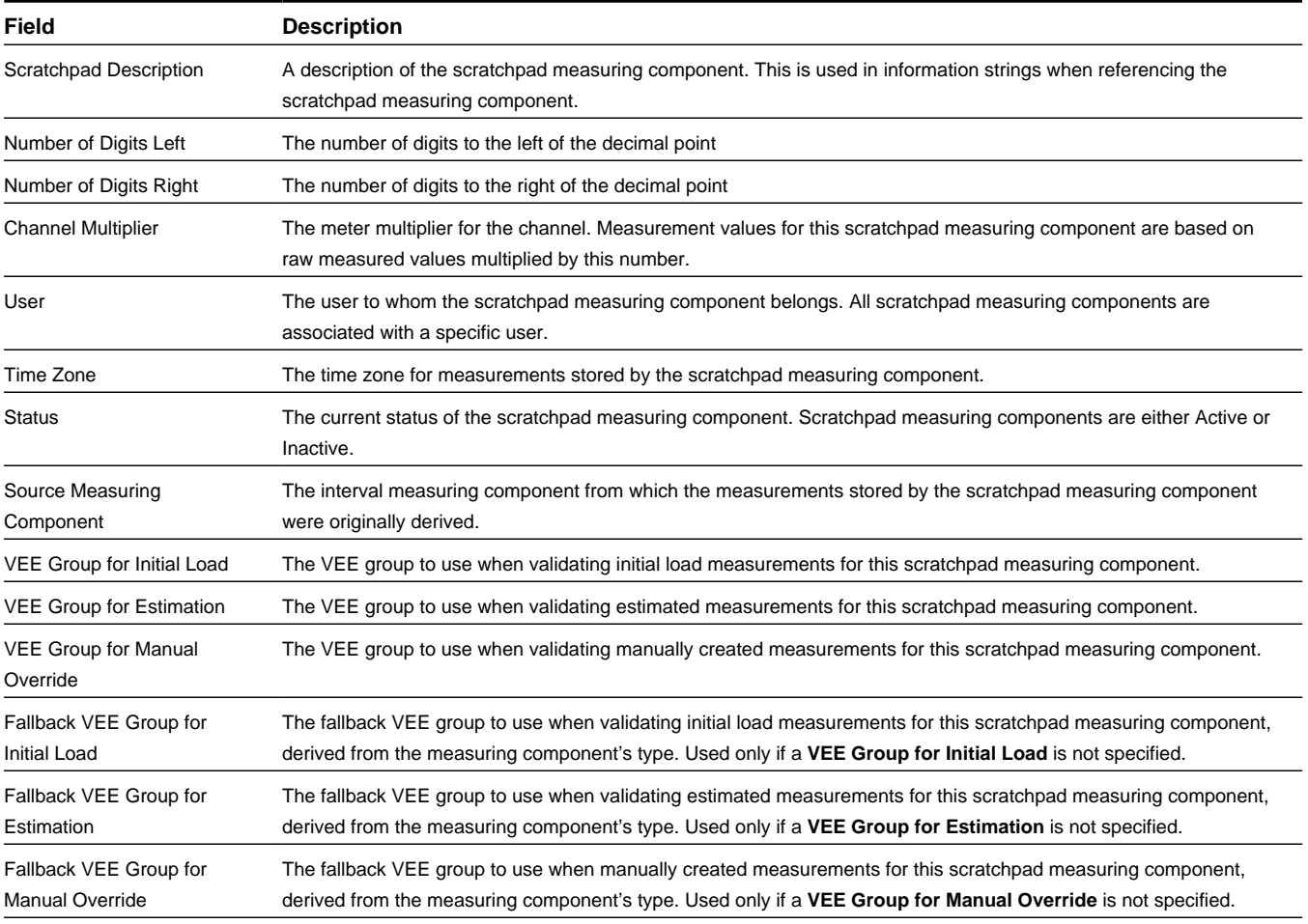

#### **Business Object**: D1-IntervalScratchpad

#### **Register**

Registers are used to record usage consumption based on start and stop readings. Meters with registers can be read automatically or manually.

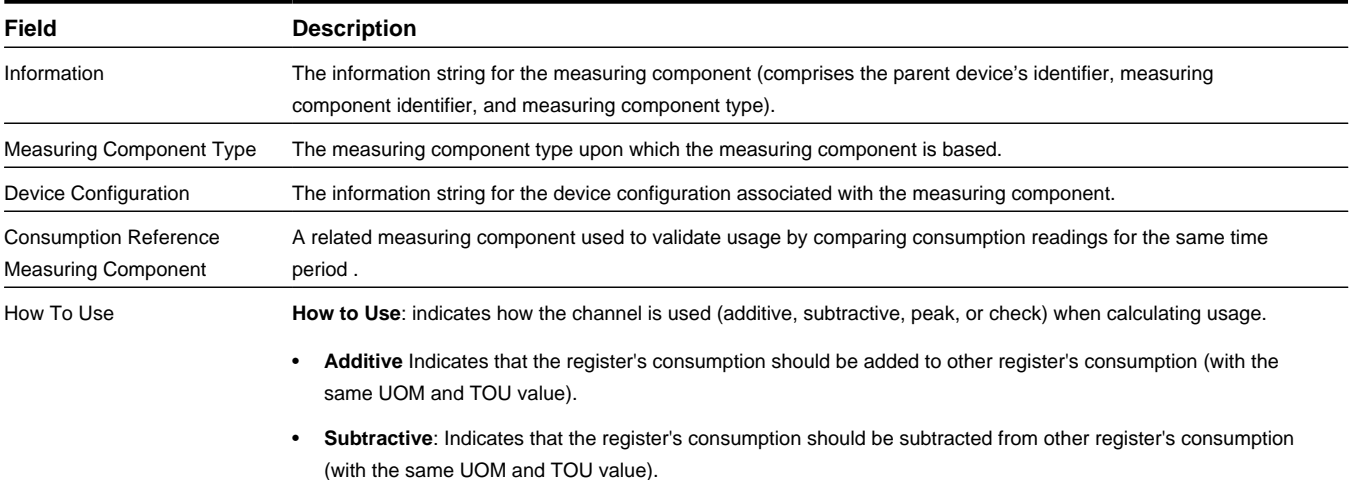
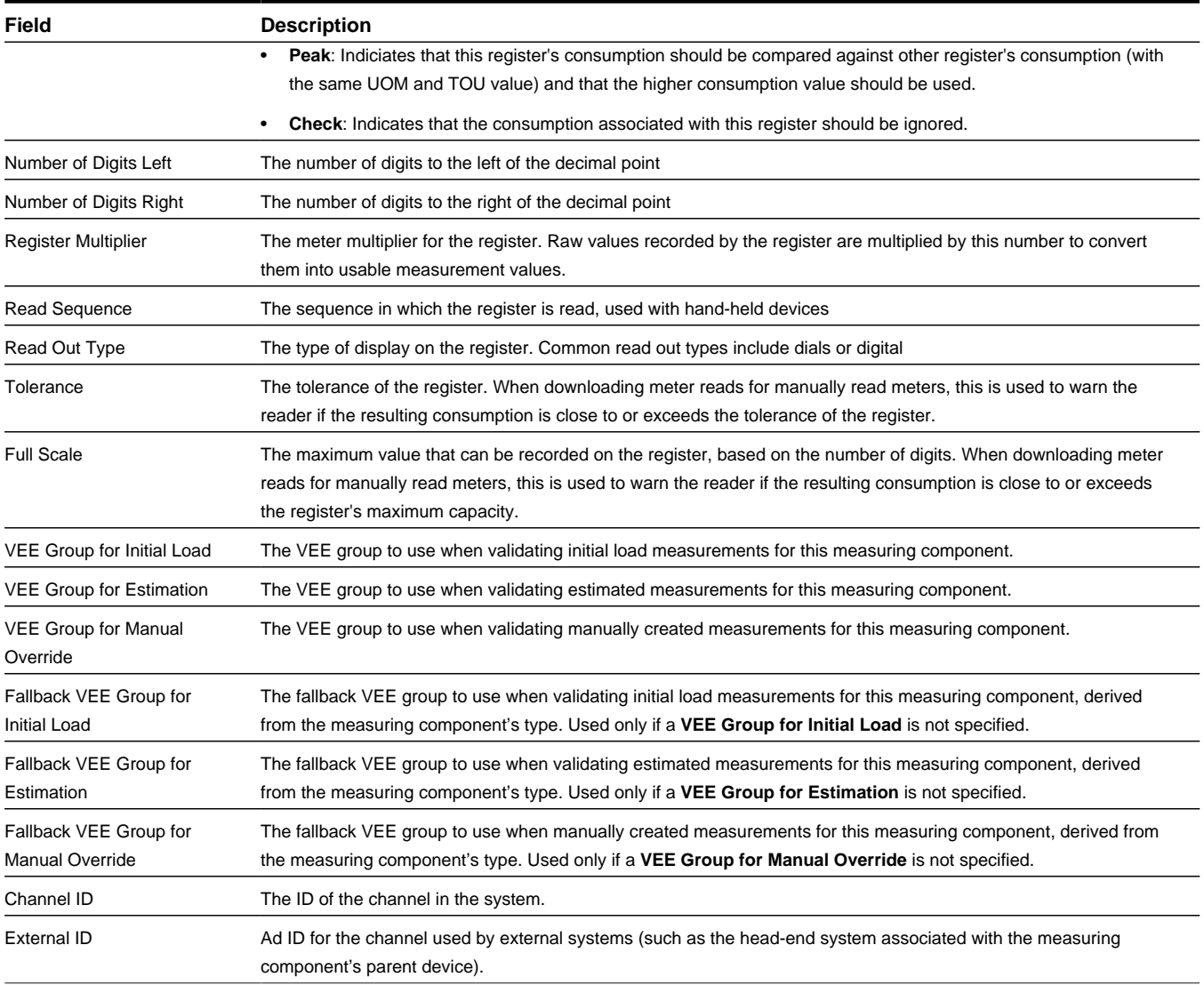

**Business Object**: D1–Register

### **Register Auto-Read**

Auto-read registers are measuring components that are automatically read on a regular basis but for which measurements are received one at a time, meaning one measurement per Initial Measurement. These types of measuring components are thus categorized as scalar rather than interval.

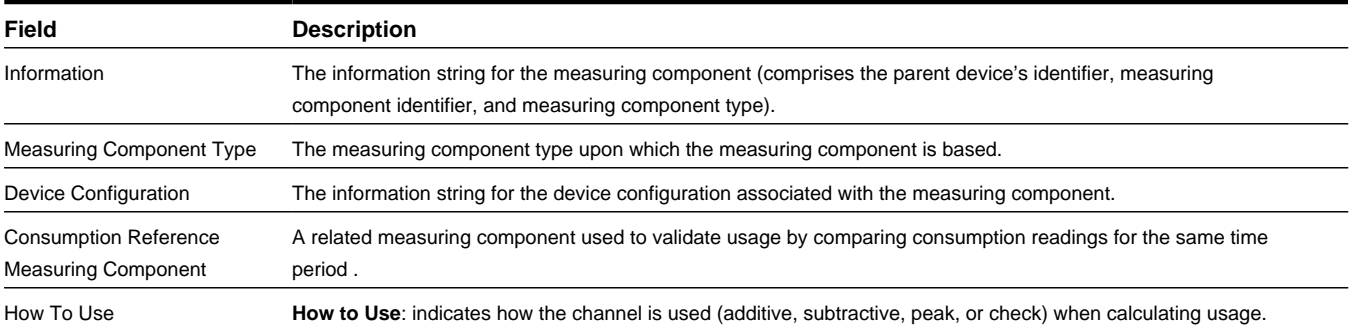

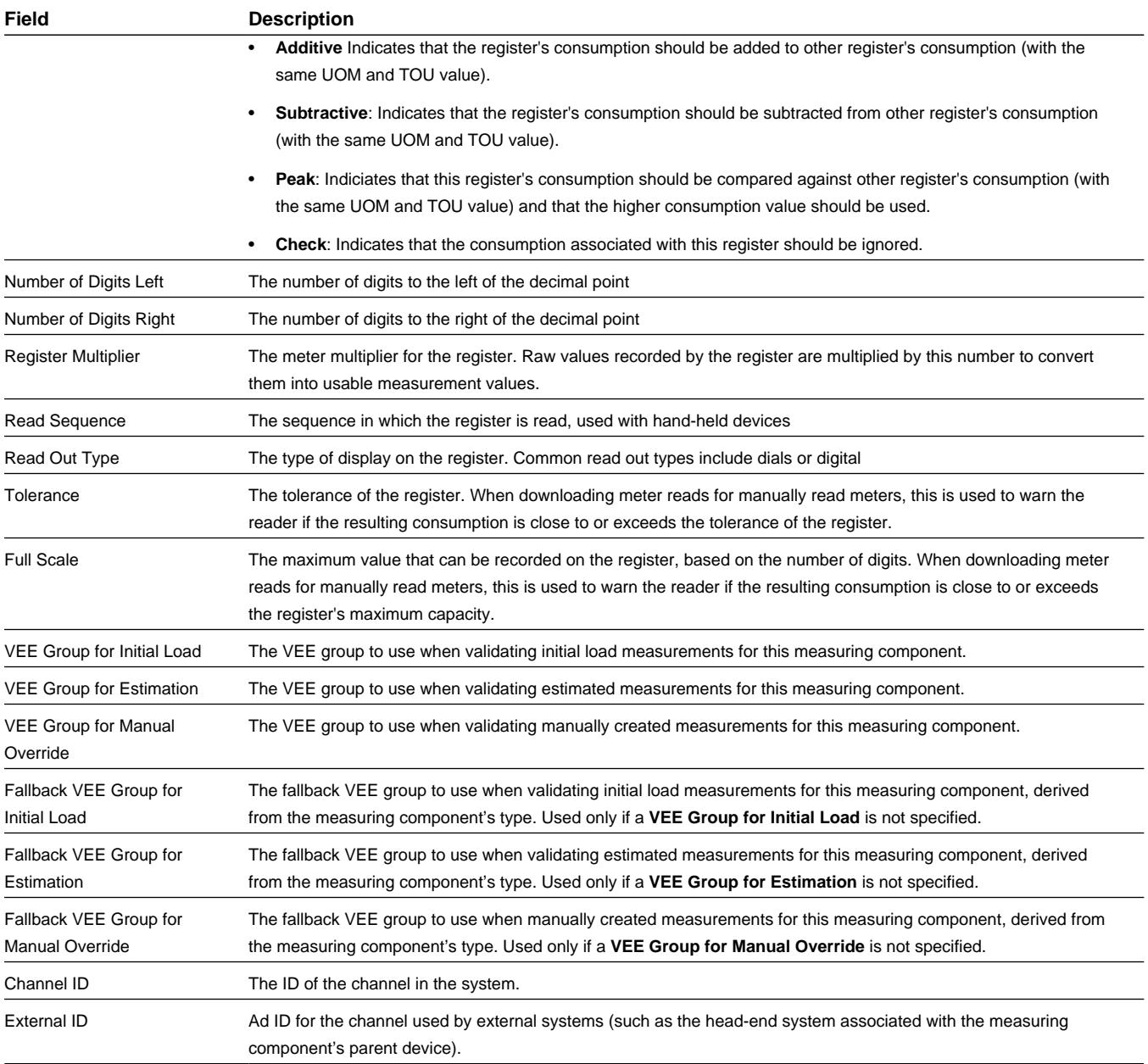

**Business Object**: D1-RegisterAutoRead

## **Payload Statistics Aggregator — Event**

Event payload statistics aggregator measuring components are used to store summarized payload statistics related to upload of device event data.

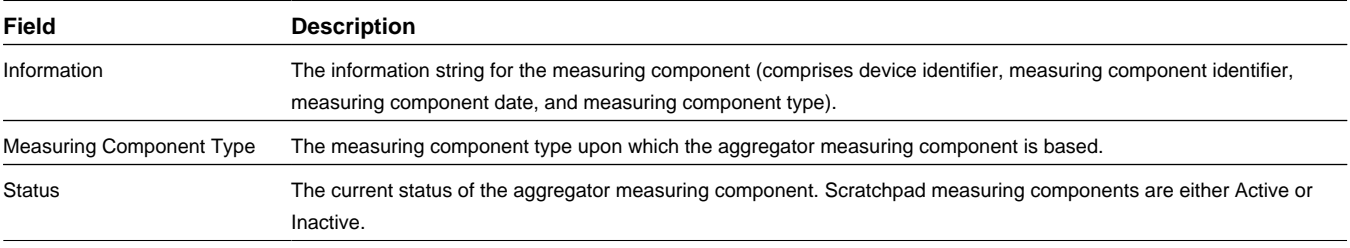

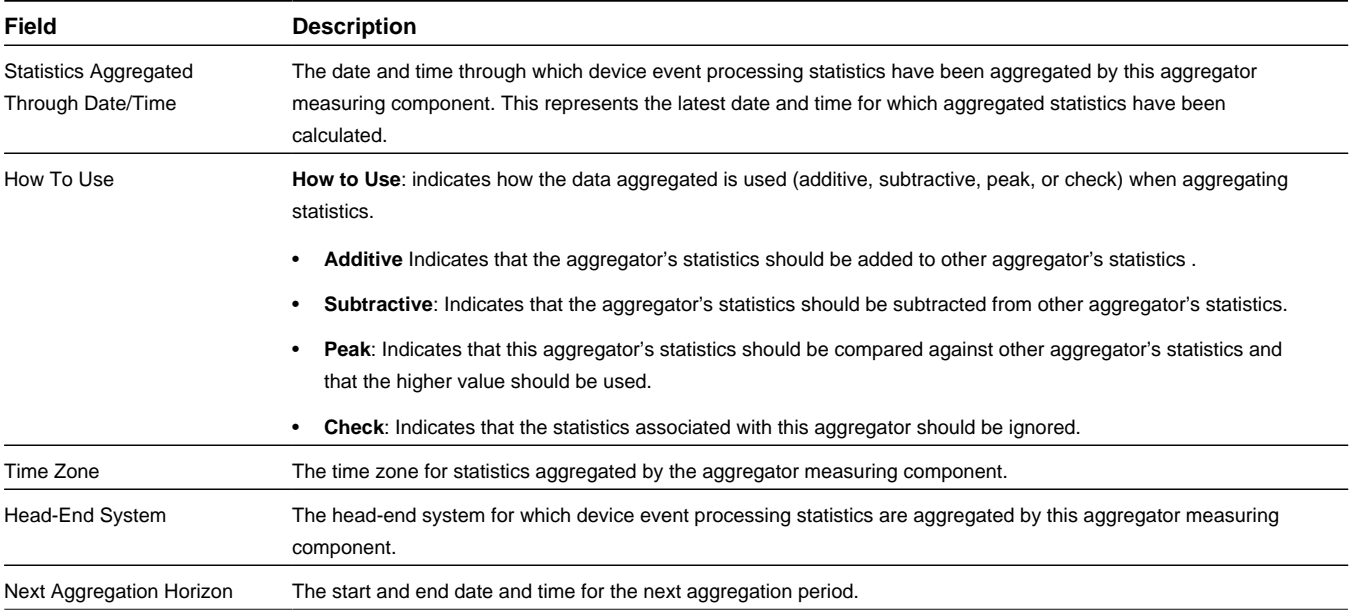

**Business Object**: D1-PayloadStatsAggEvent

### **Payload Statistics Aggregator — IMD**

IMD payload statistics aggregator measuring components are used to store summarized payload statistics related to upload of initial measurement data.

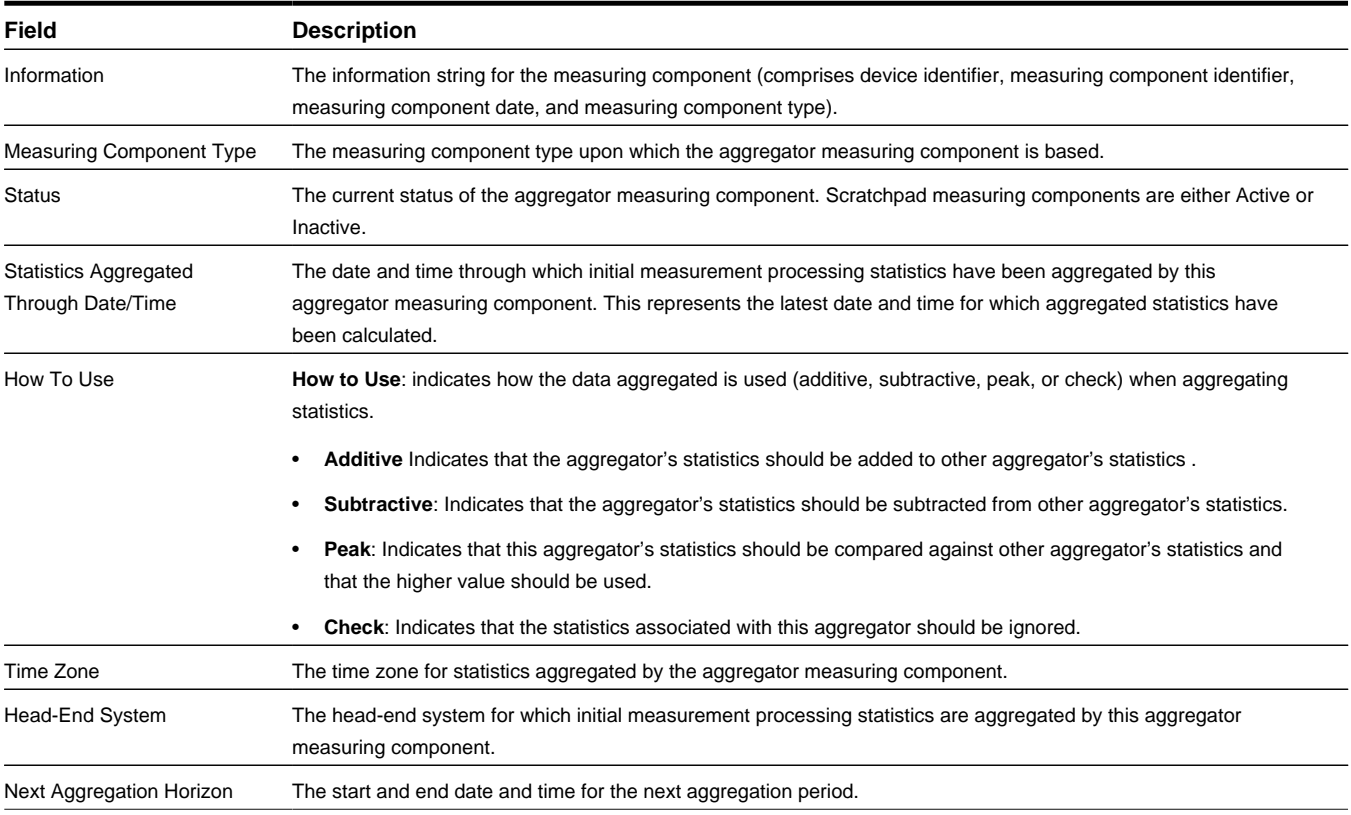

**Business Object**: D1-PayloadStatsAggIMD

# **Base Package Device Configurations**

This section provides descriptions of the attributes used to define device configurations provided with the base package.

### **Device Configuration**

Manual meters are devices that provide no means of two-way communication and must be manually read.

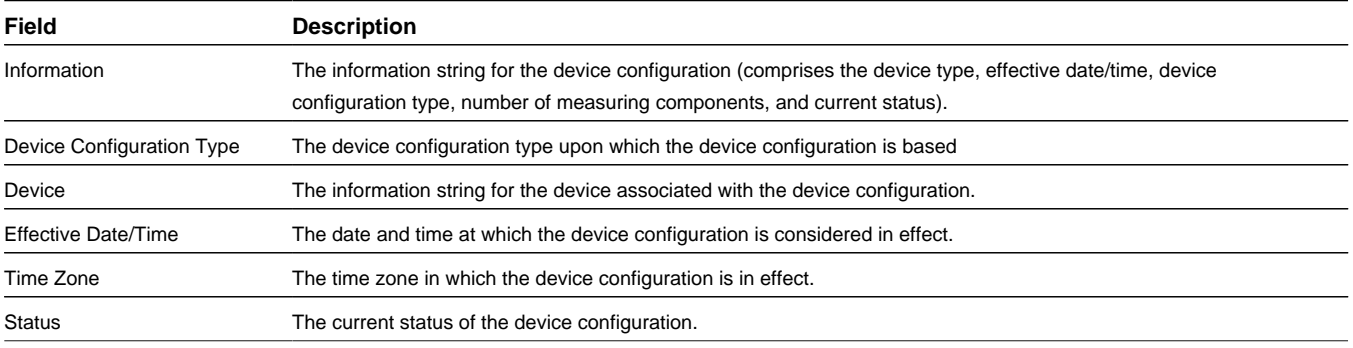

**Business Object**: D1-DeviceConfiguration

# **Base Package Device Installation Objects**

This section provide descriptions of the base package objects used by device installation functionality of the Oracle Utilities Services and Measurement Data Foundation.

# **Base Package Service Points**

This section provides descriptions of the attributes used to define service points provided with the base package.

### **Service Point**

Service points are locations at which a company supplies service. Service points are used to store information describing the type of service supplied and how it is measured.

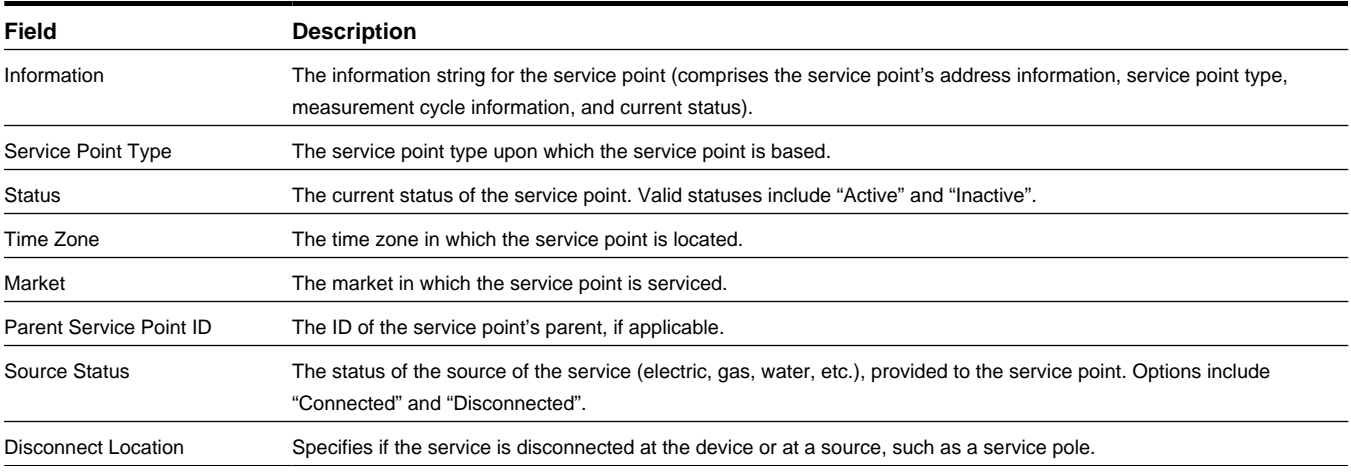

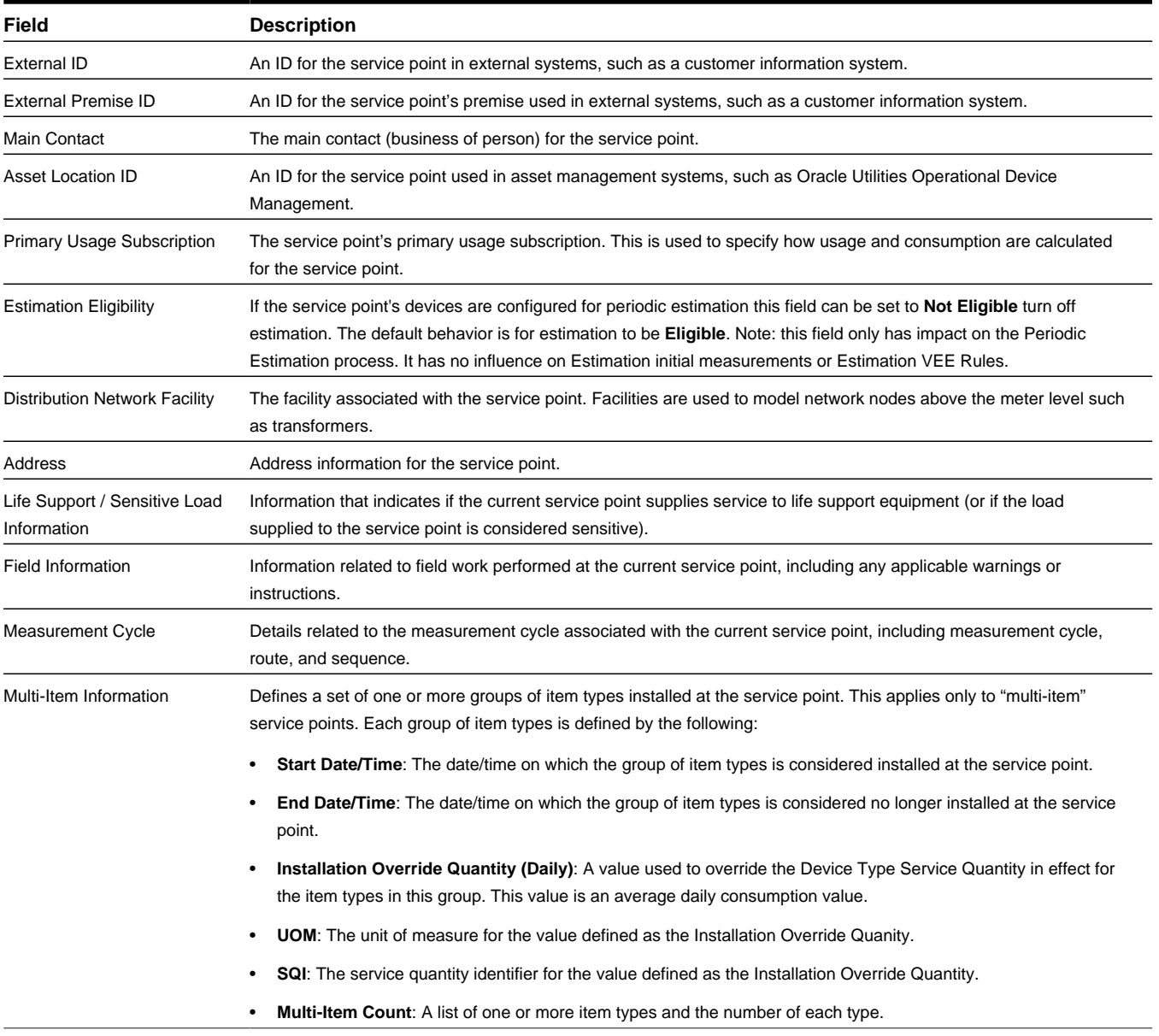

**Business Object**: D1-ServicePoint

# **Base Package Contacts**

This section provides descriptions of the attributes used to define contacts provided with the base package.

### **Business**

Businesses are business entities with which a company has contact.

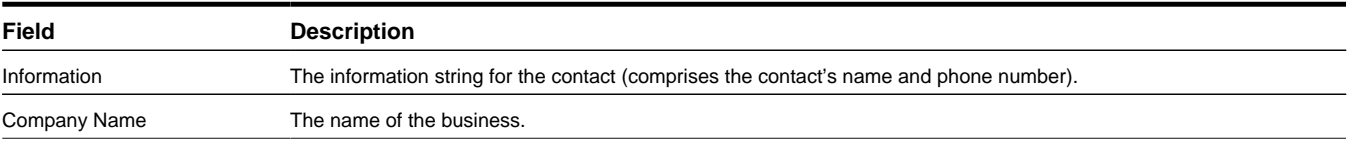

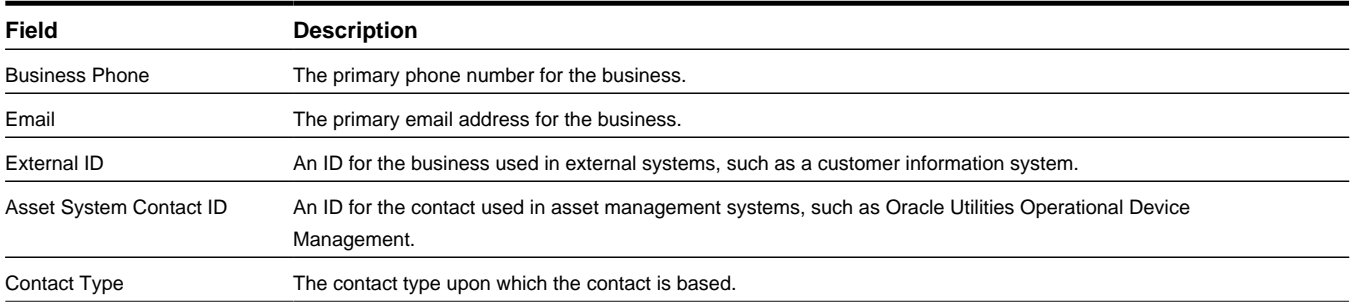

#### **Business Object**: D1-Business

#### **Person**

Persons are individuals with which a company has contact.

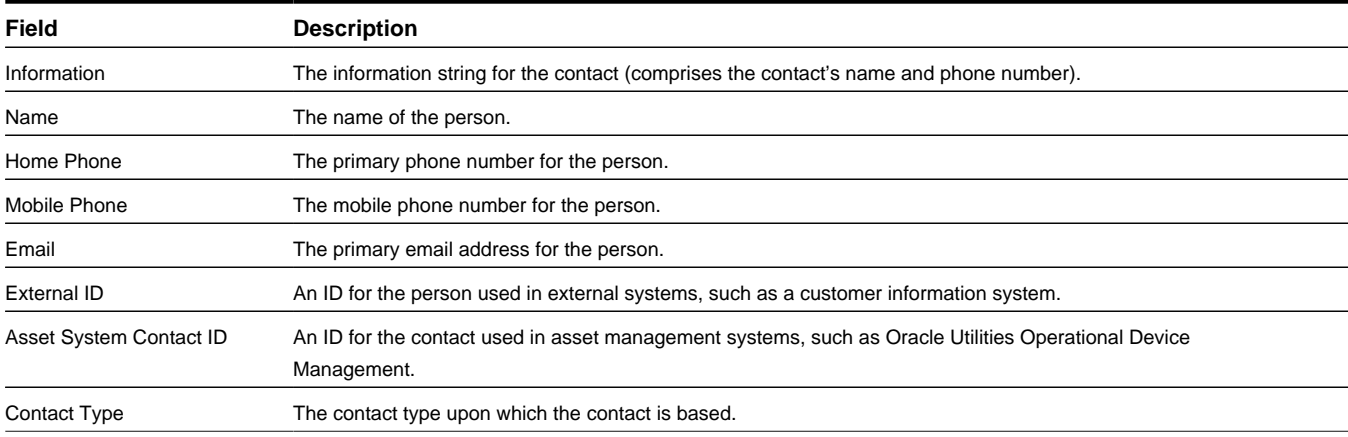

**Business Object**: D1-Person

# **Base Package Install Events**

This section provides descriptions of the attributes used to define install events provided with the base package.

#### **Manual Meter Installation Event**

Manual meter installation events are a record of a manual meter's installation information at a service point.

Install events link a single device configuration to a single service point, and represent both the installation and removal of a device at a service point, and also record turning the device on or off while it is installed at the service point.

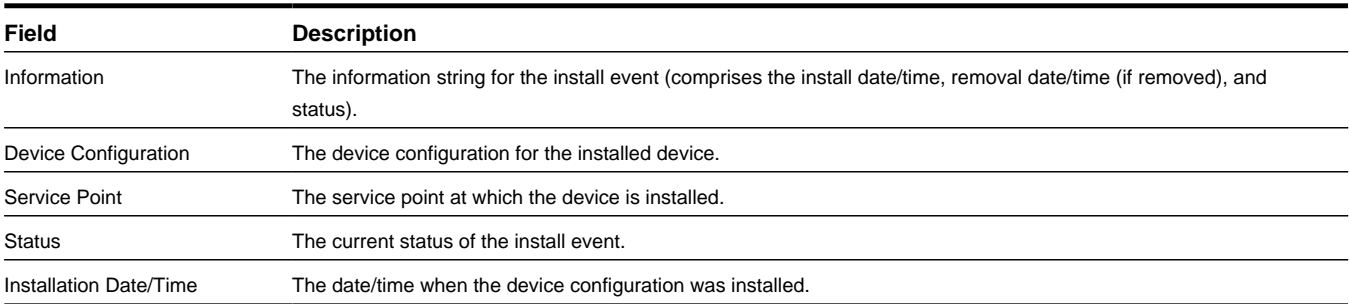

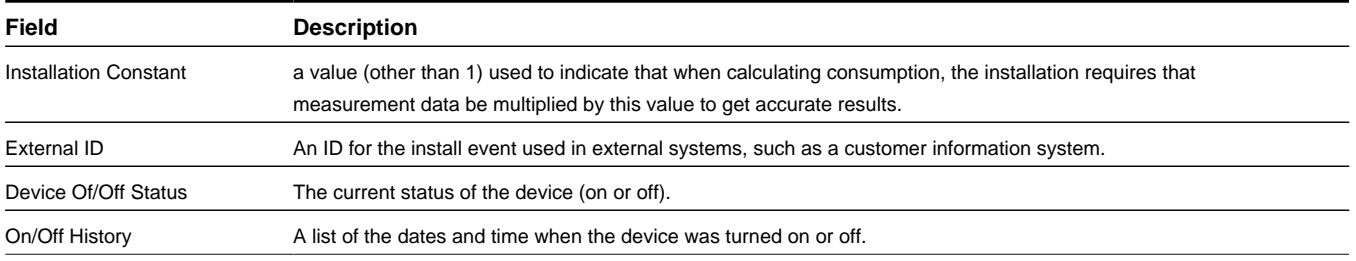

**Business Object**: D1-ManualMeterInstallEvent

### **Smart Meter Installation Event**

Smart meter installation events are a record of a smart meter's installation information at a service point.

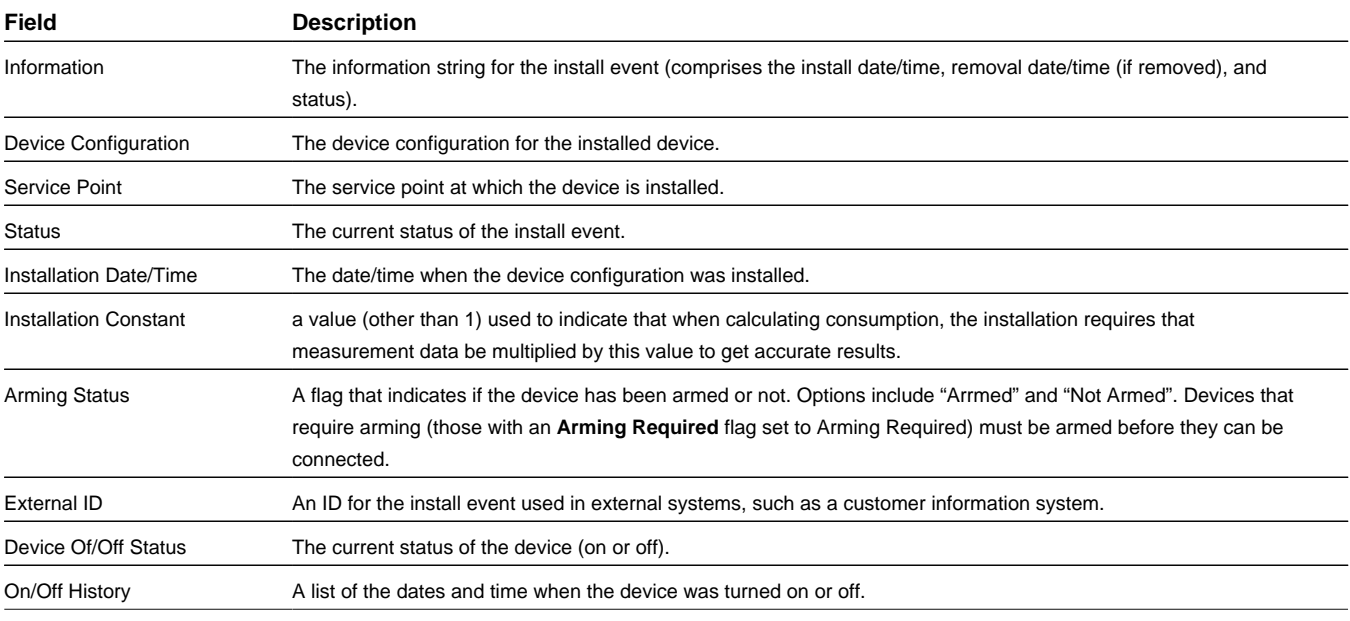

**Business Object**: D1-SmartMeterInstallEvent

#### **Communication Component Install Event**

Communication component meter installation events are a record of a communication component's installation information at a service point.

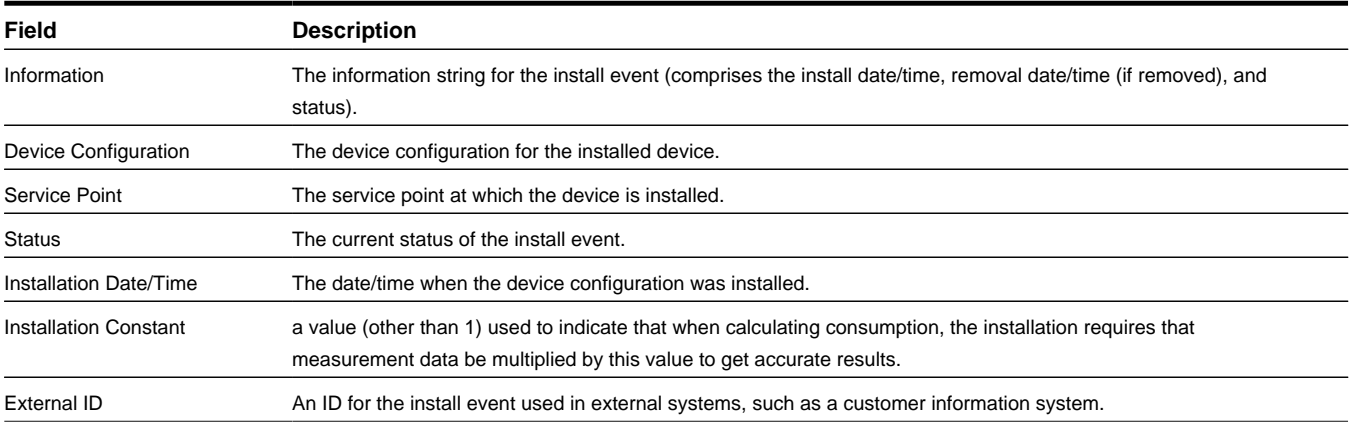

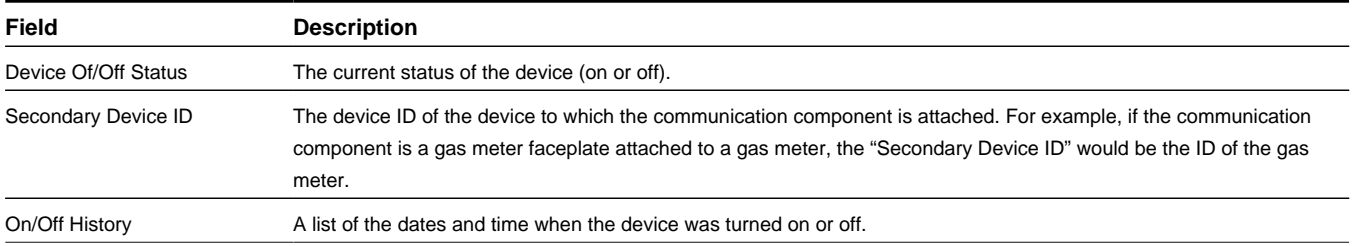

**Business Object**: D1-CommComponentInstallEvent

#### **Item Installation Event**

Item installation events are a record of a "badged" item's installation information at a service point.

Install events link a single device configuration to a single service point, and represent both the installation and removal of a device at a service point, and also record turning the device on or off while it is installed at the service point.

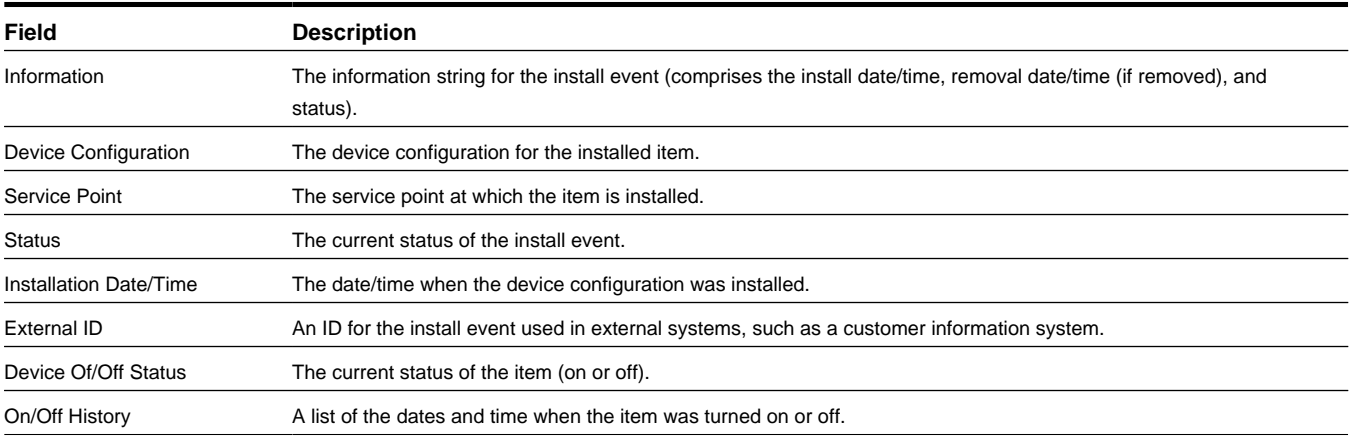

**Business Object**: D1-ItemInstallEvent

# **Base Package Facilities**

This section provides descriptions of the attributes used to define facilities provided with the base package.

### **Transformer**

Facilities represent the network node level closest to the service point. In terms of electric service, facilities represent transformers. A transformer can be connected to zero or more service points (though a single service point can only be linked to a single transformer), and over time a transformer can have many network locations.

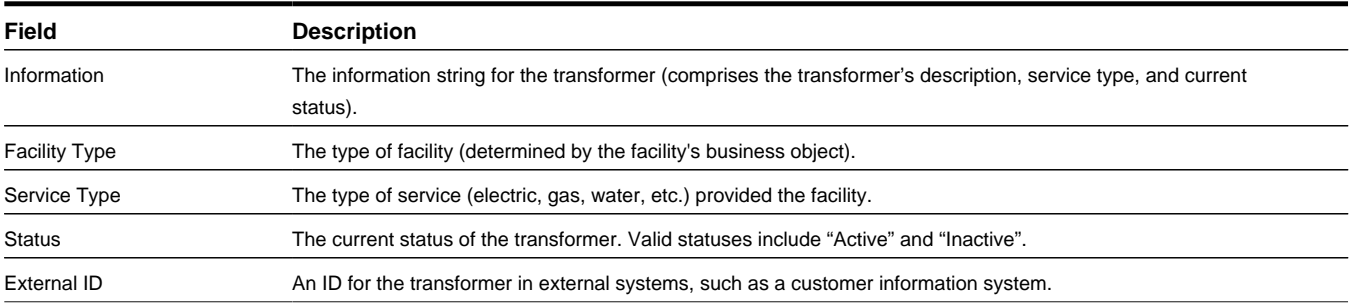

## **Base Package Network Locations**

This section provides descriptions of the attributes used to define network locations provided with the base package.

### **Electricity Network Location**

Electricity network locations define the location of a facility within a larger network. In the case of electric networks, network locations define the feeder and substation associated with a transformer (facility).

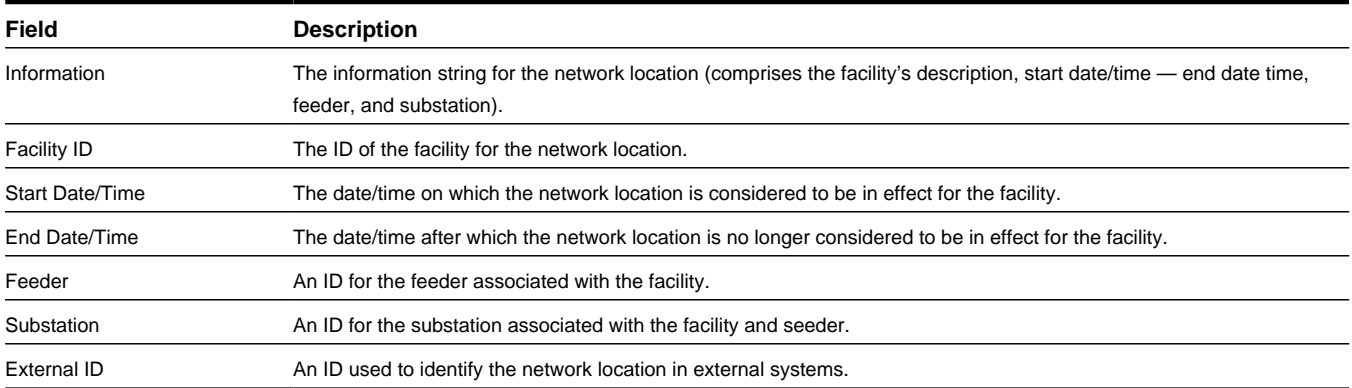

**Business Object**: D1-ElectricityNetworkLocation

# **Base Package Device Communication Objects**

This section provide descriptions of base package objects used by device communication functionality of the Oracle Utilities Services and Measurement Data Foundation.

## **Base Package Device Events**

This section provides descriptions of the attributes used to define devices events provided with the base package.

#### **Standard Device Event**

Standard device events are events of some sort that have taken place relative to a device that do not have a duration. Examples can include power outages (flickers), tampering alerts and other events.

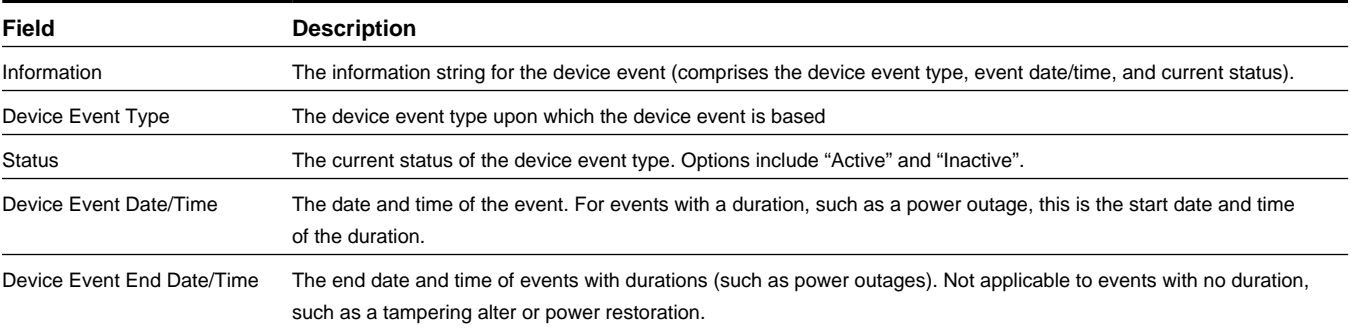

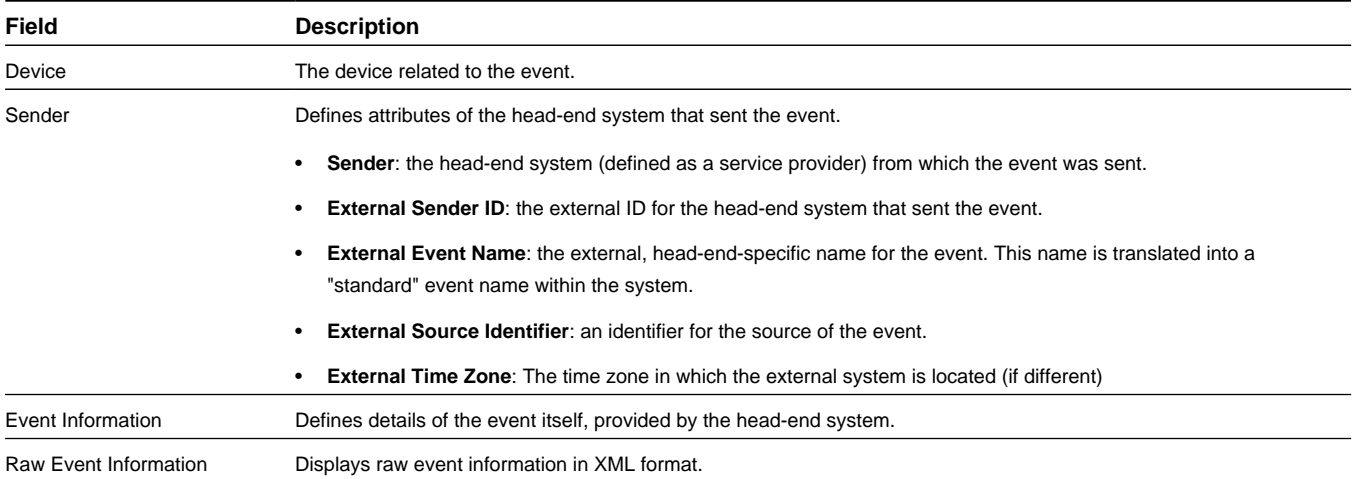

#### **Business Object**: D1-StandardDeviceEvent

#### **Device Event — Paired (First/Last)**

Paired device events are events with a duration, such as a power outage, with the first of the pair representing the start of the event, and the last of the pair representing the end of the event.

**Note:** The "Device Event — Paired (First)" and "Device Event — Paired (Last)" device event types are separate objects.

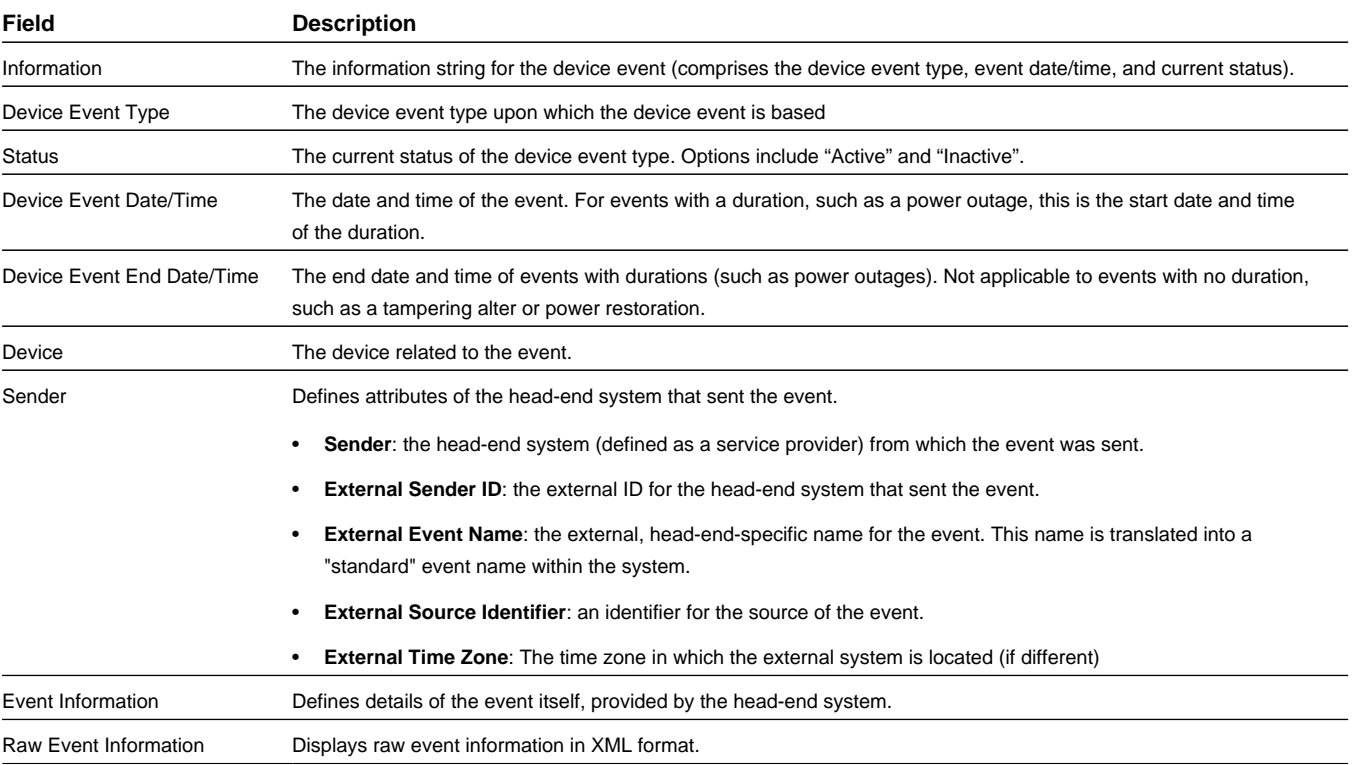

**Business Object**: D1-PairedEventFirstDeviceEvent

**Business Object**: D1-PairedEventLastDeviceEvent

### **Device Event Communication Response**

Communication response device events are events created in response to a command or other communication sent to the device.

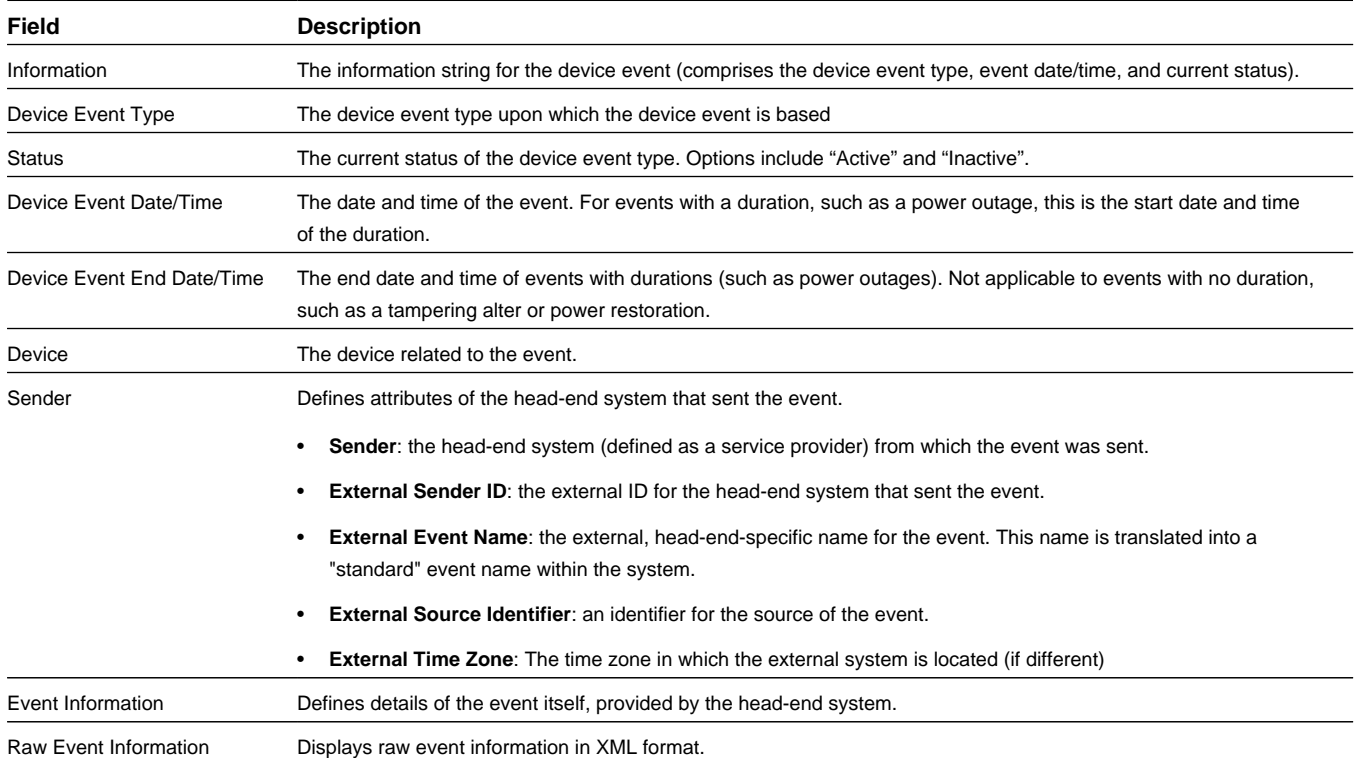

**Business Object**: D1–DeviceEvtComResp

#### **Reader Remark**

Reader remarks are a type of device event used to capture and/or record specific events or circumstances encountered when a meter reader is manually reading scalar meters.

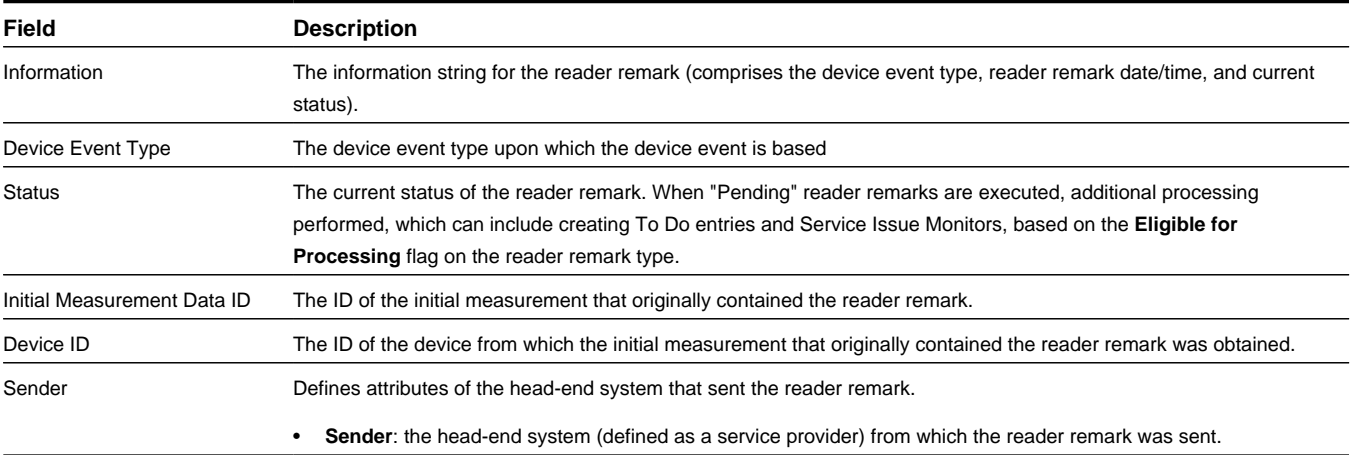

**Business Object**: D1–ReaderRemark

# **Base Package Service Tasks**

This section provides descriptions of the attributes used to define service tasks provided with the base package.

#### **Service Issue Monitor**

Service issue monitors are service tasks that analyze service points to determine if service is needed.

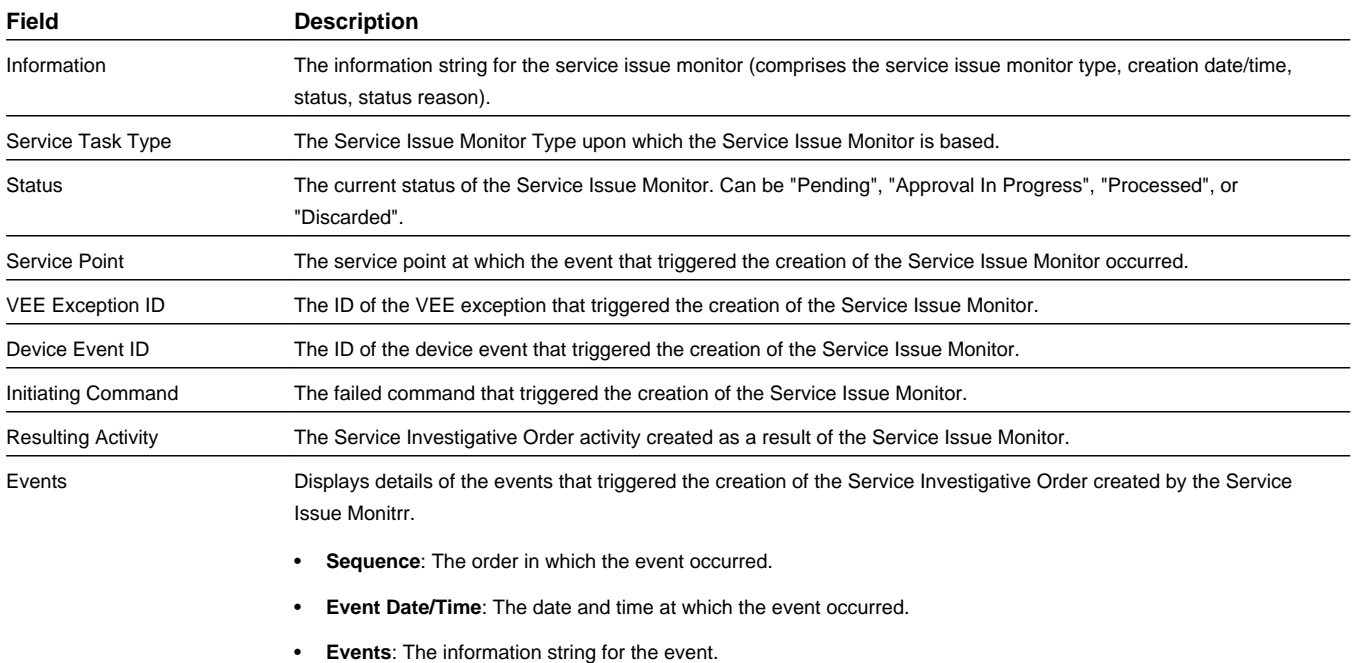

**Business Object**: D1-ServiceIssueMonitor

# **Base Package General Admin Data**

This section provides descriptions of the base package general administration data objects used by the Oracle Utilities Services and Measurement Data Foundation. This includes subsections that provide descriptions of base package service providers and processing methods.

### **Exception Type**

Exception types define the properties common to exceptions of a given type.

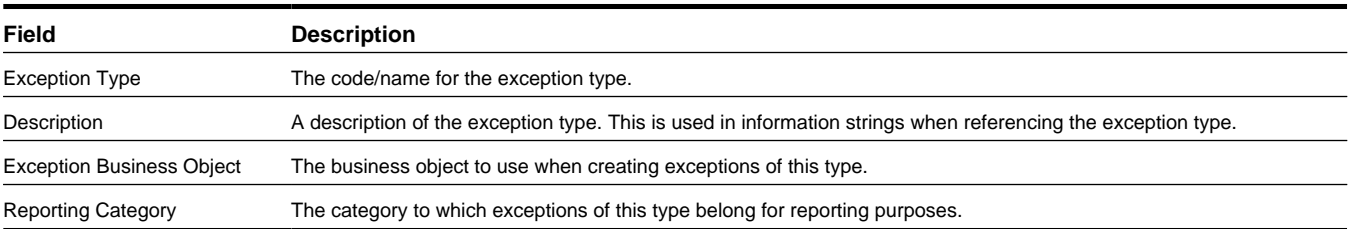

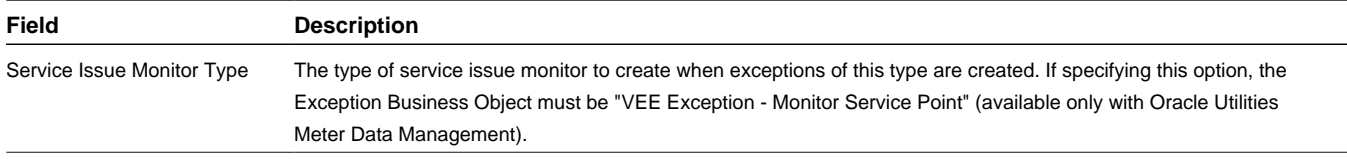

**Business Object**: D1-ExceptionType

### **Factor**

Factors are a centrally stored set of values for use in validation rules, bill determinant calculations, and other processes. A factor can have different values depending upon some definable attribute of a system object, such as customer size associated with a service point. Examples of factors can include minimum/maximum thresholds, loss factors, etc. Classes of factors are defined that can have numeric values (as in the above examples), or values pointing to profile measuring components, or VEE groups.

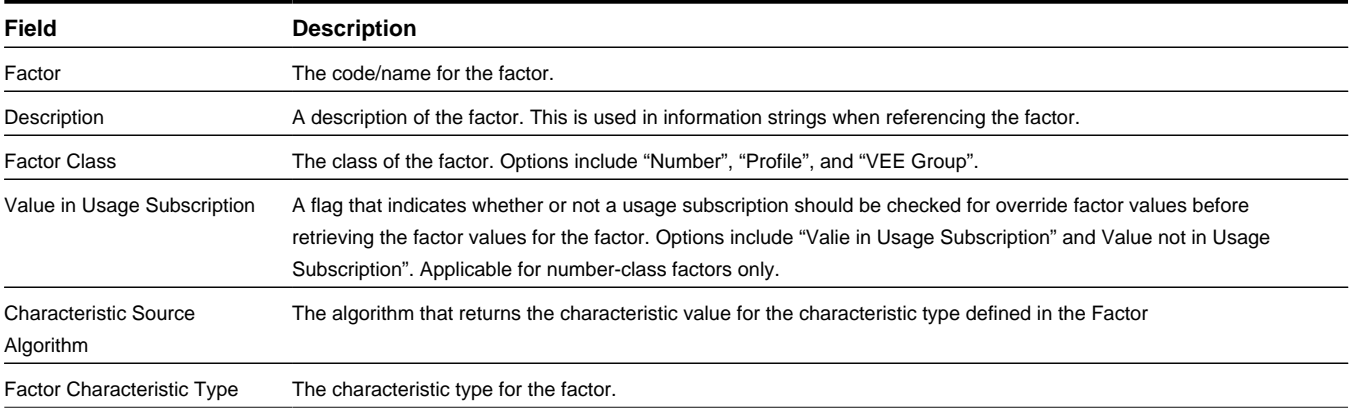

**Business Object**: D1-FactorNumber

**Business Object**: D1-FactorProfile

**Business Object**: D1-FactorVEEGroup

### **Factor Value**

Factor value are effective-dated values - either a number, a profile measuring component, a VEE group, or some customdefined value - assigned to a factor and associated to the value of some attribute of a system object.

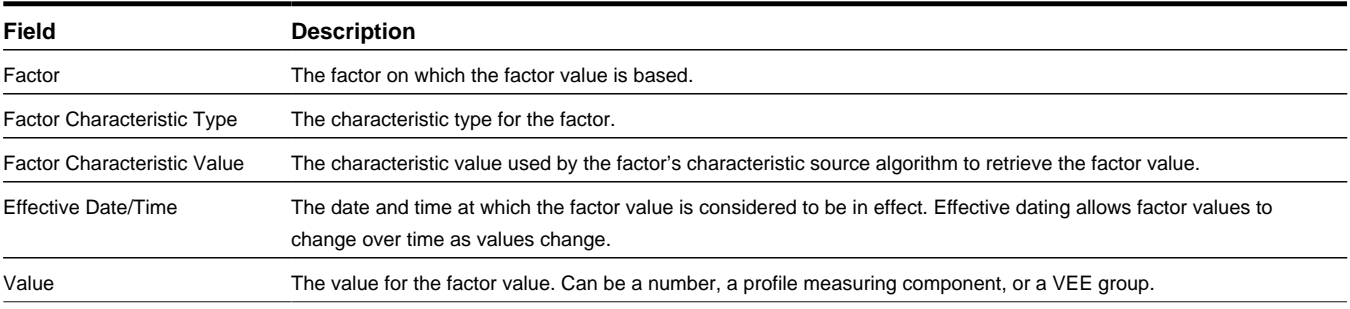

**Business Object**: D1-FactorValueNumber

**Business Object**: D1-FactorValueProfile

**Business Object**: D1-FactorValueVEEGroup

### **Service Quantity Identifier**

Service Quantity Identifiers (SQI) are used to further distinguish between measured quantities that have identical UOM/ TOU combinations, including situations in which the distinguishing identifier of a UOM is not accurately described as a TOU. SQIs can also be used as a stand-alone representation of a service quantity that is not measured (one that is not properly described as a UOM) within a usage service quantity collection (such as a billing determinant).

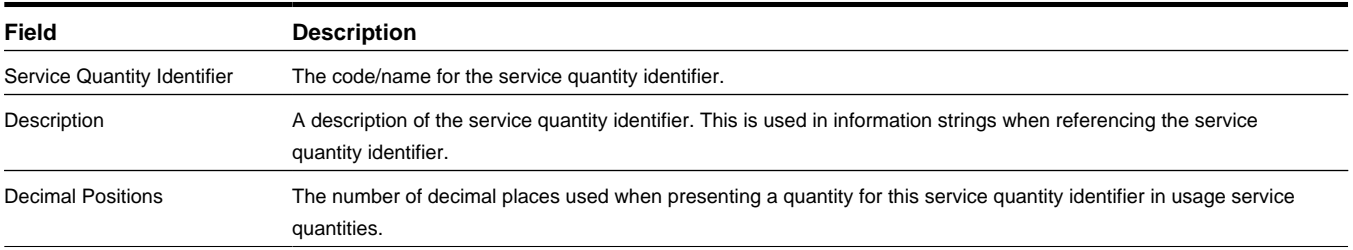

#### **Business Object**: D1-ServiceQuantityIdentifier

#### **Service Type**

Service types define specific types of service for which usage can be recorded and captured, such as electric, gas, steam, etc.

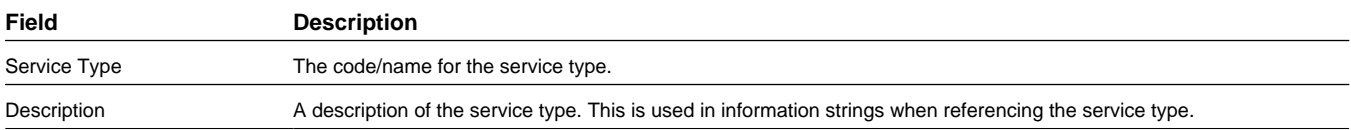

**Business Object**: D1-ServiceType

#### **Time of Use**

Time of Use (TOU) periods are modifiers for a given unit of measure that indicate a period of time during which a quantity has been used, such as On-Peak (meaning during a time when the greatest quantity of some consumable is being used), Off-Peak (meaning during a time when the least amount of some consumable is being used), etc.

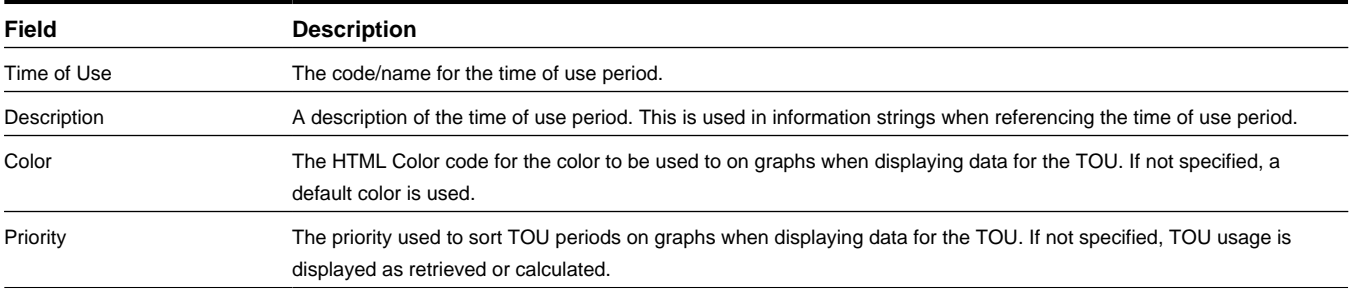

**Business Object**: D1-TimeOfUse

#### **Unit of Measure**

Units of measure identify quantities measured and stored in the system, such as KWH, KW, cubic feet, degrees Celsius, etc.

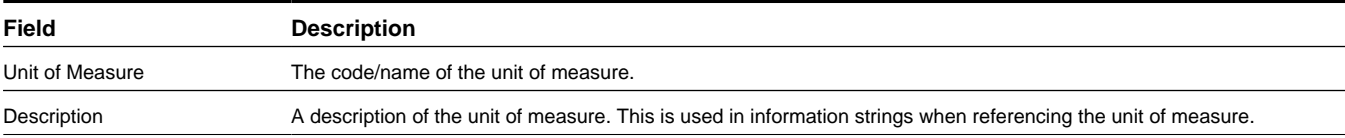

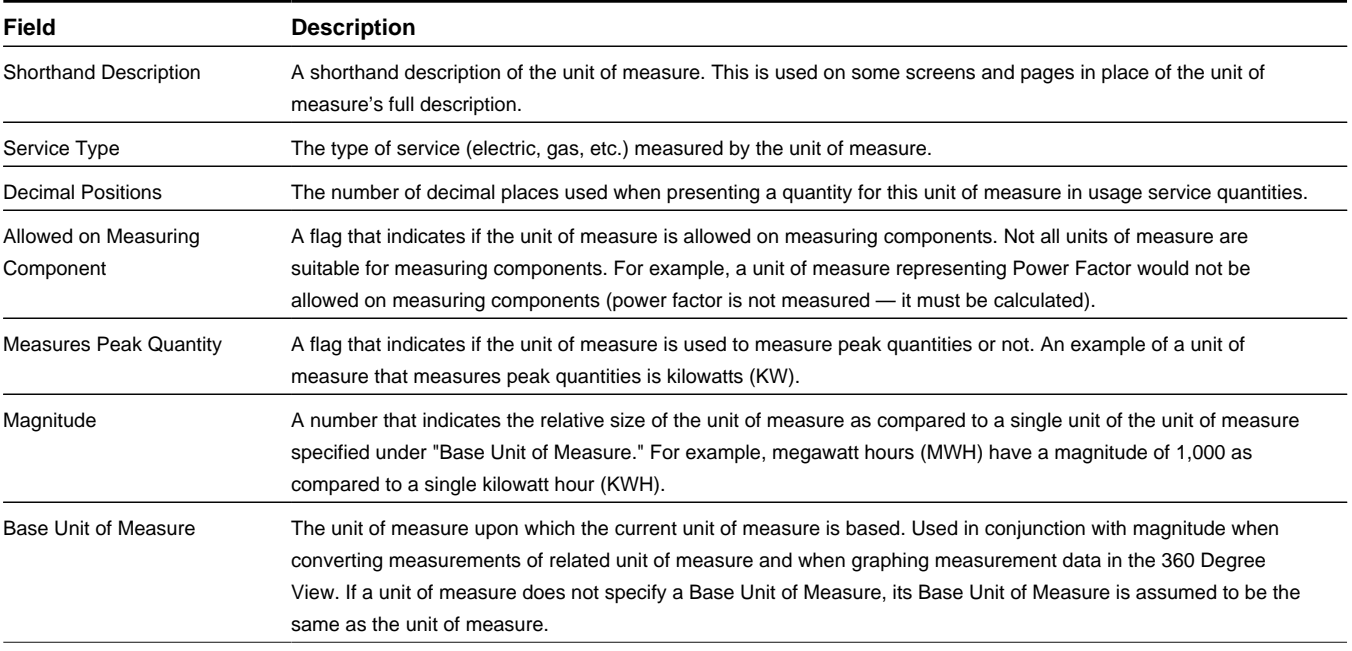

**Business Object**: D1-UnitOfMeasure

# **Base Package Service Providers**

This section provides descriptions of the attributes used to define service providers provided with the base package.

### **External Application**

External applications are applications with which the system will communicate, such as billing systems to which the application sends bill determinant data, or outage management systems that receive meter event data from the application.

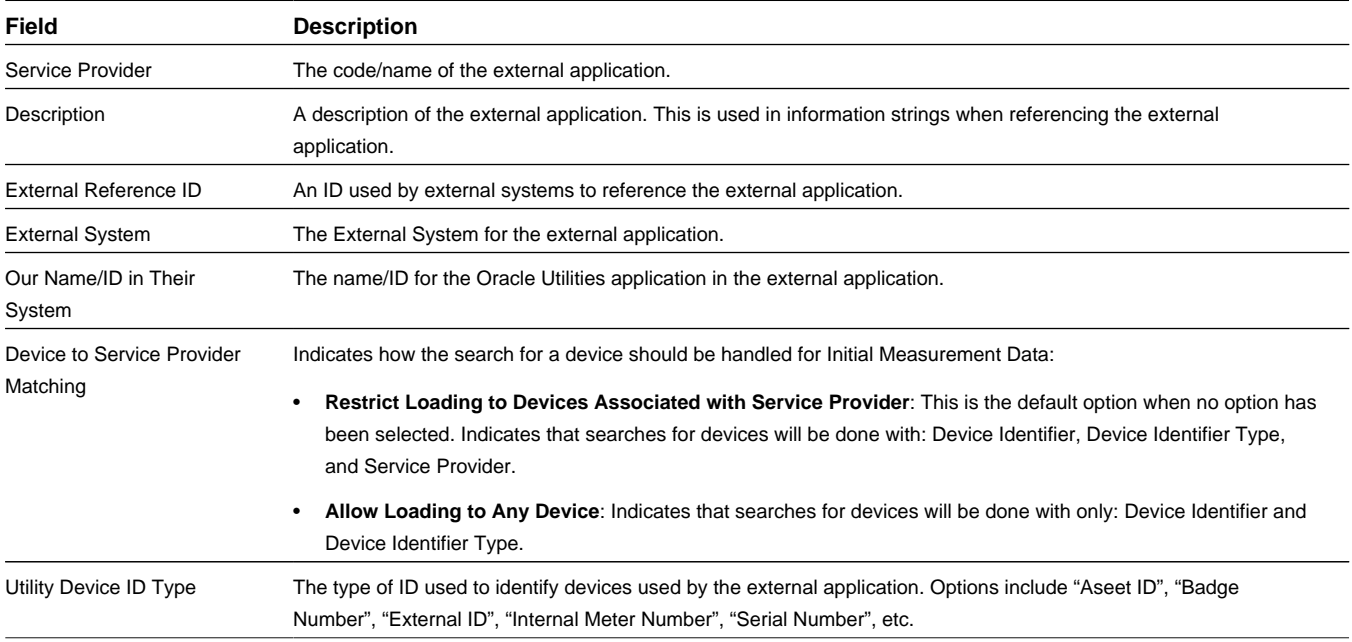

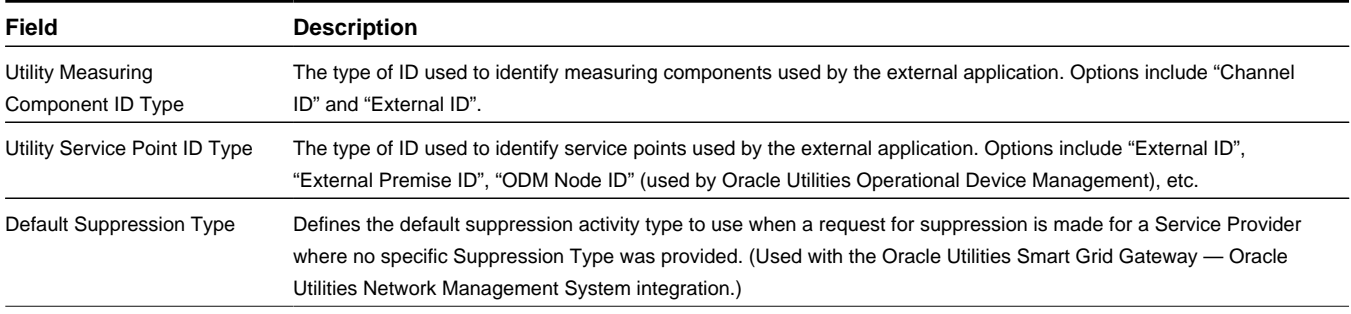

**Business Object**: D1-ExternalApplication

### **Head-End System**

Head-end systems are system that collects measurement data and meter events for eventual submission to the application. Many devices can communicate to the application through a single head-end system. A utility may have numerous head-end systems through which they communicate with devices.

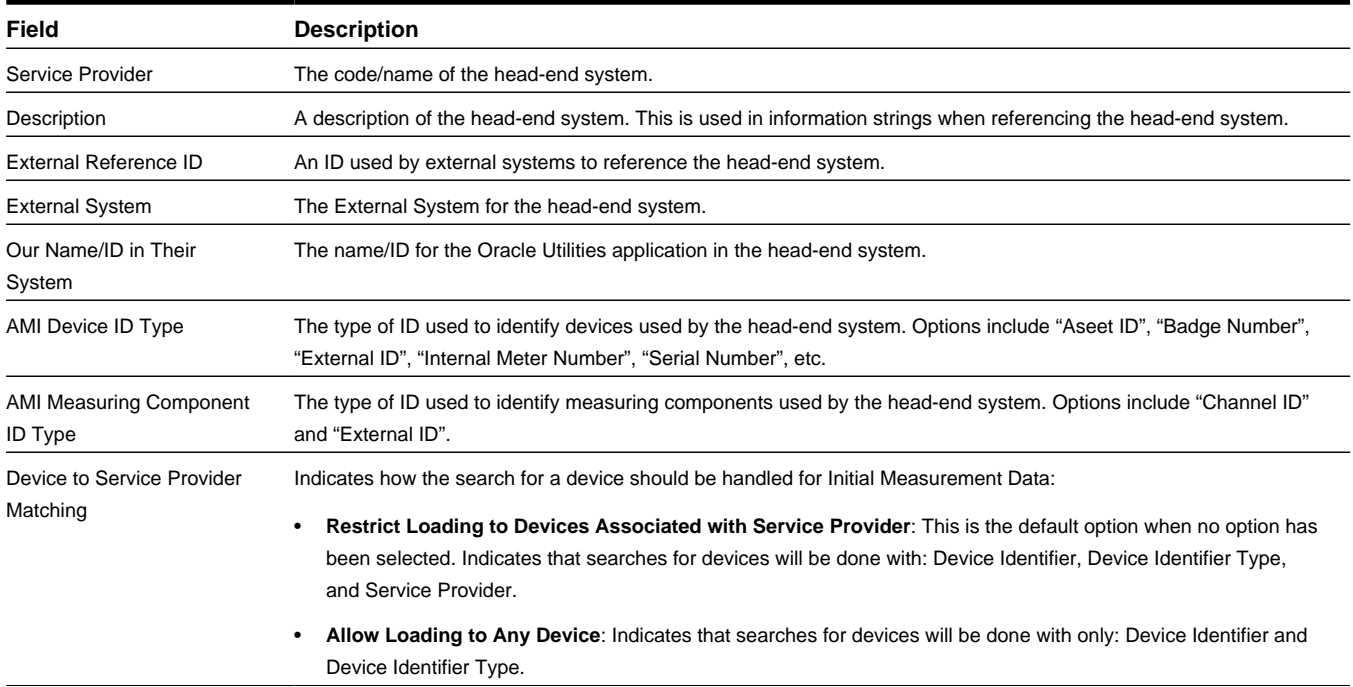

**Business Object**: D1-HeadEndSystem

### **Market Participant**

Market participants are companies with a role within a given market such as a retailer or a distribution company.

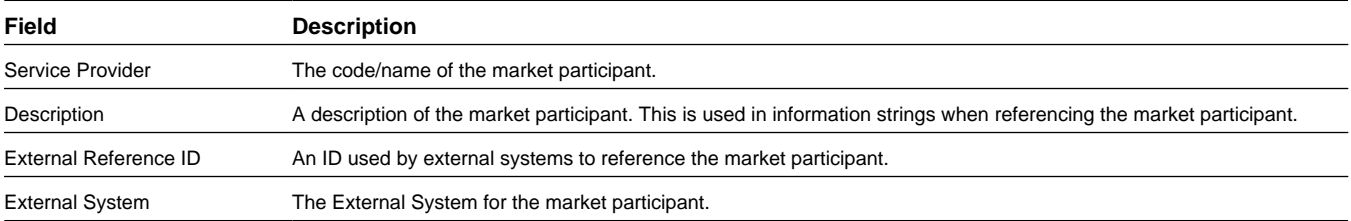

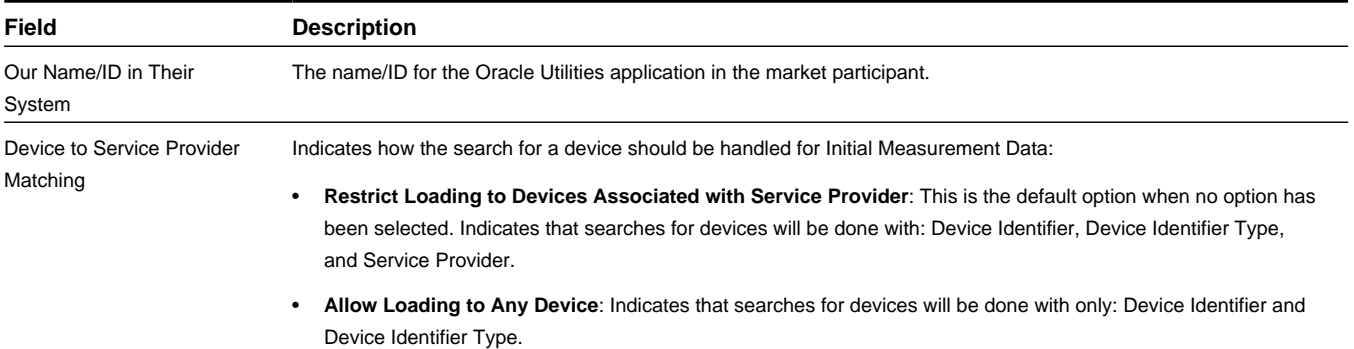

**Business Object**: D1-MarketParticipant

# **Base Package Processing Methods**

This section provides descriptions of the attributes used to define processing methods provided with the base package.

Processing methods define the format or means by which a service provider receives and/or sends data from and/or to the application, such as bill determinants, interval data, or meter events. Processing methods are also used to define how to create information internal to the application such as initial measurement data, device events, and usage transactions. Processing methods can also be used to define the information an external system wishes to subscribe to receive from our application.

## **How to Create OB Communication/Send OB Message**

Used to send outbound communications to a head-end system service provider related to an activity. The processing method defines the specific type of communication and outbound message type to send for the service provider. Can be based on a default or on device type.

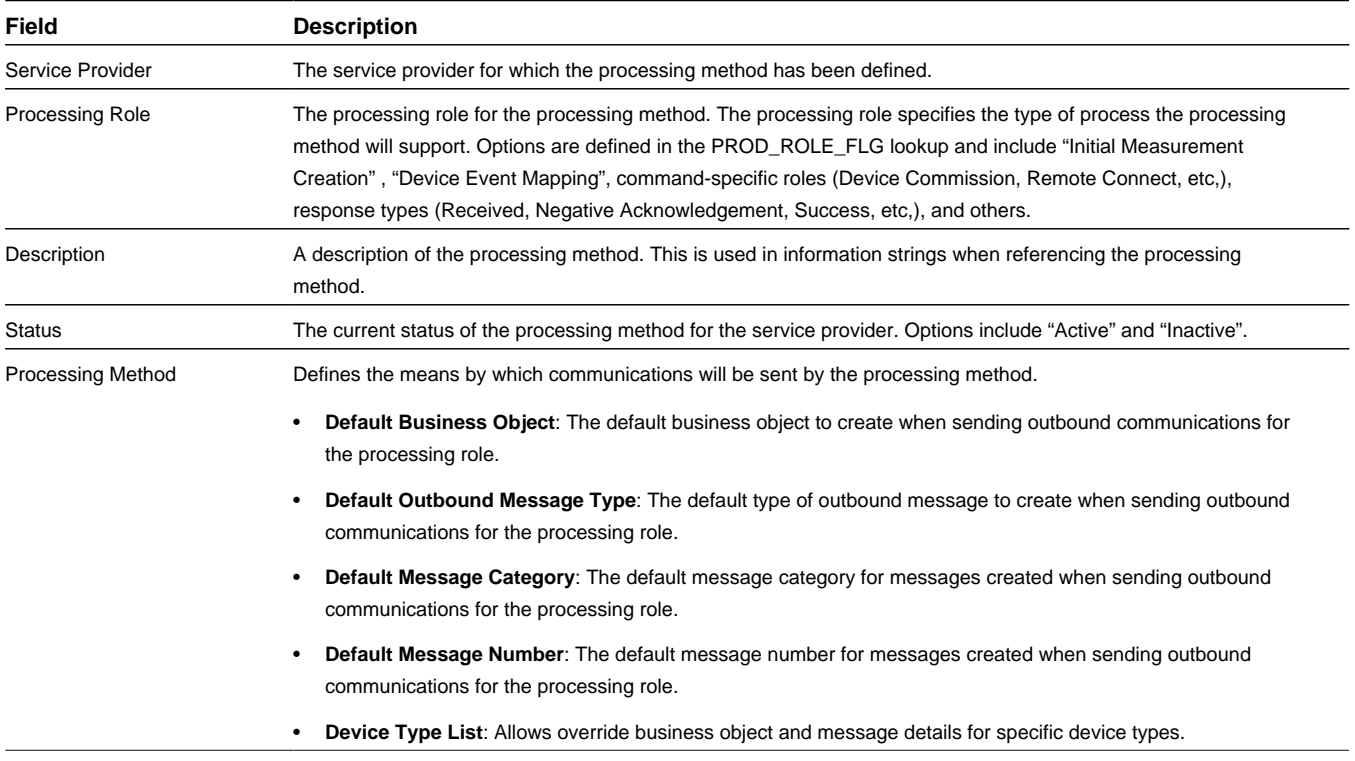

#### **How to Create MC Related Information**

Used to define how measuring component-related information is created for the service provider, including initial measurement data. Can be based on a default or on measuring component type.

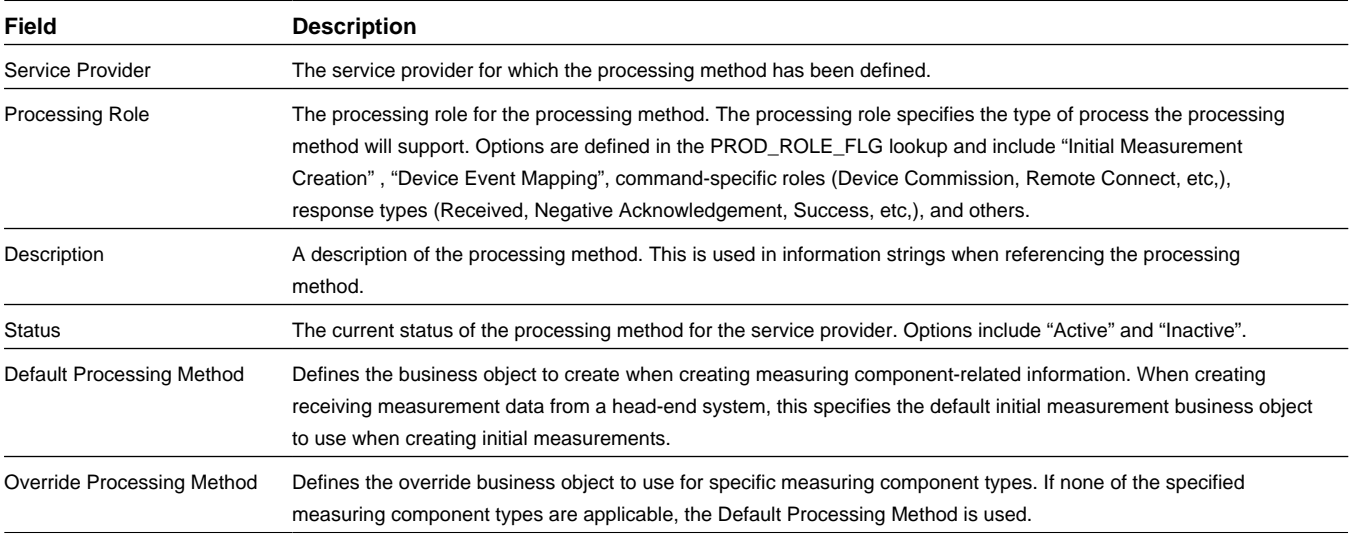

**Business Object**: D1-HowToCreateMCInformation

#### **How to Process Device Event Related Info**

Used to send device events to a service provider. Can be based on device event category or device event type.

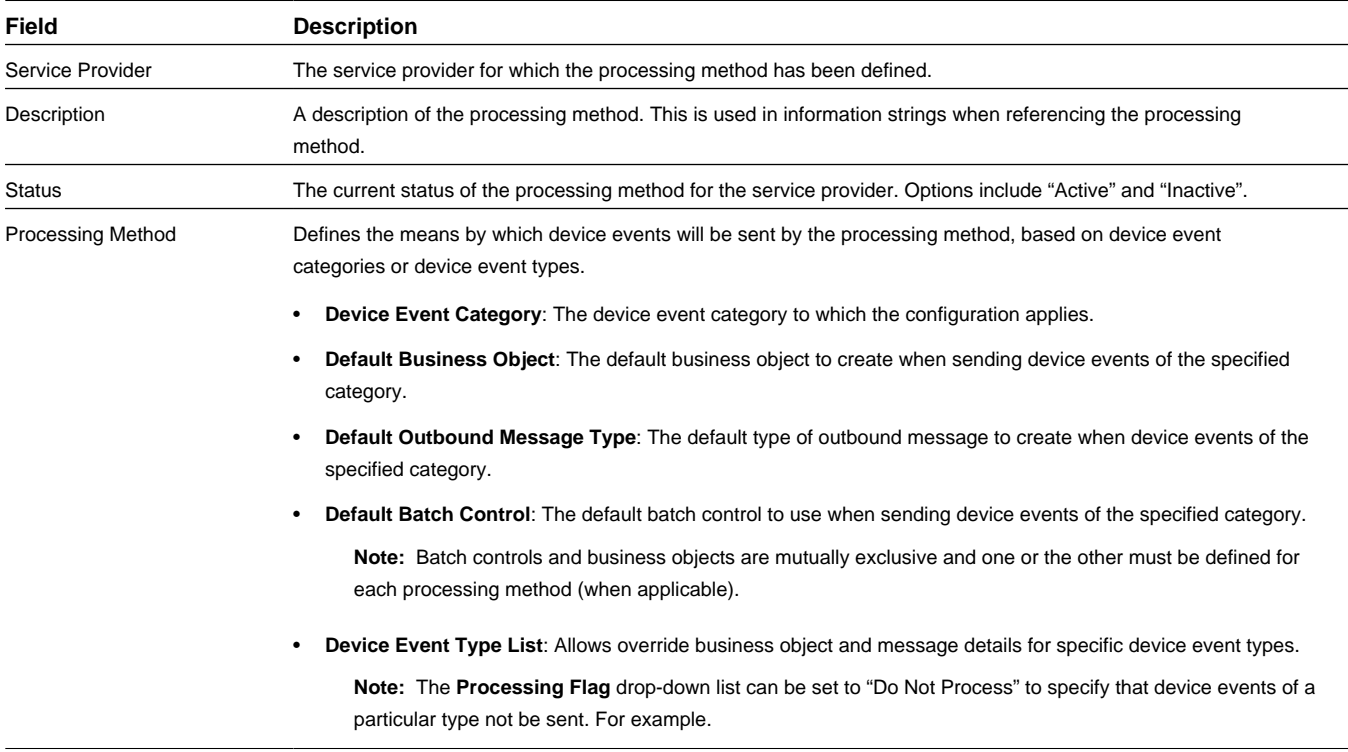

#### **How to Process Device Related Information**

Used to define how codes (such as device event names, as well as UOM, TOU, or SQI codes) are translated for devices of a head-end system service provider. Can be based on a default or on device type.

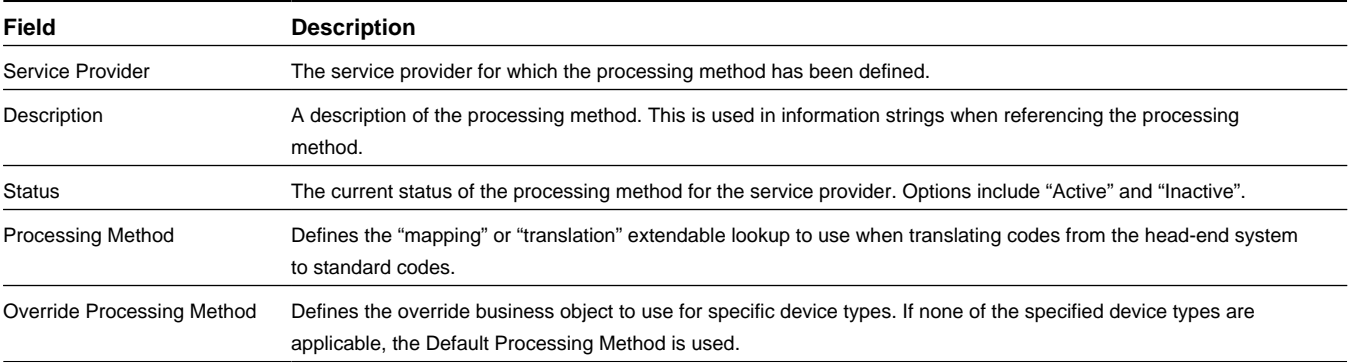

**Business Object**: D1-HowToProcessDeviceInfo

#### **How to Send Activity Related Information**

Used to define how activity-related information is sent to the service provider. Can be based on activity type or device type.

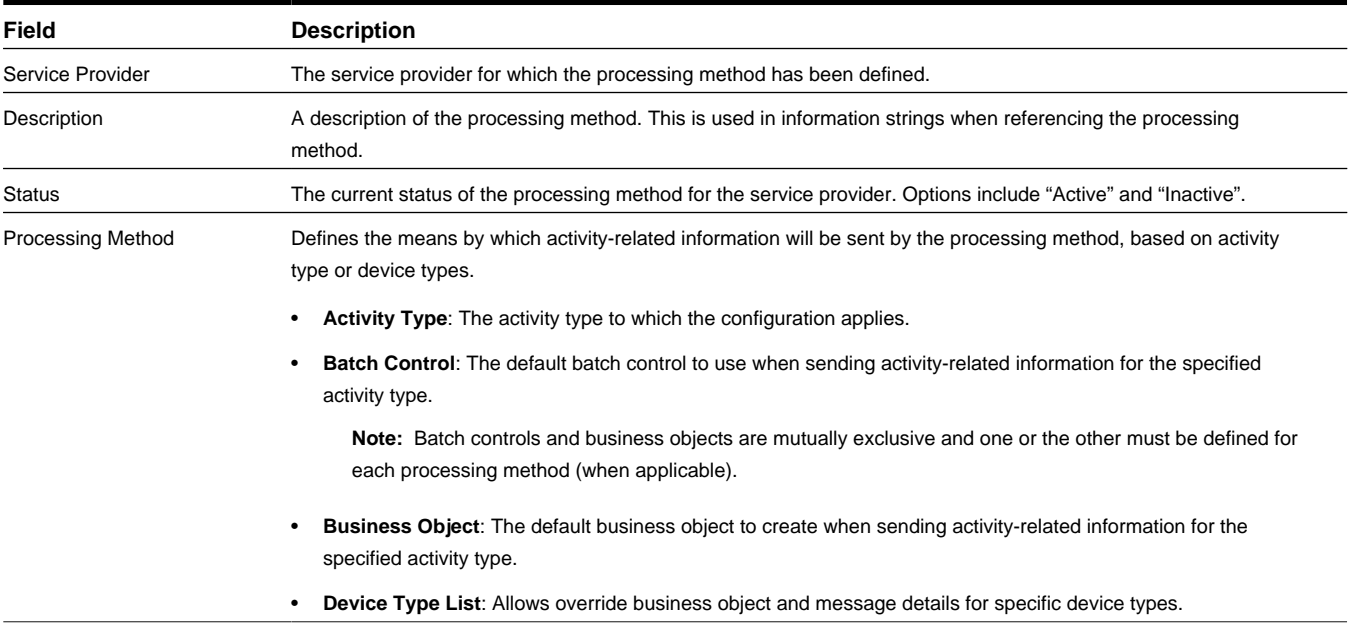

**Business Object**: D1-HowToSendActInformation

#### **How to Send Activity Related Outbound Messages**

Used to define the outbound message type sent to a service provider for activity-related outbound messages. Can be based on a default or on activity type.

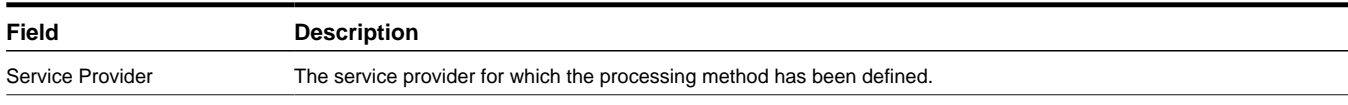

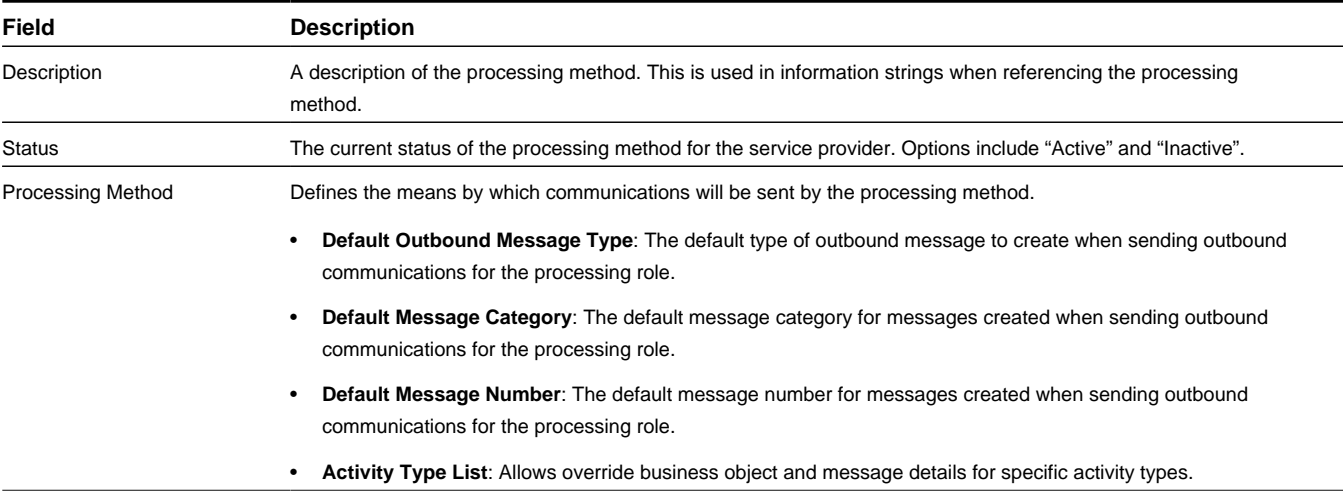

**Business Object**: D1-HowToSendActivityResponse

# **Base Package Device Management Administration Objects**

This section provide descriptions of the base package objects used by device management administration functionality of the Oracle Utilities Services and Measurement Data Foundation.

# **Base Package Device Configuration Types**

This section provides descriptions of the attributes used to define device configuration types provided with the base package.

## **Device Configuration Type**

Device configuration types define the properties of device configurations of this type, including the valid types of measuring components that can be configured for device using configurations of this type.

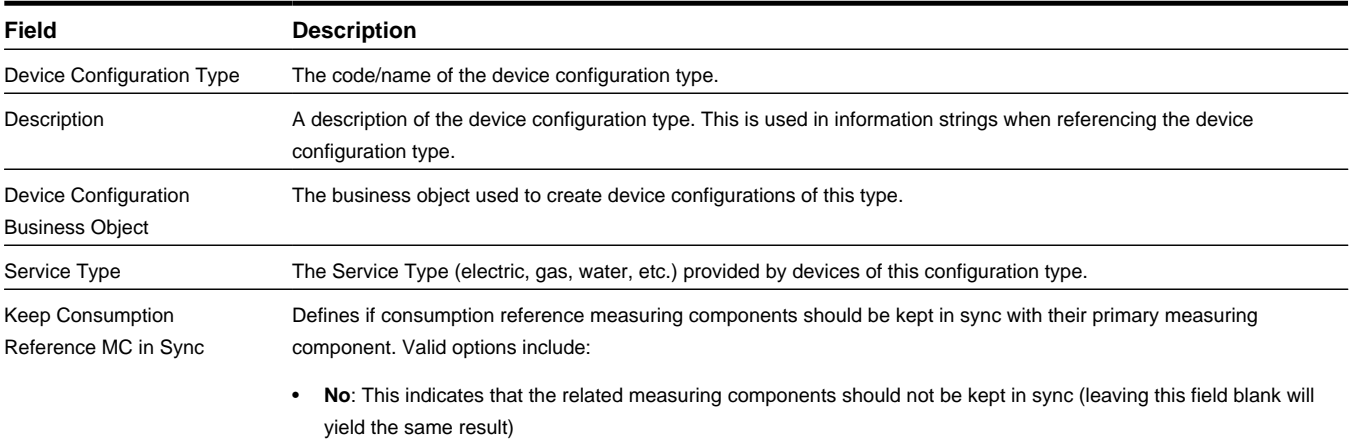

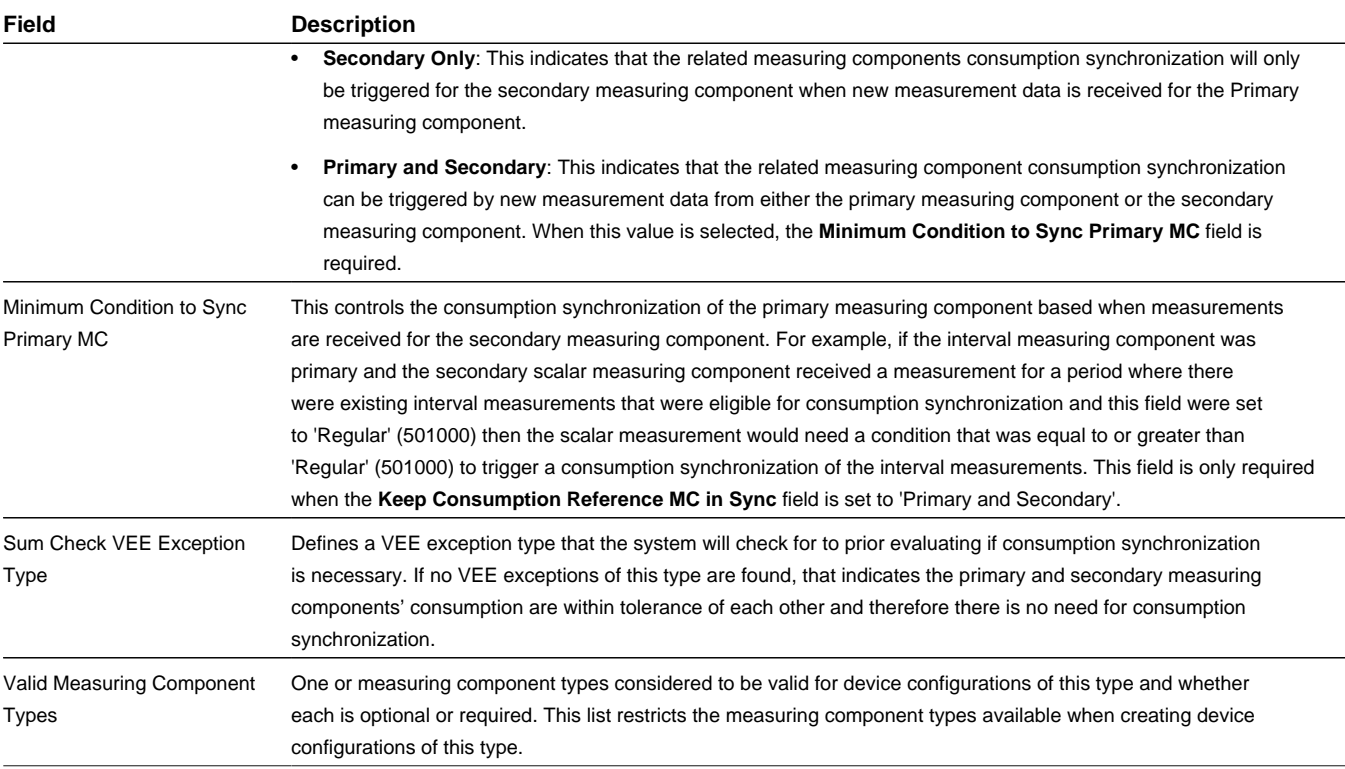

**Business Object**: D1-DeviceConfigurationType

### **Item Configuration Type**

Item configuration types define the properties of item configurations of this type. Note that device configurations are used only with "badged" items.

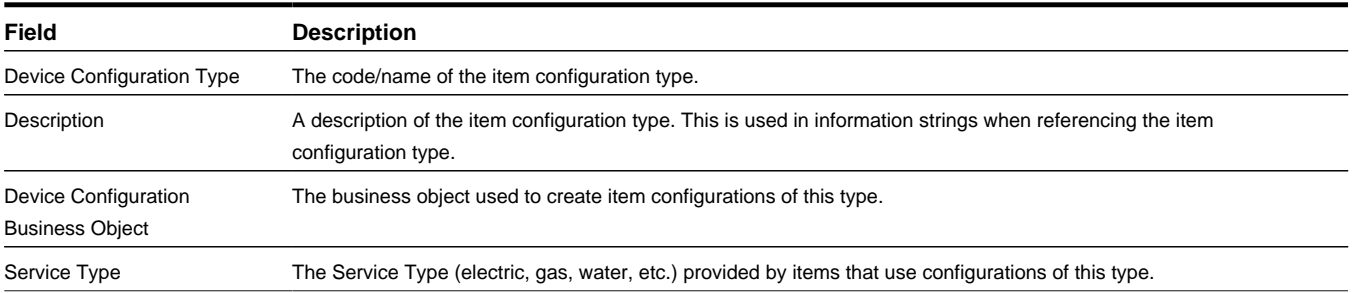

**Business Object**: D1-ItemConfigurationType

# **Base Package Device Types**

This section provides descriptions of the attributes used to define device types provided with the base package.

#### **Manual Meter Type**

Manual meter types are used to define attributes common to manual meters of a given type. Manual meters are devices that provide no means of two-way communication and must be manually read.

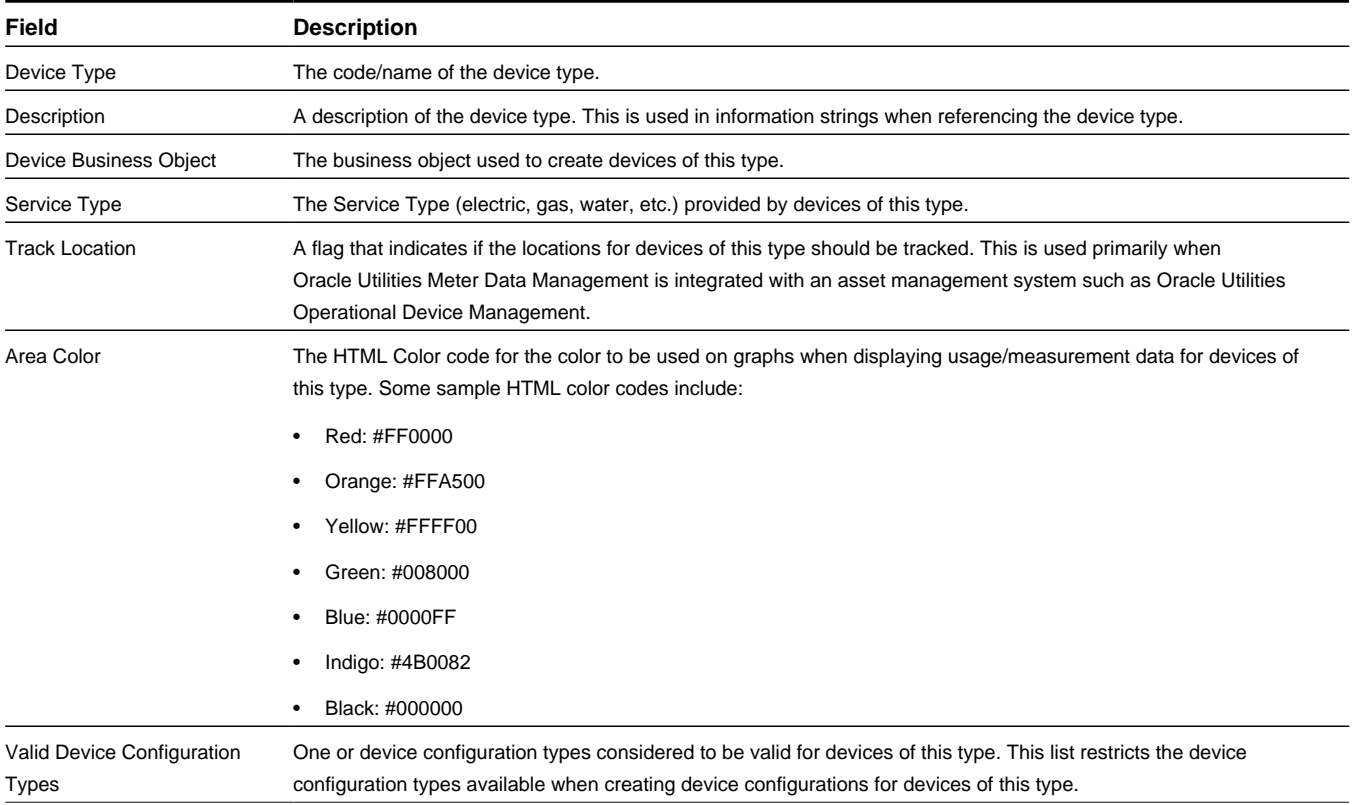

**Business Object**: D1-ManualMeterType

### **Smart Meter Type**

Smart meter types are used to define attributes common to smart meters of a given type. Smart meters are devices that provide two-way communication with a head-end system and can send readings to head-end systems and/or other data collection systems.

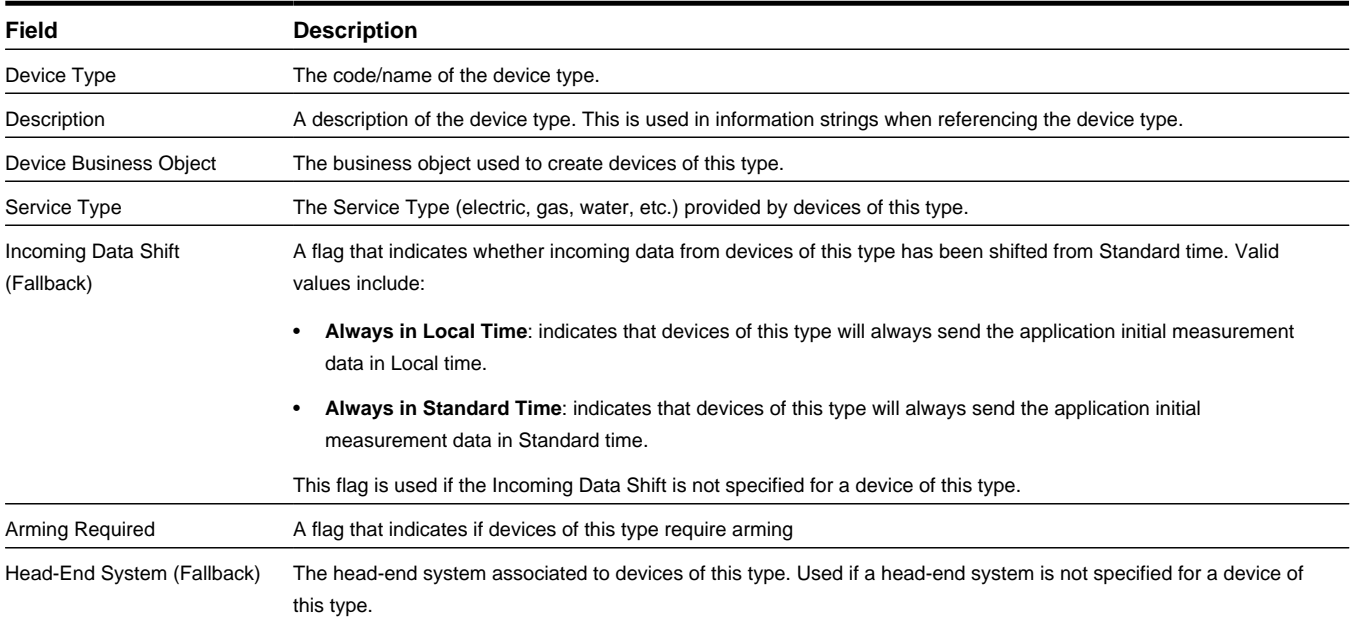

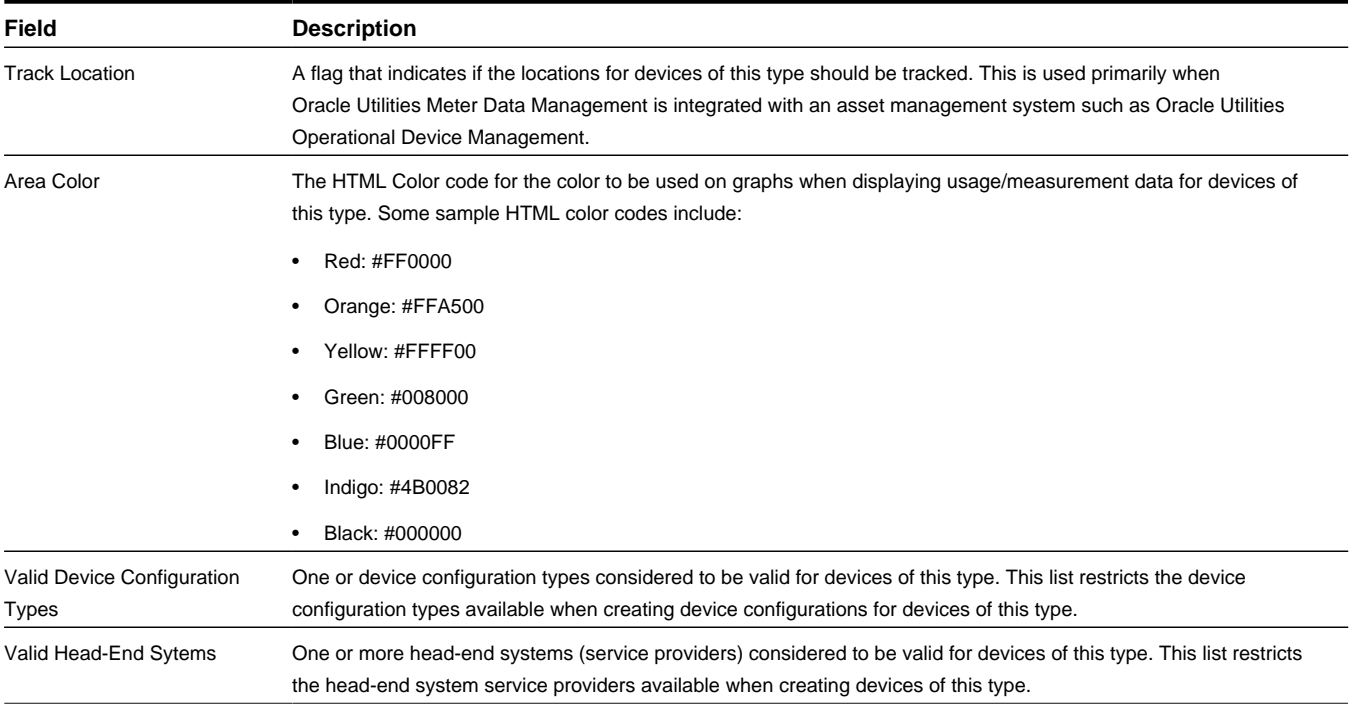

#### **Business Object**: D1-SmartMeterType

### **Communication Component Meter Type**

Communication component meter types are used to define attributes common to communication components of a given type. Communication components are devices that are attached to other devices and provide two-way communication with a head-end system and can send readings to head-end systems and/or other data collection systems.

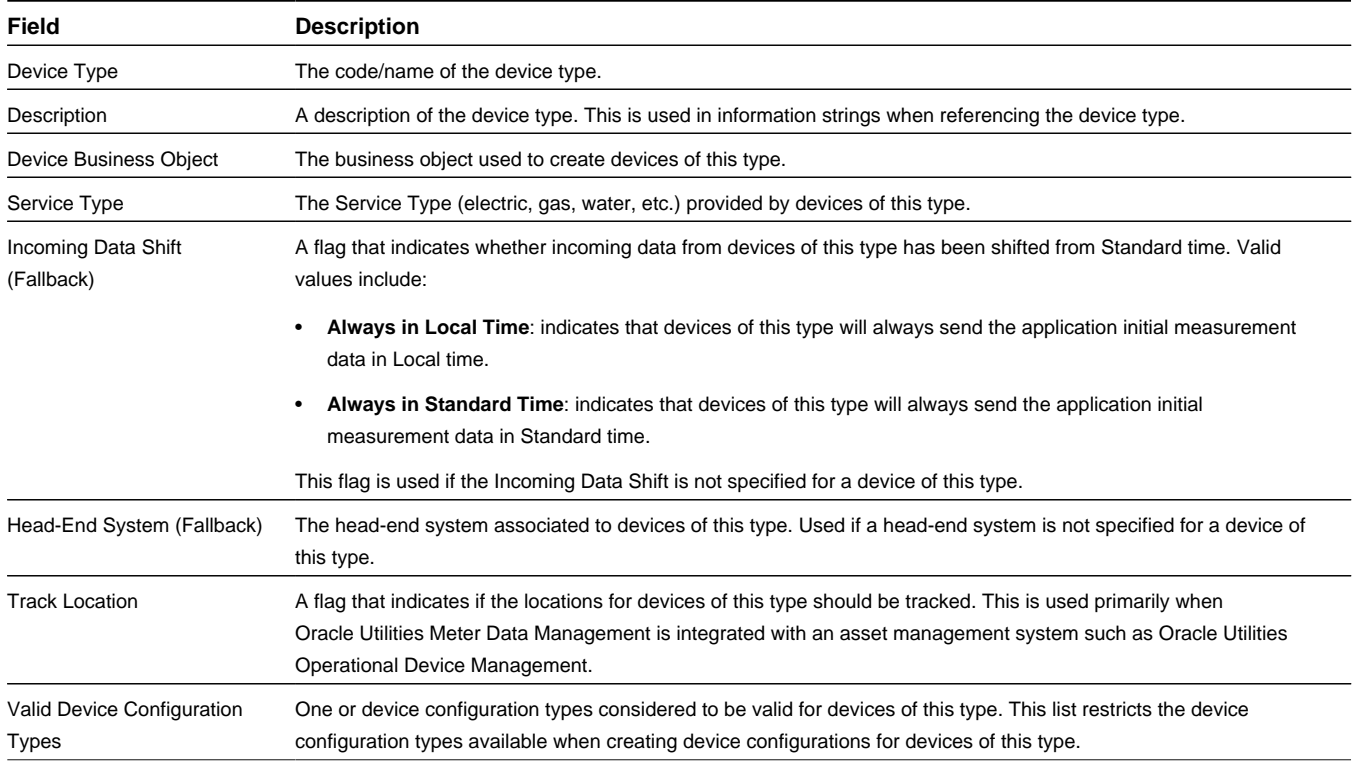

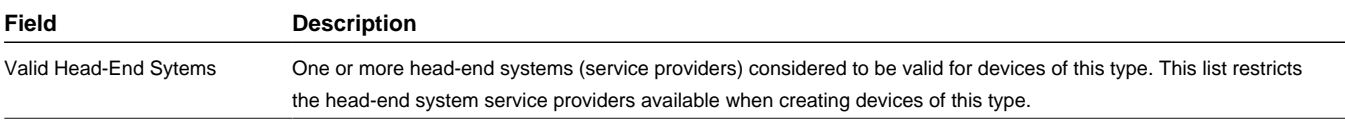

**Business Object**: D1-ComunicationCompMeterType

### **Item Type**

Item types represent types of devices that consume unmetered quantities of a service commodity (electricty, gas, water, etc.). Examples of items include streetlights, fire hydrants, etc. Items can be either "badged" or "unbadged". "Badged" items are those that have unique identifiers.

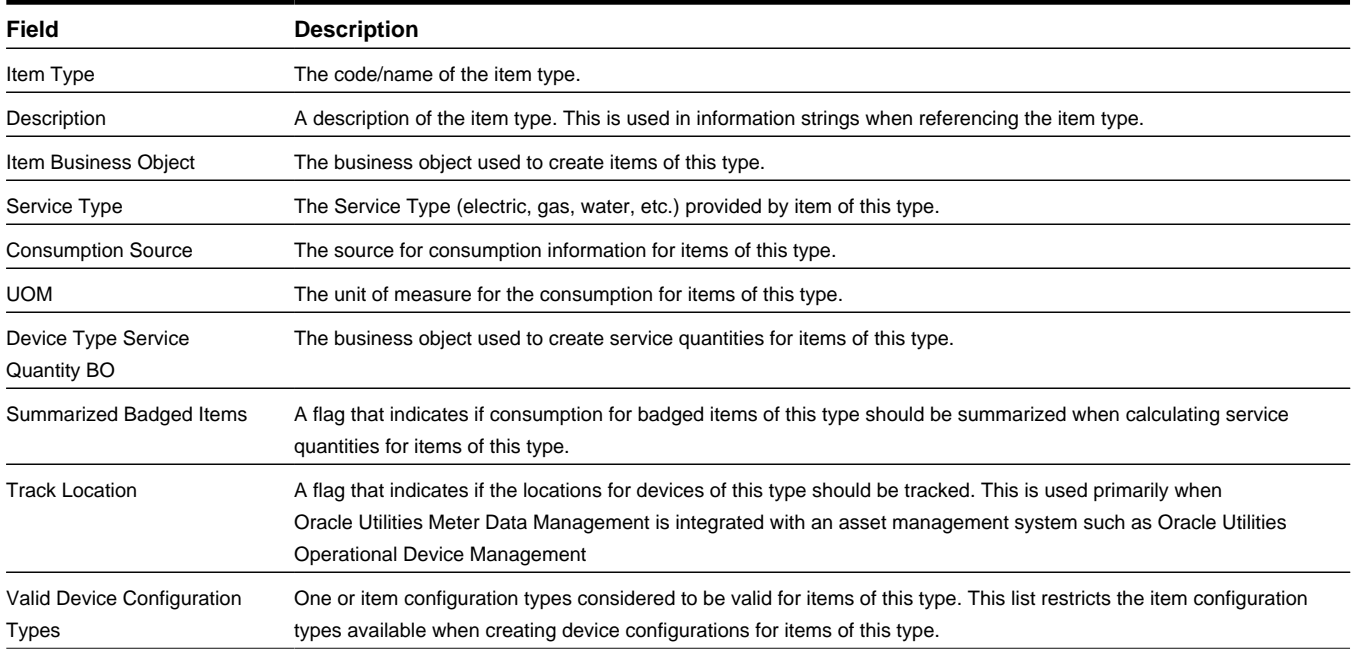

**Business Object**: D1-ItemType

# **Base Package Manufacturers**

This section provides descriptions of the attributes used to define manufacturers provided with the base package.

#### **Manufacturer**

Manufacturers are the companies that makes devices. A device's manufacturer is defined as an attribute of the device itself. Each manufacturer can have zero or more models defined. Models for a single manufacturer can have diverse service types.

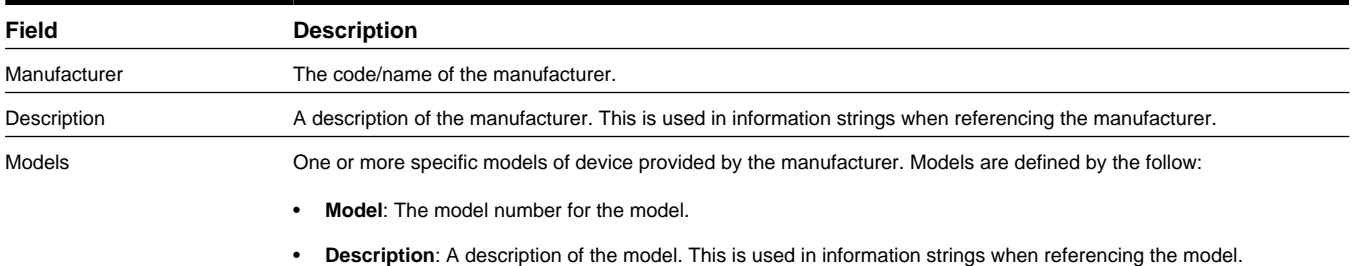

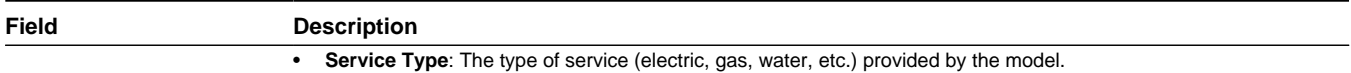

**Business Object**: D1-Manufacturer

# **Base Package Measuring Component Types**

This section provides descriptions of the attributes used to define measuring component types provided with the base package.

### **Interval Channel Type — Physical**

Interval channel (physical) types are used to define attributes common to physical interval channel measuring components of a given type. Physical interval channels are measuring components that are part of physical devices used to measure interval usage.

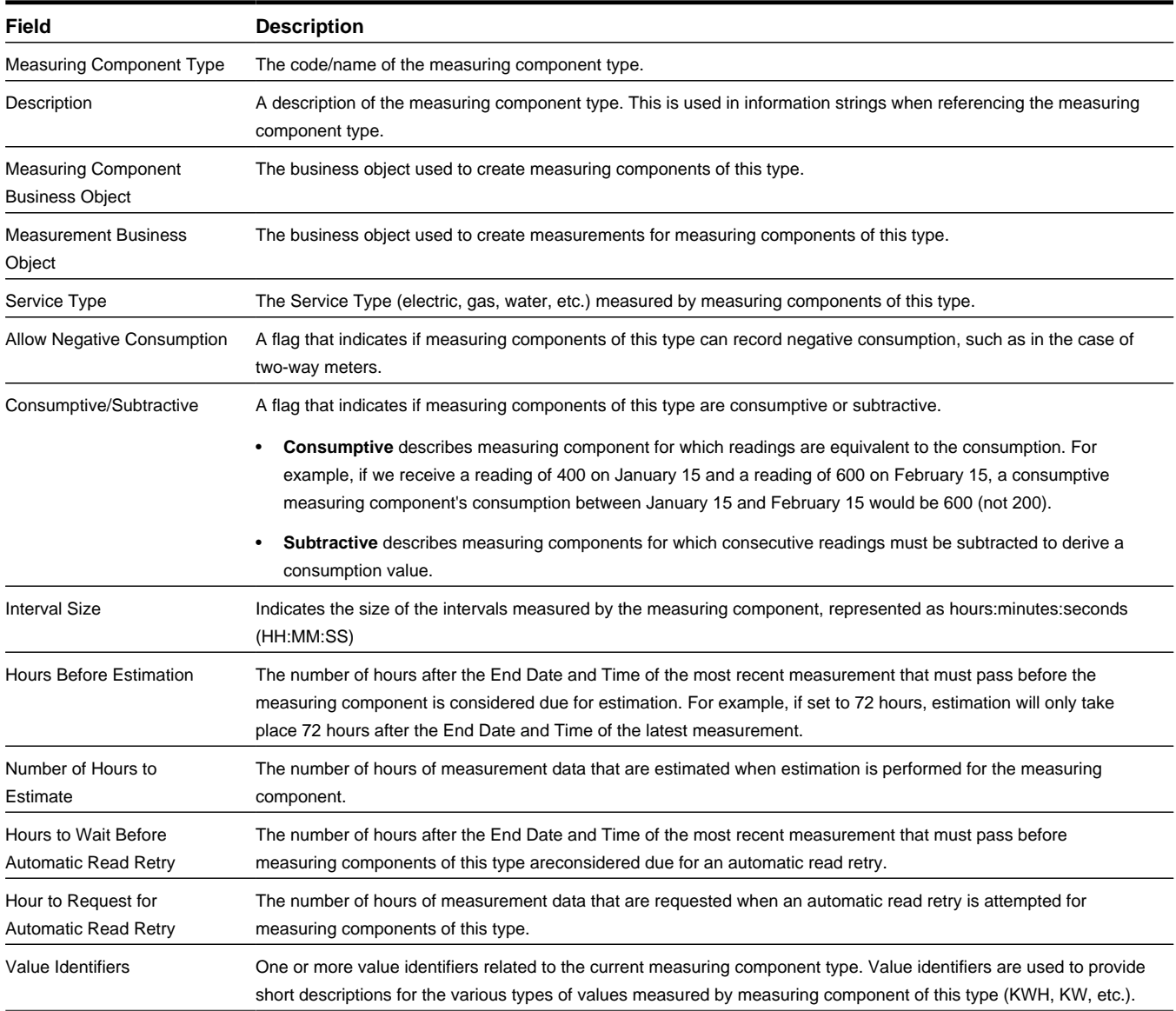

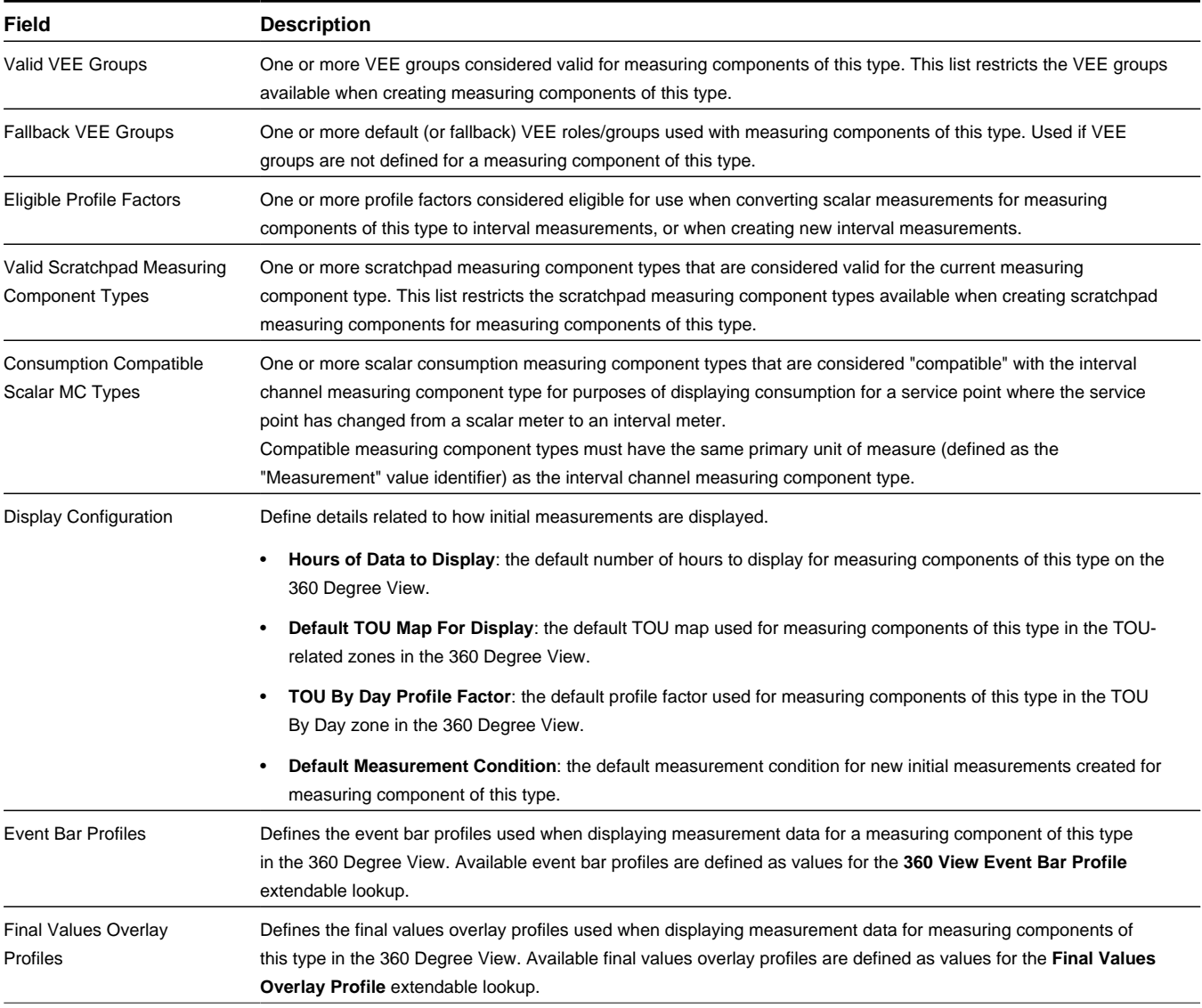

**Business Object**: D1-IntervalChannelTypePhysical

### **Interval Channel Type — Scratchpad**

Interval channel (scratchpad) types are used to define attributes common to scratchpad interval channel measuring components of a given type. Scratchpad interval channel measuring components provide users with a means to manipulate measurement data without affecting existing measurements.

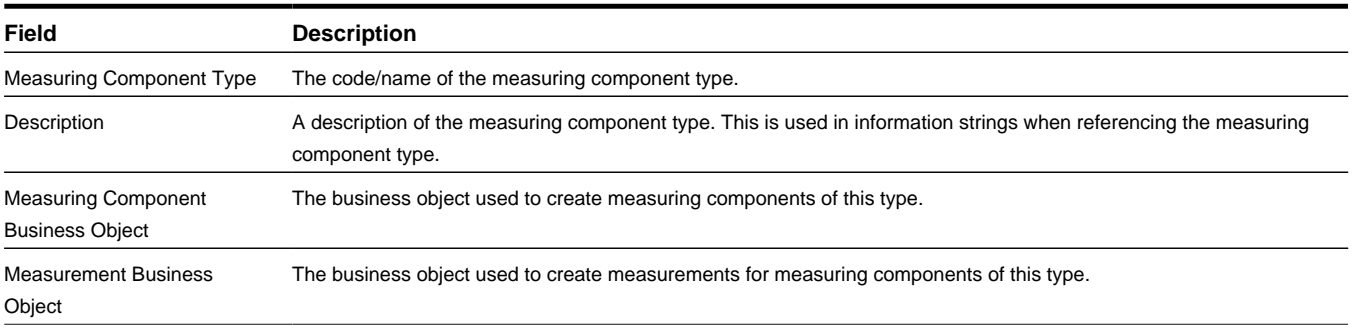

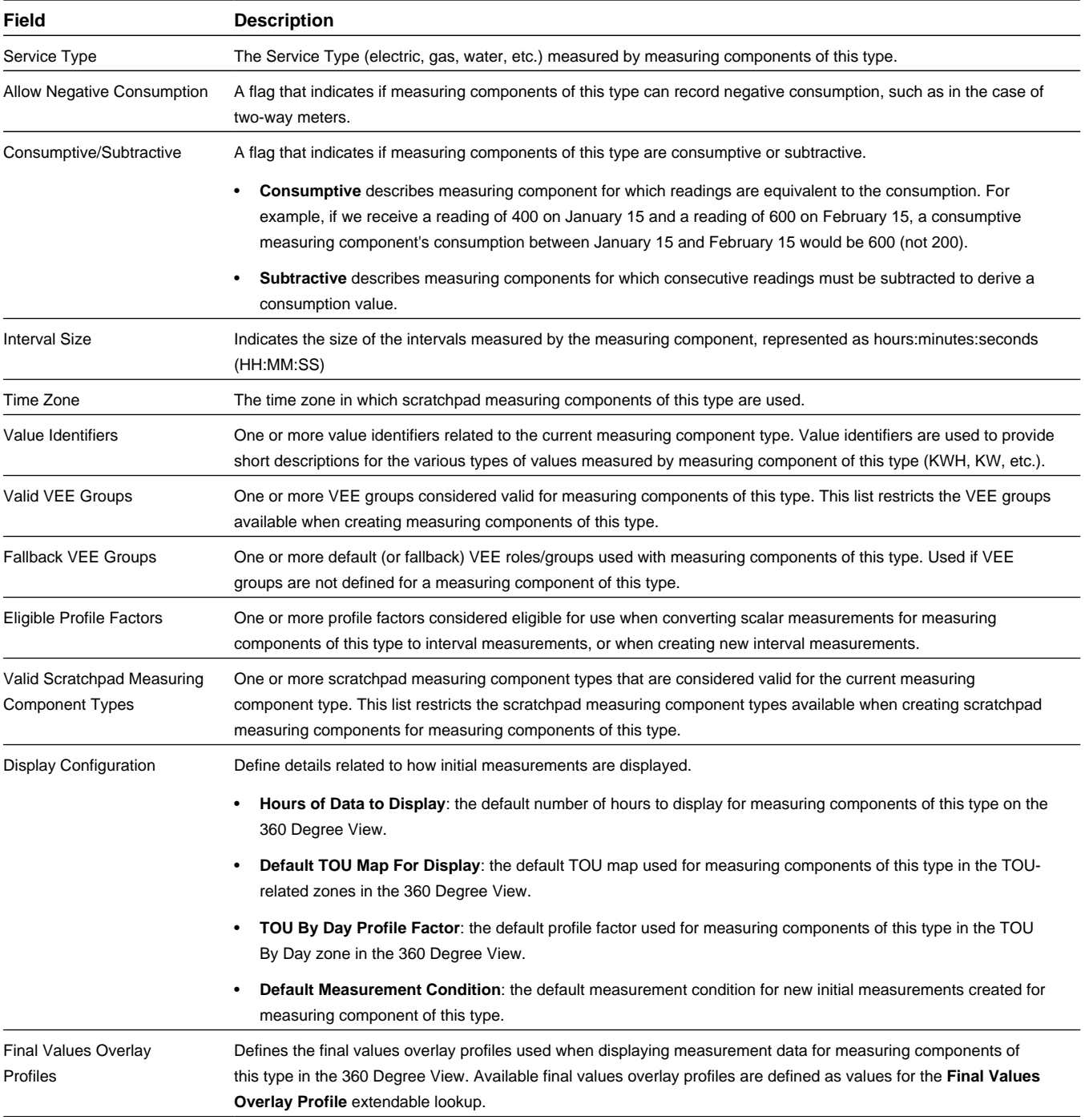

**Business Object**: D1-IntervalChannelTypeScratchp

## **Register Type**

Register types are used to define attributes common to register measuring components of a given type. Register measuring components are scalar registers found on standard or smart meters. Registers are used to record usage consumption based on start and stop readings. Meters with registers can be read automatically or manually.

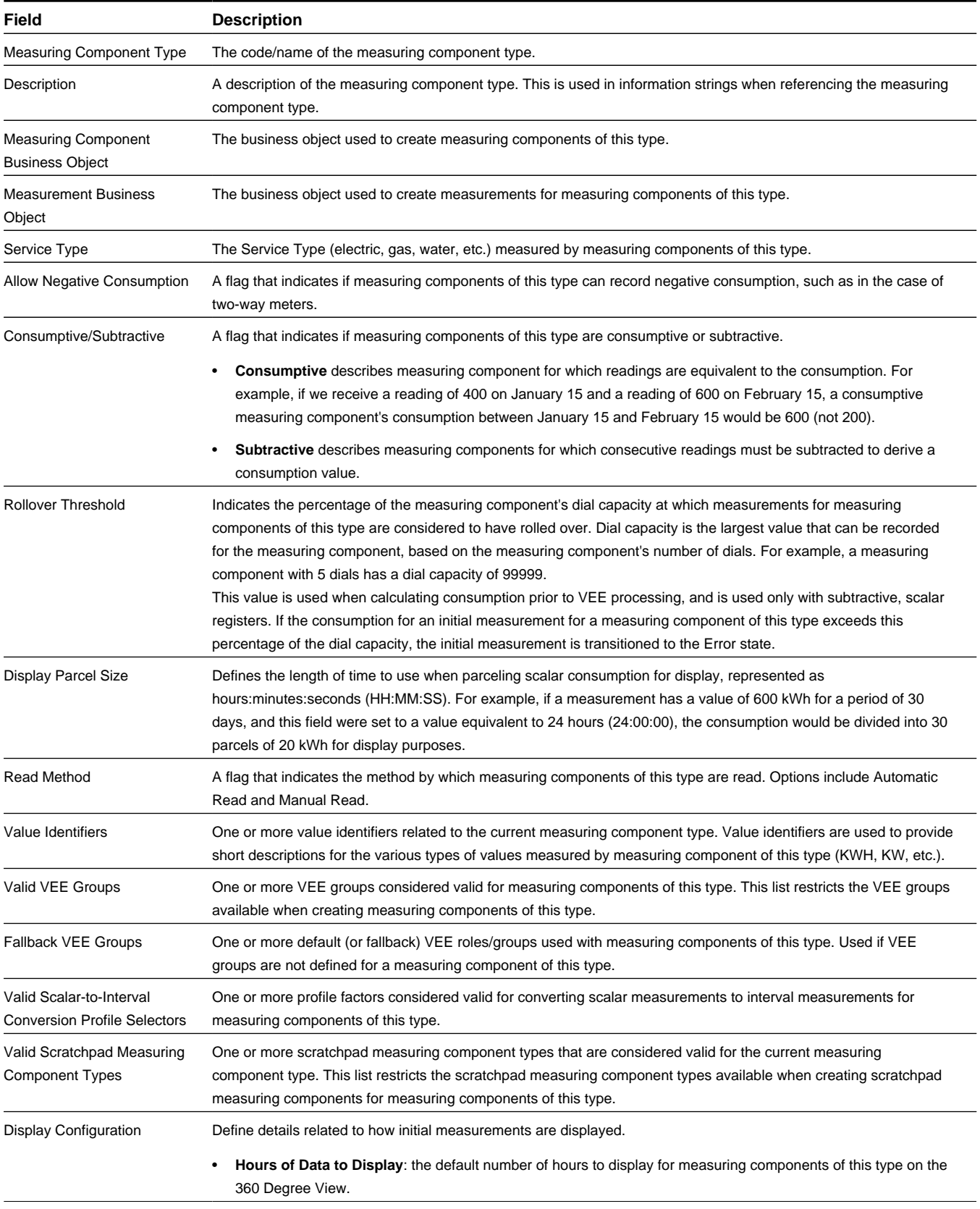

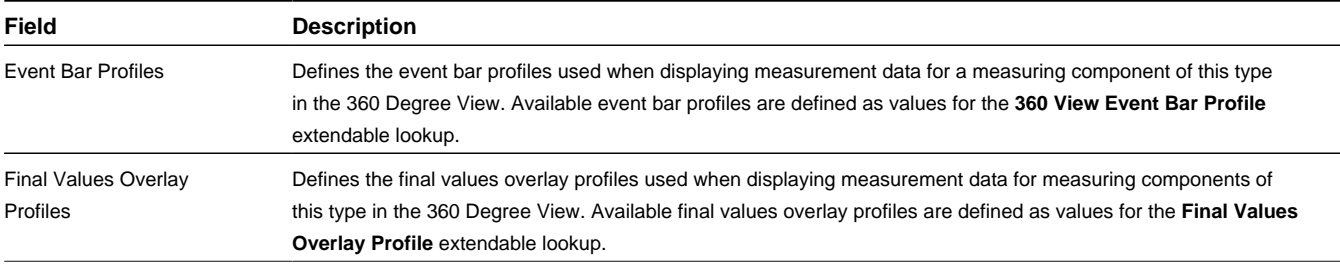

**Business Object**: D1–RegisterTypePhysical

### **Auto-Read Register Type**

Auto-read register types are used to define attributes common to auto-read register measuring components of a given type. Auto-read registers are measuring components that are automatically read on a regular basis but for which measurements are received one at a time, meaning one measurement per Initial Measurement. These types of measuring components are thus categorized as scalar rather than interval.

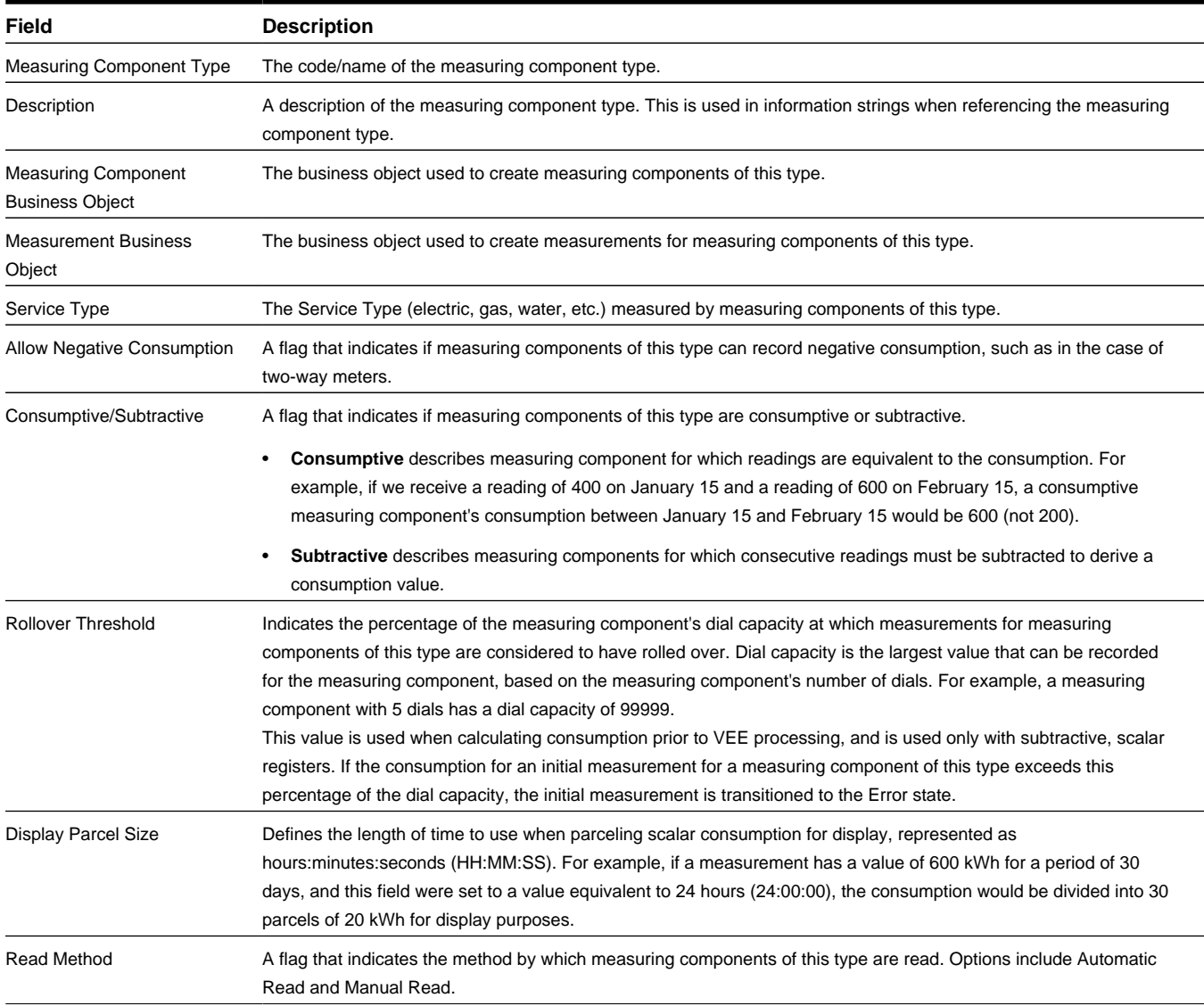

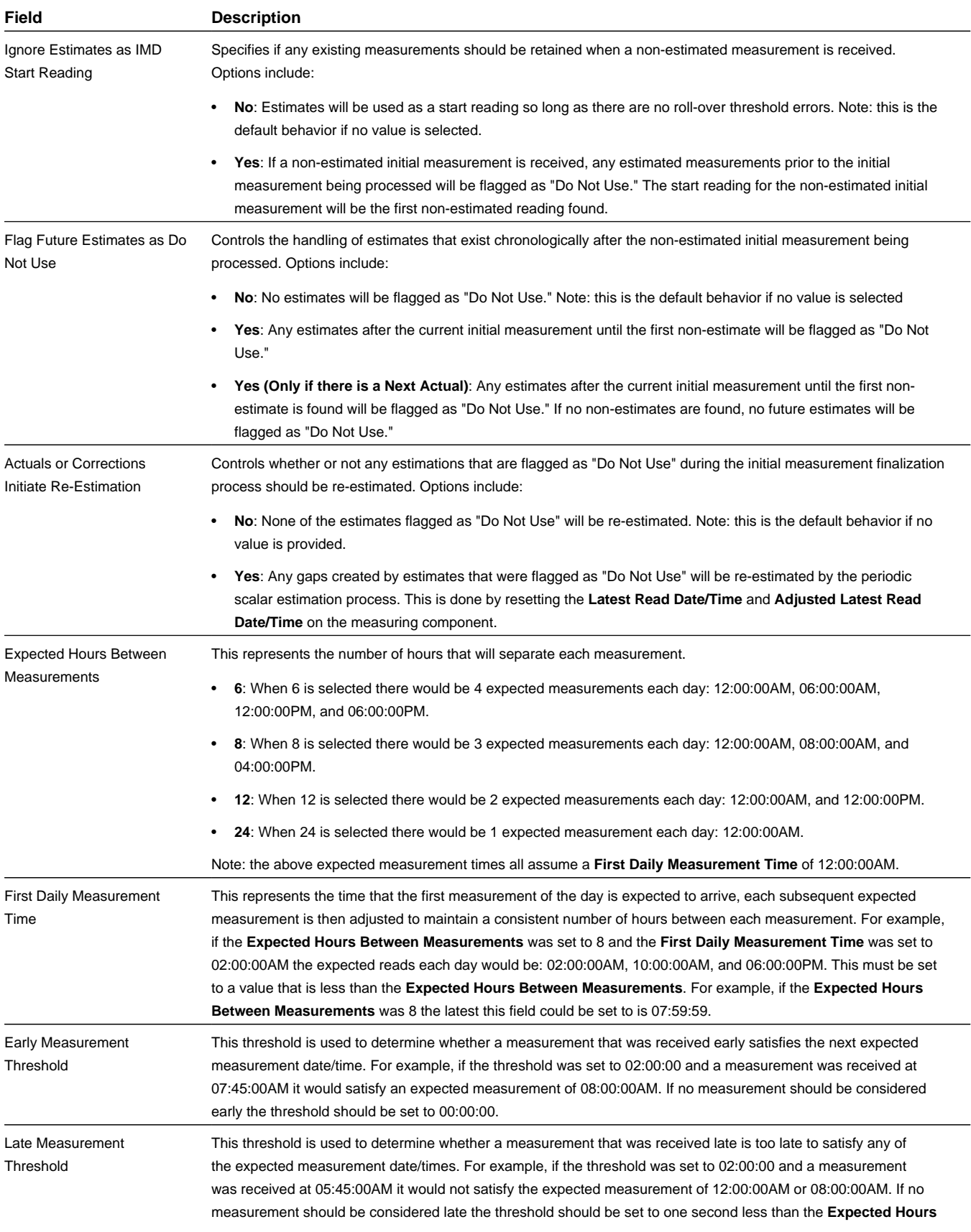

| Field                                                           | <b>Description</b>                                                                                                    |
|-----------------------------------------------------------------|----------------------------------------------------------------------------------------------------|
|                                                                 | Between Measurements. For example, if the Expected Hours Per Measurement was 8, the late threshold should<br>be set to 07:59:59 if no measurements should be considered late.                                                                                                    |
| <b>Hours Before Estimation</b>                                  | This is the number of hours after the End Date and Time of the most recent measurement that must pass before<br>the measuring component is considered due for estimation. For example, if it were set to 72 hours and the process<br>date time of the Periodic Estimation process was 01/05/2013 12:00:00AM only those measuring components with a<br>Latest Measurement Date Time of 01/01/2013 11:59:59AM or older would be evaluated for estimation. If this is left<br>blank or set to zero Periodic Estimation will not be executed for any measuring components of this type. |
| Number of Hours to<br>Estimate                                  | This represents the minimum number of hours of measurement data that should be estimated when Periodic<br>Estimation is executed for measuring component of this type. If this is left blank or set to zero Periodic Estimation<br>will not be executed for any measuring components of this type.                                                                                                    |
| Value Identifiers                                               | One or more value identifiers related to the current measuring component type. Value identifiers are used to provide<br>short descriptions for the various types of values measured by measuring component of this type (KWH, KW, etc.).                                                                                                    |
| Valid VEE Groups                                                | One or more VEE groups considered valid for measuring components of this type. This list restricts the VEE groups<br>available when creating measuring components of this type.                                                                                                    |
| Fallback VEE Groups                                             | One or more default (or fallback) VEE roles/groups used with measuring components of this type. Used if VEE<br>groups are not defined for a measuring component of this type.                                                                                                    |
| Valid Scalar-to-Interval<br><b>Conversion Profile Selectors</b> | One or more profile factors considered valid for converting scalar measurements to interval measurements for<br>measuring components of this type.                                                                                                    |
| Valid Scratchpad Measuring<br><b>Component Types</b>            | One or more scratchpad measuring component types that are considered valid for the current measuring<br>component type. This list restricts the scratchpad measuring component types available when creating scratchpad<br>measuring components for measuring components of this type.                                                                                                    |
| <b>Display Configuration</b>                                    | Define details related to how initial measurements are displayed.                                                                                                    |
|                                                                 | Hours of Data to Display: the default number of hours to display for measuring components of this type on the<br>360 Degree View.                                                                                                    |
| <b>Event Bar Profiles</b>                                       | Defines the event bar profiles used when displaying measurement data for a measuring component of this type<br>in the 360 Degree View. Available event bar profiles are defined as values for the 360 View Event Bar Profile<br>extendable lookup.                                                                                                    |
| Final Values Overlay<br>Profiles                                | Defines the final values overlay profiles used when displaying measurement data for measuring components of<br>this type in the 360 Degree View. Available final values overlay profiles are defined as values for the Final Values<br>Overlay Profile extendable lookup.                                                                                                    |

**Business Object**: D1-AutoReadRegisterType

### **Activity Statistics Aggregator Type**

Activity statistics aggregator types are used to define attributes common to activity statistics aggregator measuring components of a given type. Activity statistics aggregator measuring components are used to store summarized statistics, such as statistics related to upload of measurement and device event data.

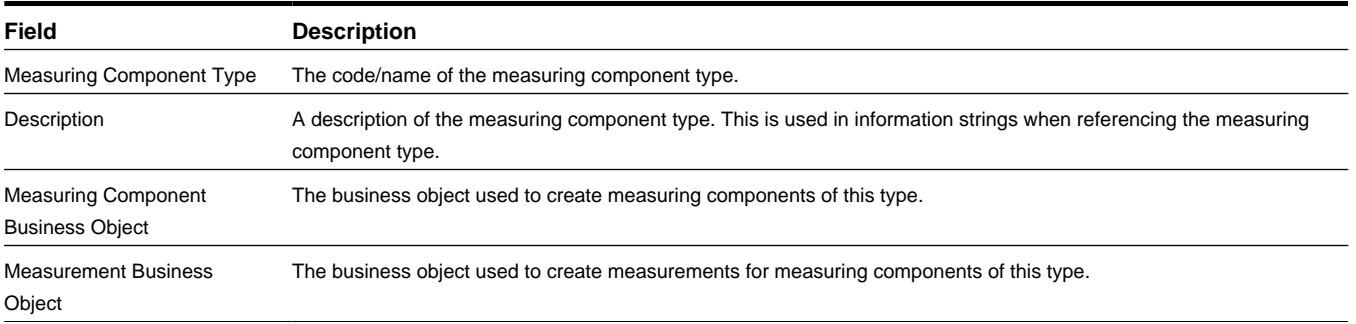

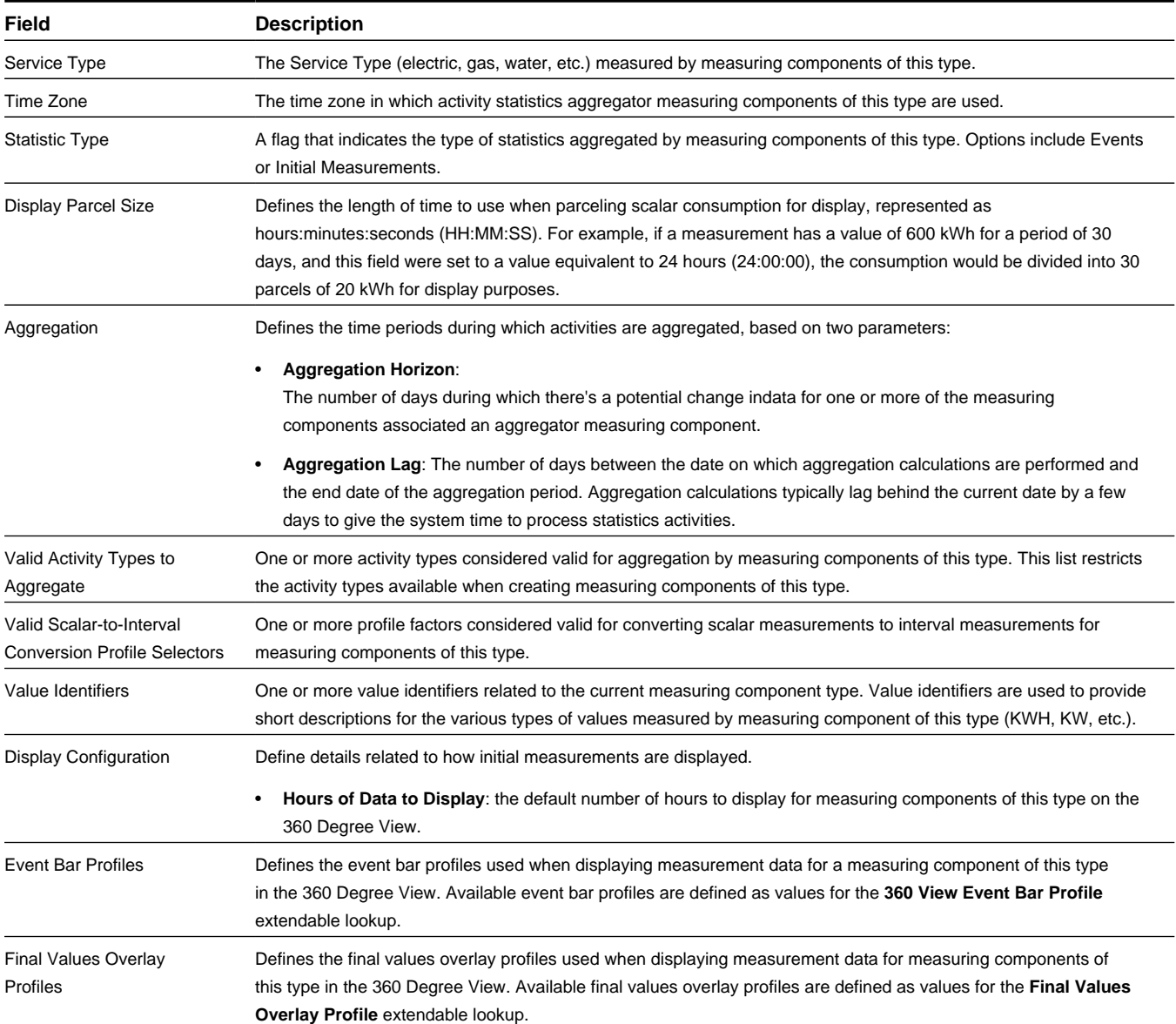

**Business Object**: D1-ActivityStatsAggType

# **Base Package Device Installation Administration Objects**

This section provide descriptions of the base package objects used by device installation administration functionality of the Oracle Utilities Services and Measurement Data Foundation.

# **Base Package Markets**

This section provides descriptions of the attributes used to define markets provided with the base package.

#### **Market**

Markets define the jurisdictions or regulatory environments in which a service point participates. Markets also define market relationships for valid service providers and their roles within a market (distributor, etc.). While each service point specifies only one market, a utility may serve more than one market, and different service points throughout the utility's service territory can be linked to different markets.

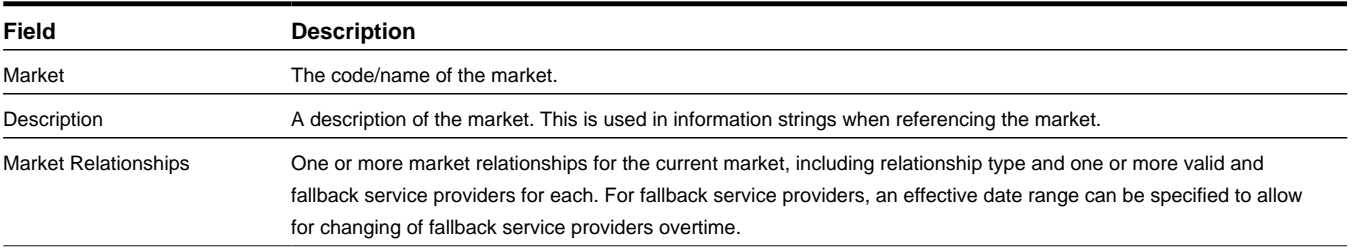

**Business Object**: D1-Market2

# **Base Package Service Point Types**

This section provides descriptions of the attributes used to define service point types provided with the base package.

#### **Service Point Type**

Service point types are used to define attributes common to service points of a given type. Service points are locations at which a company supplies service.

More specifically, service point types define how the application manages many aspects of the service point's behavior. A service point type may have one or more valid device types defined that limit the types of devices that can be installed at service points of this type.

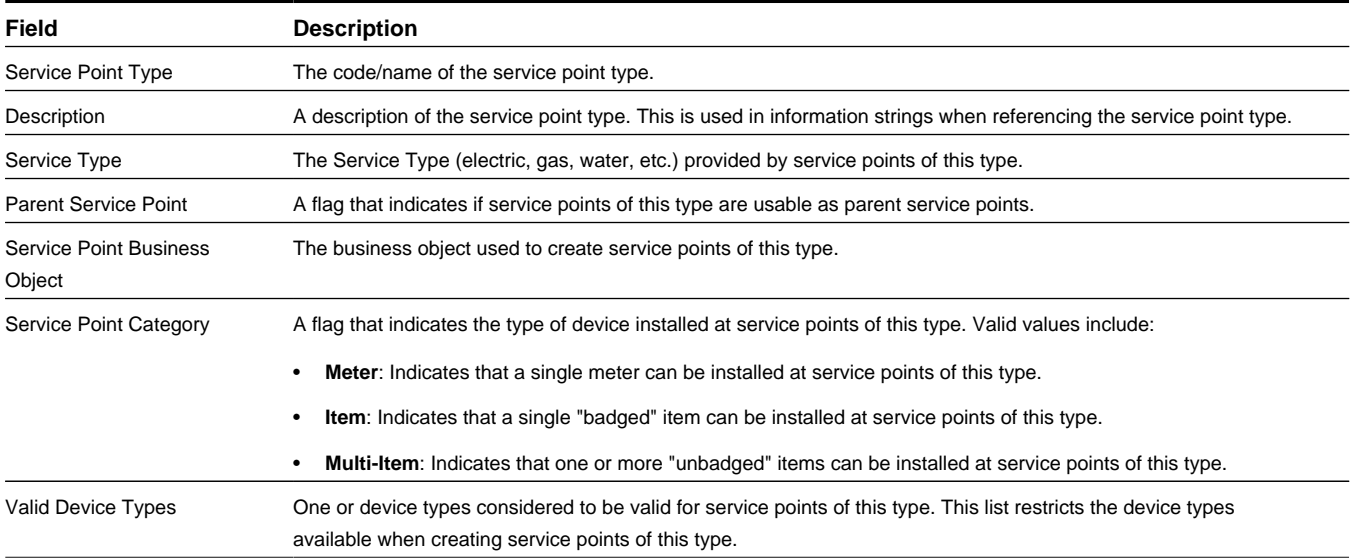

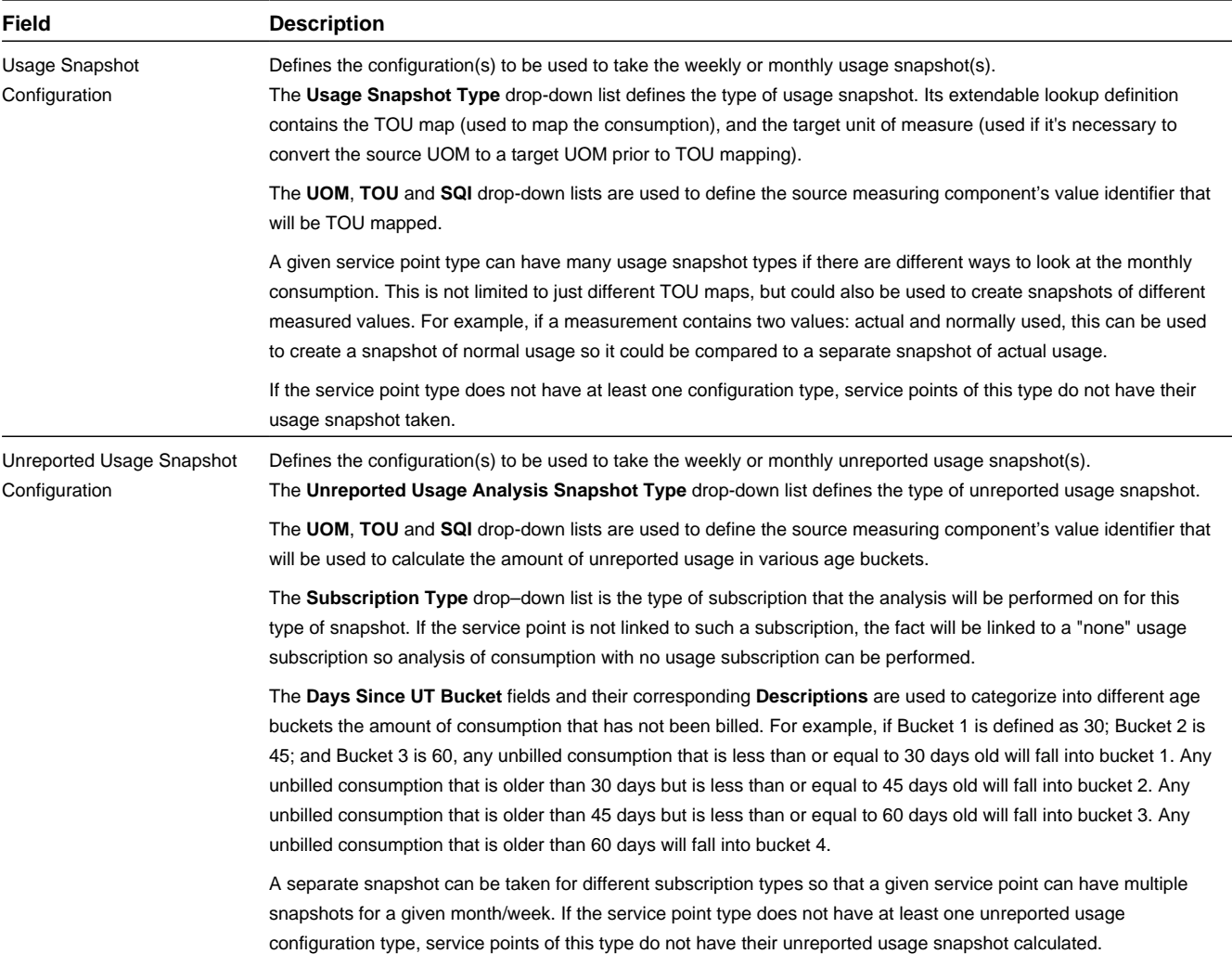

**Business Object**: D1-ServicePointType

# **Base Package Contact Types**

This section provides descriptions of the attributes used to define contact types provided with the base package.

## **Contact Type**

Contact types are used to define attributes common to contacts of a given type. Contacts are individuals or business entities with which a company has contact.

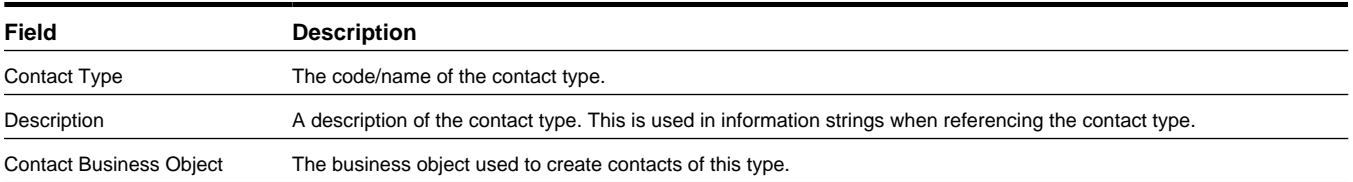

**Business Object**: D1-ContactType

# **Base Package Measurement Cycles**

This section provides descriptions of the attributes used to define measurement cycles provided with the base package.

### **Measurement Cycle**

Measurement cycles can serve two purposes: they can define the schedule for manual meter reading of devices at service points in that cycle, and they can also define when to create usage transactions for usage subscriptions associated to service points in the cycle.

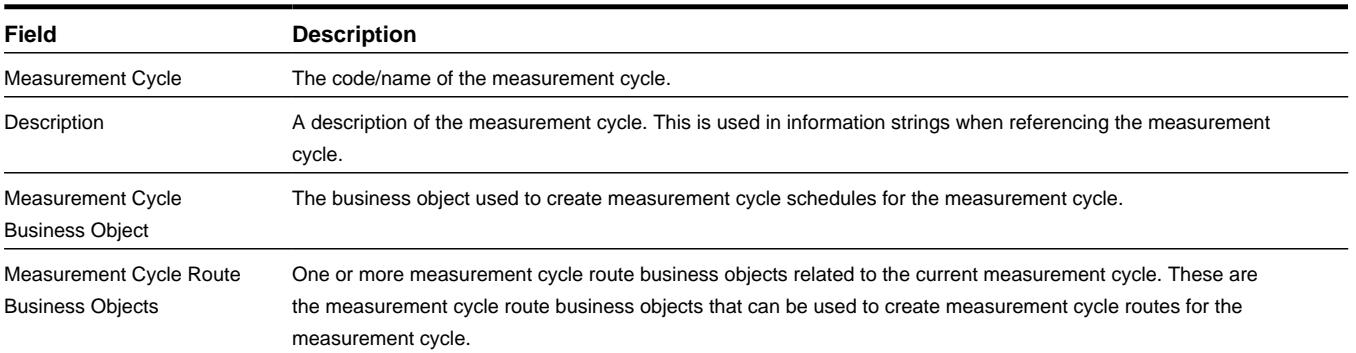

**Business Object**: D1-MeasurementCycle

## **Base Package Measurement Cycle Routes**

This section provides descriptions of the attributes used to define measurement cycle routes provided with the base package.

#### **Measurement Cycle Route**

Measurement cycle routes are the routes associated with measurement cycles used to collect measurements.

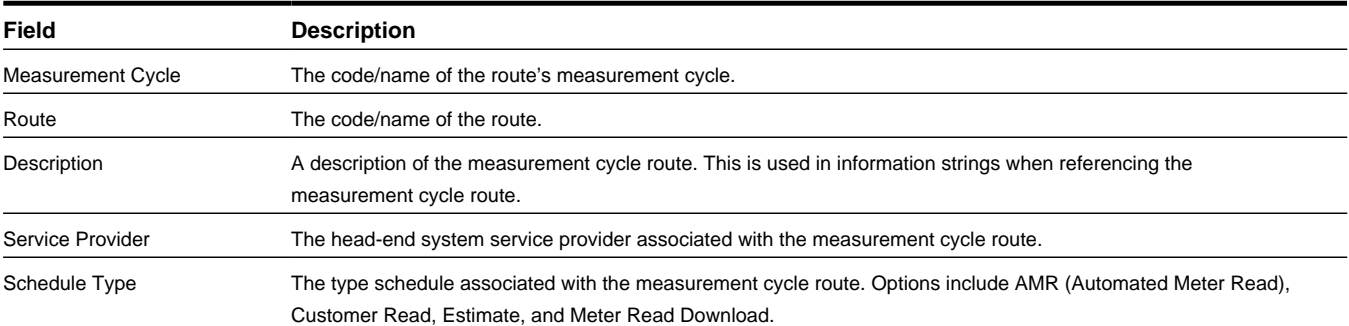

**Business Object**: D1-MeasurementCycleRoute

# **Base Package Measurement Cycle Schedules**

This section provides descriptions of the attributes used to define measurement cycle schedules provided with the base package.

### **Measurement Cycle Schedule**

Measurement cycle schedules define the dates on which devices are scheduled to be read for a given measurement cycle and the routes used to collect measurements for the measurement cycle.

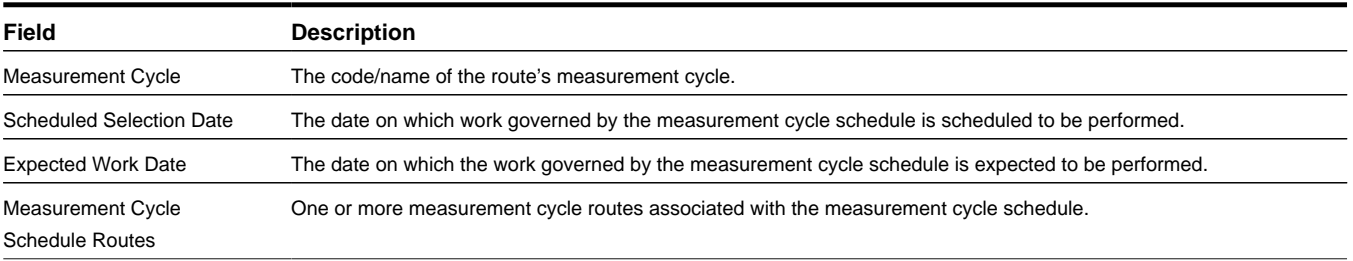

**Business Object**: D1-MeasurementCycleSchedule

# **Base Package Device Communication Administration Objects**

This section provide descriptions of base package objects used by device communication administration functionality of the Oracle Utilities Services and Measurement Data Foundation.

# **Base Package Device Event Types**

This section provides descriptions of the attributes used to define device event types provided with the base package.

### **Standard Device Event Type**

Standard device event types are used to define attributes common to "standard" types of devices events. Standard device events are events of some sort that have taken place relative to a device that do not have a duration. Examples can include power outages (flickers), tampering alerts and other events.

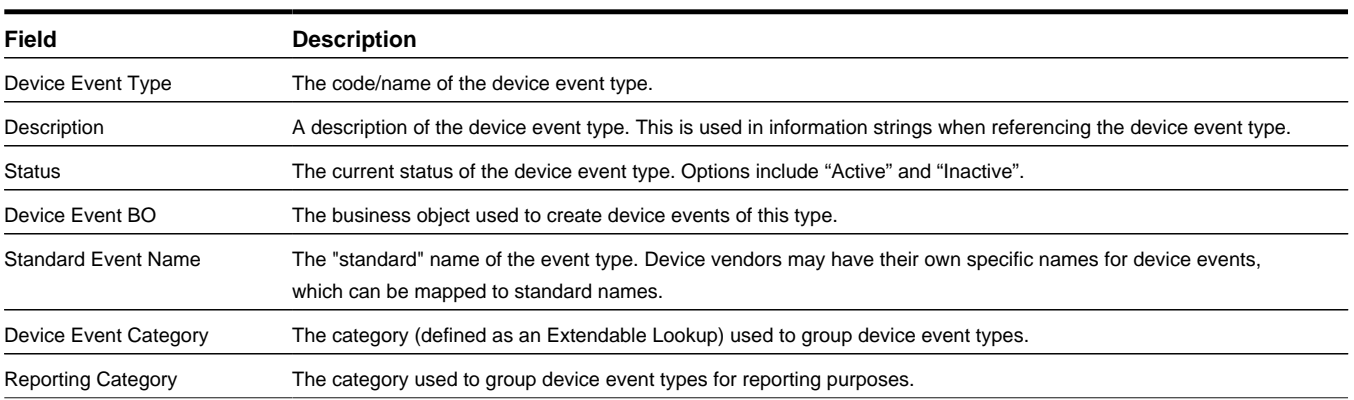
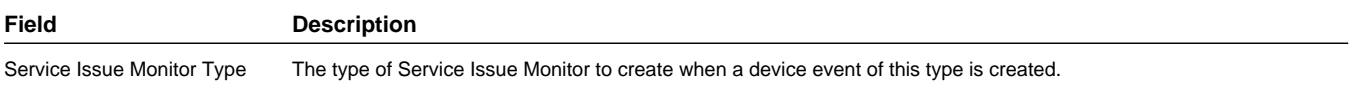

**Business Object**: D1-StandardDeviceEventType

### **Device Event Type — Paired (First/Last)**

Paired device event types are used to define attributes common to paired types of devices events. Paired device events are events with a duration, such as a power outage, with the first of the pair representing the start of the event, and the last of the pair representing the end of the event.

**Note:** The "Device Event Type — Paired (First)" and "Device Event Type — Paired (Last)" device event types are separate objects.

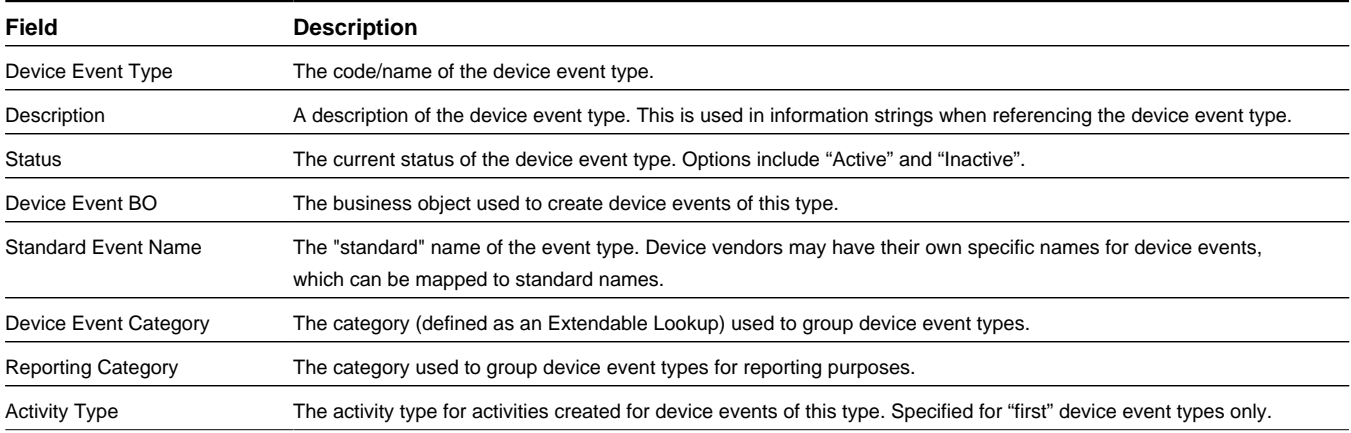

**Business Object**: D1-PairedEventFirstDvcEvtType

**Business Object**: D1-PairedEventLastDvcEvtType

### **Device Event Communication Response Type**

Device event communication response types are used to define attributes common to response types of devices events. Communication response device events are events created in response to a command or other communication sent to the device.

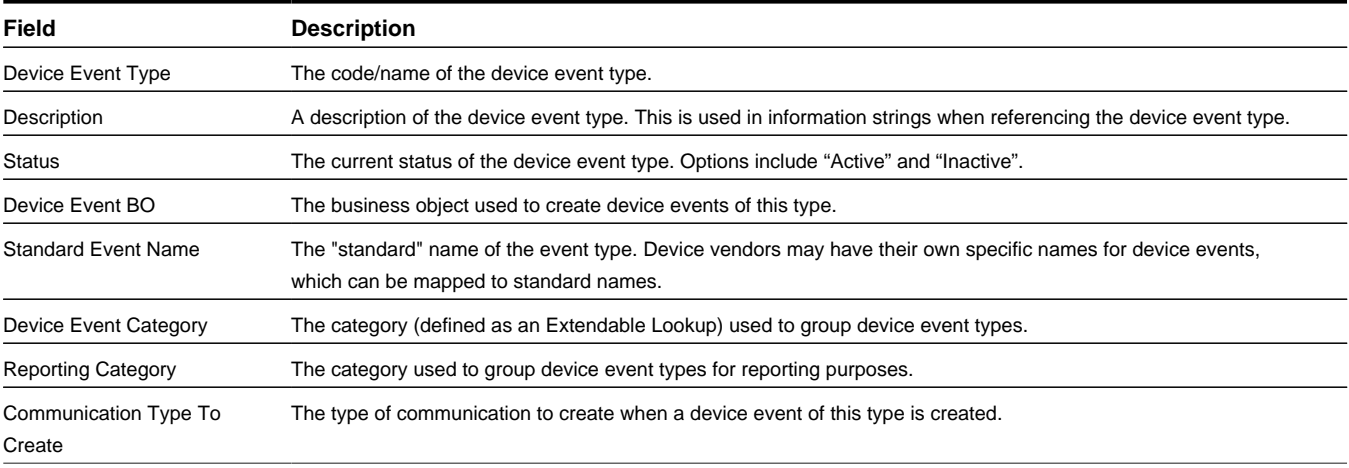

**Business Object**: D1–DeviceEventComRespType

### **Reader Remark Type**

Reader remark types define properties common to specific types of reader remarks. Reader remarks. Reader remarks are a type of device event used to capture and/or record specific events or circumstances encountered when a meter reader is manually reading scalar meters.

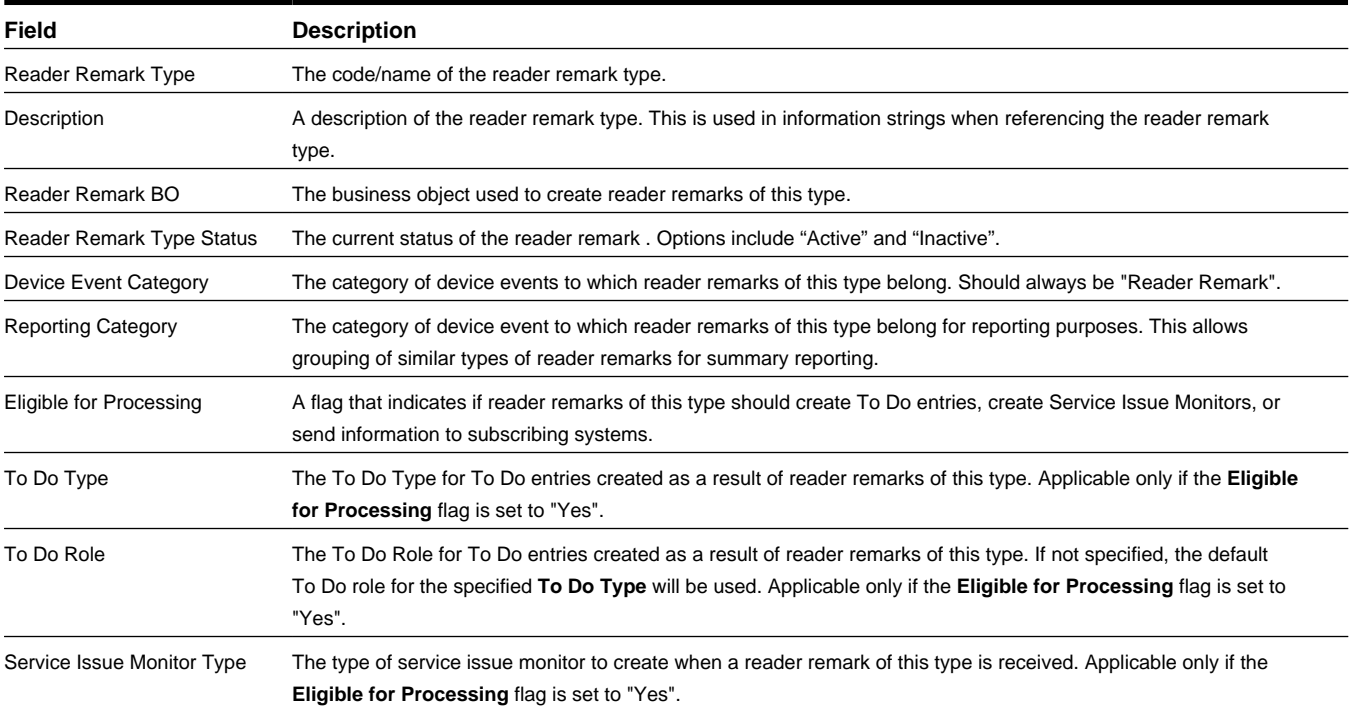

**Business Object**: D1–ReaderRemarkType

## **Base Package Service Task Types**

This section provides descriptions of the attributes used to define service task types provided with the base package.

### **Service Issue Monitor Type**

Service issue monitor types are a category of service task types used to define the conditions under which service issue monitors are created. Service issue monitors are service tasks that analyze service points to determine if service is needed.

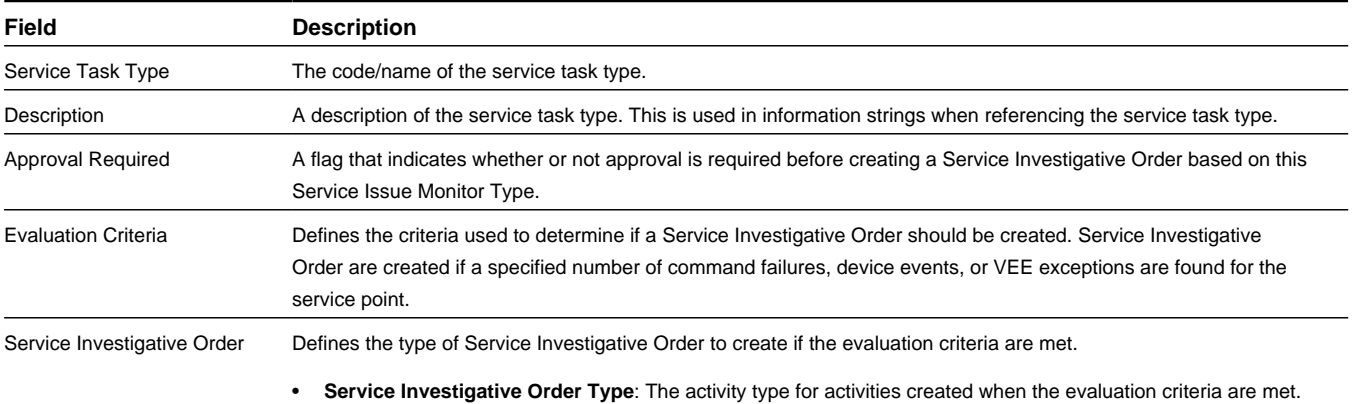

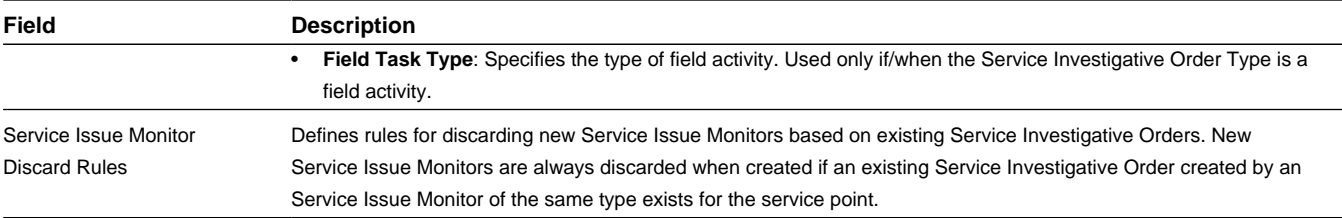

**Business Object**: D1-ServiceIssueMonitorType

# **Chapter 7**

## **FAQs**

This section provides answers to commonly asked questions.

## **How Do I...?**

This topic answers questions about how to perform day-to-day functions.

#### **Q. How do I configure a change in a device's configuration?**

A. When a device's configuration changes (for example, if a meter multiplier changes on a measuring component), you would do the following:

- **1.** Edit the measuring components impacted by the change as appropriate (changing the multiplier in this example).
- **2.** Create a new device configuration for the device, with an effective date that reflects the date of the change in the device's configuration.
- **3.** Add the updated measuring components to the new device configuration.
- **4.** Remove the active install event for the old device configuration.
- **5.** Create a new install event for the new device configuration, using the service point from the previous install event.

### **Q. How do I configure a meter change out (a situation where a new physical meter recording the same values is installed at a service point)?**

- A. When a physical meter is changed or replaced, do the following:
- **1.** Retire the device that represents the physical meter being replaced.
- **2.** Create a new device that represents the new physical meter.
- **3.** Create a new device configuration for the new device, with an effective date that reflects the date on which the new meter will be active.
- **4.** Add the measuring components from the previous device (the device being replaced) to the new device configuration.
- **5.** Remove the active install event for the previous device's device configuration.
- **6.** Create a new install event for the new device configuration, using the service point from the previous install event.

### **Q. How do I create administration and master data to represent devices with attached communication components? For example, how do I configure a gas meter with a faceplate component.**

- A. To set up devices with attached components, do the following:
- **1.** Create a device type for the gas meter, using the "Manual Meter Type" device type business object (D1- ManulMeterType).

**Note:** Specify "Manual Meter" (D1–ManualMeter) as the **Device Business Object** for this device type.

**2.** Create a device typs for the faceplate component, using the "Communication Component Meter Type" device type business object (D1-ComunicationCompMeterType).

**Note:** Specify "Communication Component Device " (D1–CommComponentDevice) as the **Device Business Object** for this device type.

**3.** Create a measuring component type for the register on the communication component. (using the "Register" (D1– RegisterType) business object.

**Note:** Specify "Register " (D1–Register) as the **Device Business Object** for this measuring component type.

- **4.** Create a device for the gas meter using the device type created in step 1.
- **5.** Create a device for the faceplate component, using device type created in step 1.
- **6.** Create a measuring component for the faceplate register, using measuring component type created in step 3.
- **7.** Create a device configuration that defines the configuration for the communication component device and measuring component.
- **8.** Create an install event for the device configuration, using the "Communication Component Install Event" business object (D1-CommComponentInstallEvent) .

**Note:** Specify the faceplate component as the **Secondary Device ID** on this install event.

### **Q. How do I reference VEE groups on measuring components and measuring component types if I have not licensed Oracle Utilities Meter Data Management?**

A. The VEE functionality is available only with Oracle Utilities Meter Data Management. When using Oracle Utilities Smart Grid Gateway without Oracle Utilities Meter Data Management, you will have to create empty VEE groups (VEE groups with no VEE rules) and reference them on your measuring component types and measuring components.

## **What's the Difference Between ...?**

This topic describes the difference between terms and concepts that are closely related.

### **Q. What's the difference between Oracle Utilities Service and Measurement Data Foundation and Oracle Utilities Meter Data Management?**

A. **Oracle Utilities Service and Measurement Data Foundation** provides shared functionality, including device management, device installation management, and Validation, Editing, and Estimation used by Oracle Utilities Meter Data Management, Oracle Utilities Smart Grid Gateway, and other Oracle Utilities products

**Oracle Utilities Meter Data Management** is an application based on Oracle Utilities Service and Measurement Data Foundation that provides additional device management, device installation management, and VEE functionality, in addition to usage management and analytic tools.

### **Q. What's the difference between a device and a measuring component?**

A. A **device** is a physical or virtual object that holds one or more measuring components that produce data to be handled in the system.

A **measuring component** is a single point for which data will be received and stored in the system.

### **Q. What's the difference between a device type and device configuration?**

A. A **device type** defines information about a class of devices, including properties that apply to all devices of a type.

A **device configuration** defines a specific configuration of a device as of a certain time.

#### **Q. What's the difference between a measuring component and a scratchpad measuring component?**

A. A **measuring component** is a single point for which data will be received and stored in the system.

A **scratchpad measuring component** is a measuring component that provides users with a means to manipulate "scratchpad" (or non-production) measurement data without affecting existing measurements.

### **Q. What's the difference between a service point and a service provider?**

A. A **service point** is a location at which a company supplies service. Service points are used to store information describing the type of service and how it is measured.

A **service provider** is an external entity that serves a role relative to the application. These can be a head-end system, a billing system to which the application sends bill determinant data, a market participant in a deregulated environment, an outage management system that receives meter event data from the application, or other parties that require or provide information to the system.

### **Q. What's the difference between a measurement cycle and a measurement cycle route?**

A. A **measurement cycle** defines the schedule for manual meter reading of devices at service points in that cycle.

A **measurement cycle route** is the route used to collect measurements for a given measurement cycle.

### **Q. What's the difference between a unit of measure and a service quantity identifier?**

A. A **unit of measure** (UOM) identifies quantity that is measured by a measuring component, such as KWH, KW, cubic feet, degrees Celsius, etc.

A **service quantity identifier** further distinguishes between measured quantities that have identical UOM/time of use (TOU) combinations, including situations in which the distinguishing identifier of a UOM is not accurately described as a TOU. SQIs can also be used as a stand-alone representation of a service quantity that is not measured (i.e. one that is not properly described as a UOM) within a usage service quantity collection (such as a billing determinant).

## **Can I ...?**

This topic answers questions about whether certain actions or configurations are permitted.

### **Q. Can I reference an empty VEE group to a measuring component or measuring component type?**

A. Yes. A VEE group does not need to contain VEE rules. You can create an empty VEE group that contains no VEE rules, and assign the group to a measuring component type or measuring component.